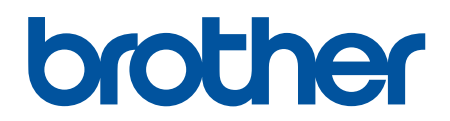

دليل المستخدم على الإنترنت

**HL-L3220CW HL-L3220CDW HL-L3240CDW HL-L3280CDW HL-L8240CDW** 

## الصفحة الرئيسية ك<sup>ا</sup>جدول المحتويات

# جدول المحتويات

<span id="page-1-0"></span>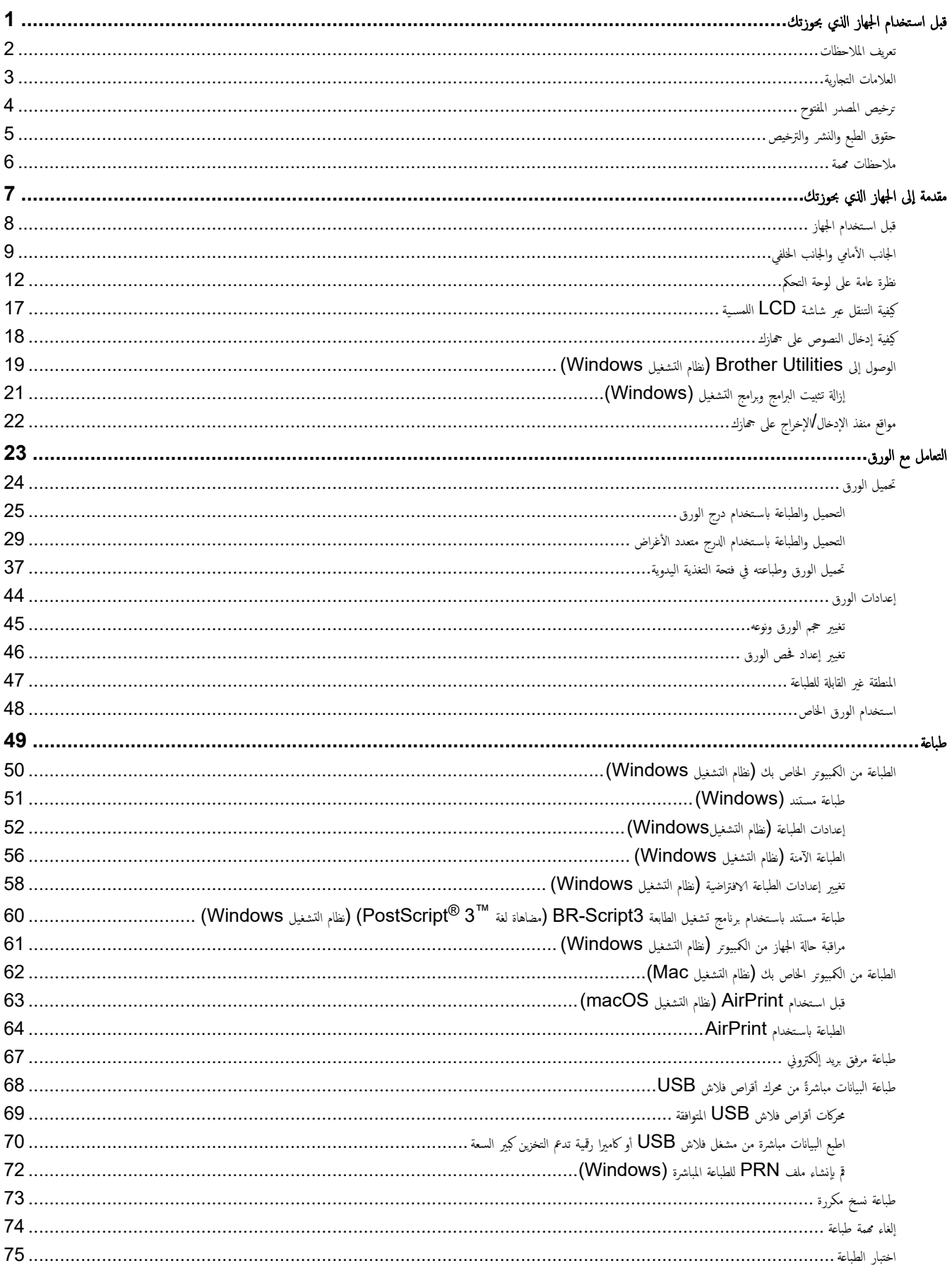

الصفحة الرئيسية ك<sup>ا</sup>جدول المحتويات

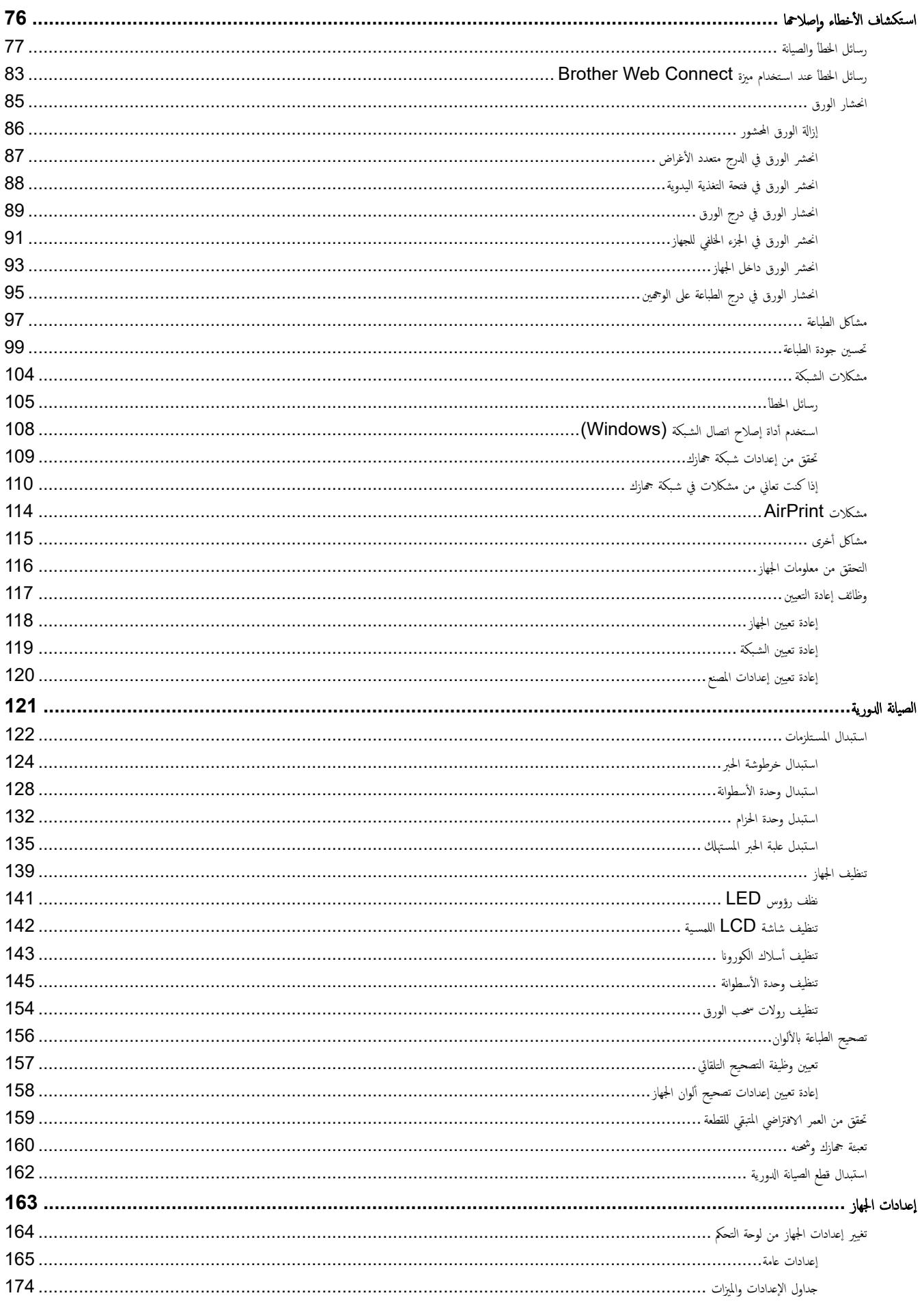

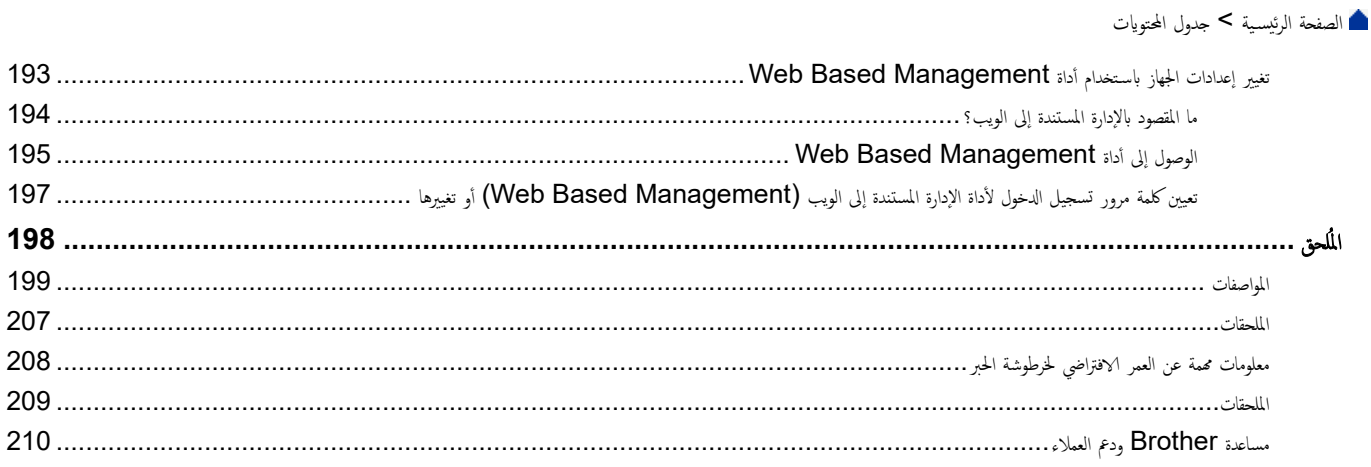

## <span id="page-4-0"></span>**الصفحة** الرئيسية ك<sup>و</sup>قبل استخدام الجهاز الذي بحوزتك

- تعريف الملاحظات
- العلامات التجارية
- ترخيص المصدر المفتوح
- حقوق الطبع والنشر والترخيص
	- ملاحظات محمة

ا الصفحة الرئيسية ك قبل استخدام الجهاز الذي بحوزتك كـ تعريف الملاحظات

# │ تعريف الملاحظات

نستخدم الرموز والاصطلاحات التالية على مدار دليل المستخدم هذا:

<span id="page-5-0"></span>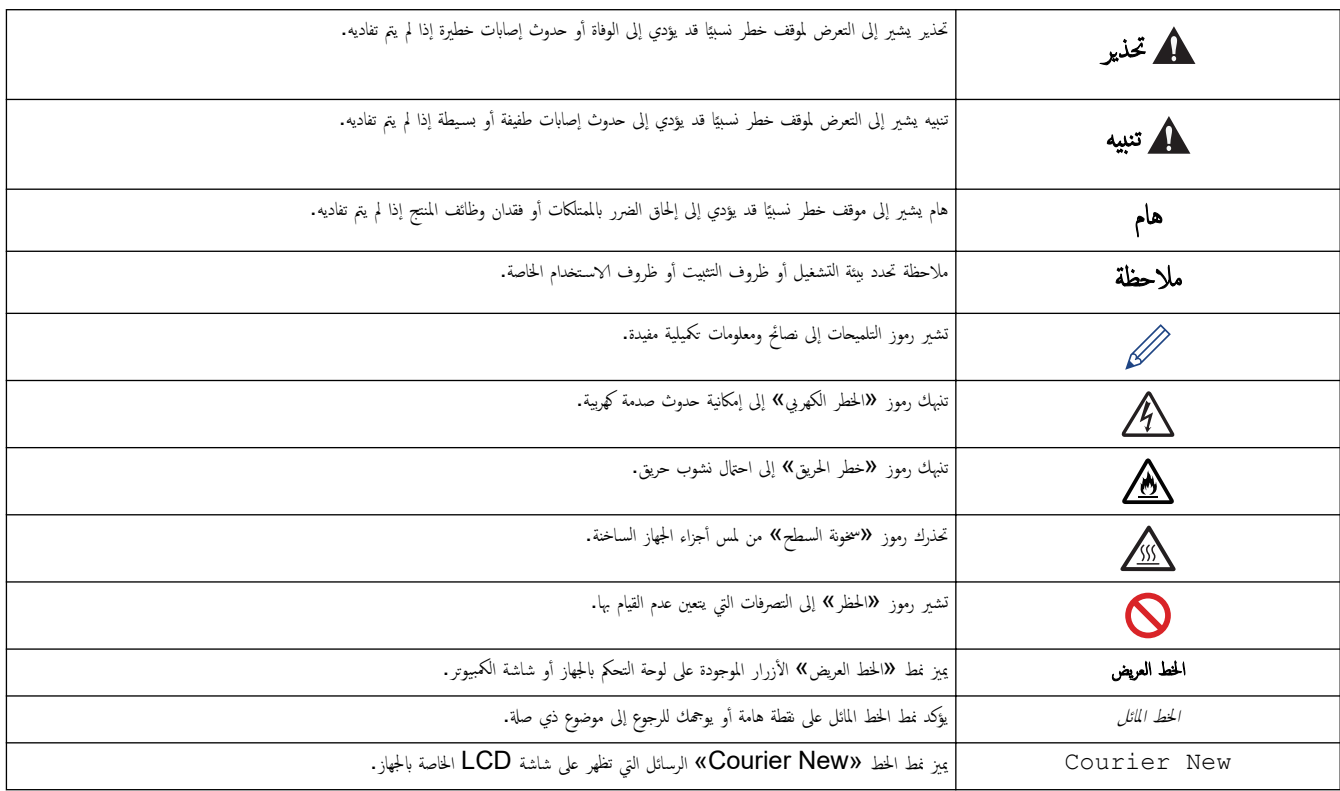

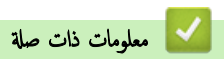

الصفحة الرئيسية > قبل استخدام الجهاز الذي بحوزتك > العلامات التجارية »

#### العلامات التجارية

<span id="page-6-0"></span>ئعد App Store, .Apple طلامات تجارية لشركة Safari ,iPod touch ,iPhone ,iPad ,iPadOS ,macOS ,Mac , AirPrint , App Store,Apple Apple. ومسجلة في الولايات المتحدة وبلدان أخرى.

و بارية سبجلة أو علامات تجارية مسجلة أو علامات تجارية لصالح Adobe Systems Incorporated في الولايات المتحدة و/أو PostScript 3, PostScript, ,Reader®, ,Adobe® الدول الأخرى.

.Wi-Fi Alliance $^\circledR$  لامات تجارية مسجلة لشركة  $^\circledR$ Wi-Fi Alliance  $^\circledR$  ,,Wi-Fi  $^\circledR$ 

.WPA2™ و "WPA3™, <sub>و</sub>الشبكة اللاسلكية الم<sup>ع</sup>قدة، وإعداد الشبكة اللاسلكية الهمية علامات تجارية لصالح ®Alliance.

تعد علامات Google Drive, ،Android وGoogle Play علامات تجارِية لشركة Google LLC. ويخضع استخدام هذه العلامات التجارية لأذونات Google.

Mopria™ و Mopria™ علامتين تجاريتين مسجلتين وكأو غير مسجلتين وعلامتي خدمة لشركة Mopria Alliance في الولايات المتحدة ودول أخرى. ويمنع منقا باتّا الاستخدام غير المصرح به.

تعد EVERNOTE علامة تجارِية لصالح Evernote Corporation وتستخدم بموجب ترخيص.

علامة كلمة ®Bluetooth هي علامة تجارية مسجلة مملوكة لشركة Bluetooth SIG, Inc. وأي استخدام لمثل هذه العلامات من جانب شركة Brother Industries, Ltd . يتم بموجب ترخيص. العلامات التجارية والأسباء التجارية الأخرى ملك لأصحابها.

يوجد لدى كل شركة تم ذكر أسهاء البرامج الخاصة بها في هذا الدليل اتفاقية ترخيص برامج تكون خاصة بالبرامج المملوكة لها.

#### العلامات التجارية للبرامج

.Datalight, Inc هي علامة تجارية مسجلة لشركة ElashFX®

TMPro ࠘ ̊لا̪ة تجار̻ة ̤ނ̟ة .Inc ,Datalight® FlashFX

TMTera ࠘ ̊لا̪ة تجار̻ة ̤ނ̟ة .Inc ,Datalight® FlashFX

TMReliance ࠘ ̊لا̪ة تجار̻ة ̤ނ̟ة .Inc ,Datalight

TMNitro Reliance ࠘ ̊لا̪ة تجار̻ة ̤ނ̟ة .Inc ,Datalight

࠘ ̊لا̪ة تجار̻ة ̪سˤلة ̤ނ̟ة .Inc ,Datalight® Datalight

تعد أي أسماء تجارية وأسماء المنتجات الخاصة بالشركات التي تظهر على منجات Brother. وأي مواد أخرى كلما علامات تجارية أو علامات تجارية مسجلة لتلك الشركات المعنية.

ブ | معلومات ذات صلة

الصفحة الرئيسية ك قبل استخدام الجهاز الذي بحوزتك ك ترخيص المصدر المفتوح **ال**م

# <mark>لترخيص المصدر المفتوح</mark>

يحتوي هذا المنتج على برامج مفتوحة المصدر.

<span id="page-7-0"></span>لعرض المعلومات الخاصة في ملاحظات ترخيص المصدر المغتوج وحقوق النشر، انتقل إلى الصفحة **Manuals (الأدلة) ا**لطرازك على <u>support.brother.com/manuals .</u>

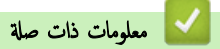

الصفحة الرئيسية > قبل استخدام الجهاز الذي بحوزتك > حقوق الطبع والنشر والترخيص

# حقوق الطبع والنشر والترخيص <mark>ل</mark>

<span id="page-8-0"></span>حقوق النشر 2023© لشركة Brother Industries, Ltd. جميع الحقوق محفوظة. يتضمن هذا المنتج برنامجًا تم تطويره من قبل جحات البيع التالية: ويتضمن هذا المنتج برنامج "KASAGO TCP/IP" تم نطويره من قبل ZUKEN ELMIC, Inc. حقوق النشر للأعوام 1989-2020 لشركة Datalight, Inc.. جميع الحقوق محفوظة. قوق النشر للأعوام 1998-2020 لشركة Datalight, Inc.

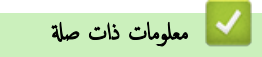

#### الصفحة الرئيسية ك قبل استخدام الجهاز الذي بحوزتك ك ملاحظات مممة

#### ملاحظات محمة

- تحقق من support.brother.com/downloads لمرفة تحديثات برامج التشغيل وبرامج Brother.
- <span id="page-9-0"></span>• ولتحديث أداء الجهاز بشكل مستمر، تحقق من <u>Support.brother.com/downloads</u> للعثور على أحدث ترقيات البرامج الثابتة. وإلا، فقد لا تكون بعض وظائف جحازك متاحة.
	- ̙لا ˓س̑˕خدم ̵ذا الم̰˕ج ˭ارج ˈلد ا̤ނاǤ ȓلأن ذلك ̜د ̻عد ً ا̯تهاكا ̧̥قوا۸̭ وا̧̥واՅ الخا˽ة بالإ˒صالإت ا̤لا˷̧ك̀ة وا̤طا̜ة في ̵ذه ا̤ˋلد.
		- ليست كل الطرز متوفرة في جميع البلاد.
	- قبل إعطاء جحازك لأي شخص آخر ، أو استبداله ، أو التخلص منه ، نوصي بشدة بإعادة تعيينه إلى إعدادات المصنع لإزالة جميع المعلومات الشخصية.
- بِيل 10 Windows في هذا المستند Windows 10 Home وWindows 10 Gducation ، Windows 10 Pro وWindows و Windows و Win .Enterprise
- بيل 11 Windows في مذا المستند Home أيض Windows 11 Windows 11 Education, ،Windows 11 Pro, ،Windows وWindows وWi .Enterprise
	- لمس̑˕خدࠒ ̭ظام ا̤˖ش̾̏ل macOS Ȕ الإ˽دار 13: حذا الجهاز يدعم نظام التشغيل macOS الإصدار 13. اطلع على *دليل الإعداد السريع* المرفق في العلبة للاطلاع على تعليمات إعداد الجهاز وتثبيت البرامج. جمِع المزايا في نظام التشغيل macOS الإصدار 11 ونظام التشغيل macOS الإصدار 12 متاحة في بيئة نظام التشغيل macOS الإصدار 13 وتعمل بطريقة مشابهة.
		- في د̤̾ل المس̑˕خدم ̵ذاǙ˓ س̑˕خدم ر˷اʿل LCD الخا˽ة ˈǿ CDW8240L-HL/CDW3240L-HL ̪ا لم ُيحدد ̎يٴ ذلك.
		- في د̤̾ل المس̑˕خدم ̵ذاǙ˓ س̑˕خدم ا̤ر˷وم ا̤˕و̾̀˩̾ة الخا˽ة ˈǿ CDW8240L-HL/CDW3240L-HL ̪ا لم ُيحدد ̎يٴ ذلك.
			- الشاشات أو الصور الموجودة في دليل المستخدم هذا هي لأغراض التوضيح فقط وقد تختلف عن تلك الموجودة في المنتجات الفعلية.
- نقطات الشاشة الموجودة في هذا الدليل مأخوذة من Windows 10 ما لم يُحدد غير ذلك. وقد تختلف لقطات الشاشة التي تظهر على جحاز الكمبيوتر الخاص بك وفقًا لنظام التشغيل لديك.
	- تخضع محتويات هذا المستند ومواصفات هذا المنتج للتغيير دون إشعار.
		- لا تتوفر كل الميزات في الدول الخاضعة لقيود التصدير المعمول بها.

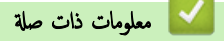

#### الصفحة الرئيسـية > مقدمة إلى الجهاز الذي بحوزتك

# مقدمة إلى الجهاز الذي بحوزتك

- ˍل ̜ [ا˷̑˕خدام](#page-11-0) الج̶از
- الجانب الأمامي والجانب الخلفي
- نظرة عامة على لوحة التحكم
- خيفية التنقل عبر شاشة  $\mathsf{LCD}$  اللمسية  $\bullet$ 
	- كيفية إدخال النصوص على جمازك
- <span id="page-10-0"></span>• [ا̤و˽ول](#page-22-0) Ȕالى ( [Utilities Brother](#page-22-0) ̭ظام [ا̤˖ش̾̏ل](#page-22-0) [\)Windows](#page-22-0)
	- مواقع منفذ الإدخال√لإخراج على جمازك

#### الصفحة الرئيسـية كا مقدمة إلى الجهاز الذي بحوزتك كا قبل اسـتخدام الجهاز الج

## قبل استخدام الجهاز <mark>-</mark>

قبل محاولة إجراء أي عملية طباعة، تأكد مما يلي: ȓ

- تأكد من تثبيت البرامج وبرامج التشغيل الصحيحة على جمازك. í.
- بالنسـبة لمسـتخدمي كابل  $\mathsf{U}\mathsf{S}\mathsf{B}$  أو كابل الشـبكة. تأكد من إحكام تثبيت كابل الواجحة بشكل مادي. ∫<br>∫

# ˡدار الحما̻ة **(** ̭ظام ا̤˖ش̾̏ل **)Windows**

<span id="page-11-0"></span>في حالة حاية الكمبيوتر بواسطة جدار حاية وعدم قدرتك على الطباعة عبر اغراج عن التحدار الحماية. في حالة استخدامك لجدار حاية نظام Windows وقمت بتثبيت برامج التشغيل باستخدام المخطوات في برنامج التثبيت، فهذا يعني أن إعدادات جدار الحماية المساهر المع على العزامات اِم غنائص الغام العليم ومعلى تغضي آخر، انظر "دليل المستخدم" الخاص بالبرنامج أو اتصل بالجهة المصقل بالجهة المصنعة بالجديم وال للبرنامج.

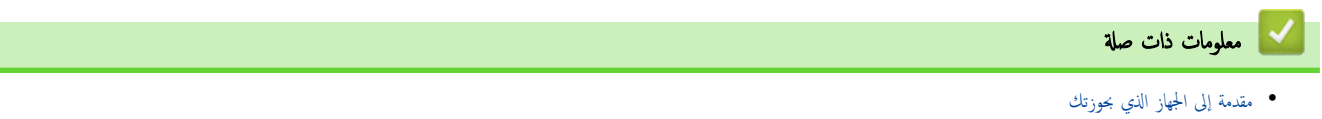

الصفحة الرئيسـية كا مقدمة إلى الجهاز الذي بحوزتك كا لجانب الأمامي والجانب الحلفي

## الجانب الأمامي والجانب الخلفي

#### HL-L3220CW/HL-L3220CDW/HL-L3240CDW << HL-L3280CDW << HL-L8240CDW <<

#### <span id="page-12-0"></span>**HL-L3220CW/HL-L3220CDW/HL-L3240CDW**

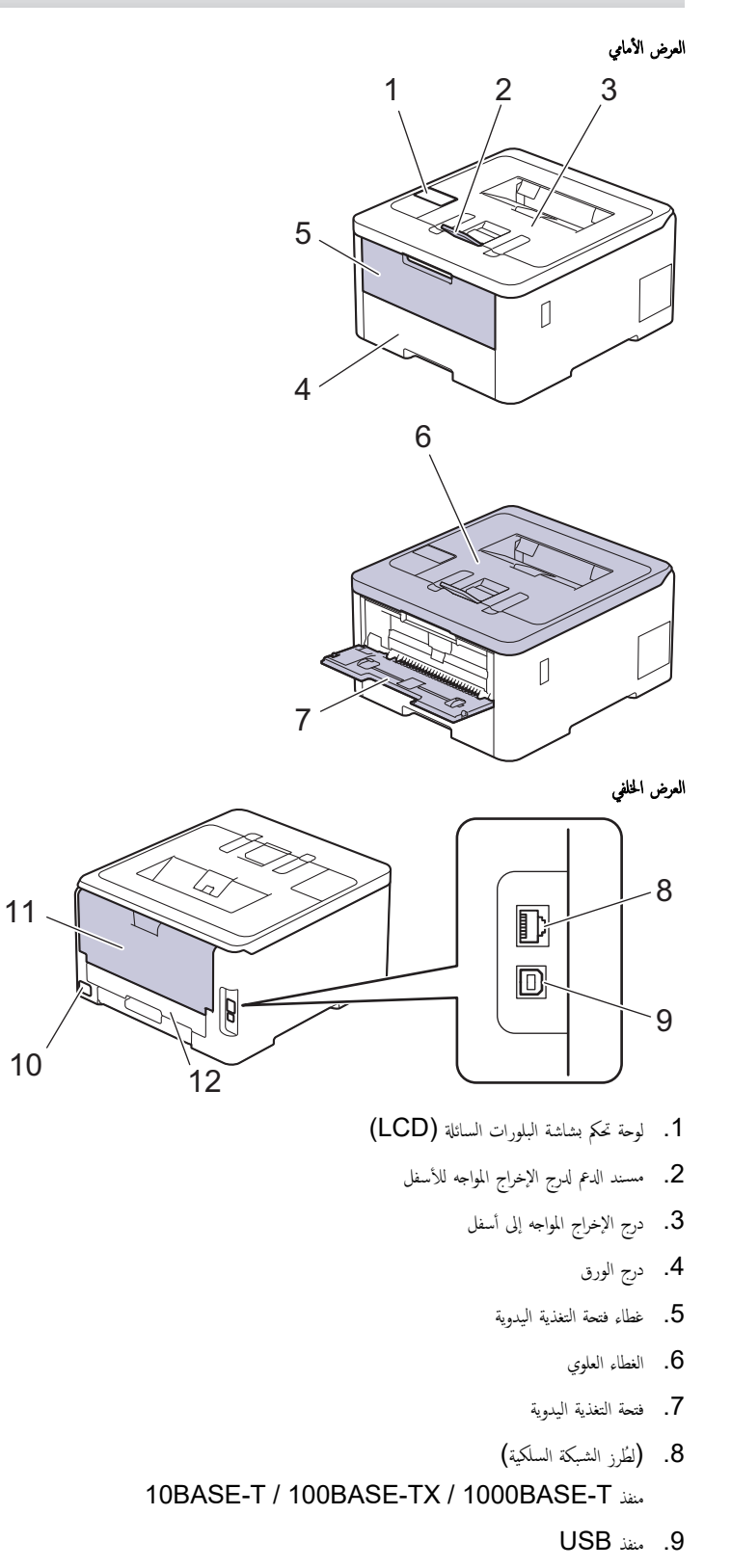

- ر. موصل طاقة التيار المتردد
- 11. الغطاء الخلفي (درج الإخراج المواجه للأعلى)

<span id="page-13-0"></span>12. الدرج الخاص بالطباعة على الوجحين (HL-L3220CDW/HL-L3240CDW)

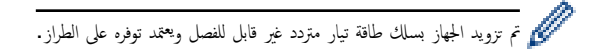

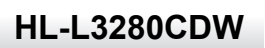

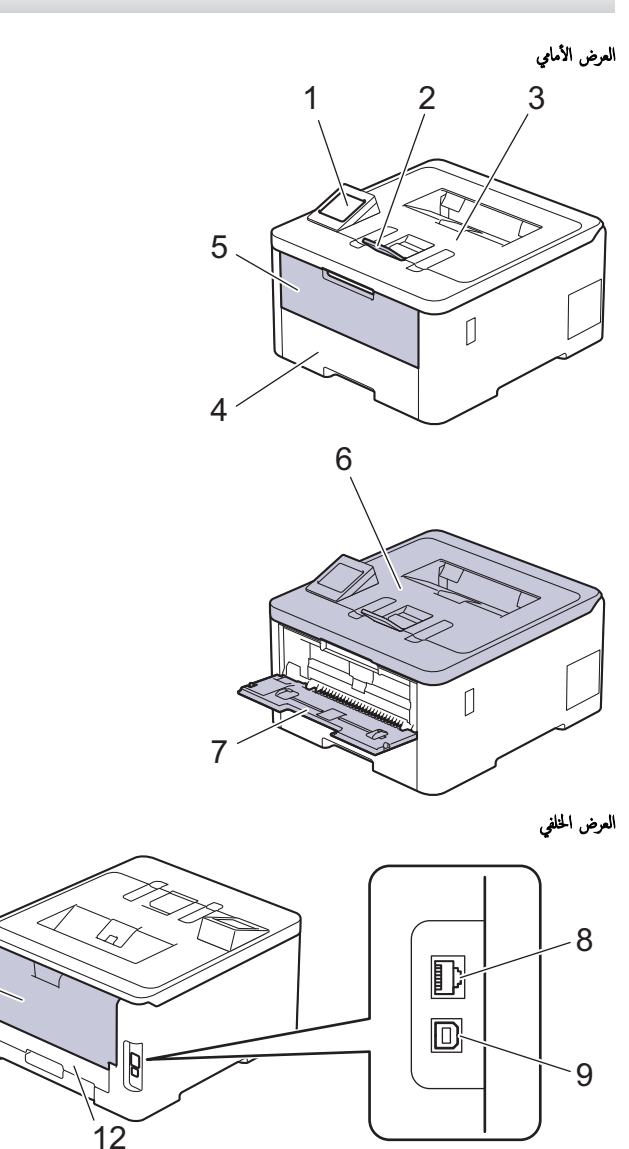

10

11

- 1. ̤و˨ة لم˶ ˉشا˺ة لم˶ LCD
- ــ<br>2. مسـند الدعم لدرج الإخراج المواجه للأسفل
	- د. درج الإخراج المواجه إلى أسفل $3$ 
		- 4. درج ا̤ورق
		- $\bar{5}$ . غطاء فتحة التغذية اليدوية
			- $6$ . الغطاء العلوي
			- 7. ̙تحة ا̤˕̏ذ̻ة ا̤̾دو̻ة
- 8. (لطُرز الشبكة السلكية) منفذ 10BASE-T / 100BASE-TX / 1000BASE-T
	- 9. ̪نفذ USB
	- 10. موصل / سلك طاقة التيار المتردد
	- 11. الغطاء الخلفي (درج الإخراج المواجه للأعلى)
		- 12. الدرج الخاص بالطباعة على الوجمين

## **HL-L8240CDW**

<span id="page-14-0"></span>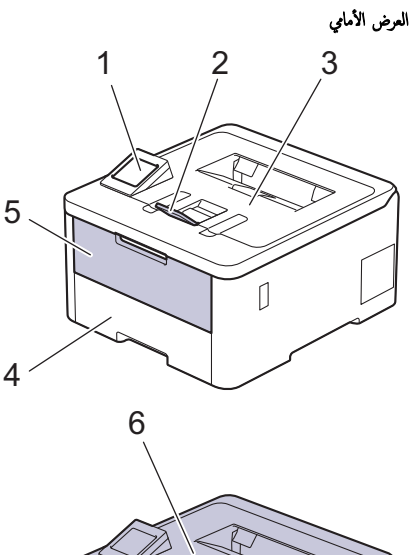

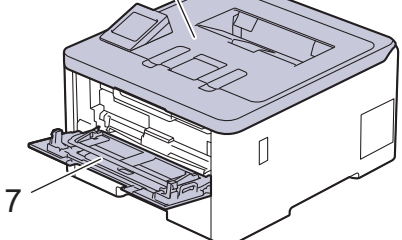

العرض الخلفي

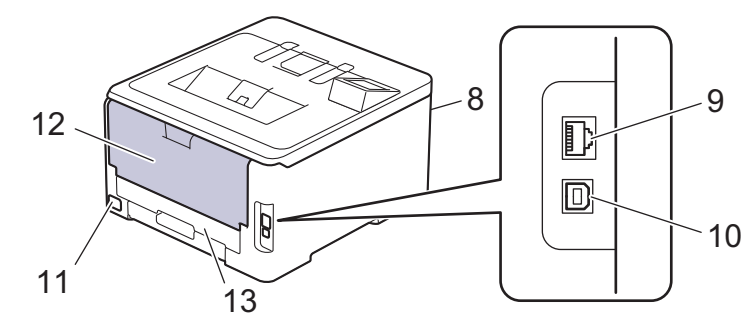

- 1. لوحة لمس بشاشة لمس LCD
- 2. ̪س̰̑د الدعم لدرج Ȕ الإˬراج المواˡ̴ ȓ ̤لأ˷فل
	- د. درج الإخراج المواجه إلى أسفل
		- 4. درج ا̤ورق
		- $5$ . غطاء درج متعدد الأغراض
			- $6$ . الغطاء العلوي
- 7. الدرج متعدد الأغراض (درج متعدد الأغراض)
	- 8. منفذ ملحق USB (أمامي)
		- و (الطُرز الشبكة السلكية)
- منفذ 10BASE-T / 100BASE-TX / 1000BASE-T
	- 10. ̪نفذ USB
	- 11. موصل / سلك طاقة التيار المتردد
	- 12. الغطاء الحُلفي (درج الإخراج المواجه للأعلى)
		- الدرج الخاص بالطباعة على الوجمين $\cdot 13$

<mark>\* معلومات ذات صلة</mark>

• مقدمة إلى الجهاز الذي بحوزتك

الصفحة الرئيسـية > مقدمة إلى الجهاز الذي بحوزتك > نظرة عامة على لوحة التحكم

نظرة عامة على لوحة التحكم

قد تختلف لوحة التحكم وفقا للطراز.

HL-L3220CW/HL-L3220CDW/HL-L3240CDW << HL-L3280CDW/HL-L8240CDW <<

#### <span id="page-15-0"></span>**HL-L3220CW/HL-L3220CDW/HL-L3240CDW**

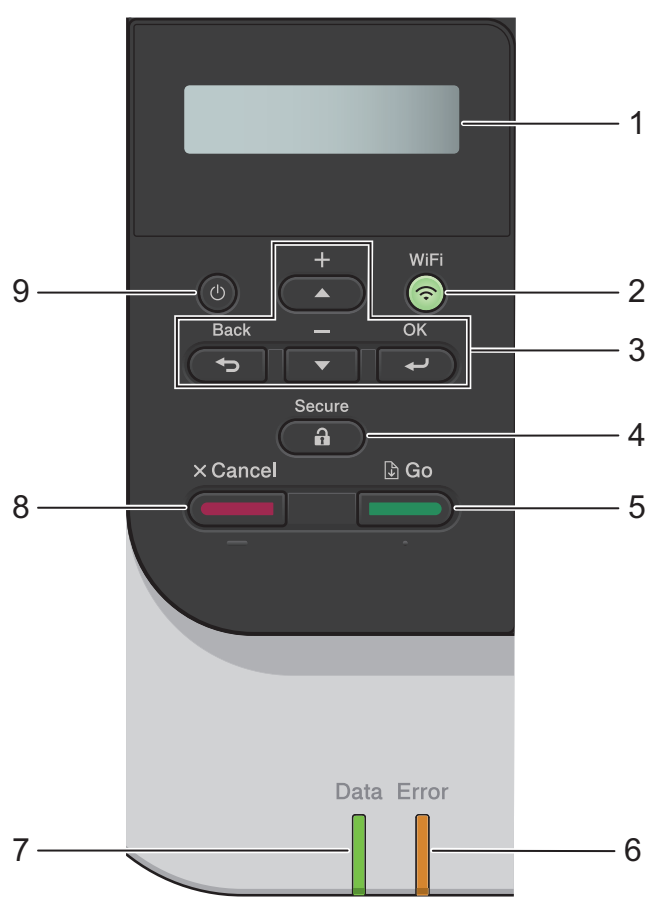

#### **1.** ˺ا˺ة ا̤ˋ̧ورات ا̤ساʿلة **)LCD )**

تعرض رسائل لمساعدتك في إعداد الجهاز واستخدامه.

مؤشر ذو أربعة مستويات يظهر قوة الإشارة اللاسلكية في حالة استخدام اتصال لاسلكي.

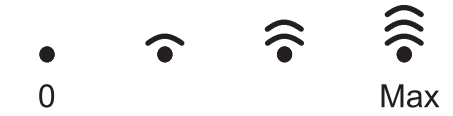

#### **WiFi2.**

قم بتشغيل مثبت الشبكة اللاسلكية على الكمبيوتر، واضغط على الزر **WiFi**. اتبع الإرشادات المعروضة على الشاشة لتهيئة اتصال لاسلكي بين الجهاز الخاص بك والشبكة الحاصة بك.

عندما يتم تشغيل ضوء W**iFi ،** فإن هذا يعني اتصال الجهاز الخاص بك بنقطة وصول لاسلكية. عندما يومض ضوء WiFi، فإن هذا يعني أنه تمت مقاطعة الاتصال اللاسلكي أو أن جحمازك قيد محاولة الاتصال بنقطة وصول لاسلكية.

### **3.** ǫȓزرار ا̤قائمة

## **( OK** ̪وا̙ق**)**

اضغط لتحديد الخيار المعروض. بعد تغيير أحد الإعدادات، يرجع الجهاز إلى مستوى القائمة السابق.

### **( Back** رˠوع**)**

- ا̏̀ط ̧̥رˠوع ̪س̑˕وى وا˨د في ا̤قائمة.
- اضغط لتحديد الرقم السابق عند إدخال الحروف أو الأرقام.

#### **a** ǫȓو **b + )**ǫȓو **)-**

- اضغط <sup>لل</sup>قرير عبر القوائم والخيارات.
- <span id="page-16-0"></span>• اضغط لإدخال أو تغيير حرف أو رقم. اضغط مع الا™تمرار على ▲ أو ▼ للتمرير بسرعة أكبر. عندما ترى الرقم أو الحرف الذي تريده، اضغط على **OK (موافق).** ȓ

### 4. **(ص) Secure** (آمن)

اضغط لطباعة أي ممام محفوظة في ذاكرة الجهاز. عليك إدخال كلمة المرور المكونة من أربعة أرقام.

#### **5. ( Go** ا̭˕قال**)**

- اضغط لمسح رسائل خطأ معينة. لمسح جميع رسائل الخطأ الأخرى، اتبع الإرشادات الظاهرة على شاشة LCD.
	- اضغط لطباعة أي بيانات متيقية في ذاكرة الجهاز .
	- اضغط لتحديد الخيار المعروض. بعد تحديدك لأحد الخيارات، يعود الجهاز إلى "وضع الاستعداد".

#### **6.** ̪صˋاح **( Error LED**ˬطˆȓ**(**

يومض مصباح LED **Error (خطأ)** عندما تعرض شاشة LCD رسالة خطأ أو رسالة محمة عن الحالة.

#### **7.** ̪صˋاح **( Data LED**ˈ̾انات**)**

̻و̪ض ̪صˋاح LED **) Data**ˈ ̾انات**)** و̙قًا لحالة الج̶از.

قند إضاءة مصباح LED **Data (بيانات)**، تكون البيانات موجودة في ذاكرة الجهاز. عندما يومض مصباح LED **Data (بيانات)**، يقوم الجهاز باستلام البيانات أو معالجتها.

#### **8. ( Cancel** Ȕا̤̏اǤ**(**

- اضغط لإلغاء الإعداد الحالي.
- اضغط لإلغاء محمة الطباعة المبرمجة ومسحها من ذاكرة الجهاز. لإلغاء محام طباعة متعددة، اضغط باستمرار على **Cancel Queel (إلغام)** حتى تعرض شاشة LCD Cancel All Jobs (إِلغاء كل المهام).
	- **9.** ا̤˖ش̾̏ل**/**Ȕا̻قاف ا̤˖ش̾̏ل
	- قم بتشغيل الجهاز من خلال الضغط على (ل).
	- قم Ȕبا̻قاف ˓ش̾̏ل الج̶از ̪ن ˭لال ا̤ض̏ط با˷̑؏رار ̊لى .

## **HL-L3280CDW/HL-L8240CDW**

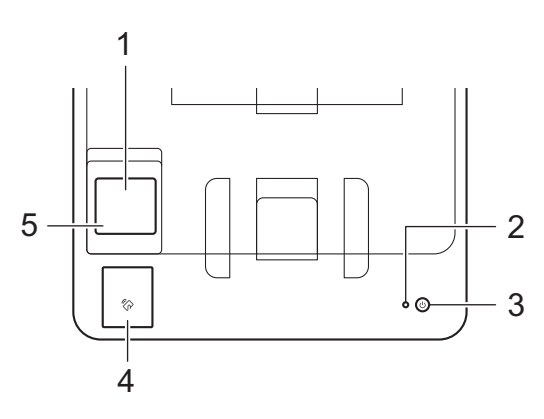

#### **1.** ˺ا˺ة ا̤ˋ̧ورات ا̤ساʿلة **)LCD**˒ **)**عمل با̧̥م˶

يمكنك الوصول إلى القوائم والخيارات بالضغط عليها في «شاشة اللمس». من الشاشة الرئيسية، يمكنك الوصول إلى شاشة إعداد Wi-Fi ومستوى الحبر والإعدادات والوظائف وشاشات الطباعة الآمنة. تعرض الشاشة الرئيسية حالة الجهاز عندما يكون خاملاً.

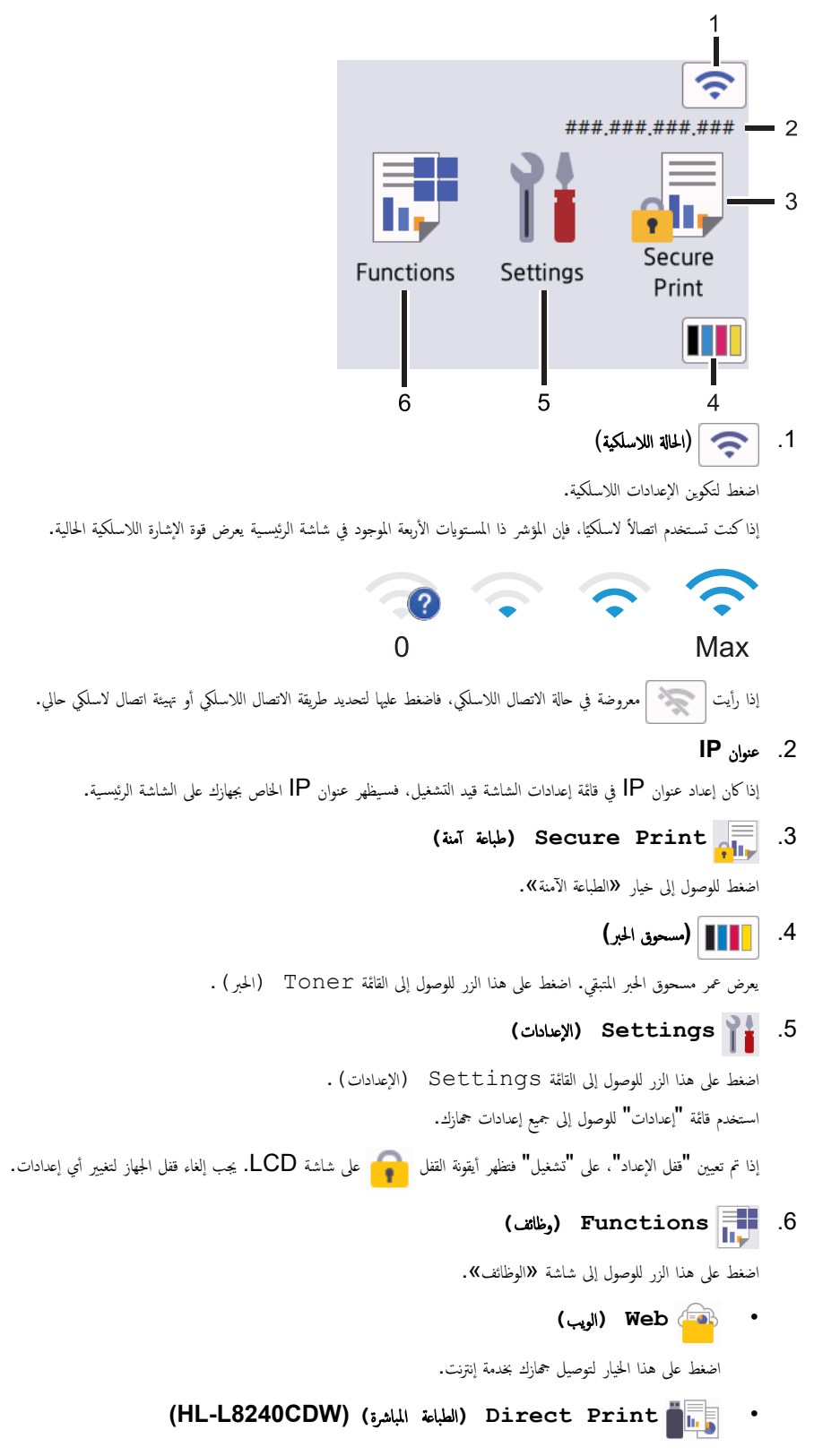

اضغط للوصول إلى خيار «الطباعة المباشرة».

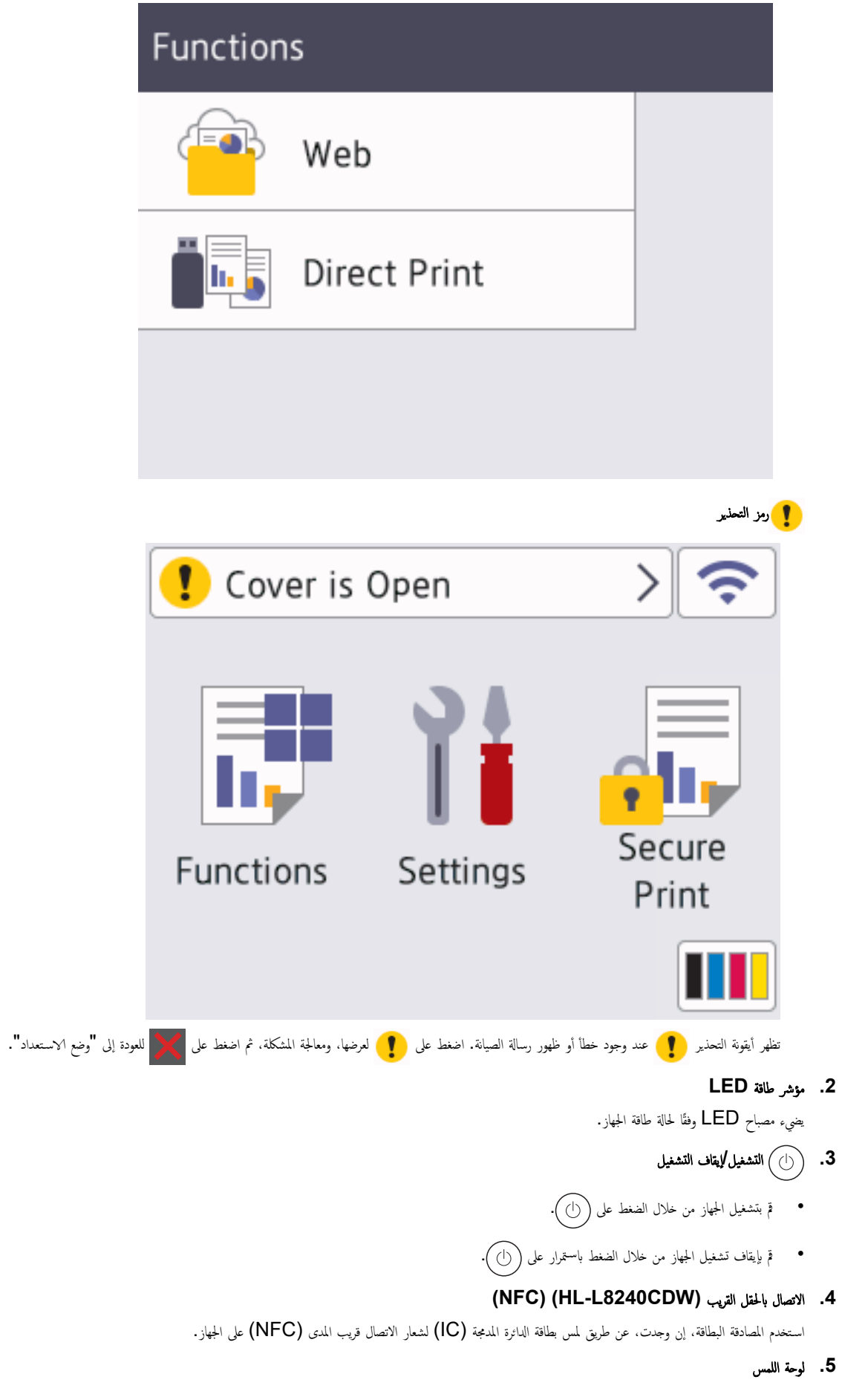

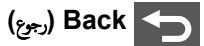

اضغط على هذا الزر للرجوع إلى القائمة السابقة.

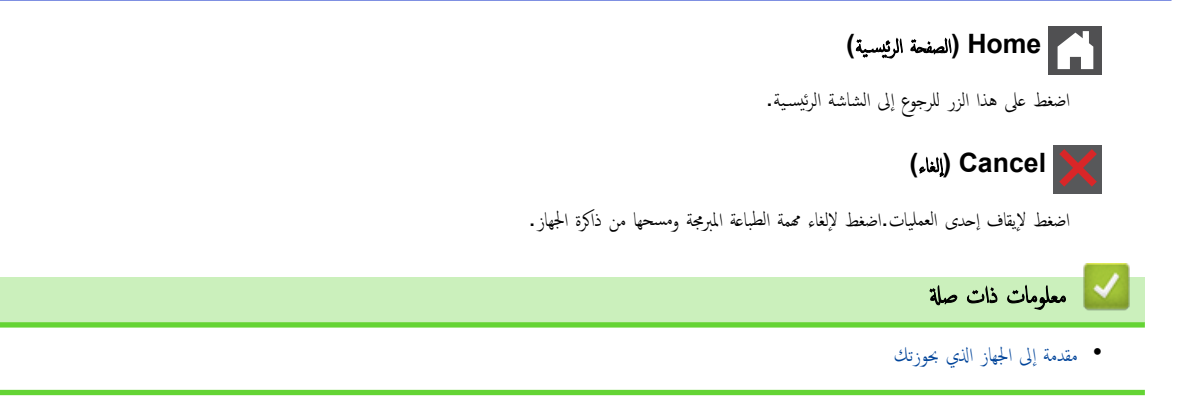

## الصفحة الرئيسية > مقدمة إلى الجهاز الذي بحوزتك > كيفية التنقل عبر شاشة LCD اللمسية  $\bullet$

**∣ كيفية التنقل عبر شاشة LCD اللمسية** 

## ا̤طرز ذات ا̤علا̜ة CDW8240L-HL/CDW3280L-HL:

اضغط بإصبعك على شاشة LCD لتشغيلها. لعرض جميع الخيارات والوصول إليها، اضغط على ▲ أو ▼ على شاشة LCD للتمرير عبرها.

<span id="page-20-0"></span>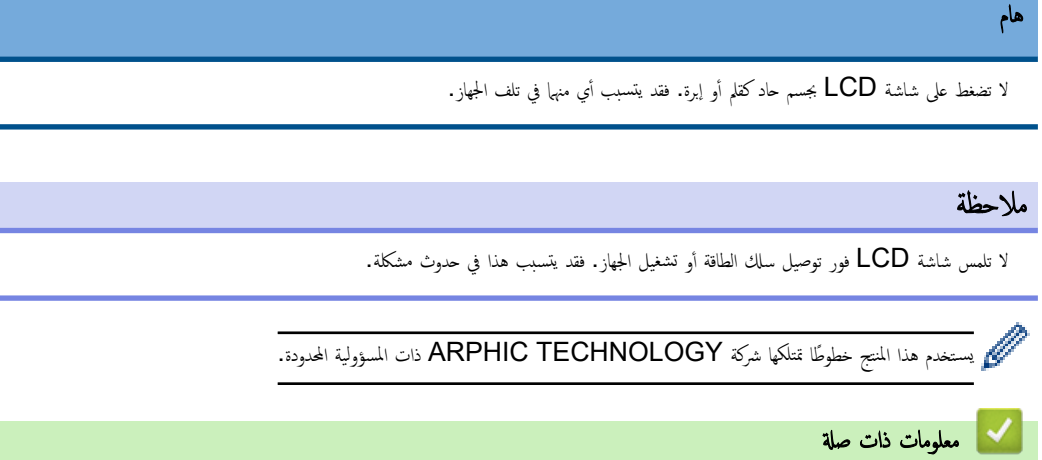

● مقدمة إلى الجهاز الذي بحوزتك

#### كيفية إدخال النصوص على جمازك

#### HL-L3220CW/HL-L3220CDW/HL-L3240CDW << HL-L3280CDW/HL-L8240CDW <<

#### **HL-L3220CW/HL-L3220CDW/HL-L3240CDW**

عند الحاجة إلى كتابة نص، أدخل الأحرف على الجهاز. ربما تختلف الأحرف المتوفرة وفقًا للعملية التي تنفذها.

- <span id="page-21-0"></span>اضغط مع الاستمرار أو بشكل متكرر على ▲ أو ▼ لتحديد أحد الحروف من هذه القائمة: \* ()'&%\$#"!0123456789abcdefghijklmnopqrstuvwxyzABCDEFGHIJKLMNOPQRSTUVWXYZ(space)  $\sim$ {|}' ^[\]@?<=>;;/.-,+
	- ا̏̀ط ̊لى **( OK** ̪وا̙ق**)** ̰̉د̪ا ̻ظ̶ر الحرف ǫȓو ا̤ر̪˴ الذي ˔ر̻دهǙ ثم ǫȓد˭ل الحرف ا̤˕الي.
		- اضغط على **Back (رجوع)** لحذف الأحرف التي تم إدخالها بشكل غير صحيح.

## **HL-L3280CDW/HL-L8240CDW**

- عندما يجب إدخال نص على جمازك، تظهر لوحة مفاتيح على شاشة LCD.
	- ربما تختلف الأحرف المتوفرة وفقًا لبلدك.
	- ربما يختلف تخطيط لوحة المفاتيح وفقًا للعملية التي تنفذها.

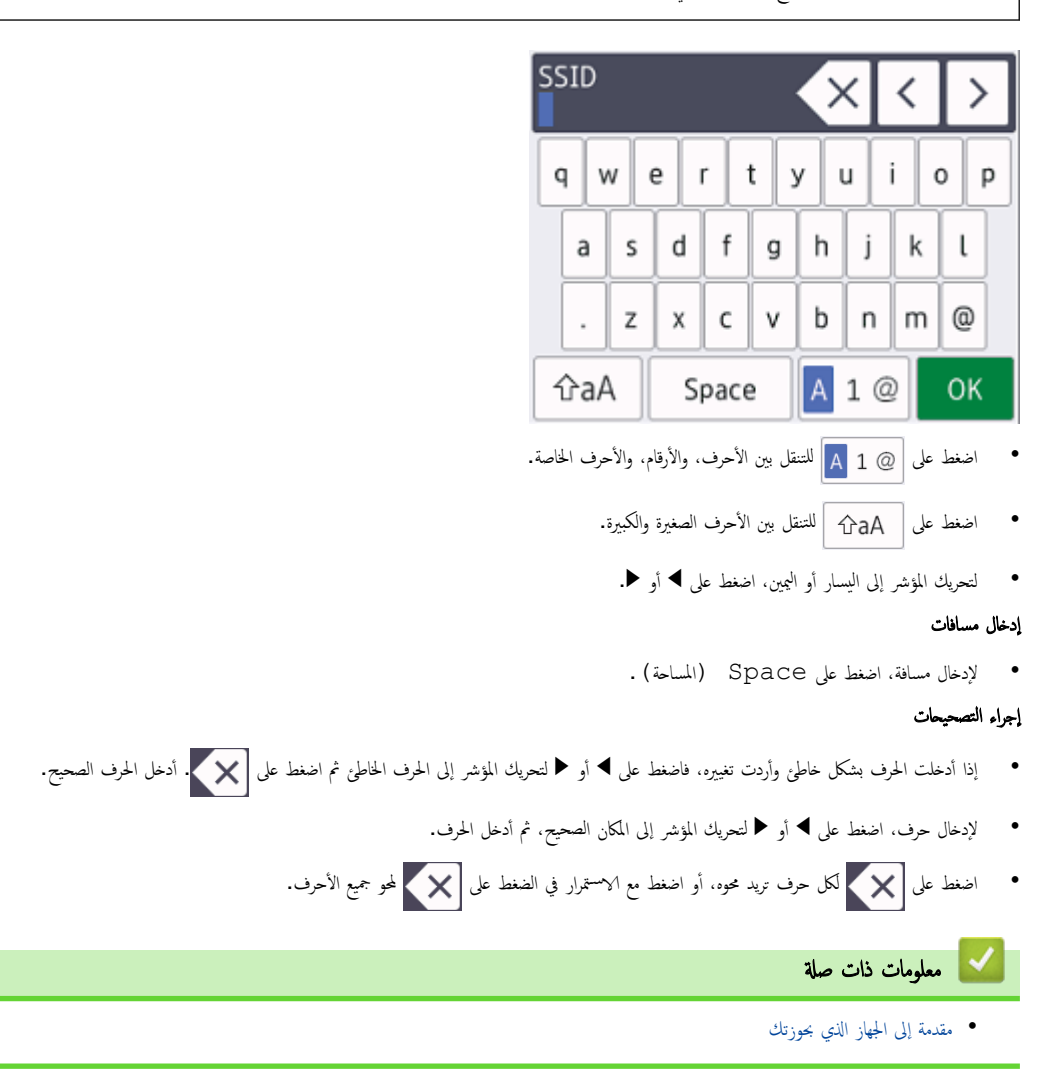

الصفحة الرئيسية > مقدمة إلى الجهاز الذي بحوزتك > الوصول إلى Brother Utilities (نظام التشغيل Windows)

## ا̤و˽ول Ȕالى **( Utilities Brother** ̭ظام ا̤˖ش̾̏ل **)Windows**

<span id="page-22-0"></span>**Brother Utilities** هو مشغل تطبيقات يوفر وصولاً سهلاً إلى جميع تطبيقات Brother المثبتة على الكمبيوتر لديك. 1. قم بأحد الإجراءات التالية: (• ̭ظام ا̤˖ش̾̏ل )11 Windows ا̭قر ̙وق > جم̾ع ا̤˕طˋ̾قات > **Brother** < **Utilities Brother**. (Windows Server 2019 , Windows Server 2016 , Windows 10) • ا̭قر ̙وق > **Brother** < **Utilities Brother**. (• ̭ظام ا̤˖ش̾̏ل )2R 2012 Server Windows حرّك الماوس إلى الزاوية اليسرى السفلية بشاشة **Start (بده)** وانقر فوق <mark>(ل</mark> (إذاكنت تستخدم جمازًا يعتمد على اللمس، فاسحب لأعلى من أسفل شاشة **Start (بده)** لإظهار شاشة **Apps (ا**لتطبيقات**)**). عندما تظهر شاشة **Apps (التطبيقات)** ، اضغط على أو انقر فوق <mark>﴿ W</mark>illities ).<br>-(• ̭ظام ا̤˖ش̾̏ل )2012 Server Windows اضغط أو القر فوق <mark>جَ إِنْتُ</mark>مْ ( Brother Utilities) على شاشة **Start (بند)** أو سطح المكتب. 2. ˨دد جهازك.  $\mathbf x$ **Brother Utilities** . . . . . . . . . . . . . . . . . . . iPrint&Scan **Do More** Brother Web Connect Brother Creative Center Tools **Buy Supplies Online** Download Software Mobile App Download Support brother i. Exit

# ے<br>معلومات ذات صل<mark>ة</mark>

- مقدمة إلى الجهاز الذي بحوزتك
- إزالة تثبيت البرامج وبرامج التشغيل (Windows)

<span id="page-24-0"></span>■الصفحة الرئيسية > مقدمة إلى الجهاز الذي بحوزتك > الوصول إلى Brother Utilities (نظام التشغيل Windows) > إزالة تثبيت البرامج وبرامج التشغيل (Windows) Ȕازالة ˒˜ˌ̀ت ا̤برا̪ج وˊرا̪ج ا̤˖ش̾̏ل **)Windows )** 1. قم بأحد الإجراءات التالية: (• ̭ظام ا̤˖ش̾̏ل )11 Windows ا̭قر ̙وق > جم̾ع ا̤˕طˋ̾قات > **Brother** < **Utilities Brother**. • أَنظَهَ التَشْغِل 10 Windows Server 2019, ،Windows Server 2016 , ،Windows و ا̭قر ̙وق > **Brother** < **Utilities Brother**. Windows Server 2012 R2 حرّك الماوس إلى الزاوية اليسرى السفلية بشاشة Start (ب**ده)** وانقر فوق (Tإذا كنت تستخدم جمارًا يعتمد على اللمس، فاسحب لأعلى من أسفل شاشة Start (بلم) لإظهار شاشة Apps **(ا**لتطبيقات**)**). عندما تظهر شاشة **Apps (التطبيقات)** ، اضغط على أو انقر فوق <mark>( Brother Utilities</mark>). Windows Server 2012 • اضغط أو القر فوق <mark>(Brother Utilities )</mark> على شاشة **Start (بند)** أو سطح المكتب. ـ<br>2. حدد الطراز الحاص بك من القائمة المنسدلة (إذا لم يكن محددًا بالفعل). 3. انقر فوق **الأدوات** في شريط التنقل الأيسر. ● إذا كانت الأيقونة **إشعار بتحديث البرامج** مرئية, فقم بتحديدها ثم انقر فوق **التحقق الآن > بحث عن تحديثات للبرناميّ.** كحديث. اتبع الإرشادات التي تظهر على الشاشة. ● إذا كان الأيقونة **إشعار بتحديث البرامج** غير مرئية، إذهب إلى الخطوة التالية. 4. القر فوق إلغام التثبيت في القسم الأدوات من Brother Utilities. اتبع الإرشادات الواردة في مربع الحوار لإزالة تثبيت البرامج وبرامج التشغيل. ̪ع̧و̪ات ذات ˽لة

• [ا̤و˽ول](#page-22-0) Ȕالى ( [Utilities Brother](#page-22-0) ̭ظام [ا̤˖ش̾̏ل](#page-22-0) [\)Windows](#page-22-0)

#### الصفحة الرئيسـية > مقدمة إلى الجهاز الذي بحوزتك > مواقع منفذ الإدخالVلإخراج على جمازك

# | مواقع منفذ الإدخال**/**الإخراج على جمازك

تقع منافذ الإدخال√لإخراج بالجزء الأمامي والخلفي من الجهاز.<br>ّ

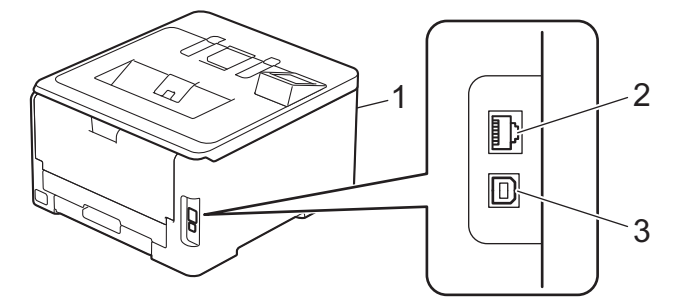

- 1. منفذ ملحق USB (أماي) (HL-L8240CDW)
- 2. منفذ 1-1000BASE-TX / 1000BASE) ( الظرز الشبكة السلكية)
	- 3. ̪نفذ USB

عند توصيل كبل  $\sf{USB}$  أو الشبكة، اتبع الإرشادات الموجودة في مثتٍت البرنامج/ برنامج التشغيل.

<span id="page-25-0"></span>نتتبيت برنامج التشغيل والبرنامج الضروريين لتشغيل جحازك انتقل إلى صفحة **Downloads (التنزيلات)** الخاصة بطرازك على <u>support.brother.com/downloads</u>.

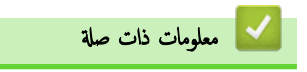

• مقدمة إلى الجهاز الذي بحوزتك

# <span id="page-26-0"></span>ا<br>الصفحة الرئيسـية > التعامل مع الورق

# <mark>ٔ</mark> التعامل مع الورق

- تحميل الورق
- Ȕا ا̤ورق [̊دادات](#page-47-0)
- المنطقة غير القابلة للطباعة
- استخدام الورق الخاص

## الصفحة الرئيسية > التعامل مع الورق > تحميل الورق )

# متحميل الورق <mark>-</mark>

- التحميل والطباعة باستخدام درج الورق
- <span id="page-27-0"></span>● التحميل والطباعة باستخدام الدرج متعدد الأغراض
	- تحميل الورق وطباعته في فتحة التغذية اليدوية

<span id="page-28-0"></span>الصفحة الرئيسية > التعامل مع الورق > تحميل الورق > التحميل والطباعة باستخدام درج الورق

# │ التحميل والطباعة باستخدام درج الورق

- تحميل الورق في درج الورق
	- شاكل ̪ [ا̤طˋا̊ة](#page-100-0)

اسفحة الرئيسية > التعامل مع الورق > تحميل الورق > التحميل والطباعة باستخدام درج الورق > تحميل الورق في درج الورق  $\blacksquare$ 

## | تحميل الورق في درج الورق

- <span id="page-29-0"></span>إذن، وفي حال تعيين إعداد "فحص الورق" على "تشغيل" وسحبك لدرج الورق خارج الجهاز، ستظهر رسالة على شاسك عا إذا كنت تريد تغيير مقاس الورق ونوعه، وغيّر هذه الإعدادات باتباع إرشادات شاشة LCD، إذا كان هذا ضروريًا.
	- عندما تحقِل ورقًا في الدرج بحجم ونوع مختلفين، يجب أيضًا تغيير إعدادات "حجم الورق" و"نوع الورق" في الجهاز أو الكمبيوتر.
		- 1. اسحب درج الورق بشكل كامل خارج الجهاز.

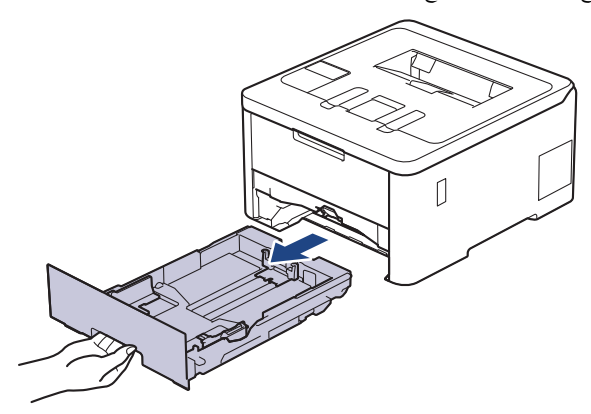

2. اضغط على الأذرع الخضراء لسحب موجحات الورق لتلائم الورق.

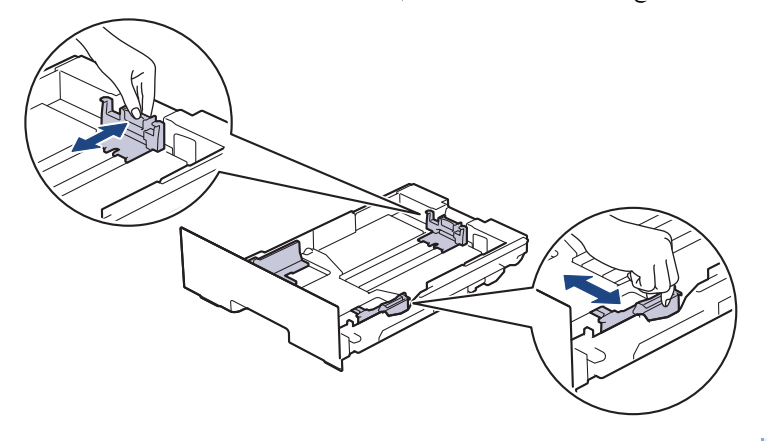

بانسبة لحجم الورق Legal أو Folio، اضغط على ذراع التحرير (1) الموجود بالجانب الخلفي من درج الحالفي من درج الورق للخارج. (حجم الورق Legal غير Tolio غير متوفر في بعض المناطق.)

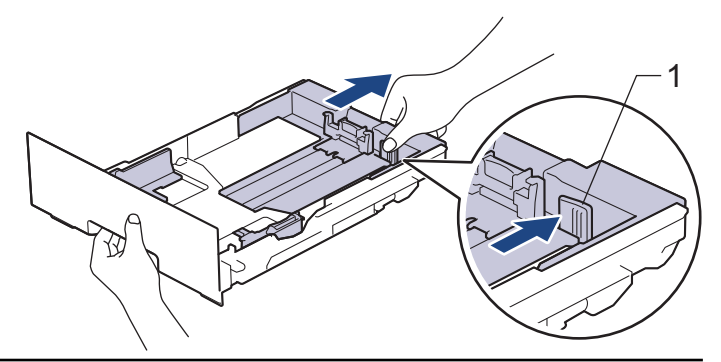

- د. قم تهوية رزمة الورق جيدًا. $\,$
- 4. قم بتحميل الورق في درج الورق بحيث يكون سطح الطباعة مت*جهًا لأسفل*.

عندما تستخدم ورقًا مطبوعًا مسبقًا، حمِّل الورق في الاتجاه الصحيح.★ معلو*مات ذات صلة . غيّر إعدادات الجهاز إلى الطباعة على الورق المطبوع مسبقًا باستخدام درج الورق* 

5. تأكد أن مستوى الورق تحت علامة الحد الأقصى لكمية الورق (▼ ▼). إذ ستتسبب تعبئة الورق بشكل مفرط في انحشار الورق.

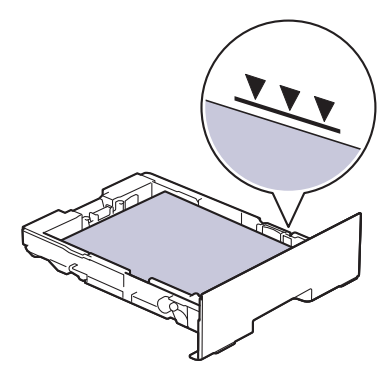

- دفع درج الورق بالكامل ببطء داخل الجهاز. $6\,$
- 7. ارفع مسـند الدعم لمنع انزلاق الورق عن درج الإخراج.

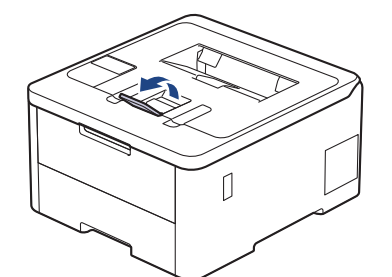

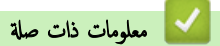

- التحميل والطباعة باستخدام درج الورق
- ِّ̎يٴ Ȕا̊دادات الج̶از Ȕالى ا̤طˋا̊ة ̊لى ا̤ورق المطˋوع ̪س̑ˋقًا [با˷̑˕خدام](#page-31-0) درج ا̤ورق

<span id="page-31-0"></span>ض الصفحة الرئيسية > التعامل مع الورق > تحميل الورق > التحميل والطباعة باستخدام درج الورق في درج الورق > غيّر إعدادات الجهاز إلى الطباعة على الورق المطبوع مسبقًا باستخدام درج الورق

# ضِّر إعدادات الجهاز إلى الطباعة على الورق المطبوع مسبقًا باستخدام درج الورق "

#### ا̤طرز ذات ا̤علا̜ة CDW8240L-HL/CDW3280L-HL/CDW3240L-HL/CDW3220L-HL:

عندما تستخدم ورقًا مطبوعًا مسبقًا للطباعة على الوجحين، غيّر إعدادات الجهاز.

- لإ ˒ق̩ ˈ˕˩م̾ل ǫȓ̭واع ȓوǫحجام مخ˕̧فة ̪ن ا̤ورق في درج ا̤ورق في ̭ف˶ ا̤و̜ت. ̙قد ̻˖سˌˇ ا̤ق̀ام ˈذلك في ˷وǤ˒ ̏ذ̻ة ا̤ورق ǫȓو انحشاره.
	- إذا كان موضع الطباعة غير محاذٍ للكائنات المطبوعة مسبقًا، فميكن ضبط موضع الطباعة باستخدام إعداد "موضع الطباعة" لدرج الورق.
		- قد تتسبب بعض الأوراق المطبوعة مسـبقًا في ظهور بقع الطباعة، وذلك وفقًا لطريقة الطباعة ونوع الحبر.

#### الاتجاه

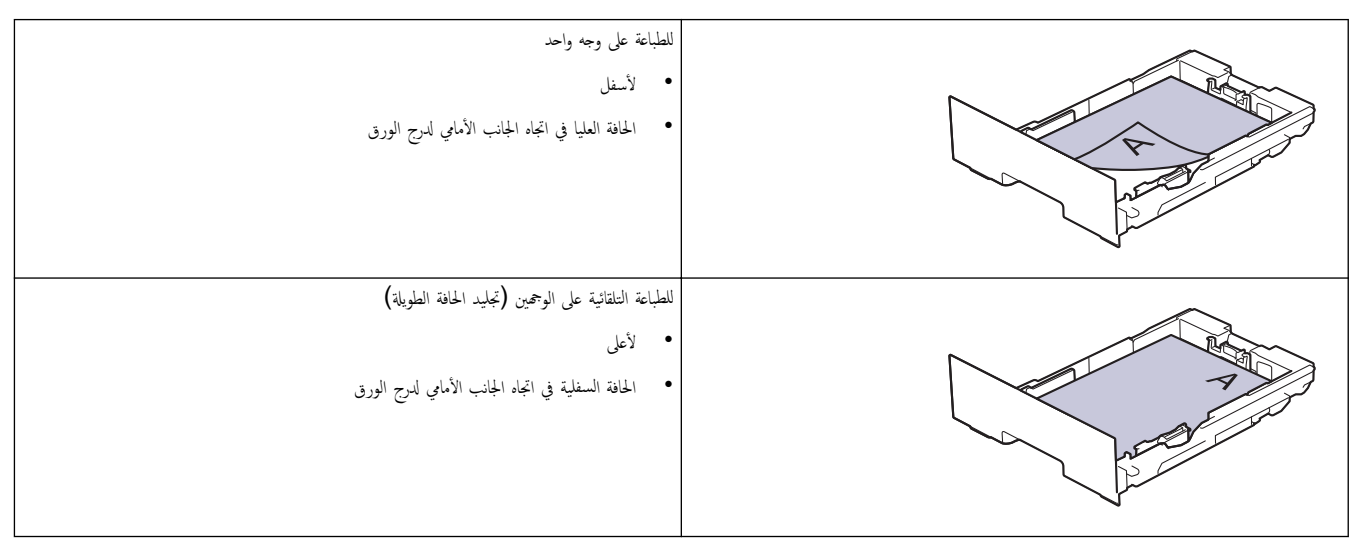

HL-L3220CDW/HL-L3240CDW << HL-L3280CDW/HL-L8240CDW <<

#### **HL-L3220CDW/HL-L3240CDW**

- 1. اضغط على ▲ أو ▼ لتحديد التالي:
- .a˨ دد ( Printer ا̤طاˈعة). ا̏̀ط ̊لى **( OK** ̪وا̙ق**)**.
- .b˨ دد ( sided2- ا̤وجهان). ا̏̀ط ̊لى **( OK** ̪وا̙ق**)**.
- .c˨ دد ( Image Single˽ ورة ̙رد̻ة). ا̏̀ط ̊لى **( OK** ̪وا̙ق**)**.
- 2. ا̏̀ط ̊لى a ǫȓو b ̤˕حد̻د ( Feed sided2- ا̤˕̏ذ̻ة ̊لى ا̤وجه۸)Ǚ ثم ا̏̀ط ̊لى **( Go** ا̭˕قال**)**.

### **HL-L3280CDW/HL-L8240CDW**

- 1. اضغط على Settings ( الإعدادات) > Settings (الطابعة) > Sided−2 (الطابعة) > sided−2 ( sided=2 ( Image Single˽ ورة وا˨دة) > ( Feed sided2-˒ ̏ذ̻ة ̊لى ا̤وجه۸).
	- 2. اضغط على <mark>...</mark>
	- ブ معلومات ذات صلة
	- تحم̾ل [ا̤ورق](#page-29-0) في درج ا̤ورق

<span id="page-32-0"></span>ا الصفحة الرئيسـية > التعامل مع الورق > تحميل الورق > التحميل والطباعة باستخدام الدرج متعدد الأغراض

# | التحميل والطباعة باستخدام الدرج متعدد الأغراض

## الطرز ذات العلاقة: HL-L8240CDW

- تحميل الورق في الدرج متعدد الأغراض
- تحميل الملصقات وطباعتها باستخدام درج متعدد الأغراض
- تحميل المظاريف وطباعتها باستخدام درج متعدد الأغراض
	- شاكل ̪ [ا̤طˋا̊ة](#page-100-0)

<span id="page-33-0"></span>ो الصفحة الرئيسية ܐ التعامل مع الورق ܐ تحميل الورق ܐ التحميل والطباعة باستخدام الدرج متعدد الأغراض ܐ تحميل الورق في الدرج متعدد الأغراض

## تحميل الورق في الدرج متعدد الأغراض

### الطرز ذات العلاقة: HL-L8240CDW

عندما تحقِل ورقًا في الدرج بحجم ونوع مختلفين، يجب أيضًا تغيير إعدادات **"حج**م الورق" و"نوع الورق" في الجهاز أو الكمبيوتر.

- ورق ̊ادي
- ورق ر̜̀ق
- ورق ކ̾ك
- ورق ̪عاد ˒دو̽ره
	- ورق ̪قوى
		- ورق لإ̪ع
- 1. ارفع مسـند الدعم لمنع انزلاق الورق عن درج الإخراج المواجه للأسفل.

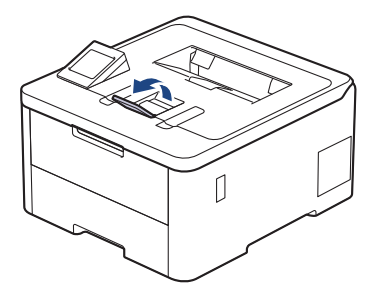

2. افتح الدرج متعدد الأغراض واخفضه لأسفل برفق.

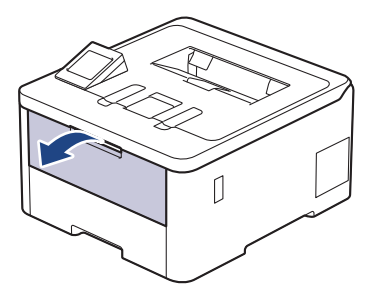

3. اسحب دعامة الدرج متعدد الأغراض (1) وافتح المسند (2).

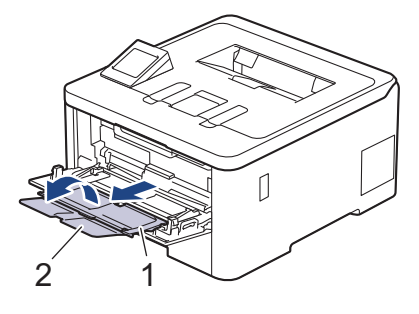

لم. قم بتمرير موجمات الورق في الدرج متعدد الأغراض لتكون ملائمة لعرض الورق الذي تسـتخدمه.

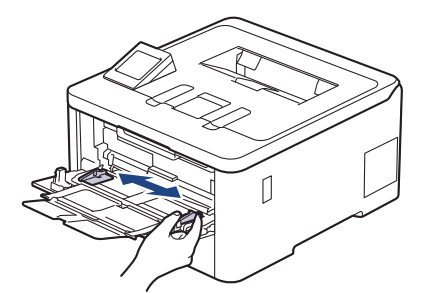

5. قم بتحميل الورق بحيث يكون سطح الطباعة مو*اجَّها لأعلى* في الدرج متعدد الأغراض.

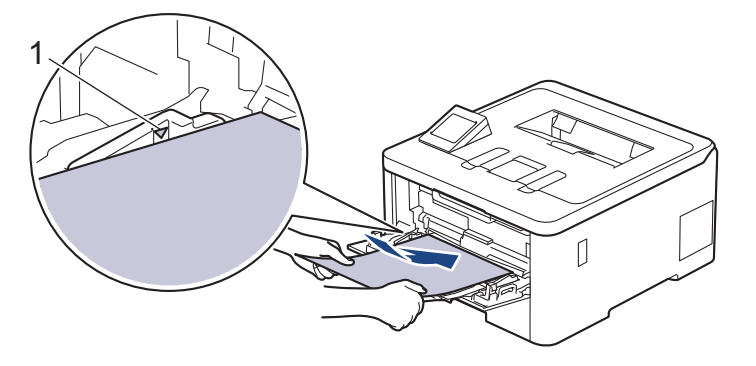

• تأكد أن مسـتوى الورق تحت علامة الحد الأقصى لكمية الورق  $(1)$ .

- عند استخدام ورق لامع، ضع ورقة واحدة فقط في المرة في الدرج متعدد الأغراض لتجنب انحشار الورق.
- عندما تستخدم ورقًا مطبوعًا مسبقًا، قم بتحميل الورق في الاتجاه الصحيح. ★ مملوم*ات فتان غير إعدادات الجهاز إلى الطباعة على الورق ا*لمطبو*ع مسبقًا باستخدام الدرج متعدد الأغراض*

# ̪ع̧و̪ات ذات ˽لة

- التحميل والطباعة باستخدام الدرج متعدد الأغراض
- غيّر إعدادات الجهاز إلى الطباعة على الورق المطبوع مسبقًا باستخدام الدرج متعدد الأغراض

<span id="page-35-0"></span>ै الصفحة الرئيسية > التعامل مع الورق > تحميل الورق > التحميل والطباعة باستخدام الدرج متعدد الورق في الدرج متعدد الأغراض > غيّر إعدادات الجهاز إلى الطباعة على الورق المطبوع مسبقًا باستخدام الدرج متعدد الأغراض

# ضِّرٍ إعدادات الجهاز إلى الطباعة على الورق المطبوع مسبقًا باستخدام الدرج متعدد الأغراض

#### ا̤طرز ذات ا̤علا̜ة CDW8240L-HL:

عندما تستخدم ورقًا مطبوعًا مسبقًا للطباعة على الوجمين، غيّر إعدادات الجهاز.

- لإ ˒ق̩ ˈ˕˩م̾ل ǫȓ̭واع ȓوǫحجام مخ˕̧فة ̪ن ا̤ورق في درج ا̤ورق في ̭ف˶ ا̤و̜ت. ̙قد ̻˖سˌˇ ا̤ق̀ام ˈذلك في ˷وǤ˒ ̏ذ̻ة ا̤ورق ǫȓو انحشاره.
- إذا كان موضع الطباعة غير محاذٍ للكائنات المطبوعة مسبعًا، فميكن ضبط موضع الطباعة باستخدام إعداد **"**موضع الطباعة" للدرج متعدد الأغراض.
	- قد تتسبب بعض الأوراق المطبوعة مسـبقًا في ظهور بقع الطباعة، وذلك وفقًا لطريقة الطباعة ونوع الحبر.

#### الاتجاه

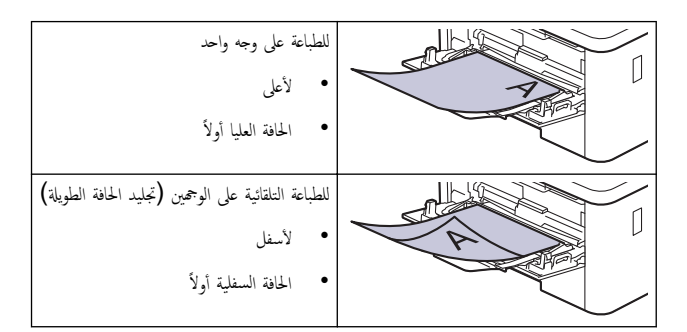

- 1. اضغط على Settings (الإعدادات) > All Settings (جميع الإعدادات) > Printer (الطابعة) > sided-2 (على الوجحين) > ( Image Single˽ ورة وا˨دة) > ( Feed sided2-˒ ̏ذ̻ة ̊لى ا̤وجه۸).
	- 2. اضغط على <mark>.</mark>

لا || معلومات ذات صلة

• تحم̾ل ا̤ورق في الدرج ̪تعدد ȓ [الأ̍راض](#page-33-0)
◘ الصفحة الرئيسية > التعامل مع الورق > تحميل الورق > التحميل والطباعة باستخدام الدرج متعدد الأغراض > تحميل الملصقات وطباعتها باستخدام درج متعدد الأغراض

### تحميل الملصقات وطباعتها باستخدام درج متعدد الأغراض

#### ا̤طرز ذات ا̤علا̜ة CDW8240L-HL:

عند سحب الغطاء الخلفي (درج الاخراج للطباعة المواجمة للاعلى) إلى أسفل، يتصار ورق سستقيم من الدري الجزء المخلفي من الجهاز. استخدم ملقم الورق وطريقة الإخراج هذه عند الطباعة على الملصقات.

عندما تحقِل ورقًا في الدرج بحجم ونوع مختلفين، يجب أيضًا تغيير إعدادات **"حج**م الورق" و"نوع الورق" في الجهاز أو الكمبيوتر.

1. افتح الغطاء الخلفي للجهاز (درج الاخراج للطباعة المواجمة للاعلى).

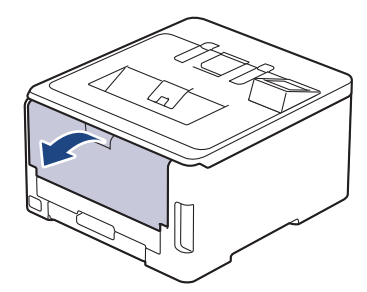

2. بالجانب الأمامي للجهاز، افتح الدرج متعدد الأغراض واخفضه لأسفل برفق.

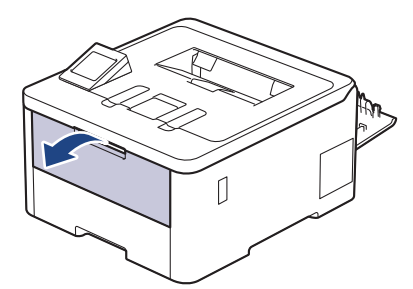

 $3$ . اسحب دعامة الدرج متعدد الأغراض (1) وافتح المسند (2).

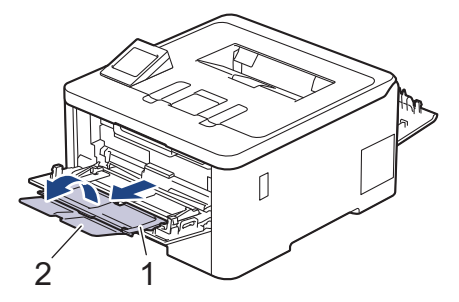

- لم. قم جمير موجحمات الورق في الدرج متعدد الأغراض لتكون ملائمة لعرض الورق الذي تستخدمه.
	- 5. قم بتحميل الورق بحيث يكون سطح الطباعة م*واجَّها لأعلى* في الدرج متعدد الأغراض.

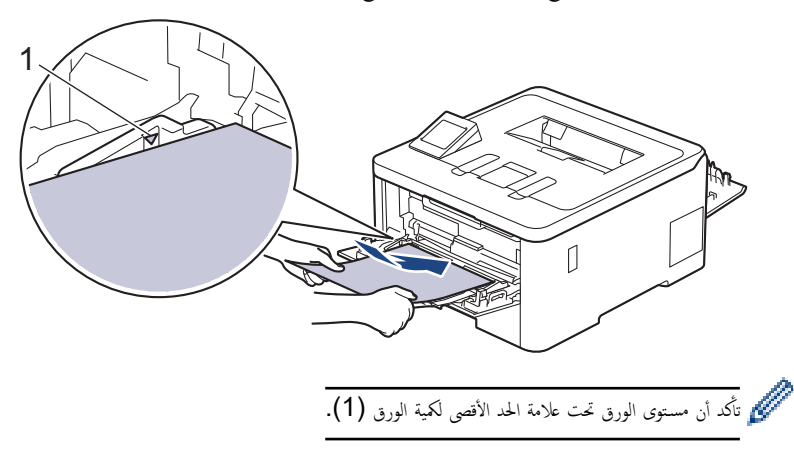

- ق. قم بتغيير تفضيلات الطباعة الخاصة بك في شاشة الطباعة.
	- 7. ǫȓر˷ل مهمة ا̤طˋا̊ة Ȕالى الج̶از.
- 8. عند ا√تتهاء، أغلق الغطاء الخلفي (درج الإخراج متجهٌ للأعلى) حتى يستقر في وضع الإغلاق.

# ̪ع̧و̪ات ذات ˽لة

• التحميل والطباعة باستخدام الدرج متعدد الأغراض

ो الصفحة الرئيسية > التعامل مع الورق > تحميل الورق > التحميل والطباعة باستخدام الدرج متعدد الأغراض > تحميل المظاريف وطباعتها باستخدام درج متعدد الأغراض

تحميل المظاريف وطباعتها باستخدام درج متعدد الأغراض

### ا̤طرز ذات ا̤علا̜ة CDW8240L-HL:

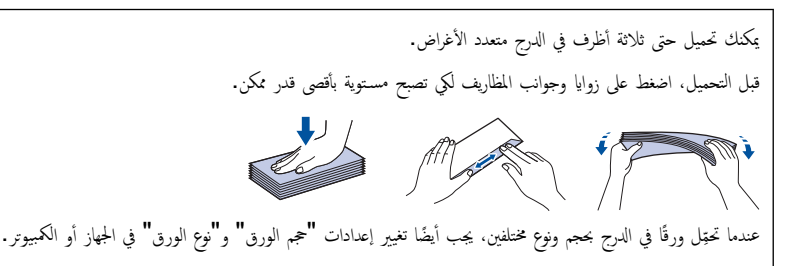

1. افتح الغطاء الخلفي للجهاز (درج الاخراج للطباعة المواجحة للاعلى).

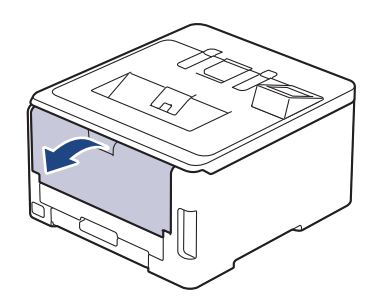

2. اسحب الذراعين الرماديين لأسفل، بحيث أحدها على الجانب الأيمن والآخر على الجانب الأيسر، كما هو مبين في الرسم التوضيحي.

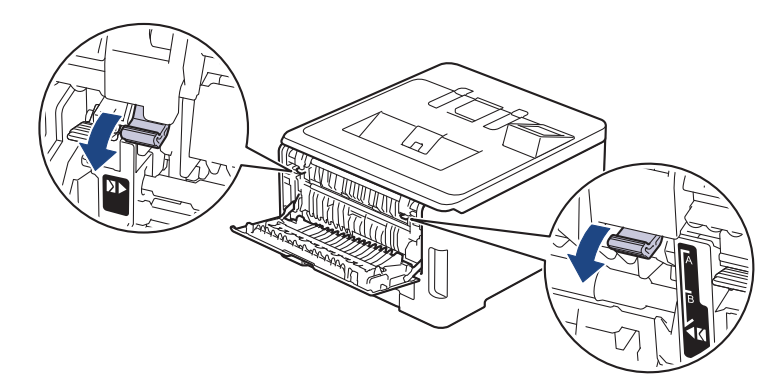

 $3$ . بالجانب الأمامي للجهاز، افتح الدرج متعدد الأغراض واخفضه لأسفل برفق.

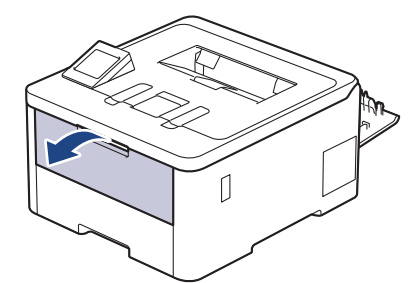

4. اسحب دعامة الدرج متعدد الأغراض (1) وافتح المسند (2).

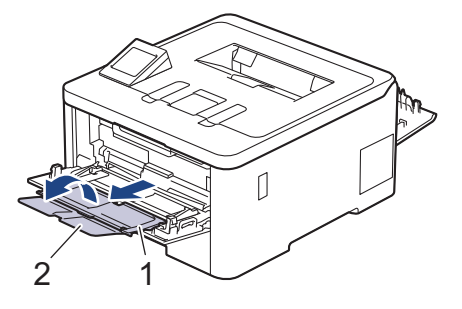

د ۾ تتمرير موجمات الورق في الدرج متعدد الأغراض لتكون ملائمة لعرض المظاريف التي تستخدمها.

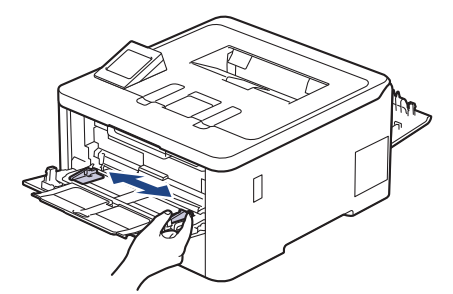

6. قم بتحميل الورق بحيث يكون سطح الطباع*ة مواجَّة لأعلى* في الدرج متعدد الأغراض.

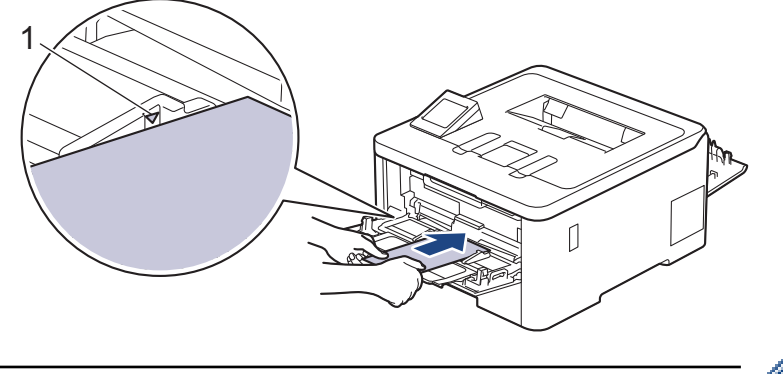

حمّل حتى ثلاثة أظرف في الدرج متعدد الأغراض بحيث يكون سطح الطباعة مواجحًا للأعلى. تأكد أن الأطرف تحت علامة الحدر ص للأنقة أغراف المحمول في المحمول أكثر من ثلاثة أظرف في انحشار الورق.

7. قم بتغيير تفضيلات الطباعة الخاصة بك في مربع حوار "الطباعة".<br>-

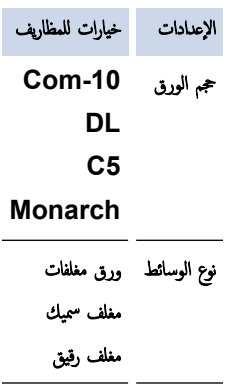

8. أرسل محمة الطباعة إلى الجهاز.

- و . عند إنهاء الطباعة، أعد الذراعين الرماديين اللذين قمت بضبطها في الخطوة السابقة إلى موضعيها الأصليين.
	- 10. أغلق الغطاء الخلفي (درج الإخراج المواجه للأعلى) حتى يستقر في وضع الإغلاق.

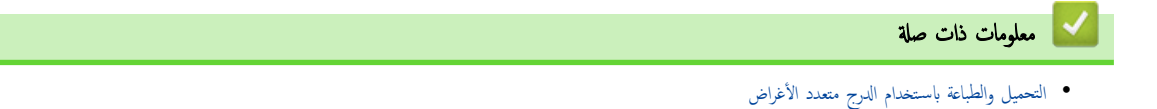

الصفحة الرئيسية > التعامل مع الورق > تحميل الورق > تحميل الورق وطباعته في فتحة التغذية اليدوية

ِّحْميل الورق وطباعته في فتحة التغذية اليدوية

<span id="page-40-0"></span>ا̤طرز ذات ا̤علا̜ة CDW3280L-HL/CDW3240L-HL/CDW3220L-HL/CW3220L-HL:

- تحميل الورق وطباعته في فتحة التغذية اليدوية
- قم بتحميل الملصقات باستخدام فتحة التغذية اليدوية والطباعة عليها
	- تحميل المظاريف والطباعة عليها في فتحة التغذية اليدوية

<span id="page-41-0"></span>▲ الصفحة الرئيسـية > التعامل مع الورق > تحميل الورق > تحميل الورق وطباعته في فتحة التغذية اليدوية > تحميل الورق وطباعته في فتحة التغذية اليدوية

### تحميل الورق وطباعته في فتحة التغذية اليدوية

### ا̤طرز ذات ا̤علا̜ة CDW3280L-HL/CDW3240L-HL/CDW3220L-HL/CW3220L-HL:

عندما تقوم بتحميل حجم ورق مختلف في الدرج، يجب عليك تغيير ٳعداد حجم الورق في الجهاز أو على الكمبيوتر في نفس الوقت.

- ورق ̊ادي
- ورق رقيق
- ورق سميك (HL-L3220CDW/HL-L3240CDW/HL-L3280CDW)
	- ورق ̪عاد ˒دو̽ره
		- ورق ̪قوى
			- ورق لإ̪ع
	- 1. ارفع مسـند الدعم لمنع انزلاق الورق عن درج الإخراج المواجه للأسفل.

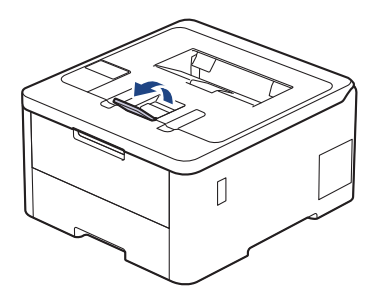

د. افتح غطاء فتحة التغذية اليدوية.

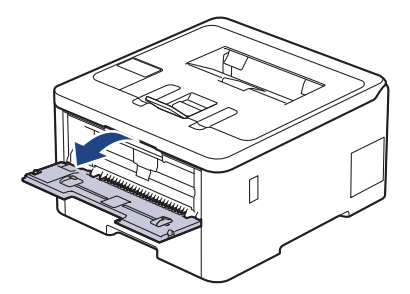

وجد استخدِم كلتا اليدين لسحب موجمات الورق في فتحة التغذية اليدوية حسب عرض الورق الذي تستخدمه.

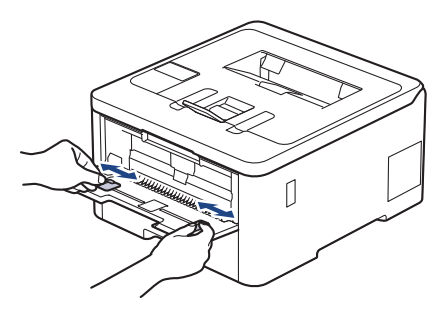

4. باستخدام كلتا اليدين، ضع ورقة واحدة في فتحة التغذية اليدوية حتى تلمس الحافة الأمامية بكرة تلقيم الورق. وعندما تشعر أن الجهاز قد التقطها، اتركها.

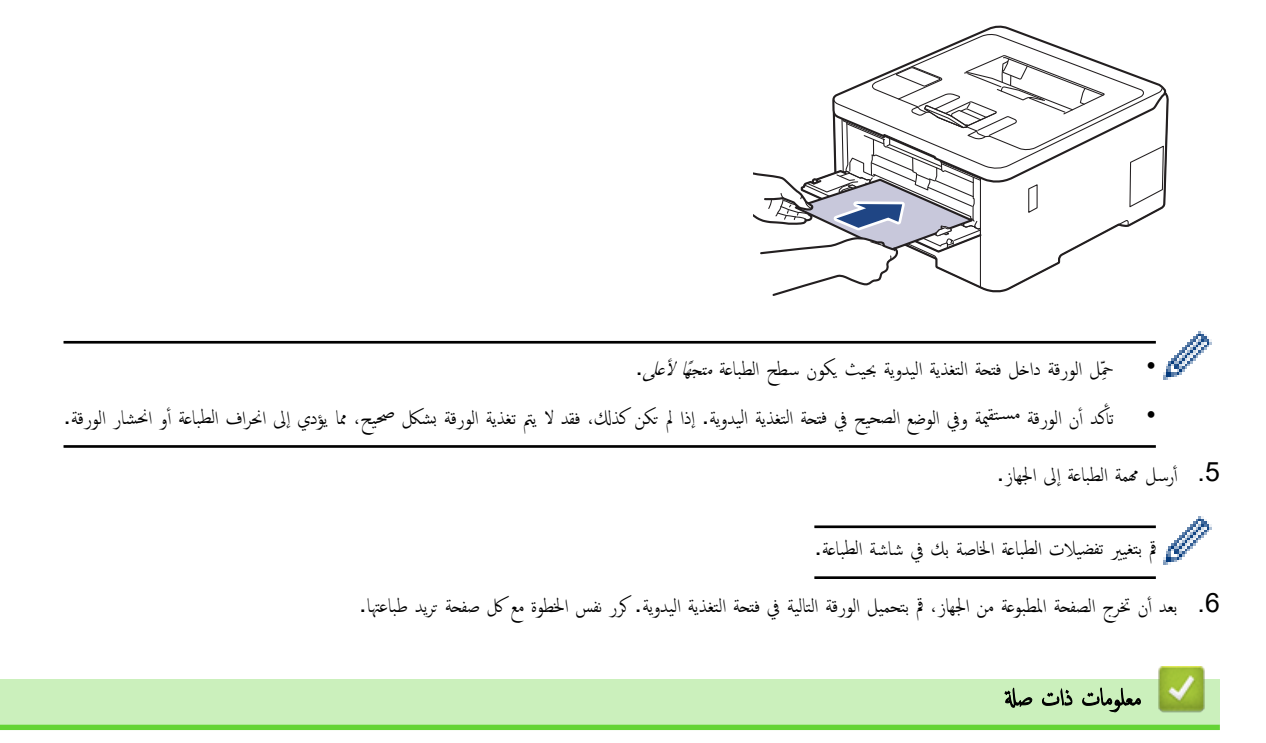

● تحميل الورق وطباعته في فتحة التغذية اليدوية

<span id="page-43-0"></span>■ الصفحة الرئيسية > التعامل مع الورق > تحميل الورق > تحميل الورق وطباعته في فتحة التغذية اليدوية > قم بتحميل الملصقات باستخدام فتحة التغذية اليدوية والطباعة عليها

قم بتحميل الملصقات باستخدام فتحة التغذية اليدوية والطباعة عليها |

ا̤طرز ذات ا̤علا̜ة CDW3280L-HL/CDW3240L-HL/CDW3220L-HL/CW3220L-HL:

عندما تقوم بتحميل حجم ورق مختلف في الدرج، يجب عليك تغيير إعداد حجم الورق في الجهاز أو على الكمبيوتر في نفس الوقت.

1. افتح الغطاء الخلفي للجهاز (درج الإخراج المواجه للأعلى).

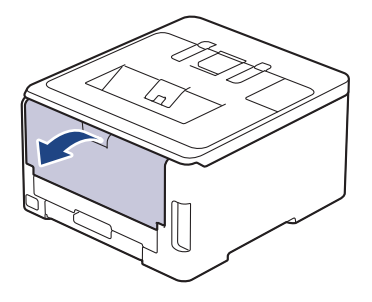

بعمل الجهاز تلقائيًا في وضع «التغذية اليدوية» عند تحميل الورق في فتحة التغذية اليدوية. ׇ֧֧֝֓֓֓׆ׇ֪֬<sup>֢</sup>

د على الجانب الأمامي للجهاز، افتح غطاء فتحة التغذية اليدوية. $2\,$ 

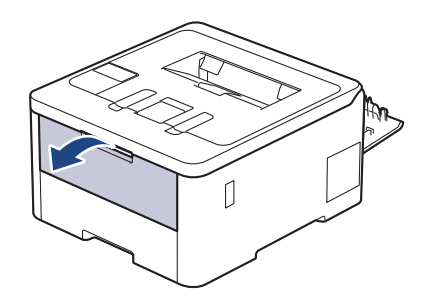

 $3$ . استخدِم كلتا اليدين لسحب موجمات الورق في فتحة التغذية اليدوية حسب عرض الورق الذي تستخدمه.

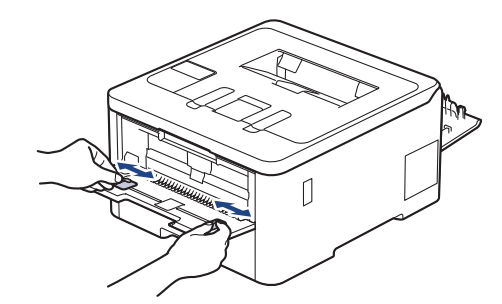

4. باستخدام كلتا اليدين، ضع ورقة واحدة من الملصق في فتحة التغذية اليدوية حتى تلمس الحافة الأمامية بكرة تلقيم الورق. عندما تشعر أن الجهاز قد التقطها، اتركها.

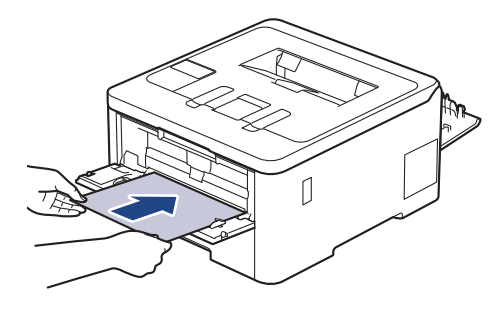

- حمِّل الملصق داخل فتحة التغذية اليدوية بحيث يكون سطح الطباعة مت*حقًا لأعلى.*
- اسحب الملصق إلى الحارج تمامًا إذا كنت مضطرًا إلى إعادة تحميل الملصق في فتحة التغذية اليدوية.
- لا تضع أكثر من ورقة واحدة من الملصق في فتحة التغذية اليدوية في وقت واحد، فقد يؤدي ذلك إلى انحشار الورق. ȓ
- تأكد من أن الملصق مستقيم وفي الوضع الصحيح في فتحة التغذية الم لكن كن الى نفذ لا تتم تغذية الملصق بشكل صحيح، ما يؤدي إلى انحراف الطباعة أو انحشار الورقة. ∫<br>∫
	- 5. أرسل محمة الطباعة إلى الجهاز.
	- قم ˈ˕̾̏يٴ ˒فض̾لات ا̤طˋا̊ة الخا˽ة ˈك في ˺ا˺ة ا̤طˋا̊ة.
	- 6. بعد أن تخرج الصفحة المطبوعة من الجانب الحلفي للجهاز، حمِّل الورقة التالية من الملصق في فتحة التغذية اليدوية. كرر نفس المخطوة مع كل صفحة تريد طباعتها.
		- 7. عند ا√نتهاء، أغلق الغطاء الخلفي (درج الإخراج متجهٌ للأعلى) حتى يستقر في وضع الإغلاق.

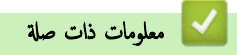

• تحميل الورق وطباعته في فتحة التغذية اليدوية

<span id="page-45-0"></span>ो الصفحة الرئيسـية > التعامل مع الورق > تحميل الورق > تحميل الورق وطباعته في فتحة التغذية اليدوية > تحميل المظاريف والطباعة عليها في فتحة التغذية اليدوية

تحميل المظاريف والطباعة عليها في فتحة التغذية اليدوية

ا̤طرز ذات ا̤علا̜ة CDW3280L-HL/CDW3240L-HL/CDW3220L-HL/CW3220L-HL:

قبل التحميل، اضغط على زوايا الأظرف وجوانبها لكي تصبح مستوية بقدر الإمكان. عندما تقوم بتحميل حجم ورق مختلف في الدرج، يجب عليك تغيير ٳعداد حجم الورق في الجهاز أو على الكمبيوتر في نفس الوقت.

1. افتح الغطاء الخلفي للجهاز (درج الإخراج المواجه للأعلى).

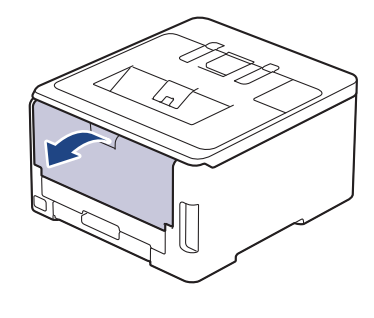

- بعمل الجهاز تلقائيًا في وضع «التغذية اليدوية» عند تحميل الورق في فتحة التغذية اليدوية. ׇ֧֧֝֓֓֓׆ׇ֪֬<sup>֢</sup>
- 2. اسحب الذراعين الرماديتين إلى أسفل، بحيث تكون إحداها على الجانب الأيسر والأخرى على الجانب الأيمن، كما هو مبين في الرسم التوضيحي.

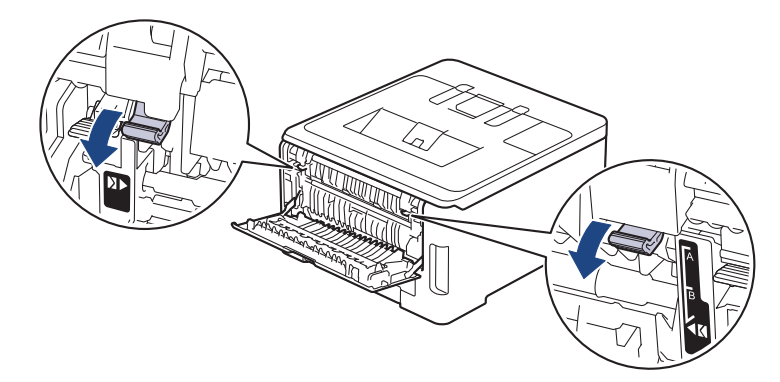

 $3$ . على الجانب الأمامي للجهاز، افتح غطاء فتحة التغذية اليدوية.

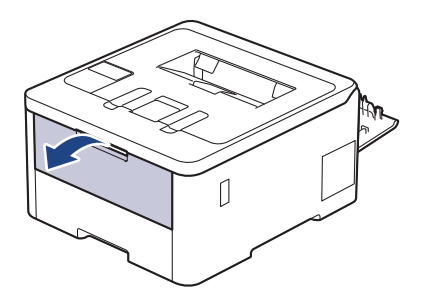

4. استخدِم كلتا اليدين لسحب موجحات الورق في فتحة التغذية اليدوية حسب عرض المظروف الذي تستخدمه.

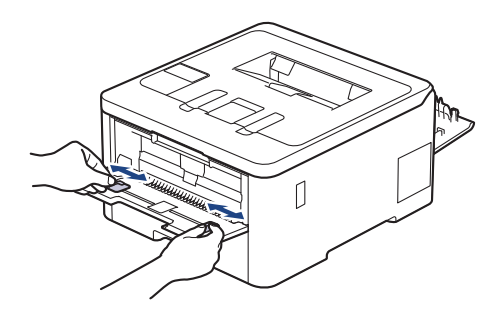

5. باستخدام كلتا اليدين، ضع مظروفًا واحدًا في فتحة التغذية اليدوية حتى تلمس الحافة الأمامية بكرة تلقيم الورق. وعندما تشعر أن الجهاز قد التقطها، اتركها.

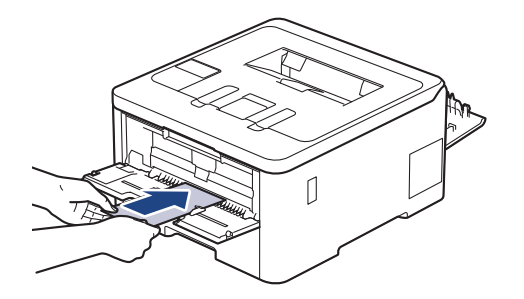

- حمِّل المظروف داخل فتحة التغذية اليدوية بحيث يكون سطح الطباعة مت*جهًا لأعلى.*  $\cdot$   $\mathscr{Q}$
- اسحب المظروف إلى الخارج تمامًا عند إعادة تحميل المظروف في فتحة التغذية اليدوية.
- لا تضع أكثر من مظروف واحد في فتحة التغذية اليدوية في وقت واحد، فقد يؤدي ذلك إلى انحشار الورق. ȓ
- تأكد أن المظروف موضوع بشكل مستقيم وفي الوضع الصحيح في فتعة النيام تمانية المظروف بشكل صحيح. مما يؤدي إلى انحراف المستند المطبوع أو انحشار الورقة. ∫<br>∫
	- 6. أرسل محمة الطباعة إلى الجهاز.

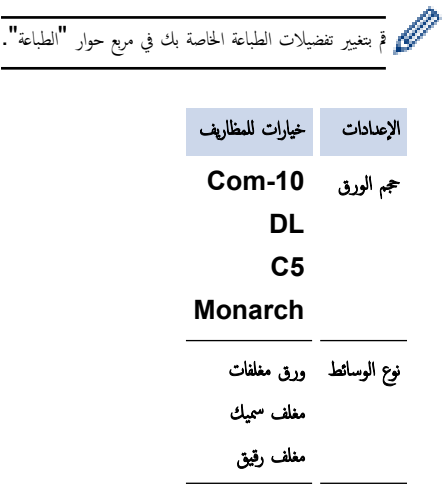

- 7. بعد خروج المظروف المطبوع من الجهاز، ضع المظروف التالي. كرر نفس الخطوة مع كل مظروف تريد طباعته.
	- 8. عند إنهاء الطباعة، أعد الذراعين الرماديين اللذين قمت بضبطها في الخطوة السابقة إلى موضعيها الأصليين.
		- 9. أغلق الغطاء الحلفي (درج الإخراج المواجه للأعلى) حتى يستقر في وضع الإغلاق.

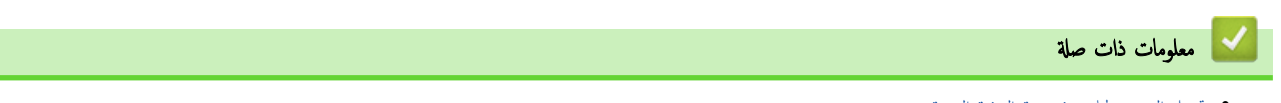

● تحميل الورق وطباعته في فتحة التغذية اليدوية

## <span id="page-47-0"></span>الصفحة الرئيسـية كالتعامل مع الورق ك<sup>ا</sup>يعدادات الورق ﴾

# ا إعدادات الورق

- ̾يٴ ˒̏ حج̩ [ا̤ورق](#page-48-0) و̭و̴̊
- ˒̏ Ȕا̊داد فحص [ا̤ورق](#page-49-0) ̾يٴ

الصفحة الرئيسـية كالتعامل مع الورق كا إعدادات الورق ك تغيير حجم الورق ونوعه Åال

### ضيير حجم الورق ونوعه <mark>'</mark>

<span id="page-48-0"></span>عند تغيير حجم ونوع الورق الذي تحقله في الدرج. يجب عليك أيضًا تغيير إعدادات "حجم الورق" و"نوع الورق" على شاشة LCD. HL-L3220CW/HL-L3220CDW/HL-L3240CDW << HL-L3280CDW/HL-L8240CDW <<

### **HL-L3220CW/HL-L3220CDW/HL-L3240CDW**

#### 1. اضغط على ▲ أو ▼ لتحديد التالي:

- .a˨ دد ( Setup General Ȕا̊داد ̊ام). ا̏̀ط ̊لى **( OK** ̪وا̙ق**)**.
- .b˨ دد ( Setting Tray Ȕا̊دادات الدرج). ا̏̀ط ̊لى **( OK** ̪وا̙ق**)**.
	- .c˨ دد ( Type Paper ̭وع ا̤ورق). ا̏̀ط ̊لى **( OK** ̪وا̙ق**)**.
		- **2**. اضغط على ▲ أو ▼ لعرض نوع الورق الذي تريده، ثم اضغط على **OK (موافق).**
- 3. ا̏̀ط ̊لى a ǫȓو b ̤عرض الخ̾ار ( Size Paper حج̩ ا̤ورق)Ǚ ثم ا̏̀ط ̊لى **( OK** ̪وا̙ق**)**.
	- 4. ا̏̀ط ̊لى a ǫȓو b ̤عرض حج̩ ا̤ورق الذي ˔ر̻دهǙ ثم ا̏̀ط ̊لى **( Go** ا̭˕قال**)**.

### **HL-L3280CDW/HL-L8240CDW**

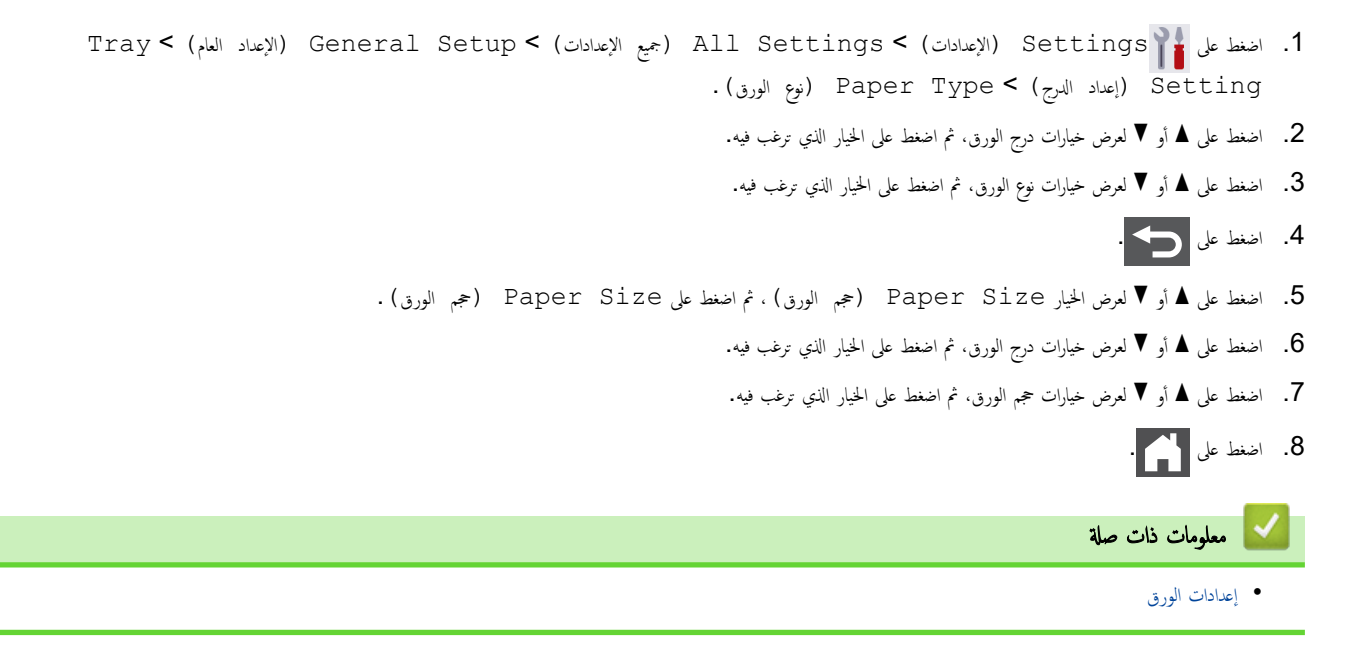

الصفحة الرئيسـية > التعامل مع الورق > إعدادات الورق > تغيير إعداد فحص الورق Åا

### ˒̾̏يٴ Ȕا̊داد فحص ا̤ورق

<span id="page-49-0"></span>في حال تعيين إعداد "فحص الورق" على "تشغيل" وسحبك لدرج الورق خارج الجلز أو تحميلك للورق في درج الورق مي المسامح إذا كنت تريد تغيير مقاس الورق ونوعه.

```
الإعداد الافتراضي هو ON (تشغيل).
HL-L3220CW/HL-L3220CDW/HL-L3240CDW <<
             HL-L3280CDW/HL-L8240CDW <<
```
#### **HL-L3220CW/HL-L3220CDW/HL-L3240CDW**

- 1. اضغط على ▲ أو ▼ لتحديد التالي:
- .a˨ دد ( Setup General Ȕا̊داد ̊ام). ا̏̀ط ̊لى **( OK** ̪وا̙ق**)**.
- .b˨ دد ( Setting Tray Ȕا̊دادات الدرج). ا̏̀ط ̊لى **( OK** ̪وا̙ق**)**.
- .c˨ دد ( Paper Check ا̤˕˩قق ̪ن ا̤ورق). ا̏̀ط ̊لى **( OK** ̪وا̙ق**)**.
- **2**. اضغط على ▲ أو ▼ لتحديد On (تشغيل) أو الخيار Off (إيقاف) ، ثم اضغط على **Go (انتقال).**

#### **HL-L3280CDW/HL-L8240CDW**

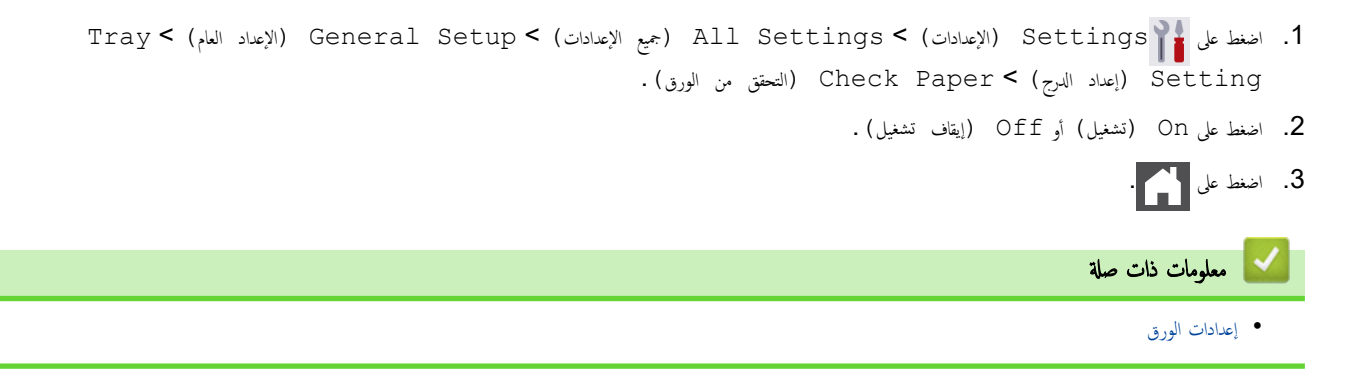

### المنطقة غير القابلة للطباعة

نوضح المقاييس بالجدول أدناه الحد الأقصى للمناطق غير القابلة للماح مقال المقايس وقد تختلف المقاييس باختلاف حجم الورق أو الإعدادات المحددة في التطبيق الذي تستخدمه. ȓ

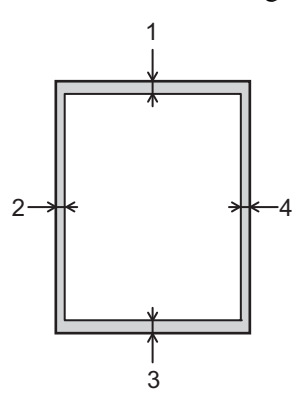

ميكي لا تحاول الطباعة داخل هذه المناطق، فلن يعكس المستند المطبوع أي شيء موجود في هذه المناطق.<br>← يعلم المسيح المُسيح المُسيح المُسيح المسيح المُسيح المُسيح المُسيح المُسيح المُسيح المُسيح المُسيح المُسيح ا

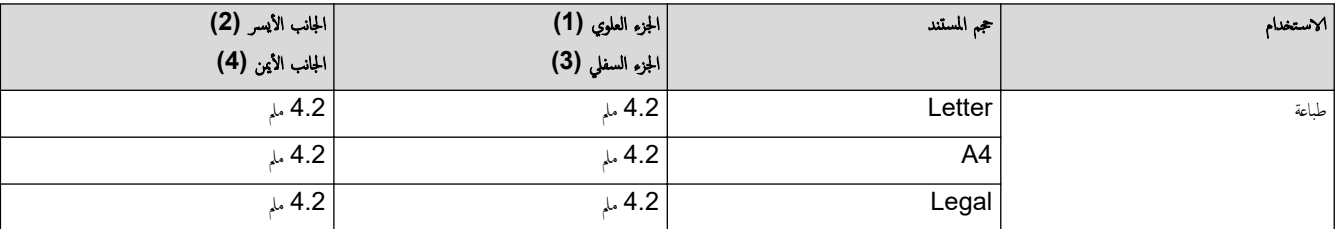

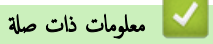

• التعامل مع الورق

الصفحة الرئيسـية > التعامل مع الورق > اسـتخدام الورق الخاص

### ا استخدام الورق الخاص

احرص دائمًا على اختبار عينات من الورق قبل الشراء لضمان الحصول على الأداء المطلوب.

- "• لإ" ˓س̑˕خدم ورق ̃ˋا̊ة ̭فث الحبر ȓلأ̴̭ ̜د ̻'دي Ȕالى انحشار ا̤ورق ǫȓو Ȕا˒لاف جهازك.
- إذا استخدمت ورقًا مقوى أو ورقًا خشن السطح أو ورقًا متجعدًا أو متغضنًا، فقد يقدم الورق أداءً منخفضًا.

قم بتخزين الورق في عبوته الأصلية واجعلها مغلقة. واحتفظ بالورق مستويًا وبعيدًا عن الرطوبة والحرارة وأشعة الشمس المباشرة.

## هام

قد لا تؤدي بعض أنواع الورق وظائفها بشكل جيد أو قد تتسبب في تلف جحمازك.

- لا تستخدم الورق:
- الخشن جدًا
- اللامع أو الناعم جدًا
	- المجعد أو الملتوي
- المطلي أو المصقول كيميائيًا ̠
- التالف أو المجعد أو المطوي
- الذي يتجاوز مواصفات الوزن الموصي بها المذكورة في هذا الدليل
	- الذي يحتوي على ألسـنة أو دبابيس
	- متعدد الأجزاء أو الخالي من الكربون
	- المصم̩ ̧̥طˋا̊ة ˈ̰فث ̪س˩وق الحبر

إذا كنت تستخدم أيا من أنواع الورق المدرجة أعلاه، فإنها قد تؤدي إلى إتلاف جمازك. وهذا الإتلاف لا يشمله أي ضمان من Brother أو اتفاقية خدمة.

# | معلومات ذات صلة <sup>|</sup> • التعامل مع الورق

### طباعة

- <span id="page-52-0"></span>• الطباعة من الكمبيوتر الخاص بك (نظام التشغيل Windows)
	- الطباعة من الكمبيوتر الخاص بك (نظام التشغيل Mac)
		- طباعة مرفق بريد إلكتروني
	- طباعة البيانات مباشرةً من محرك أقراص فلاش USB
		- ̃ˋا̊ة ̮سخ [̪كررة](#page-76-0)
			- إلغاء محمة طباعة
			- اˬتˋار [ا̤طˋا̊ة](#page-78-0)

### ▲ الصفحة الرئيسية > طباعة > الطباعة من الكمبيوتر الخاص بك (نظام التشغيل Windows)

# ا̤طˋا̊ة ̪ن ا̤كمˋ̾و˔ر الخاص ˈك **(** ̭ظام ا̤˖ش̾̏ل **)Windows**

- ̃ˋا̊ة [̪س˖ند](#page-54-0) [\)Windows](#page-54-0) )
- Ȕا ا̤طˋا̊ة ( ̭ظام [ا̤˖ش̾̏ل](#page-55-0) [\)Windows](#page-55-0) ̊دادات
	- الطباعة الآمنة (نظام التشغيل Windows)
- تغيير إعدادات الطباعة الافتراضية (نظام التشغيل Windows)
- <span id="page-53-0"></span>• طباعة مستند باستخدام برنامج تشغيل الطابعة BR-Script3 (مضاهاة لغة ™3 ([PostScript](#page-63-0)® ) (نظام التشغيل Windows)
	- مراقبة حالة الجهاز من الكمبيوتر (نظام التشغيل Windows)

<span id="page-54-0"></span>■ الصفحة الرئيسية > طباعة > الطباعة من الكمبيوتر الخاص بك (نظام التشغيل Windows) > طباعة مستند (Windows)

## ̃ˋا̊ة ̪س˖ند **)Windows )**

- 1. حدد أمر الطباعة في التطبيق الخاص بك.
- 

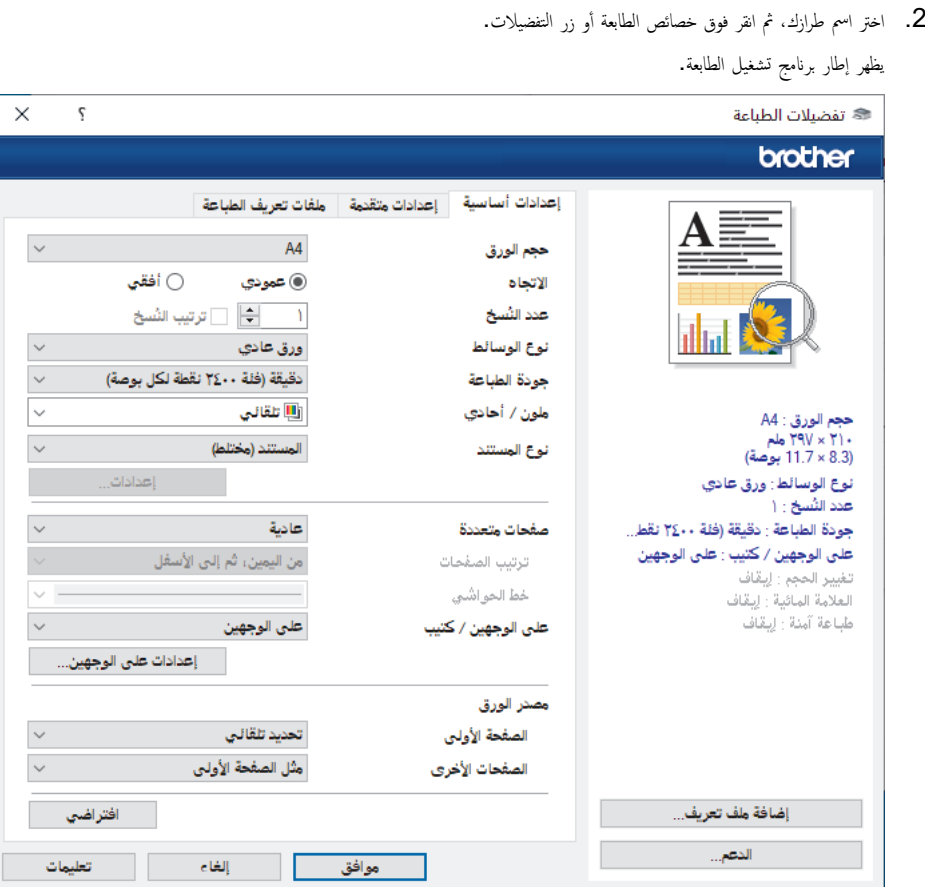

- 3. تأكد من تحميل حجم الورق الصحيح في درج الورق. ∫<br>∫
- 4. انقر فوق القائمة المنسدلة حجم **الورق** ثم حدد حجم الورق لديك.
- 5. في الحقل الاتجاه، حدد إما الخيار **عمودي** أو **أفقي** لتعيين اتجاه المطبوعات.

Ȕاذا كان ا̤˕طˋ̾ق لد̻ك يح˕وي ̊لى Ȕا̊داد ̪شاˈ̴Ǚ ̙نو˽̾ك ˈ˕ع۸̾ الاتجاه با˷̑˕خدام ا̤˕طˋ̾ق.

- 6. اكتب عدد النسخ (من 1 إلى 999) التي تريدها في الحقل **عدد النّسخ.**
- 7. انقر فوق القائمة المنسدلة **نوع الوسائط**، ثم حدد نوع الورق الذي تستخدمه.
- 8. لطباعة العديد من الصفحات على ورقة واحدة، أو في طباعة صفحة واحدة من المستند على عدة أوراق، فاقر فوق القائمة المنسدلة **صفحات متعددة**، ثم حدد الخيارات التي تريدها.
	- 9. قم بتغيير إعدادات الطابعة الأخرى إذا لزم الأمر.

#### 10. انقر فوق **موافق.**

11. أكمل عملية الطباعة. ȓ

### **| معلومات ذات صلة**

• الطباعة من الكمبيوتر الخاص بك (نظام التشغيل Windows)

### مواضيع ذات صل**ة**:

• إعدادات الطباعة (نظام التشغيل Windows)

<span id="page-55-0"></span></del> الصفحة الرئيسية > طباعة > الطباعة من الكمبيوتر الخاص بك (نظام التشغيل Windows) > إعدادات الطباعة (نظام التشغيل[\)Windows](#page-53-0)

# Ȕا̊دادات ا̤طˋا̊ة **(** ̭ظام ا̤˖ش̾̏ل **)Windows**

#### >> علامة التبويب **إعدادات أساسية** >> علامة التبويب **إعدادات متقدمة**

# علامة التبويب إعدادات أساسية

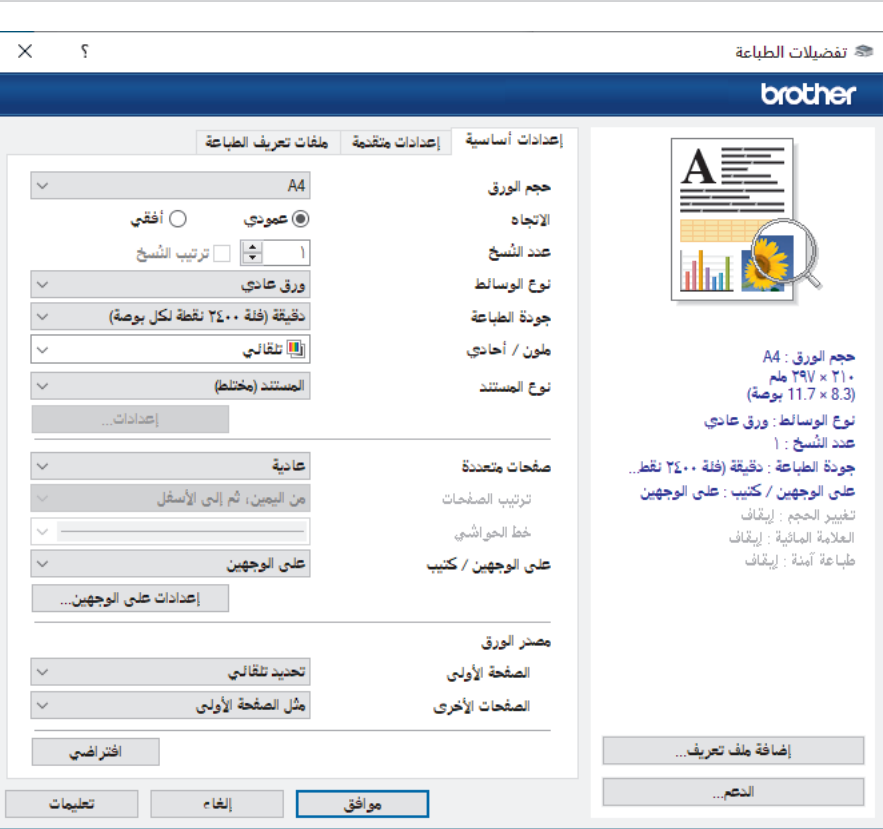

#### **1.** حج̩ ا̤ورق

حدد حجم الورق الذي تريد استخدامه. يمكنك إما الاختيار من أحجام الورق القياسية أو إنشاء حجم ورق مخصص.

#### **2.** الاتجاه

حدِّد اتجاه المطبوعات (رأسي أو أفقي).

إذا كان التطبيق لديك يحتوي على إعداد مشابه، فنوصيك بتعيين ا√تجاه باستخدام التطبيق.

#### **3.** ̊دد اُ̱̤سخ

اكتب عدد النُسخ (من 1 حتى 999) التي ترغب في طباعتها في هذا الحقل.

### ترتيب النُسخ

حدِّد هذا الخيار لطباعة مجموعات من المستندات متعددة الصفحات والأصلى للصفحات. عند تحديد هذا الخيار من تم اعدد على الحديث عن إعادة طباعتها وفقًا لعدد النُسخ الذي تختاره. في حالة عدم تحديد هذا الخيار، ستتم حينئذ طباعة كل صفحة وفقًا لعدد النُسخ الذي تم اختياره قبل طباعة الصفحة التالية من المستند.

#### **4.** ̭وع ا̤و˷اʿط

حدد نوع الوسائط الذي تريد استخدامه. للحصول على أفضل نتائج للطباعة. يقوم الجهاز بضبط إعدادات الطباعة تلقائيًا وفقًا لنوع الوسائط المحدد.

#### **5.** ˠودة ا̤طˋا̊ة

حدد جودة الطباعة المطلوبة. ونظرًا لارتباط جودة الطباعة بالسرعة، كلما زادت الجودة، تطلب الأمر وقتًا أطول لطباعة المستند.

#### **6.** ̧̪ون **/** ǫȓ˨ادي

حدد إعدادات ألوان/أحادي لاستخدامها.

### ملاحظة

● إن مستشعر اللون الخاص بالجهاز حساس جدًا وقد يتعامل مع التصوص السوداء الباضة على أنها ألغان. إن كنت تعرف أن المستند الخاص بك باللون الأبيض والأسود وتريد المحافظة على مسحوق حبر الألوان، فحدد الوضع **أحادي.** 

● إذا وصل مسحوق الحبر الأزرق أو الأرجواني أو الأصفر إلى نهاية عمره ا√فتراضي فمان عمره الطباعة. ويمكنك إلغاء محمة الطباعة المعنية وتحديد بدء محمة الطباعة منوّ أخرى في الوضع **أحادي**، طالما كان هناك حبر أسود متوفر.

### **7.** ̭وع المس˖ند

حدِّد نوع المستند الذي ترغب في طباعته.

#### الزر إعدادات

حدّد الإعدادات المتقدمة مثل وضع الألوان.

### وضع الألوان

حدِّد وضع الألوان ليناسب تفضيلاتك.

#### استيراد

لضبط تهيئة الطباعة لصورة محددة، انقر فوق **إعدادات.** عندما تنتهي من ضبط معلور ، مثل السطوع والتباين، قم باستيراد تلك الإعدادات في صورة ملف تهيئة طباعة. استخدم الخيار **تصدير** لإنشاء ملف تهيئة طباعة من الإعدادات الحالية.

#### تصدير

لضبط تهيئة الطباعة لصورة محددة، انقر فوق **إعدادات.** عندما تنتهي من ضبط معلمات الصور، مثل السطوع والتباين، قم بتصدير تلك الإعدادات في صورة ملف تهيئة طباعة. استخدم الخيار **استيراد** لتحميل ملف تهيئة تم تصديره من قبل.

#### تحسين اللون الرمادي

حدَّد هذا الخيار لتحسين جودة صورة المناطق المظللة.

#### تحسين الطباعة باللون الأسود

إذا تعذرت طباعة رسم باللون الأسود على نحو صحيح، فحدد هذا الإعداد.

#### تحسبن طباعة النقوش

حدد هذا الخيار لتحسين طباعة الأنماط إذا كانت الأنماط ومستندات التعبئة المطبوعة مختلفة عن مستندات التعبئة والأنماط التي تشاهدها على شاشة الكمبيوتر.

#### **8.** ˽فحات ̪تعددة

حدِّد هذا الخيار لطباعة صفحات متعددة على ورقة واحدة أو طباعة صفحة واحدة من المستند على أوراق متعددة.

#### ترتيب الصفحات

حدِّد ترتيب الصفحات عند طباعة صفحات متعددة على ورقة واحدة.

### خط الحواشي

حدِّد نوع الحد المراد استخدامه عند طباعة صفحات متعددة على ورقة واحدة.

### **9.** ̊لى ا̤وجه۸ **/** ̟˕̿ˇ **(** ̪تو̙ر ُ ̤طرز ̪ع̰̾ة**)**

حدِّد هذا الخيار للطباعة على كلا وجحمي الورقة، أو لطباعة مستند بتنسيق كتيب باستخدام ميزة الطباعة على الوجمين.

### الزر إعدادات على الوجمين

انقر فوق هذا الزر لتحديد نوع التجليد على الوجمين. تتوفر أربعة أنواع من التجليد على الوجمين لكل اتجاه.

### **10.** ̪صدر ا̤ورق

حدِّد إعداد مصدر الورق وفقًا لظروف الطباعة أو الغرض منها.

### الصفحة الأولى

حدِّد مصدر الورق المطلوب استخدامه لطباعة الصفحة الأولى.

### الصفحات الأخرى

حدِّد مصدر الورق المطلوب استخدامه لطباعة الصفحة الثانية والصفحات اللاحقة.

#### علامة التبويب إعدادات متقدمة

<span id="page-57-0"></span>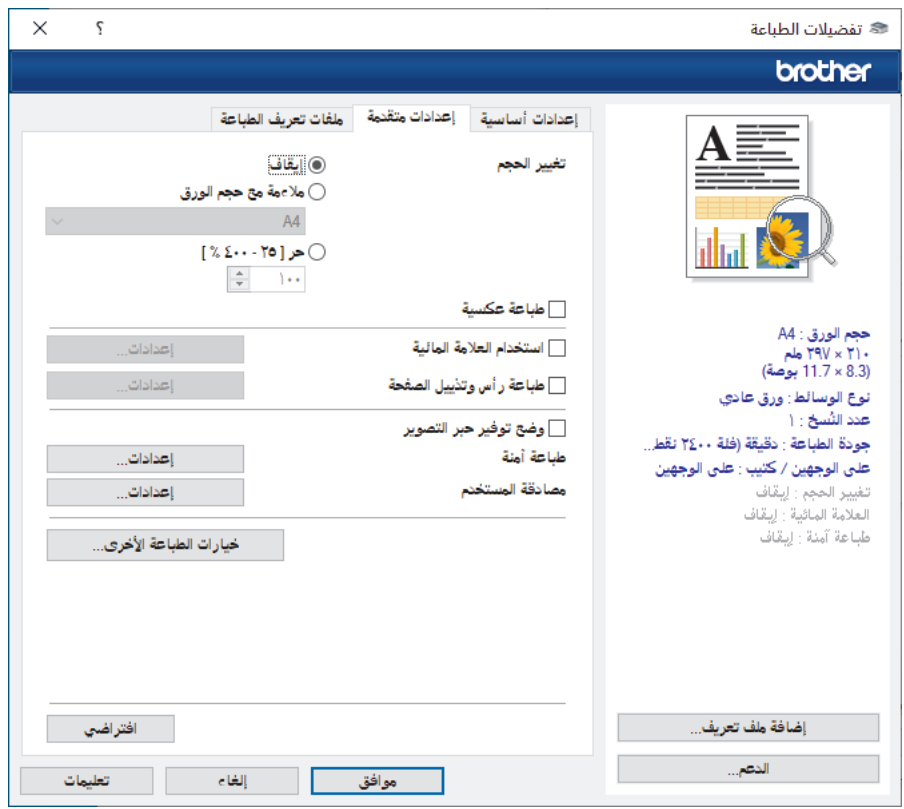

#### **1.** تغيير الحجم

حدِّد هذه الخيارات لتكبير حجم الصفحات في المستند أو تصغيره.

#### ملاءمة مع حجم الورق

حدِّد هذا الحيار لتكبير حجم صفحات المستند أو تصغيره لتناسب حجم الورق المحدد. عند تحديد هذا الحيد الحرير الذي تريده من القائمة المنسدلة.

### $[% 400 - 25]$

حدِّد هذا الحيار لتكبير صفحات المستند أو تصغيرها يدويًا. عند تحديد هذا الحيار، اكتب قيمة في هذا الحقل.

### **2.** طباعة عكسية

حدِّد هذا الخيار لتدوير الصورة المطبوعة بمقدار 180 درجة.

### **3.** استخدام العلامة المائية

حدِّد هذا الخيار لطباعة شعار أو نص في المستند كعلامة مائية. حدِّد إحدى العلامة المعينة مسبقًا أو أضف علامة مائية جديدة أو استخدم ملف صورة قمت بإنشائه.

### **4.** ̃ˋا̊ة ȓرǫس و˒ذ̻̾ل ا̤صفحة

حدِّد هذا الخيار لطباعة التاريخ، والوقت، واسم المستخدم المخصص لتسجيل الدخول إلى جماز الكمبيوتر في المستند.

### 5. وضع توفير حبر التصوير

حدِّد هذه الميزة لاستخدام قدر أقل من مسحوق الحبر لطباعة المستندات، ستظهر المطبوعات فاتحة أكثر إلا إنها تظل مقروءة.

### **6.** طباعة آمنة

تضمن هذه الميزة عدم طباعة المستندات السرية أو الحساسة إلى أن تُدخل كلمة مرور في لوحة التحكم بالجهاز.

### **7.** المس'ول

تتيح لك هذه الميزة تغيير كلمة مرور المسؤول وتقييد وظائف الطباعة المختلفة.

### **8.** ̪صاد̜ة المس̑˕خدم

نتيح لك هذه الميزة تأكيد القيود لكل مستخدم. ȓ

### **9.** ا̤˴ر ˬ̀ارات ا̤طˋا̊ة ȓ الأˬرى

### وقت السكون

حدد هذا الحيار لتعيين الجهاز بحيث يمكنه الدخول في وضع السكون مباشرةً بعد الطباعة.

### الماكرو<sup>/</sup>الستريم (متوفر لطرز معينة)

حدّد هذه الميزة لطباعة نموذج الكتروني (ماكرو/مجرى)، قمت بتخزينه في ذاكرة الجهاز، كتراكب على محمة الطباعة.

### تحسين المطبوعات

حدِّد هذا الخيار لتقليل مقدار الورق المتجعد وتحسين تثبيت الحبر.

#### التركيز على الحواف

حدِّد هذا الخيار لجعل النص يبدو أكثر وضوحًا.

#### تخطي الصفحة الفارغة

َستخدم هذا الخيار للسهاح لبرنامج تشغيل الطابعة بأن يكتشف الصفحات الفارغة تلقائيًا ويقوم باستثنائها من الطباعة. ً

### و̀ع **TrueType**

الوضع

حدِّد كيفية معالجة الحطوط للطباعة.

### استخدام خطوط **TrueType** بالطابعة (متوفر لطّرز معينة)

حدَّد ما إذا كنت تريد استخدام الخطوط المدمجة لمعالجة الخطوط.

#### إعدادات التوفير

حدِّد هذا الخيار لتقليل تشوش الطباعة.

لمجم<mark>ا</mark> معلومات ذات صلة

• الطباعة من الكمبيوتر الخاص بك (نظام التشغيل Windows)

### مواضيع ذات صل**ة**:

• طباعة مستند (Windows[\)](#page-54-0)

<span id="page-59-0"></span>■ الصفحة الرئيسية > طباعة > الطباعة من الكمبيوتر الخاص بك (نظام التشغيل Windows) > الطباعة الآمنة (نظام التشغيل Windows)

# ا̤طˋا̊ة الأȒ̪نة **(** ̭ظام ا̤˖ش̾̏ل **)Windows**

استخدم ميزة «طباعة آمنة» لضهان عدم طباعة المستندات السرية أو الحساسة حتى تقوم بإدخال كلمة مرور في لوحة التحكم بالجهاز.

يتم حذف البيانات الآمنة من الجهاز عندما تقوم بإيقاف تشغيله.

HL-L3220CW/HL-L3220CDW/HL-L3240CDW << HL-L3280CDW/HL-L8240CDW <<

### **HL-L3220CW/HL-L3220CDW/HL-L3240CDW**

- 1. حدد أمر الطباعة في التطبيق الخاص بك.
- 2. اختر اسم طرازك ً ثم انقر فوق خصائص الطابعة أو زر التفضيلات. تظهر نافذة برنامج تشغيل الطابعة.
	- 3. انقر فوق علامة التبويب **إعدادات متقدمة.**
	- **4.** انقر فوق الزر **إعدادات** في الحقل **طباعة آمنة.** 
		- 5. حدد خانة الاختيار **طباعة آمنة.**
	- 6. اكتب كلمة المرور المكونة من أربعة أرقام في الحقل **كلمة المرور**.
- 7. اكتب اسم المستخدم واسم المهمة في **اسم المستخدم** وحقول **اسم المهمة** عند الحاجة.
	- 8. انقر فوق موافق لإغلاق النافذة إعدادات الطباعة الآمنة.
		- 9. انقر فوق **موافق.**
		- 10. أكمل عملية الطباعة. ȓ
	- 11. ̪ن ̤و˨ة ا̤˕˩كم الخا˽ة بالج̶ازǙ ا̏̀ط ̊لى **( Secure** Ȓǫ̪ن**)**.
- 12. ا̏̀ط ̊لى a ǫȓو b ̤عرض اބ المس̑˕خدم الخاص ˈكǙ ثم ا̏̀ط ̊لى **( OK** ̪وا̙ق**)**.
	- 13. أدخل كلمة المرور المكونة من أربعة أرقام.

Ȕلإد˭ال كل رقمǙ ا̏̀ط ̊لى a ǫȓو b ̤˕حد̻د ̊ددǙ ثم ا̏̀ط ̊لى **( OK** ̪وا̙ق**)**.

- 14. اضغط على ▲ أو ▼ لعرض اسم المهمة، ثم اضغط على **OK (موافق).**
- 15. ا̏̀ط ̊لى a ǫȓو b ̤˕حد̻د الخ̾ار ( Print ̃ˋا̊ة)Ǚ ثم ا̏̀ط ̊لى **( OK** ̪وا̙ق**)**.
	- 16. اضغط على ▲ أو ▼ لإدخال عدد النُسخ الذي تريده.
		- 17. ا̏̀ط ̊لى **( OK** ̪وا̙ق**)**.

يقوم الجهاز بطباعة البيانات.

سيتم مسح البيانات الآمنة من ذاكرة الجهاز بعد الطباعة.

#### **HL-L3280CDW/HL-L8240CDW**

- 1. حدد أمر الطباعة في التطبيق الخاص بك.
- 2. اختر اسم طرازك، ثم انقر فوق خصائص الطابعة أو زر التفضيلات. تظهر نافذة برنامج تشغيل الطابعة.
	-
	- 3. انقر فوق علامة التبويب **إعدادات متقدمة.**
	- 4. انقر فوق الزر **إعدادات** في الحقل **طباعة آمنة.** 
		- .<br>5. حدد خانة الاختيار **طباعة آمنة.**
	- 6. اكتب كلمة المرور المكونة من أربعة أرقام في الحقل **كلمة المرور**.
- 7. اكتب اسم المستخدم واسم المهمة في **اسم المستخدم** وحقول **اسم المهمة** عند الحاجة.
	- 8. انقر فوق موافق لإغلاق النافذة إعدادات الطباعة الآمنة.
		- 9. انقر فوق **موافق.**

10. أكمل عملية الطباعة. ȓ

11. من لوحة التحكم الخاصة بالجهاز، اضغط على Secure Print (طباعة آمنة) .

12. اضغط على ▲ أو ▼ لعرض أسماء المستخدمين، ثم اضغط لتحديد اسم المستخدم الخاص بك.

13. أدخل كلمة المرور المكونة من أربعة أرقام، ثم اضغط على OK (موافق) .

14. ا̏̀ط ̊لى a ǫȓو b ̤عرض مهمة ا̤طˋا̊ةǙ ثم ا̏̀ط ̧̊يها.

15. أدخل عدد النُسخ الذي تريده.

. اضغط على Start (بدء).

سيتم مسح البيانات الآمنة من ذاكرة الجهاز بعد الطباعة.

**| معلومات ذات صلة** 

• الطباعة من الكمبيوتر الخاص بك (نظام التشغيل Windows)

ِض الصفحة الرئيسية > طباعة > الطباعة من الكمبيوتر الخاص بك (نظام التشغيل Windows) > تغيير إعدادات الطباعة ا∕افتراضية (نظام التشغيل Windows)

### ˒̾̏يٴ Ȕا̊دادات ا̤طˋا̊ة الا̙ترا̾̀ة **(** ̭ظام ا̤˖ش̾̏ل **)Windows**

<span id="page-61-0"></span>عندما تغير إعدادات الطباعة الحاصة بتطبيق ما، تنطبق التغييرات فقط على السلميت المسلمة المسلمات المصلحة المسلم الله التشغيل Windows، لا بد من تهيئة خصائص برنامج تشغيل الطابعة.

- 1. قم بأحد الإجراءات التالية:
- بالنسبة لنظام التشغيل Windows 11

ȓ الأ وا̤صوت**)**Ǚ ا̭قر ̙وق ا̭قر ̙وق > جم̾ع ا̤˕طˋ̾قات > ǫȓدوات **Windows )** < **Panel Control** ̤و˨ة ا̤˕˩كم**)**. في مجمو̊ة **( Sound and Hardware** جه˴ة **( printers and devices View** ̉رض ȓ الأجه˴ة وا̤طاˈعات**)**.

• با̱̤س̑ˋة ȓلأ̭ظمة ا̤˖ش̾̏ل 10 Windows و 2016 Server Windows و 2019 Server Windows و2022 Server Windows

ا̭قر ̙وق > **( System Windows** ̭ظام **)Windows )** < **Panel Control** ̤و˨ة ا̤˕˩كم**)**. في مجمو̊ة **Sound and Hardware ( (Hardware (**ȓ الأجه˴ة وا̤صوت **(** ȓ الأجه˴ة **))** Ǚ ا̭قر ̙وق **( printers and devices View** ̉رض ȓ الأجه˴ة وا̤طاˈعات**)**.

- با̱̤س̑ˋة ̰̤ظام ا̤˖ش̾̏ل 2R 2012 Server Windows اهر فوق Control Panel (لوحة التحكم) على الشاشة Start (بدم). في مجموعة Hardware (الأجموة)، اهر فوق View devices and printers (عرض
	- ȓ الأجه˴ة وا̤طاˈعات**)**. • بالنسبة لنظام التشغل Windows Server 2012 حرّك الماوس إلى الزاوية اليمنى السطع المكتب. عندما يظهر شريط القائمة، انقر فوق **Settings (الإعدادات),** ثم انقر فوق **Control Panel (لوحة التحكم)**. في مجموعة **( Hardware** ȓ الأجه˴ة**)**Ǚ ا̭قر ̙وق **( printers and devices View** ̉رض ȓ الأجه˴ة وا̤طاˈعات**)**.
		- 2. انقر بزر الماوس الأيمن فوق أيقونة طرازك ثم حدِّد **Printer properties (خصائص الطابعة)**. (في حال ظهور خيارات برنامج تشفيل الطابعة، حدِّد برنامج تشفيل الطابعة المستخدم.) يظهر مربع الحوار printer properties (خصائص الطابعة).
			- 3. اِهْرَ فوق علامة النبويب General (علم)، ثم اهر فوق الزر  **..Printing Preferences (تفضيلات الطباعة...)** أو **..Preferences (التفضيلات...)**. يظهر مربع حوار برنامج تشغيل الطابعة.
				- ̦ته̾˂ة Ȕا̊دادات الدرجǙ ا̭قر ̙وق ̊لا̪ة ا̤˕ˋو̻ˇ Ȕا̊دادات الج̶از ( ̪تو̙ر ُ ̤طرز ̪ع̰̾ة .)
					- ̤˕̾̏يٴ ̪نفذ ا̤طاˈعةǙ ا̭قر ̙وق ̊لا̪ة ا̤˕ˋو̻ˇ **( Ports** ̪نا̙ذ**)**.
				- 4. حدد إعدادات الطباعة التي تريد استخدامها كإعدادات افتراضية لجميع برامج نظام التشغيل Windows.
					- 5. انقر فوق **موافق.**
					- وا . أغلِقْ مربع حوار خصائص الطابعة.

### ブ | معلومات ذات صل<del>ة</del>

- الطباعة من الكمبيوتر الخاص بك (نظام التشغيل Windows)
- تهيئة إعدادات الدرج الاختياري (نظام التشغيل Windows)

<span id="page-62-0"></span>ظ الصفحة الرئيسـية > طباعة > الطباعة من الكمبيوتر الخاص بك (نظام التشغيل Windows) > تغيير إعدادات الطباعة الافتراضية (نظام التشغيل Windows) > تهيئة إعدادات الدرج الاختياري (Windows نظام التشغيل)

# ؛̾˂ة Ȕا̊دادات الدرج الاˬت̾اري **(** ̭ظام ا̤˖ش̾̏ل **)Windows**

#### ا̤طرز ذات ا̤علا̜ة CDW8240L-HL:

لوصول إلى خصائص حمحازك لاكتشاف الدرج الاختياري الحاص بجهازك تلقائيًا والتحقق من الرقم المسلسل الحاص بالجهاز.

بكتشف برنامج تشغيل الطابعة الدرج ا⁄اختياري تلقائيًا أثناء تثبيت برنامج التشغيل. إذا قمت بإضافة الدرج ا⁄لاختياري بعد تثبيت برنامج التشغيل، فاتبع هذه المخطوات. ׇ֧֧֝֓֓֓׆ׇ֪֬<sup>֢</sup>

- 1. قم بأحد الإجراءات التالية:
- بالنسبة لنظام التشغيل 11 Windows

ȓ الأ وا̤صوت**)**Ǚ ا̭قر ̙وق ا̭قر ̙وق > جم̾ع ا̤˕طˋ̾قات > ǫȓدوات **Windows )** < **Panel Control** ̤و˨ة ا̤˕˩كم**)**. في مجمو̊ة **( Sound and Hardware** جه˴ة **( printers and devices View** ̉رض ȓ الأجه˴ة وا̤طاˈعات**)**.

• با̱̤س̑ˋة ȓلأ̭ظمة ا̤˖ش̾̏ل 10 Windows و 2016 Server Windows و 2019 Server Windows و2022 Server Windows

ا̭قر ̙وق > **( System Windows** ̭ظام **)Windows )** < **Panel Control** ̤و˨ة ا̤˕˩كم**)**. في مجمو̊ة **Sound and Hardware ( (Hardware (**ȓ الأجه˴ة وا̤صوت **(** ȓ الأجه˴ة **))** Ǚ ا̭قر ̙وق **( printers and devices View** ̉رض ȓ الأجه˴ة وا̤طاˈعات**)**.

• بالنسبة لنظام التشغيل Windows Server 2012 R2

القر فوق Control Panel (لوحة التحكم) على شاشة Start (بدم). في مجموعة Hardware (الأجموة)، القر فوق View devices and printers (عرض ȓ الأجه˴ة وا̤طاˈعات**)**.

• بالنسبة لنظام التشغيل Windows Server 2012

حرك الماوس إلى الجانب السفلي الأيمن من سطح المكتب لديك. عندما يظهر شريط القائمة، انقر فوق **Control Panel (لوصة التحكم).** في مجموعة **( Hardware** ȓ الأجه˴ة**)**Ǚ ا̭قر ̙وق **( printers and devices View** ̉رض ȓ الأجه˴ة وا̤طاˈعات**)**.

- 2. انقر بزر الماوس الأيمن فوق أيقونة طرازك ثم حدِّد **Printer properties (خصائص الطابعة)**. (في حال ظهور خيارات برنامج تشفيل الطابعة، حدِّد برنامج تشفيل الطابعة المستخدم.) بظهر مربع الحوار printer properties (خصائص الطابعة).
	- 3. انقر فوق علامة التبويب **إعدادات الجهاز**.
		- 4. انقر فوق الزر **اكتشاف تلقائي.**

بتم اكتشاف الدرج الاختياري والرقم المسلسل الخاص بالجهاز تلقائيًا.

- 5. انقر فوق الزر **تطبيق.**
- وا . أغلِقْ مربع حوار خصائص الطابعة.

لا تتوفر وظيفة **اكتشاف تلقائي** في حالات الجهاز التالية:

- الجهاز في وضع إيقاف التشغيل.
- الجهاز مُشارك عبر خادم الطباعة
- عدم اتصال الجهاز وجحماز الكمبيوتر الخاص بك.

̪ع̧و̪ات ذات ˽لة

• تغيير إعدادات الطباعة الافتراضية (نظام التشغيل Windows)

<span id="page-63-0"></span>لصفحة الرئيسية > طباعة > الطباعة من الكمبيوتر الخاص بك (نظام التشغيل Windows) > طباعة مستند باستخدام برنامج تشغيل الطابعة BR-Script3 (مضاهاة لغة ®PostScript T<sup>M</sup> (نظام التشغيل) (3<sup>™</sup>

## طباعة مستند باستخدام برنامج تشغيل الطابعة **BR-Script3 (م**ضاهاة لغة ™BR-SCript ) (نظام التشغيل **)Windows**

بسمح لك برنامج تشغيل الطابعة BR-Script3 بطباعة بيانات ®PostScript بمزيد من الوضوح.

انتقل إلى صفحة <mark>Downloads (التنزيلات)</mark> الخاصة بطرازك في support.brother.com/downloads لتثبيت برنامج تشغيل PS (برنامج تشغيل الطابعة BR-Script3).

- 1. حدد أمر الطباعة في التطبيق الخاص بك.
- 2. اختر طرازك الذي يوجد **BR-Script3** في اسمه، ثم القر فوق خصائص الطابعة أو زر التفضيلات.
	- يظهر إطار برنامج تشغيل الطابعة.

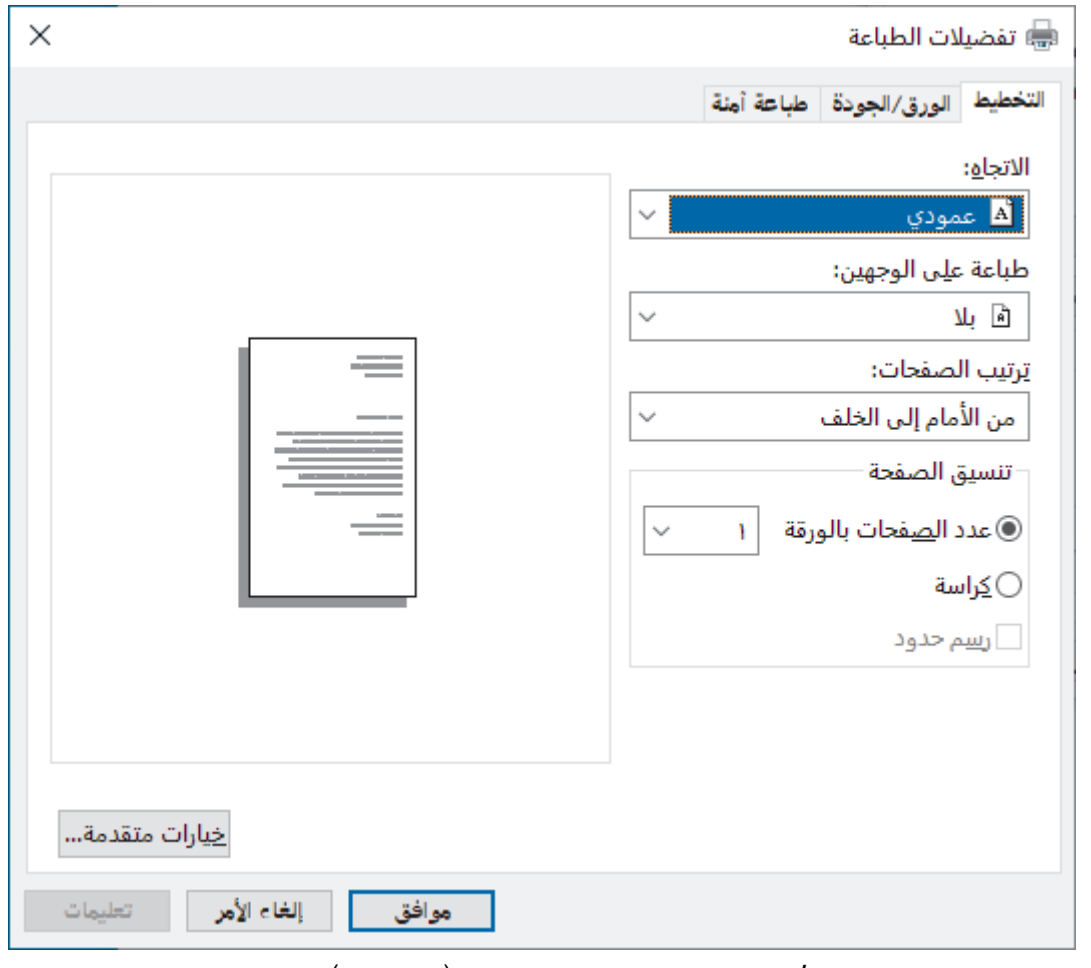

- 3. انقر فوق علامة التبويب **التخطيط**، أو **الورق/الجودة**، أو **طباعة آمنة** لتغيير إعدادات الطباعة الأساسية. (متوفر لطُرز معينة)
- انقر فوق علامة التبويب **التخطيط** أو **الورق/الجودة**، ثم انقر فوق الزر **خيارات متقدمة...** لتغيير إعدادات الطباعة المتقدمة. انقر فوق **OK (موافق).** 
	- 4. ا̭قر ̙وق **( OK** ̪وا̙ق**)**.
		- 5. أكمل عملية الطباعة. ȓ

̪ع̧و̪ات ذات ˽لة • الطباعة من الكمبيوتر الخاص بك (نظام التشغيل Windows) <span id="page-64-0"></span></del> الصفحة الرئيسية > طباعة > الطباعة من الكمبيوتر الخاص بك (ظام التشغيل Windows) > مراقبة حالة الجهاز من الكمبيوتر (نظام التشغيل Windows)

# ̪را̜ˍة ˨الة الج̶از ̪ن ا̤كمˋ̾و˔ر **(** ̭ظام ا̤˖ش̾̏ل **)Windows**

Status Monitor هي أداة برمجية قابلة للتهيئة تستخدم لمراقبة حالة جماز واحد أو أكثر، مما يسمح لك بالحصول على إشعار فوري بالأخطاء. ȓ

قم بأحد الإجراءات التالية:

- − انقر نقرًا مزدوجًا فوق الأيقونة <mark>﴿ يَ</mark>مْكُمْ فِي شريط المهام.
- ȓ اˈدǫ˓ ش̾̏ل ( **Utilities Brother**(Ǚ ثم ا̭قر ̙وق ا̤قائمة الم̱سدلة وا˭تر اބ ا̤طراز الخاص ˈك ( Ȕاذا لم ̽كن ً محددا با̤فعل . ) ا̭قر ̙وق ȓ الأدوات في ݾ̻ط ا̤˕̰قل ȓ الأ̼ހǙ ثم ا̭قر ̙وق **Status Monitor**

#### استكشاف الأخطاء وإصلاحما Ȕ

نقر فوق زر **استكشاف الأخطاء وإصلاحما** للوصول إلى موقع الويب الخاص بالدعم. Ȕ

#### البحث عن تبديل المستهلكات

انقر فوق زر **البحث عن تبديل المستهلكات** لمزيد من المعلومات حول ملحقات Brother الأصلية.

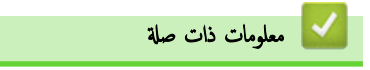

• الطباعة من الكمبيوتر الخاص بك (نظام التشغيل Windows)

### مواضيع ذات صل**ة** <del>.</del>

• ̪شاكل [ا̤طˋا̊ة](#page-100-0)

<span id="page-65-0"></span>ا الصفحة الرئيسـية > طباعة > الطباعة من الكمبيوتر الخاص بك (نظام التشغيل Mac)

ا̤طˋا̊ة ̪ن ا̤كمˋ̾و˔ر الخاص ˈك **(** ̭ظام ا̤˖ش̾̏ل **)Mac** 

- ˍل ̜ [ا˷̑˕خدام](#page-66-0) ( [AirPrint](#page-66-0) ̭ظام [ا̤˖ش̾̏ل](#page-66-0) [\)macOS](#page-66-0)
	- ا̤طˋا̊ة [با˷̑˕خدام](#page-67-0) [AirPrint](#page-67-0)

#### <span id="page-66-0"></span></del>َّ الصفحة الرئيسية > طباعة > الطباعة من الكمبيوتر الخاص بك (نظام التشغيل Mac ) > قبل استخدام AirPrint (نظام التشغيل macOS)

## ̜ˍل ا˷̑˕خدام **( AirPrint** ̭ظام ا̤˖ش̾̏ل **)macOS**

قبل الطباعة باستخدام نظام تشغيل macOS. أضف جمازك إلى قائمة الطابعة على جماز Mac الخاص بك.

- ِ˨دد **( Preferences System**˒ فض̾لات ا̰̤ظام**)** ̪ن ̜ائمة .Apple 1. ّ
	- 2. ا̭قر ̙وق **( Scanners & Printers** ا̤طاˈعات والماسحات ا̤ضوʿ̾ة**)**.
		- د. انقر فوق أيقونة + الموجودة أسفل جزء الطابعات على اليسار. $3$ ˒ظ̶ر ˺ا˺ة **( Printer Add** Ȕا̀ا̙ة ̃اˈعة**)**.
			- 4. قم بأحد الإجراءات التالية:
			- ̭ظام ˓ش̾̏ل macOS Ȕا˽دار 12
		- ا˭تر جهازكǙ ثم ا˭تر اބ ̃رازك ̪ن ا̤قائمة الم̰ˌثقة **( Use** ا˷̑˕خدام**)**.
			- ̭ظام ˓ش̾̏ل macOS Ȕا˽دار 11
- ا˭تر جهازكǙ ثم ا˭تر **AirPrint** ̪ن ا̤قائمة الم̰ˌثقة **( Use** ا˷̑˕خدام**)**.
	- 5. ا̭قر ̙وق **( Add** Ȕا̀ا̙ة**)**.

## ̪ع̧و̪ات ذات ˽لة

• الطباعة من الكمبيوتر الخاص بك (نظام التشغيل Mac)

<span id="page-67-0"></span>ه الصفحة الرئيسية > طباعة > الطباعة من الكمبيوتر الخاص بك (نظام التشغيل Mac) > الطباعة باستخدام AirPrint

# ا̤طˋا̊ة با˷̑˕خدام **AirPrint**

- الطباعة بلمسة باستخدام [iPad](#page-68-0) أو [iPod](#page-68-0) أو iPod
- الطباعة باستخدام [AirPrint](#page-69-0) (نظام التشغيل macOS)

<span id="page-68-0"></span>∎ الصفحة الرئيسية > طباعة > الطباعة من الكمبيوتر الخاص بك (ضام التشفيل Mac / ألطباعة باستخدام [AirPrint](#page-67-0) أو iPhone أو iPhone و�� ا��� ) الطباعة بلمسة باستخدام iPad أو iPhone و�� ا��� i

## ا̤طˋا̊ة ˈ̧مسة با˷̑˕خدام **iPad** ǫȓو **iPhone** ǫȓو **iPod**

قد يختلف الإجراء المستخدم حسب التطبيق. سيُستخدم متصفح Safari في المثال المذكور بالأسفل.

- 1. تأكد أن الجهاز في وضع التشغيل. í.
- 2. املأ درج الورق بالورق وغيِّر إعدادات الدرج على جمازك.
- $\cdot$ 3. استخدم متصفح Safari لفتح الصفحة التي تريد طباعتها.
	- 4. اضغط على حصح أو إِسْمَ إِ.
	- 5. ا̏̀ط ̊لى **( Print** ̃ˋا̊ة**)**.
		- **6.** تأكد من أن جحمازك مُحدد. ȓ
- 7. إذا كان هناك جماز مختلف محدد (أو لم يكن هناك جماز محدد)، فاضغط على **Printer (الطابعة)**. ستظهر قائمة من الأجمزة المتاحة.
	- د ا $\,$ كتب اسم جمازك في القائمة. $3\,$
- 9. حدِّد الخيارات التي تريدها، مثل عدد الصفحات التي ستتم طباعتها والطباعة على الوجمين (إذا كان الحيار مدعومًا في جمازك).
	- 10. ا̏̀ط ̊لى **( Print** ̃ˋا̊ة**)**.

̪ع̧و̪ات ذات ˽لة

• ا̤طˋا̊ة [با˷̑˕خدام](#page-67-0) [AirPrint](#page-67-0)

<span id="page-69-0"></span>ِो الصفحة الرئيسية > طباعة > الطباعة من الكمبيوتر الخاص بك (نظام التشفيل Mac /ˈwacOS / الطباعة باستغدام [AirPrint](#page-67-0) (نظام التشفيل macOS)

### ا̤طˋا̊ة با˷̑˕خدام **( AirPrint** ̭ظام ا̤˖ش̾̏ل **)macOS**

قد يختلف الإجراء المستخدم حسب التطبيق. سيُستخدم متصفح Safari في المثال المذكور بالأسفل. قبل المطابعة على المحال المثابعة على جماز كمبيوتر Mac الخاص بك.

- 1. تأكد أن الجهاز في وضع التشغيل. í.
- 2. املأ درج الورق بالورق وغيّر إعدادات الدرج على جمازك.
- 3. على جحماز كمبيوتر Mac الخاص بك، استخدم متصفح Safari لفتح الصفحة التي تريد طباعتها.
	- 4. القر فوق القائمة **File (الملف)**، ثم حدِّد **Print (طباعة)**.
- 5. تأكد من أن جحمازك مُحدد. إذا كان هناك جماز مختلف محدد (أو لم يكن هناك جماز محدد)، فانقر فوق القائمة المنبث**نة Printer (الطابعة)**، ثم حدِّد جمازك. ∫<br>∫
	- نجد الخيارات التي تريدها، مثل عدد الصفحات التي ستتم طباعتها والطباعة على الوجمين (إذا كان الخيار مدعومًا في جمازك**).** 
		- 7. ا̭قر ̙وق **( Print** ̃ˋا̊ة**)**.

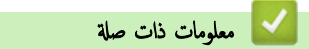

• ا̤طˋا̊ة [با˷̑˕خدام](#page-67-0) [AirPrint](#page-67-0)

ا̤صفحة [ا̤رʿ̿س̾̑ة](#page-1-0) > [̃ˋا̊ة](#page-52-0) > ̃ˋا̊ة ̪ر̙ق ˊر̻د Ȕا̤كتروم

### │ طباعة مرفق بريد ٳلكتروني

يمكنك طباعة الملفات عن طريق ٳرسالها بالبريد الإلكتروني إلى جماز Brother الخاص بك.

- <span id="page-70-0"></span>• تأكد من أن الأداة المساعدة Web Based Management مضبوطة على "تشغيل". لمزيد من المعلومات، ܐܐ مع*لومات ذات صلة* ȓ
	- يمكنك إرفاق ما يصل إلى 10 مستندات، بحجم إجمالي 20 ميجابايت، إلى البريد الإلكتروني.
		- تدعم هذه الميزة التنسيقات التالبة:
		- Microsoft Office, .TXT, .PDF ، ملفات Microsoft Office,
			- ̧̪فات ا̤صور JPEG: Ǚ وǙBMP وǙGIF وǙPNG وTIFF
	- يطبع الجهاز تلقائيًا كأَّد من محتوى رسالة البريد الإلكتروني والمرفقات. لطباعة مرفقات رسالة البريد الإكتروني فقط، عليك تغيير الإعدادات اللازمة.
		- 1. قم بتشغيل مستعرض الويب.
- 2. واكتب "https://machine's IP address" في شريط العنوان بالمستعرض (حيث يشير "machine's IP address" إلى عنوان IP الخاص بجهازك). على سبيل المثال:

https://192.168.1.2

3. Ȕاذا ̤˴م ȓ الأ̪رǙ ا̟˕ˇ كلمة المرور في الحقل **( Login**˓ سˣ̾ل الدˬول**)**Ǚ ثم ا̭قر ̙وق **( Login**˓ سˣ̾ل الدˬول**)**.

حِ<br>استجد كلمة المرور الافتراضية لإدارة ٳعدادات هذا الجهاز على الجزء الخلفي من الجهاز بعنوان **"Pwd**".

- 4. النقل إلى قائمة النتقل، ثم القر فوق **Online Functions (II (الوظالف الإلكترونية)) > Online Functions Settings (العادات** الوظائف الإِلكتروني**ة)**.
	- ȓ اˈدǫ ̪ن Ǚ Ȕاذا لم ˒ظ̶ر ̜ائمة ا̤˕̰قل ̊لى الجا̭ˇ ȓ الأ̼ހ ̪ن ا̤شا˺ة.
	- إذا كانت هذه الوظيفة في وضع الإغلاق، فتواصل مع مسؤول الشبكة لديك للحصول على إمكانية الوصول إليها.
		- 5. القر فوق الزر **l accept the terms and conditions (أقبل الشروط والأحكام)**.
			- Ȕ الإ . ̦ ̊دادات 6. ا̭˕قل Ȕالى جهازكǙ ثم ا˒ˋع ˒ع̧يمات الج̶از ؏ك۸
			- 7. ̊لى جهاز ا̤كمˋ̾و˔ر لد̻كǙ ا̭قر ̙وق **( Settings General** Ȕ الإ̊دادات ا̤عا̪ة**)**.

˷̑˕ظ̶ر ˺ا˺ة **( Print Email** ̃ˋا̊ة ا̤بر̻د Ȕ الإ̤كتروم**)**: **( Settings General** Ȕ الإ̊دادات ا̤عا̪ة**)**.

8. ا̭قر ̙وق ا̤˴ر **( Enable** تمك۸**)**.

يطبع الجهاز صفحة التعلبمات.

و $\cdot$  أرسل بريدك الإلكتروني إلى عنوان البريد الإلكتروني المدرج في الصغحة. يقوم الجهاز بطباعة مرفقات البريد الإلكتروني.

• ̤˕̾̏يٴ Ȕ الإ̊داداتǙ بما في ذلك ̰̉وان ا̤بر̻د Ȕ الإ̤كتروم Ȕوا̊دادات ا̤طاˈعةǙ ا̭قر ̙وق ا̤˴ر **( Page Settings Functions Online**˽ فحة Ȕا̊دادات ا̤و̆اʿ̘ Ȕ الإ̤كترو̭̾ة**)**.

(HL-L3280CDW/HL-L8240CDW) .

يمكك أيضًا تهيئة الإعدادات من حمازك. اضغط على Functions (وظائف) > Online Functions (الويب) > functions (الوظائف الإلكترونية) ، ثم اتبع الإرشادات المعروضة على الشاشة.

**| معلومات ذات صلة** 

• [̃ˋا̊ة](#page-52-0)

مواضيع ذات صل**ة**:

• الوصول إلى أداة Web Based Management

الصفحة الرئيسية > طباعة > طباعة البيانات مباشرةً من محرك أقراص فلاش USB

# ̃ˋا̊ة ا̤ˋ̾انات ̪ ً ˍاݾة ̪ن محرك ǫȓ̜راص ̙لاش **USB**

 $\overline{\text{.USB}}$  يمكنك طباعة الصور مباشرة من الكاميرا الرقمية أو محرك أقراص فلاش . أنواع الملفات المدعومة هي PRN, XPS, TIFF, JPEG, PDF.

- و [محركات](#page-72-0) أقراص فلاش  $\mathsf{USB}$  $\mathsf{USB}$  $\mathsf{USB}$  المتوافقة
- <span id="page-71-0"></span>• اطبع البيانات مباشرة من مشغل فلاش  $\mathsf{USB}$  $\mathsf{USB}$  $\mathsf{USB}$  أو كاميرا رقمية تدعم التخزين كبير السعة
	- قم يانشاء ملف [PRN](#page-75-0) للطباعة المباشرة (Windows)
# محركات ǫȓ̜راص ̙لاش **USB** الم˕وا̙قة

# ا̤طرز ذات ا̤علا̜ة CDW8240L-HL:

# هام

تدعم واجحة USB المباشرة فقط محركات أقراص فلاش USB والكاميرات الرقمية التي تستخدم معيار وحدة التخزين بسعة كبيرة عبر USB. أحمزة USB الأخرى غير مدعومة.

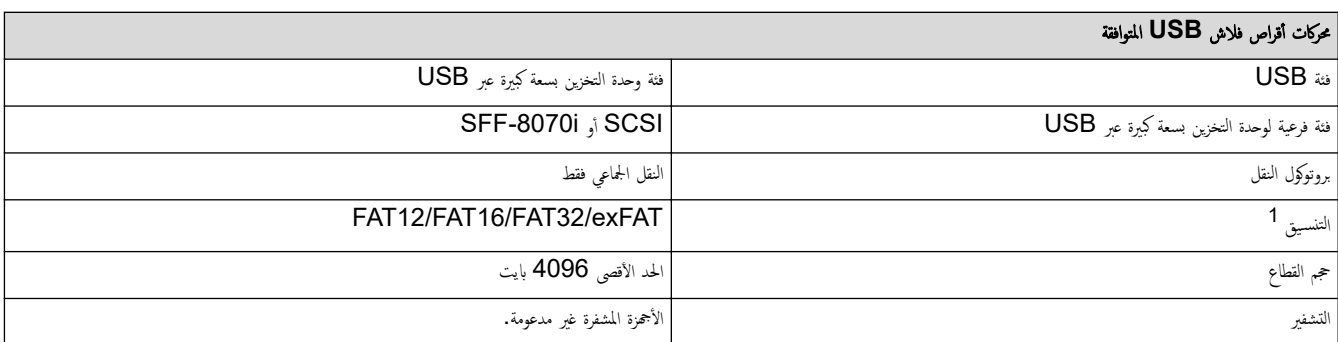

1 تنسيق NTFS غير مدعوم.

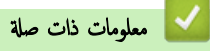

• مَطباعة البيانات مباشرةً من محرك أقراص فلاش [USB](#page-71-0)

ظ الصفحة الرئيسية > طباعة كاطباعة البيانات مباشرةً من محرك أقراص فلاش [USB](#page-71-0) > اطبع البيانات مباشرة من مشغل فلاش USB أو كاميرا رقمية تدعم التخزين كبير السعة

## اطبع البيانات مباشرة من مشغل فلاش **USB** أو كاميرا رقمية تدعم التخزين كبير السعة

#### ا̤طرز ذات ا̤علا̜ة CDW8240L-HL:

- تأكد أن الكاميرا الرقمية الخاصة بك في وضع التشغيل. ȓ
- يجب تبديل الكاميرا الرقمية الخاصة بك من وضع PictBridge إلى وضع Mass Storage.

## هام

لمنع تلف جحمازك، لا تقم بتوصيل أي جماز بخلاف الكاميرا الرقمية أو محرك أقراص فلاش USB بواجحة USB المباشرة.

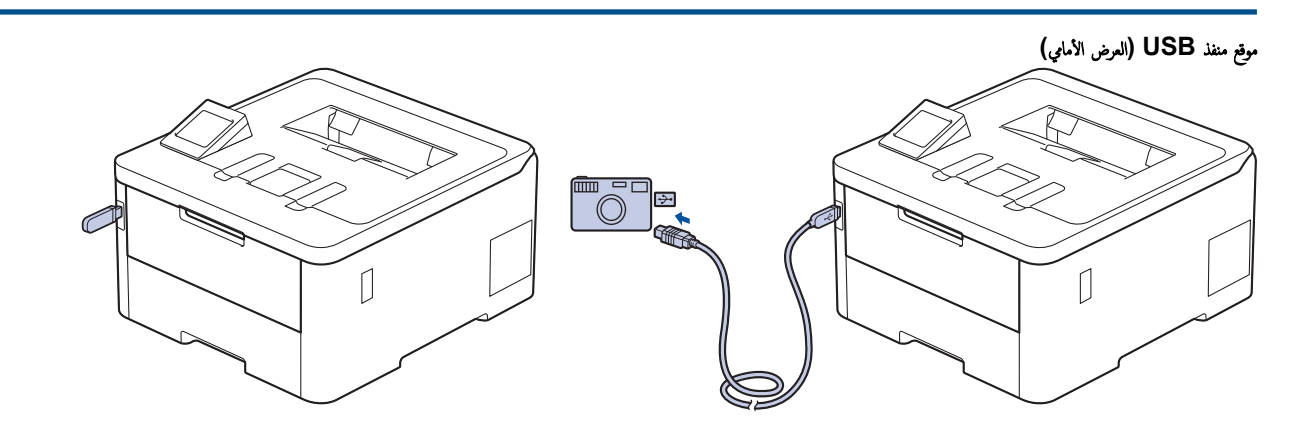

1. قم بتوصيل محرك أقراص فلاش USB أو الكاميرا الرقمية بواجحة USB المباشرة. تعرض شاشة Checking Image (فحص الصورة) .

- في ˨الة ˨دوث ˬطˆǙȓ لإ ˒ظ̶ر ̜ائمة USB ̊لى ˺ا˺ة .LCD
- عندما يكون الجهاز في وضع "السكون العميق"، لا تعرض LCD أي معلومات حتى إذا قمت بتوصيل محرك أقراص فلاش WSB واجهة USB المباشرة. اضغط على أي زر في لوحة التحكم لتنشيط الجهاز .
	- إذا تم تعيين جحمازك على تشغيل ميزة "قفل وظيفة الأمان". فقد لا تتمكن من الطباعة من محرك أقراص فلاش USB أو كاميرا رقمية.
		- 2. اضغط على ▲ أو ▼ لتحديد الملف الذي تريده، ثم اضغط عليه.

ِ ِ<br>♦ لطباعة فهرس للملفات المخزنة على محرك أقراص فلاش USB أو الكاميرا الرقمية، اضغط على Index Print (طباعة الفهرس) على شاشة اللمس. اضغط على Mono Start ( بدء تشغيل أحادي) أو Colour Start (بدء الألوان) لطباعة البيانات.

- $3$ . قم بأحد الإجراءات التالية:
- ̤˕̾̏يٴ Ȕ الإ̊داداتǙ ا̏̀ط ̊لى ( Settings Print ̃ˋا̊ة Ȕ الإ̊دادات). ا̭˕قل Ȕالى الخطوة ا̤˕ا̤̾ة.
- إذا كنت تريد استخدام الإعدادات الاقتراضية، فأدخل عدد النسخ، ثم اضغط على Mono Start (بدء تشغيل أحادي) أو Colour Start (بدء الألوان) .
	- س حدد إعدادات الطباعة التي تريد تغييرها.
	- ( Quality Print ˠودة ا̤طˋا̊ة)
		- ( Use Tray ا˷̑˕خدام الدرج)
		- ( Type Paper ̭وع ا̤ورق)
		- ( Size Paper حج̩ ا̤ورق)
	- ( Page Multiple˽ فحة ̪تعددة)
		- ( Orientation الاتجاه)
			- sided−2 (على الوجمين)
			- Collate) (ترتيب النسخ)
	- ( Options Print PDFˬ ̀ارات ̃ˋا̊ة )PDF

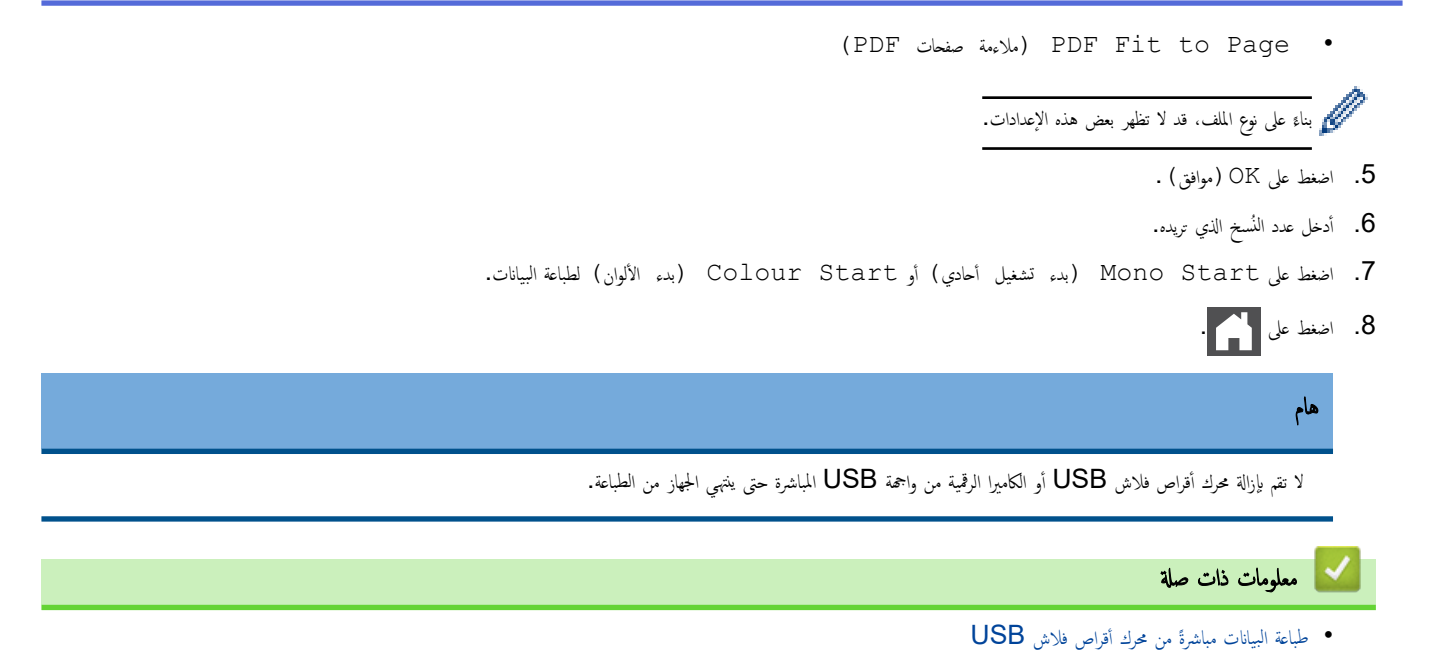

ِض الصفحة الرئيسية > طباعة كا طباعة البيانات مباشرةً من محرك أقراص فلاش [USB](#page-71-0) > قم بإنشاء ملف PRN للطباعة المباشرة (Windows)

# قم Ȕبا̮شاǤ ̧̘̪ **PRN** ̧̥طˋا̊ة المˋاݾة **)Windows )**

#### ا̤طرز ذات ا̤علا̜ة CDW8240L-HL:

قد تختلف هذه التعليهات وفقًا لتطبيق الطباعة ونظام التشغيل لديك.

- 1. حدد أمر الطباعة في التطبيق الخاص بك.
- 2. حدد طرازك، ثم حدد خيار الطباعة إلى ملف.
	- 3. أكمل عملية الطباعة. ȓ
	- 4. أدخل المعلومات المطلوبة لحفظ الملف.

إذا طلب منك الكمبيوتر إدخال اسم ملف فقط، فيمكنك أيضًا تحديد المجلد الذي تريد حفظ الملف فيه عن طريق كتابة اسم الدليل (على سبيل المثال: C:\Temp\FileName.prn). إذا تم توصيل محرك أقراص فلاش USB بجهاز الكمبيوتر الحاص بك، فيمكنك حفظ الملف مباشرة على محرك أقراص فلاش USB.

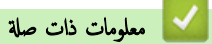

• طباعة البيانات مباشرةً من محرك أقراص فلاش [USB](#page-71-0)

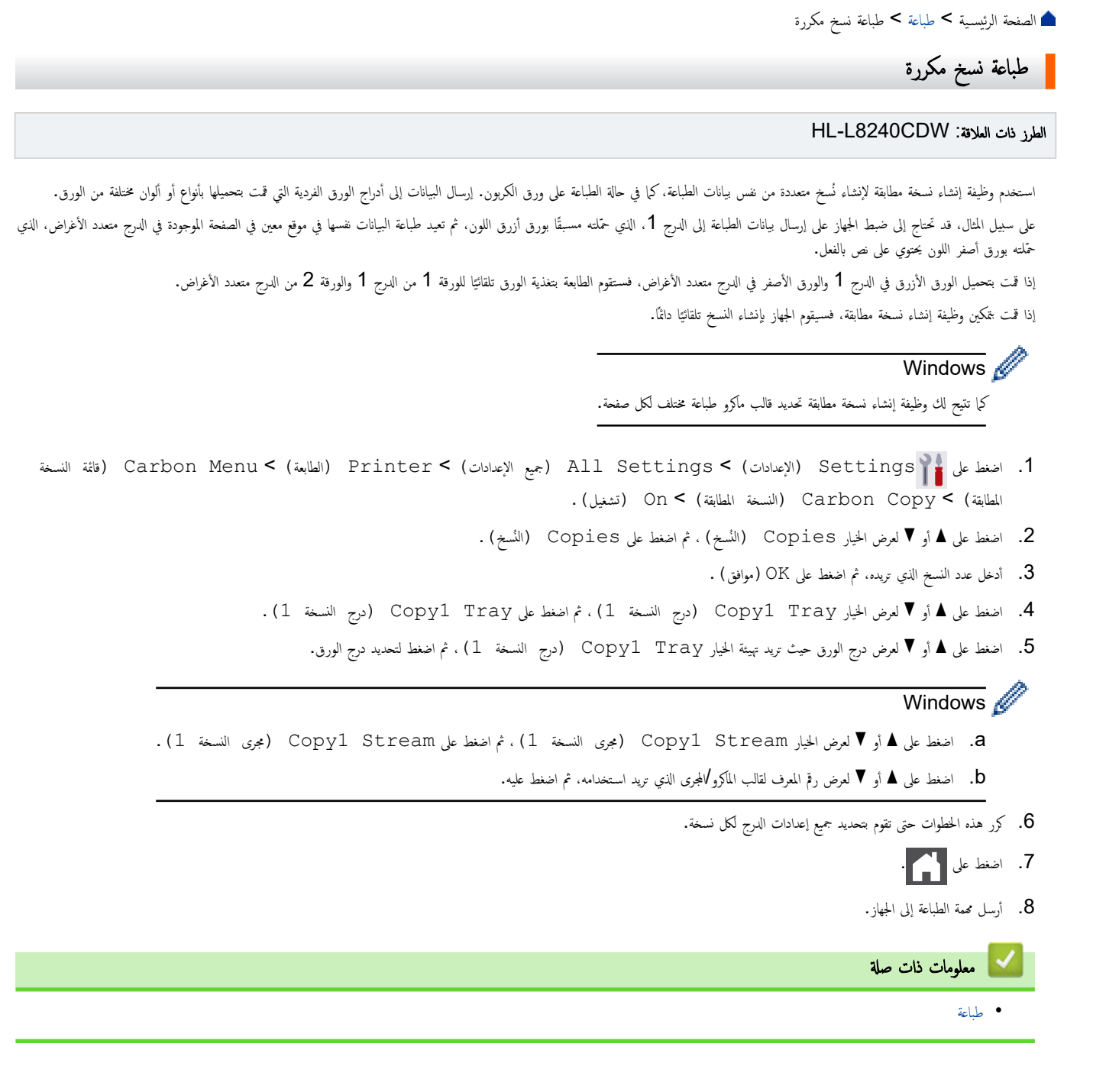

### │ إلغاء محمة طباعة

#### HL-L3220CW/HL-L3220CDW/HL-L3240CDW << HL-L3280CDW/HL-L8240CDW <<

## **HL-L3220CW/HL-L3220CDW/HL-L3240CDW**

#### اضغط على **Cancel (إلغاء)**.

الا العام عام طباعة متعددة، اضغط مع الا<sup>مس</sup>ترار على **Cancel (إلغاء)** لمدة أربع ثوانٍ.<br>مصطلح

### **HL-L3280CDW/HL-L8240CDW**

<span id="page-77-0"></span>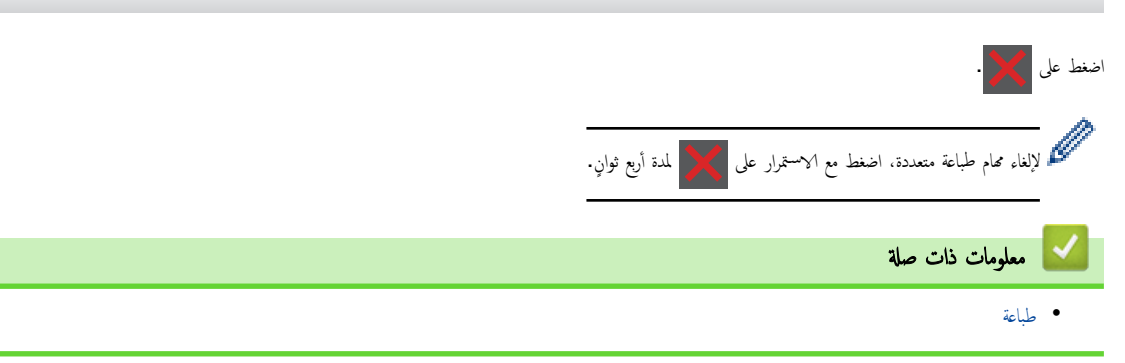

```
اُضفحة الرئبسية > طباعة > اختبار الطباعة )
```
| اختبار الطبا*عة* 

```
في حالة وجود مشكلات مرتبطة بجودة الطباعة، اتبع هذه الإرشادات لإجراء اختبار طباعة.
HL-L3220CW/HL-L3220CDW/HL-L3240CDW <<
                HL-L3280CDW/HL-L8240CDW <<
```
#### **HL-L3220CW/HL-L3220CDW/HL-L3240CDW**

**1.** اضغط على ▲ أو ▼ لعرض الخيار Printer (الطابعة) ، ثم اضغط على **OK (موافق).** 

<span id="page-78-0"></span>**2.** اضغط على ▲ أو ▼ لعرض الخيار Print Options (خيارات الطباعة) ، ثم اضغط على **OK (موافق).** 

3. ا̏̀ط ̊لى a ǫȓو b ̤عرض الخ̾ار ( Print Test ̃ˋا̊ة اˬتˋار)Ǚ ثم ا̏̀ط ̊لى **( OK** ̪وا̙ق**)**.

4. ا̏̀ط ̊لى **( Go** ا̭˕قال**)**.

يقوم الجهاز بطباعة صفحة ا∕اختبار .

### **HL-L3280CDW/HL-L8240CDW**

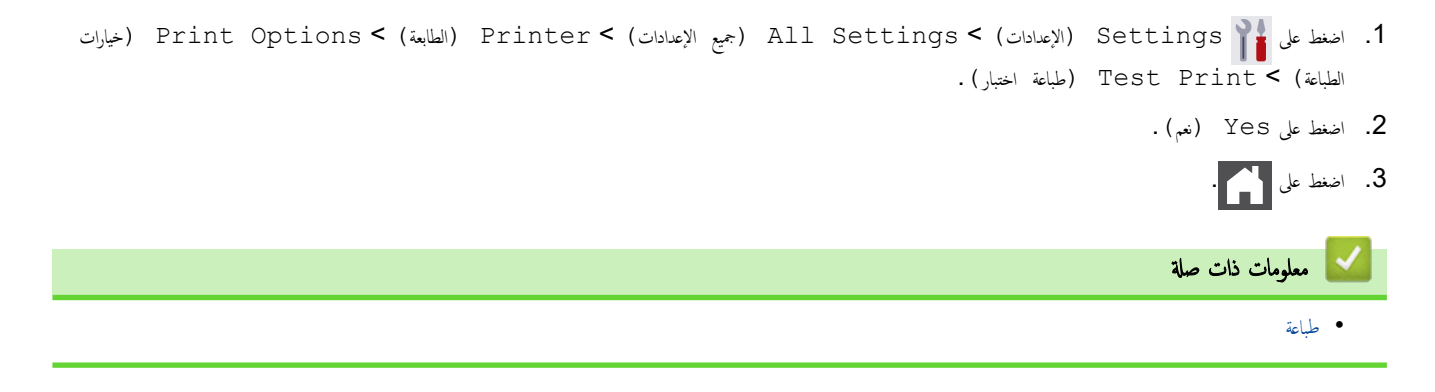

الصفحة الرئيسية كا ستكشاف الأخطاء وإصلاحما Ȕ

#### استكشاف الأخطاء وإصلاحما Ȕ

<span id="page-79-0"></span>استخدم هذا القسم لحل المشكلات المعتادة التي قد تواجمها عند استخدام جحمازك. ويمكنك حل معظم المشكلات بنفسك.

# هام

̧̥˩صول ̊لى ̪سا̊دة ̙ن̾ةǙ يجˇ ̧̾̊ك الإ˒صال بخد̪ة عملاǤ Brother ǫȓو ̪وزع Brother المحلي لد̻ك.

Ȕاذا ̰̟ت بحاˡة Ȕالى الم˴̻د ̪ن المسا̊دةǙ ̙ق̩ ˊ˴Թرة[com.brother.support](https://support.brother.com/g/b/midlink.aspx).

#### أولاً، تحقق من التالي: ǫȓ

- توصيل ساك الطاقة الخاص بالجهاز بشكل صحيح وتشغيل الجهاز. ڰڰ *دليل الإعداد السريع* 
	- إزالة كل المواد الواقية. ★ *كا دليل الإعداد السريع* 
		- تحم̾ل ا̤ورق ˉشكل ޗ̾˦ في درج ا̤ورق.
- تم توصيل كبلات الواجحة بأمان إلي الجهاز وجماز الكمبيوتر أو إنشاء اتصال لاسلكي بين الجهاز وجمحاز الكمبيوتر.
	- رسائل الخطأ والصيانة

في حال عدم حل المشكلة عن طريق عمليات التحقق، حدِّد المشكلة ثم **≯¥** مع*لومات ذات صلة* 

# ̪ع̧و̪ات ذات ˽لة

- رسائل الخطأ والصيانة
- ر˷اʿل الخطˆȓ ̰̉د [ا˷̑˕خدام](#page-86-0) ̪يزة [Connect Web Brother](#page-86-0) 
	- [انحشار](#page-88-0) ا̤ورق
	- ̪شاكل [ا̤طˋا̊ة](#page-100-0)
	- تحسين جودة الطباعة
		- [̪شكلات](#page-107-0) ا̤ش̑ˋكة
	- [̪شكلات](#page-117-0) [AirPrint](#page-117-0) 
		- مشاكل أخرى
	- التحقق من معلومات الجهاز
		- وظائف إعادة التعيين

الصفحة الرئيسية كا استكشاف الأخطاء وإصلاححا كا رسائل الخطأ والصيانة Ȕ

# | رسائل الخطأ والصيانة

<span id="page-80-0"></span>كما هو الحال مع أي منتج مكتبي متطور، قد تحدث أخطاء وقد يتطلب الأمراض الغار الغرار بنحديد الخطأ أو الصيانة الروتينية المطلوبة ويتم عرض الرسالة المناسبة. ويوضح الجدول معظم رسائل الخطأ والصيانة الشَّائعة.

> تبع الإرشادات الواردة في عمود **الإجراء** لحل المخطأ وإزالة الرسالة. Ȕ

بمكنك تصحيح معظم الأخطاء وإجراء الصيانة الدورية بنفسك. إذا كنت بحاجة إلى المزيد من النصائح. فتفضّل بزيارة Support.brother.com/faqs.

HL-L3220CW/HL-L3220CDW/HL-L3240CDW << HL-L3280CDW/HL-L8240CDW <<

### **HL-L3220CW/HL-L3220CDW/HL-L3240CDW**

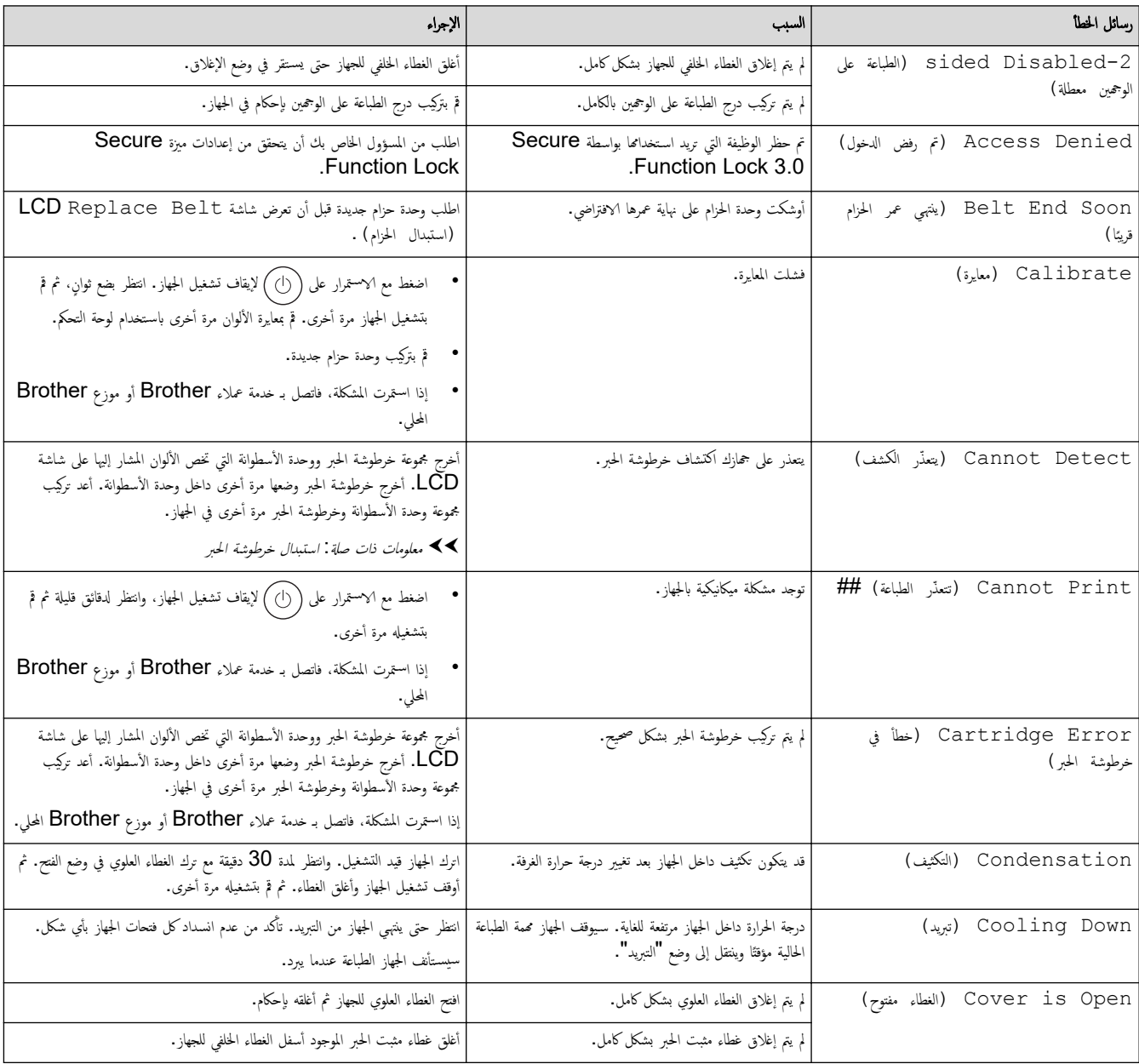

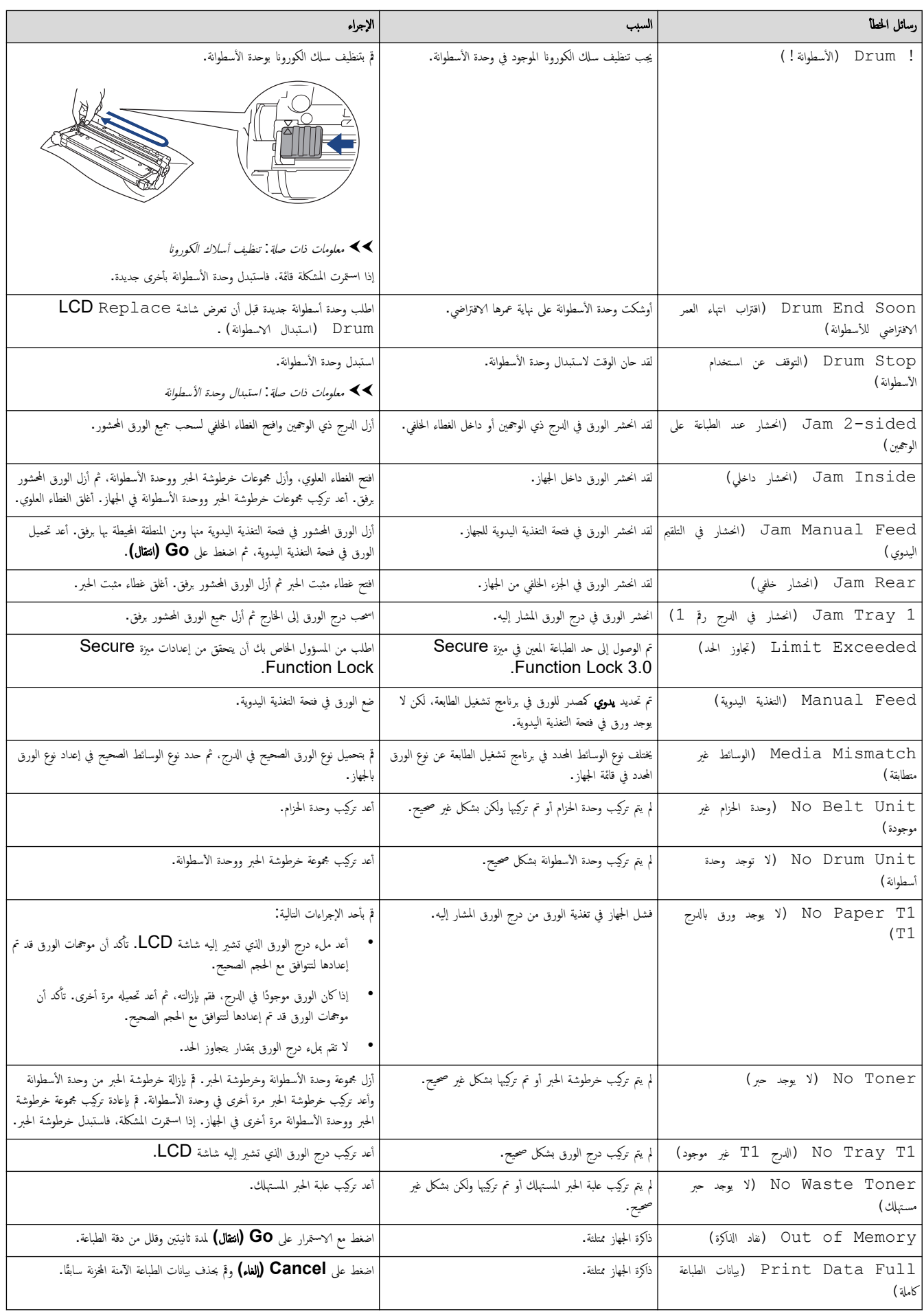

<span id="page-82-0"></span>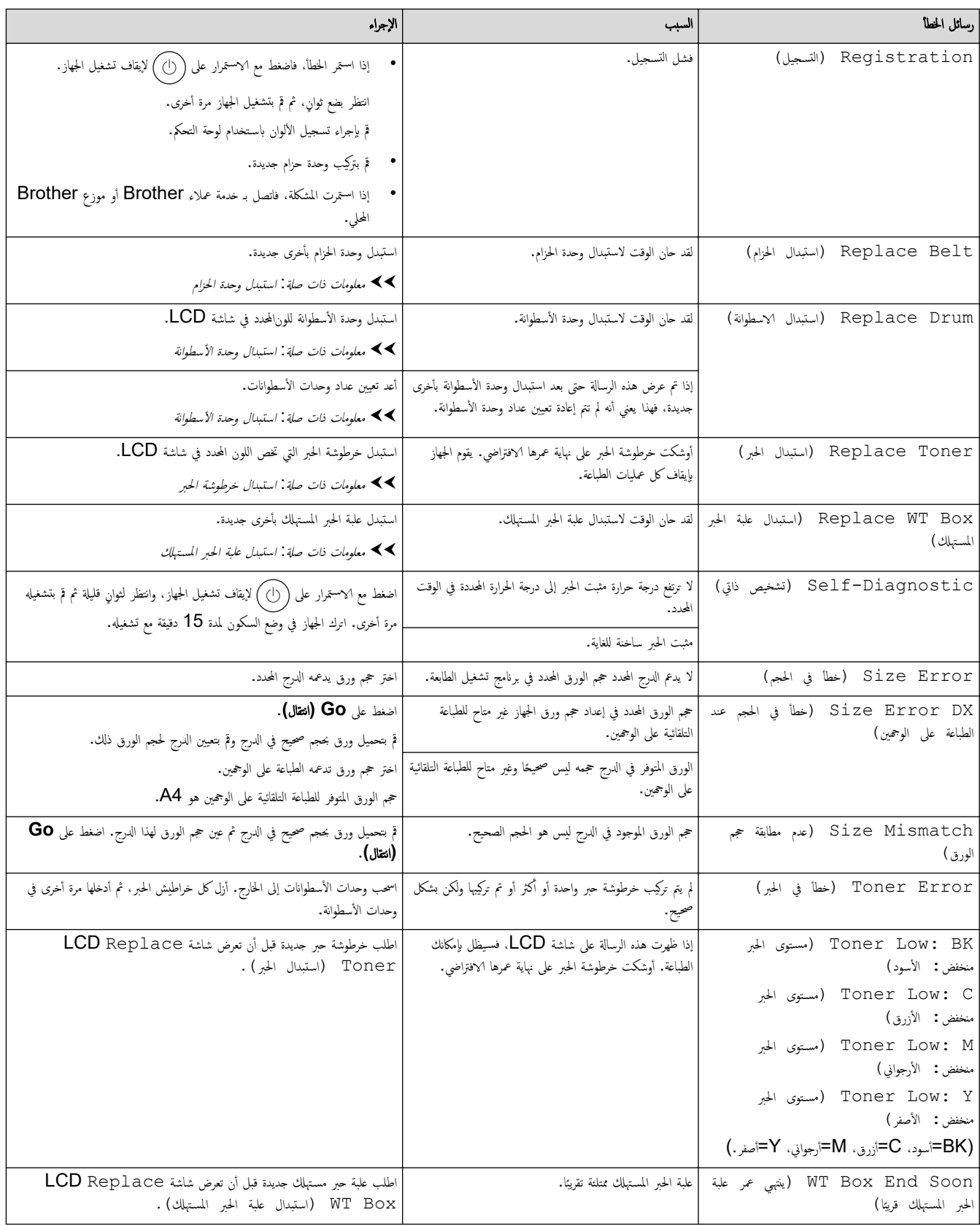

# **HL-L3280CDW/HL-L8240CDW**

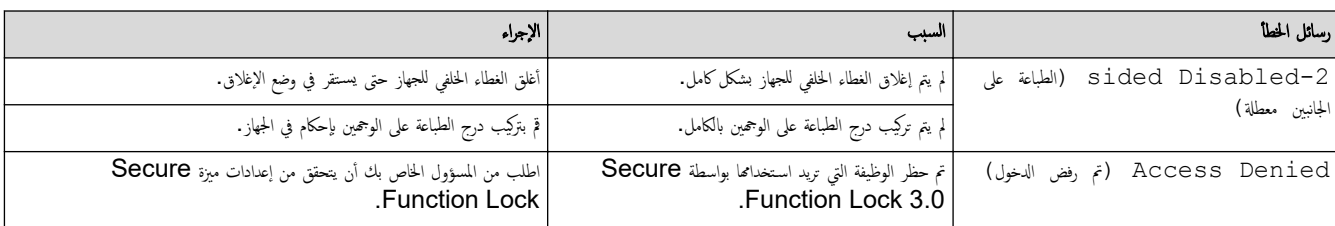

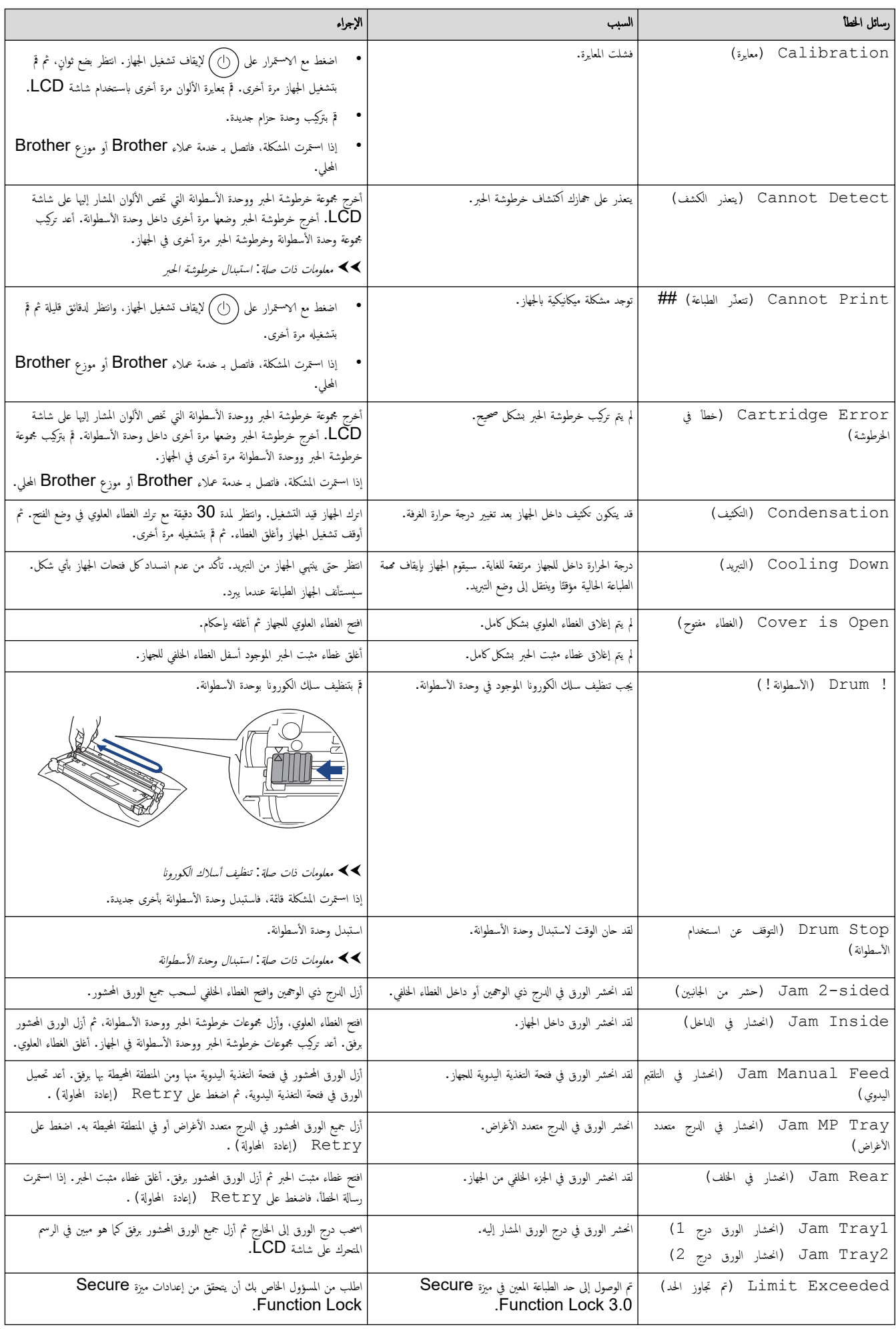

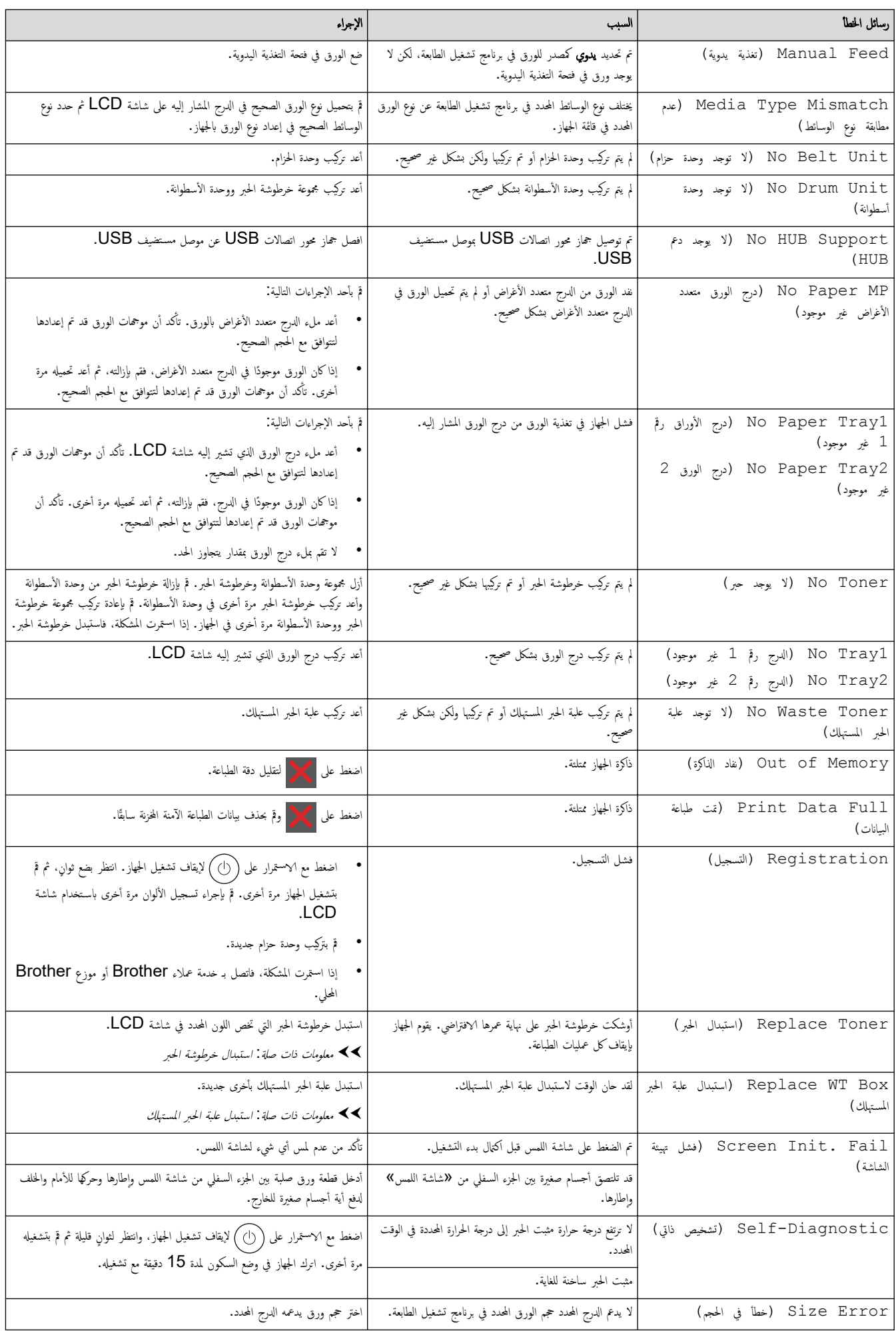

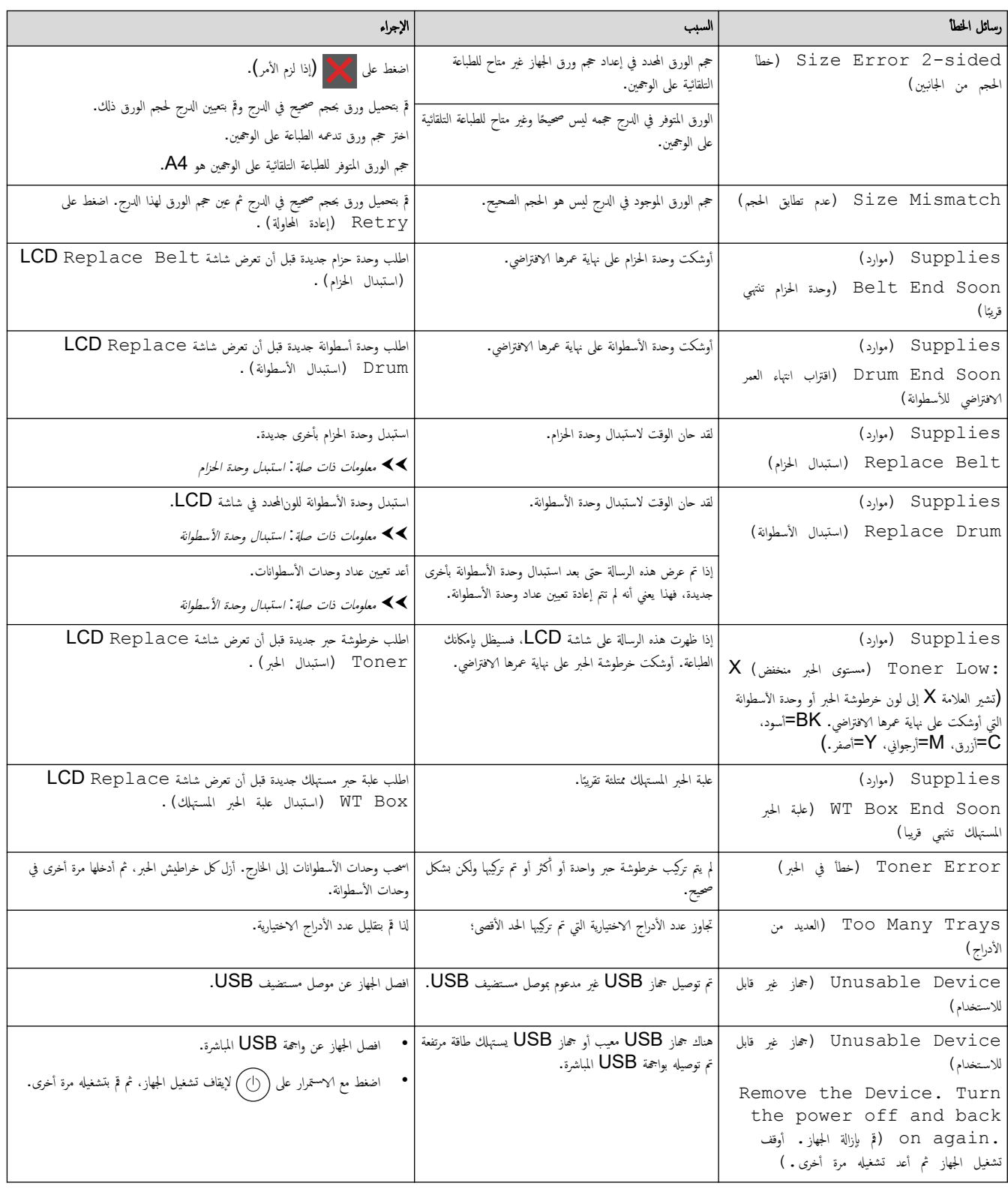

# **| معلومات ذات صلة**

• استكشاف الأخطاء وإصلا<mark>حما</mark>

# مواضيع ذات صل**ة**:

- تنظيف أسلاك الكورونا
- استبدال خرطوشة الحبر
- استبدال وحدة الأسطوانة
	- استبدل وحدة الحزام
- ا˷˖ˍدل ̧̊ˋة الحبر [المس̑تهلك](#page-138-0)

# ر˷اʿل الخطˆȓ ̰̉د ا˷̑˕خدام ̪يزة **Connect Web Brother**

# ا̤طرز ذات ا̤علا̜ة CDW8240L-HL/CDW3280L-HL:

نظهر رسالة خطأ على الجهاز الذي بحوزتك في حالة حدوث خطأ. تظهر أكثر رسائل المخطأ شـيوعًا في الجدول.

<span id="page-86-0"></span>بكنك حل معظم الأخطاء بنفسك. إذا كنت لا تزال بحاجة إلى المساعدة بعد قراءة هذا الجدول، فراجع أحدث النصائح عن استكشاف الأعطال وإصلاحما على <u>support.brother.com/faqs.</u>

### خطأ في التوصيل

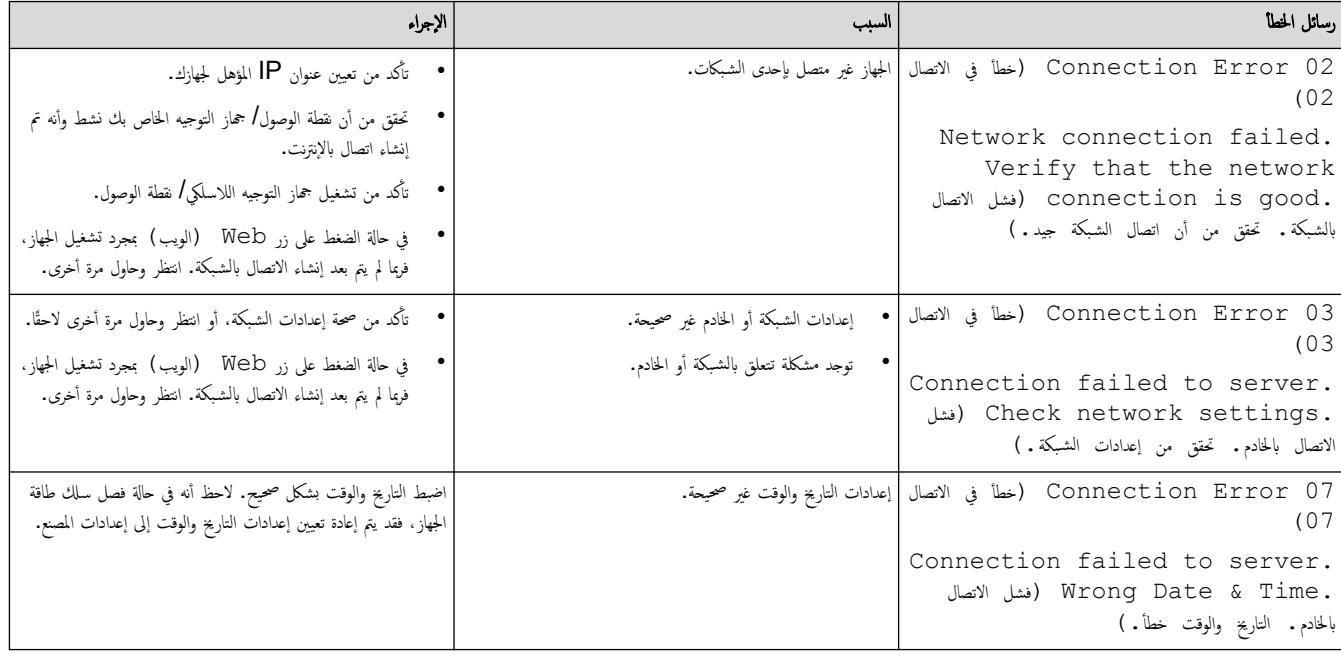

### خطأ في المصادقة

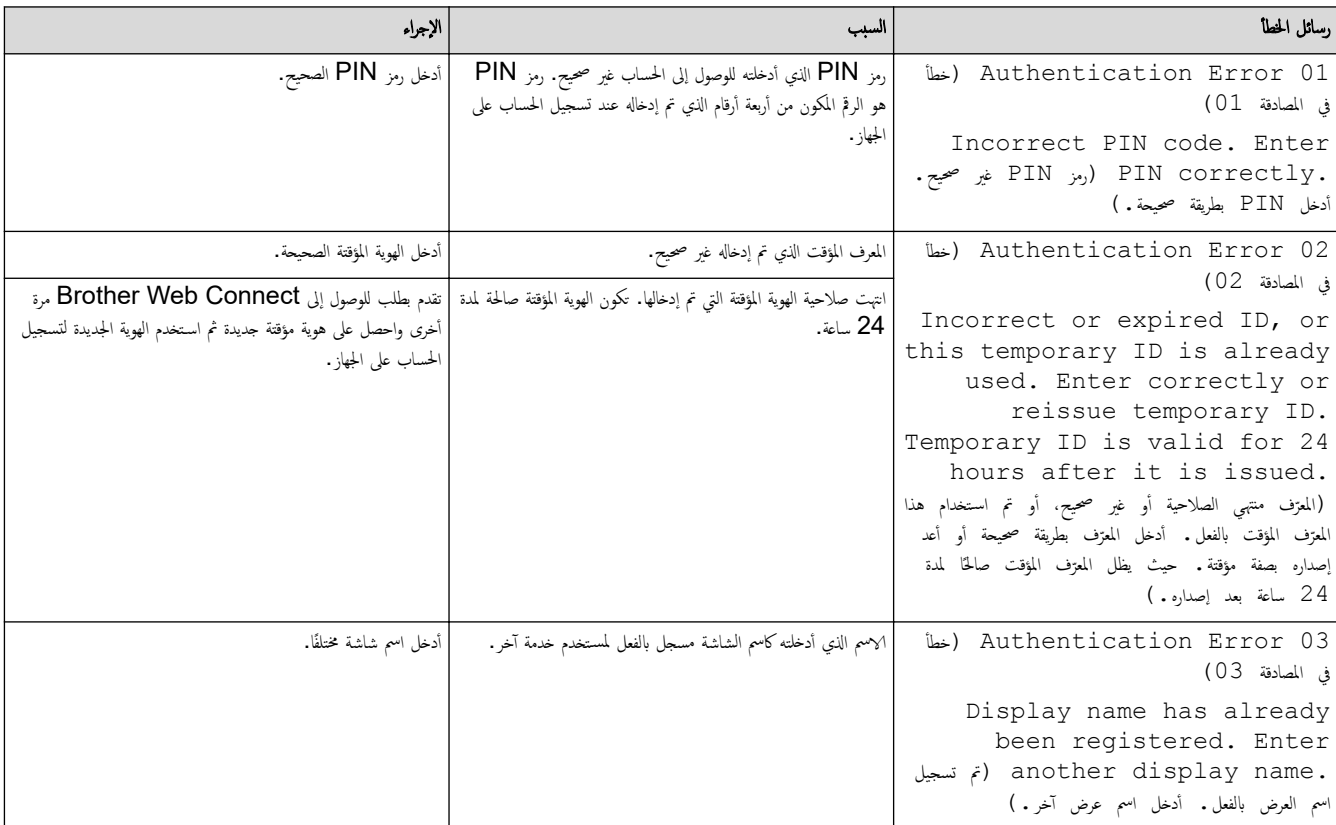

# خطأ في الخادم

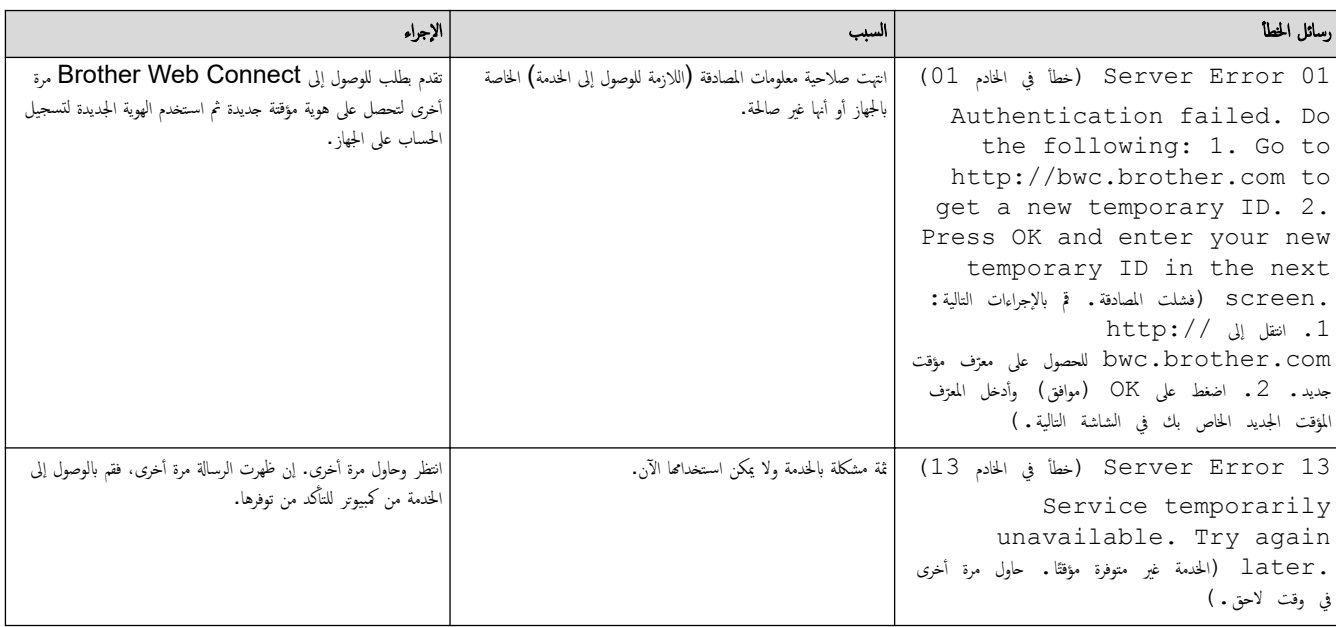

̪ع̧و̪ات ذات ˽لة

• استكشاف الأخطاء وإصلا<mark>حما</mark>

### الصفحة الرئيسـية كا اسـتكشاف الأخطاء وإصلاححا كانحشار الورق

### انحشار ا̤ورق

<span id="page-88-0"></span>أزِل الأوراق المتبقية دائمًا من درج الورق، وتهوية رزمة الورق وتسويتها عند إضافة الورق الجديد. يساعد هذا في منع مشكلات انحشار الورق.

- Ȕازالة ا̤ورق [المحشور](#page-89-0)
- انحشر الورق في الدرج متعدد الأغراض
	- انحشر الورق في فتحة التغذية اليدوية
		- [انحشار](#page-92-0) ا̤ورق في درج ا̤ورق •
	- انحشر الورق في الجزء الخلفي للجهاز
		- ނ انح [ا̤ورق](#page-96-0) دا˭ل الج̶از
- انحشار الورق في درج الطباعة على الوجمين

<span id="page-89-0"></span>الصفحة الرئيسية ܐ استكشاف الأخطاء وإصلاحما ܐ [انحشار](#page-88-0) الورق > إزالة الورق المحشور Ȕ

## Ȕازالة ا̤ورق المحشور

إذا حدث انحشار للورق أو تمت تغذية عدة أوراق معًا بشكل متكرر، فقم بما يلي.

- قم بتنظيف بكر التقاط الورق ولوحة فصل الورق لأدراج الورق. zz ̪ع̧و̪ات ذات ˽لة : ˒̰ظ̘̾ رولإت سحˇ ا̤ورق
	- قم بتحميل الورق بطريقة صحيحة في الدرج.
	- zz ̪ع̧و̪ات ذات ˽لة : تحم̾ل ا̤ورق
	- قم ˈ˕ع۸̾ حج̩ ا̤ورق و̭و̴̊ ا̤ص˩̾ح۸ ̊لى جهازك.

خلاء معلومات ذات صلة : إعدادات الورق $\blacktriangleleft$ 

• قم بتعيين حجم الورق ونوعه الصحيحين على جماز الكمبيوتر الخاص بك.

zz ̪ع̧و̪ات ذات ˽لة : ̃ˋا̊ة ̪س˖ند *)Windows )*

- zz ̪ع̧و̪ات ذات ˽لة : ا̤طˋا̊ة با˷̑˕خدام *AirPrint* 
	- استخدم الورق الموصي به.
	- zz ̪ع̧و̪ات ذات ˽لة : ا˷̑˕خدام ا̤ورق الخاص

### × │ معلومات ذات صلة

- [انحشار](#page-88-0) ا̤ورق
- مواضيع ذات صل**ة** <del>.</del>
- تنظيف رولات سحب الورق
- الطباعة باستخدام [AirPrint](#page-67-0)
	- تحم̾ل [ا̤ورق](#page-27-0)
	- [Ȕا̊دادات](#page-47-0) ا̤ورق
- طباعة مستند (Windows[\)](#page-54-0)
	- [ا˷̑˕خدام](#page-51-0) ا̤ورق الخاص

اصفحة الرئيسية > استكشاف الأخطاء وإصلاحما > [انحشار](#page-88-0) الورق > انحشر الورق في الدرج متعدد الأغراض

# ل انحشر الورق في الدرج متعدد الأغراض

#### ا̤طرز ذات ا̤علا̜ة CDW8240L-HL:

<span id="page-90-0"></span>إذا أظهرت لوحة تحكم الجهاز أو برنامج Status Monitor انحشار الورق في الدرج متعدد الأغراض بالجهاز، فاتبع الخطوات التالية:

- 1. أزل الورق من الدرج متعدد الأغراض.
- 2. أزل أي ورق محشور في الدرج متعدد الأغراض أو في المنطقة المحيطة به ببطء.

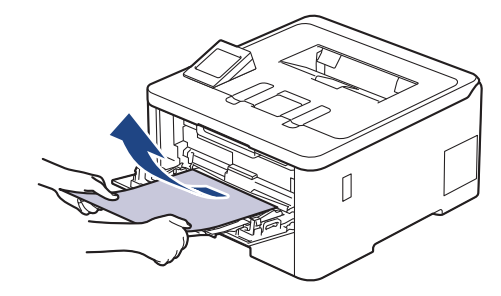

- ق. قم بفرد رزمة الورق، ثم ضعها مرة أخرى في الدرج متعدد الأغراض.
- 4. أعد تحميل الورق في الدرج متعدد الأغراض وتأكد من أنه لا يتجاوز علامة الحد الأقصى للورق (1) الموجودة على جانبي الدرج. ȓ

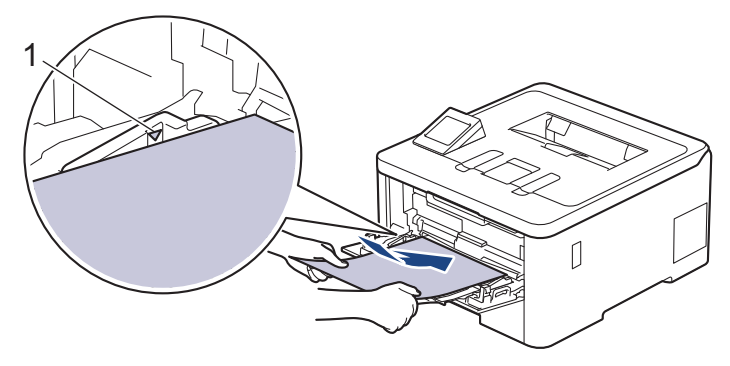

5. اتبع الإرشادات الواردة على شاشة LCD للجهاز.

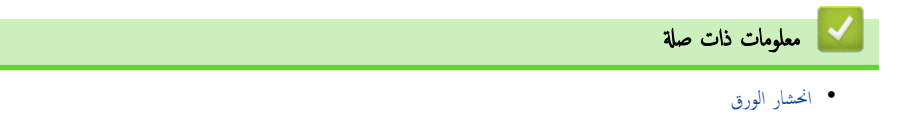

الصفحة الرئيسية كاستكشاف الأخطاء وإصلاحما ك[انحشار](#page-88-0) الورق كانحشر الورق في فتحة التغذية اليدوية Ȕ

### ا انحشر الورق في فتحة التغذية اليدوية

#### <span id="page-91-0"></span>ا̤طرز ذات ا̤علا̜ة CDW3280L-HL/CDW3240L-HL/CDW3220L-HL/CW3220L-HL:

إذا أظهرت لوحة تحكم الجهاز أو برنامج Status Monitor وجود انحشار للورق في فتحة التغذية اليدوية بالجهاز، فاتبع الخطوات التالية:

1. أزل برفق أي ورق محشور داخل فتحة التغذية اليدوية أو المنطقة المحيطة بها.

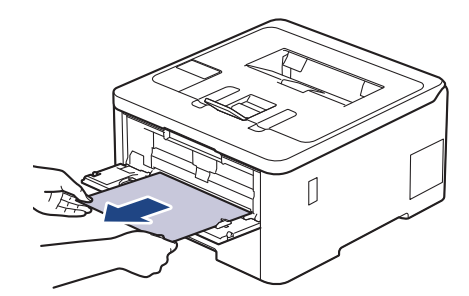

- د. أعد تحميل الورق في فتحة التغذية اليدوية. $\,$ 
	- د. قم بأحد الإجراءات التالية:  $3\,$
- HL-L3220CW/HL-L3220CDW/HL-L3240CDW •

ا̏̀ط ̊لى **( Go** ا̭˕قال**)** لإ˷̑˕˃ناف ا̤طˋا̊ة.

HL-L3280CDW .

ا̏̀ط ̊لى ( Retry Ȕا̊ادة المحاولة) لإ˷̑˕˃ناف ا̤طˋا̊ة.

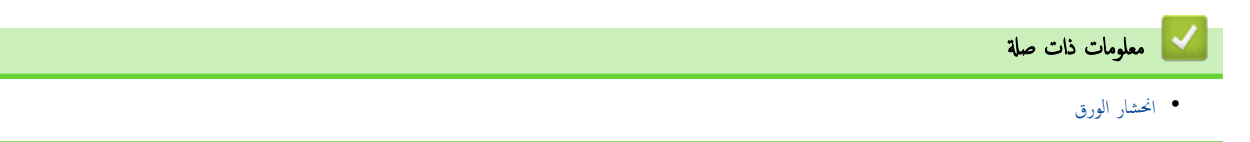

اصفحة الرئيسية كا استكشاف الأخطاء وإصلاحما ك[انحشار](#page-88-0) الورق كانحشار الورق في درج الورق

# انحشار ا̤ورق في درج ا̤ورق

<span id="page-92-0"></span>إذا أظهرت لوحة تحكم الجهاز أو برنامج Status Monitor انحشار الورق في درج الورق، فاتبع الخطوات التالية:

1. اسحب درج الورق بشكل كامل خارج الجهاز.

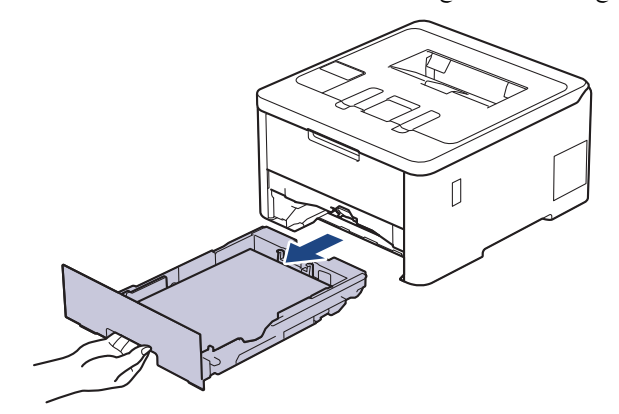

2. اسحب الورق المحشور للخارج ببطء.

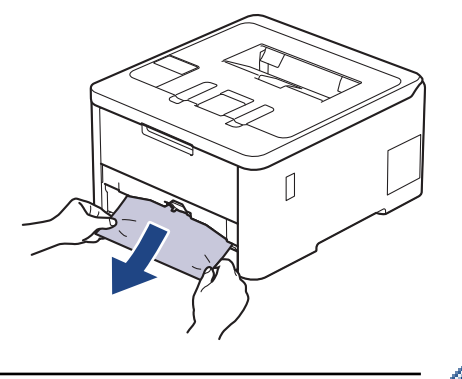

بسمح لك سحب الورق المحشور لأسفل باستخدام كلتا اليدين بإزالة الورق بسهولة أكبر. ȓ

3. انفخ في رزمة الورق لمنع انحشاره مجددًا، وأزلق موجمات الورق لتتناسب مع حجمه. قم بتحميل الورق في درج الورق.

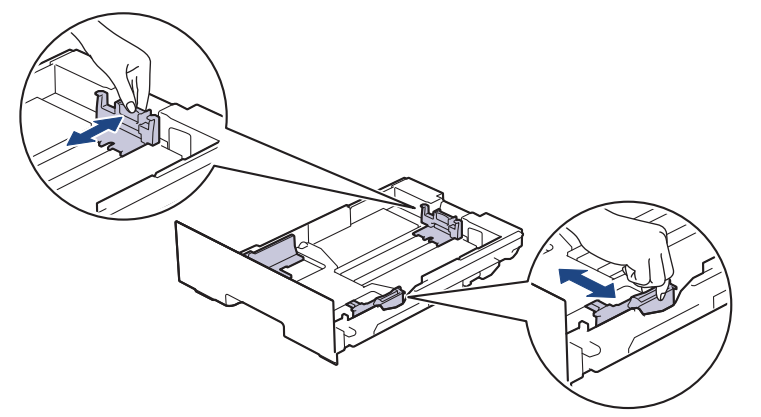

4. تأكد أن مستوى الورق تحت علامة الحد الأقصى لكمية الورق (▼ ▼).

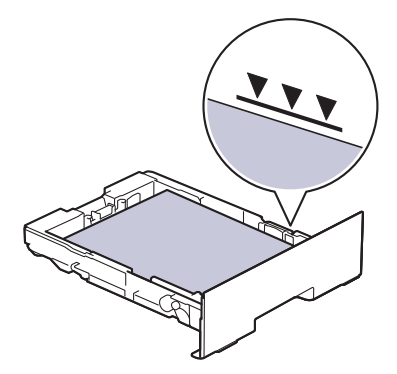

# 5. أعد تركيب درج الورق في الجهاز بإحكام.

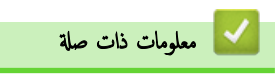

• [انحشار](#page-88-0) ا̤ورق

الصفحة الرئيسـية ܐ اسـتكشاف الأخطاء وإصلاحما ܐ [انحشار](#page-88-0) الورق ܐ انحشر الورق في الجزء الخلفي للجهاز Ȕ

| انحشر الورق في الجزء الخلفي للجهاز

<span id="page-94-0"></span>إذا أشارت لوحة تحكم الجهاز أو برنامج Status Monitor إلى وجود انحشار للورق في الجزء الخلفي للجهاز (انحشار في الخلف)، فقم بالحطوات التالية:

- 1. قم بترك الجهاز قيد التشغيل لمدة 10 دقائق لإتاحة الفرصة للمروحة الداخلية لتبريد الأجزاء الساخنة للغاية داخل الجهاز.
	- 2. افتح الغطاء الخلفي.

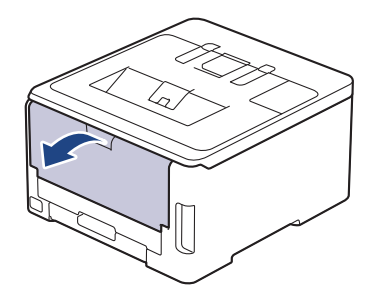

3. اسحب الألسنة المخضراء الموجودة على الجانبين الأيمن والأيسر تجاهك لتحرير غطاء مثتٍت الحبر.

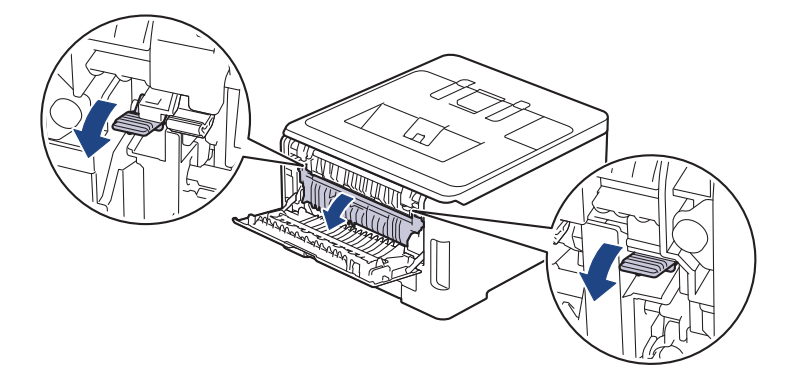

# تحذ̽ر

### سطح ساخن

ستكون الأجزاء الداخلية للجهاز ساخنة جدًا. انتظر حتى يبرد الجهاز قبل لمسه.

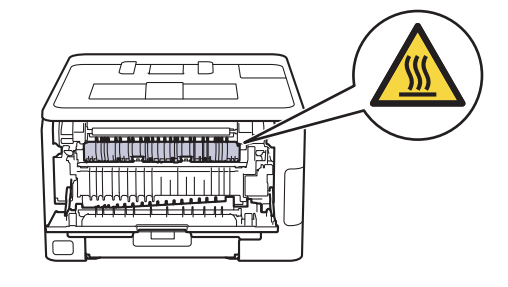

- اذا تم سحب أذرع المظاريف الرمادية داخل الغطاء الخلفي لأسفل إلى موضع المظروف، فارفع هذه الأذرع إلى الموضع الأصلي قبل سحب الألسـنة الحضراء لأسفل.<br>المسيح
	- 4. استخدام كلتا يديك لسحب الورق المحشور برفق خارج مثبت الحبر.

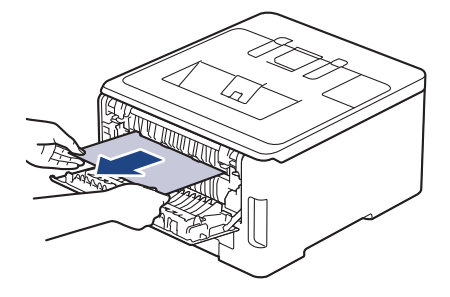

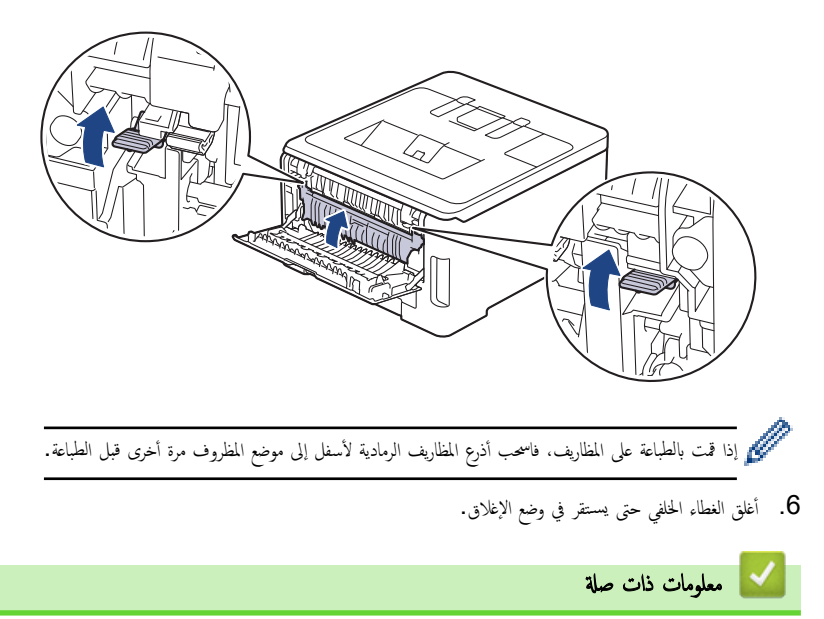

• [انحشار](#page-88-0) ا̤ورق

الصفحة الرئيسـية كاسـتكشاف الأخطاء وإصلاححا ك[انحشار](#page-88-0) الورق ك انحشر الورق داخل الجهاز Ȕ

### | انحشر الورق داخل الجهاز

إذا أظهرت لوحة تحكم الجهاز أو برنامج **Status Monitor** انحشار الورق داخل الجهاز، فاتبع الخطوات التالية:

- <span id="page-96-0"></span>1. قم بترك الجهاز قيد التشغيل لمدة 10 دقائق لإتاحة الفرصة للمروحة الداخلية لتبريد الأجزاء الساخنة للغاية داخل الجهاز.
	- 2. افتح الغطاء العلوي حتى يسـتقر في وضع الفتح.

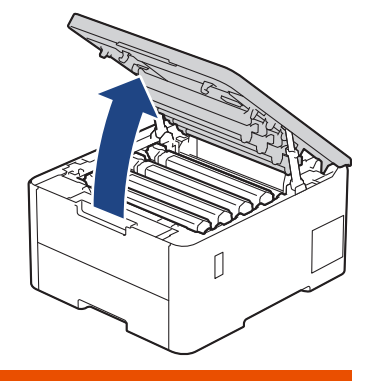

تحذ̽ر

سطح ساخن

ستكون الأجزاء الداخلية للجهاز ساخنة جدًا. انتظر حتى يبرد الجهاز قبل لمسه.

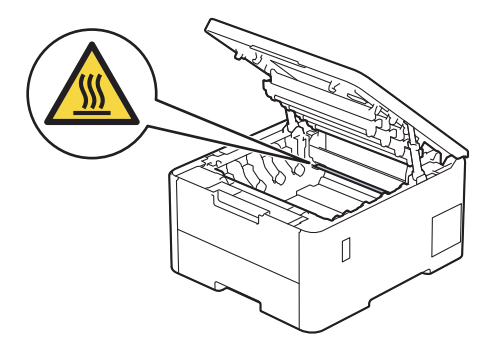

 $3$ . أزل جميع مجموعات وحدة الأسطوانة وخرطوشة الحبر.

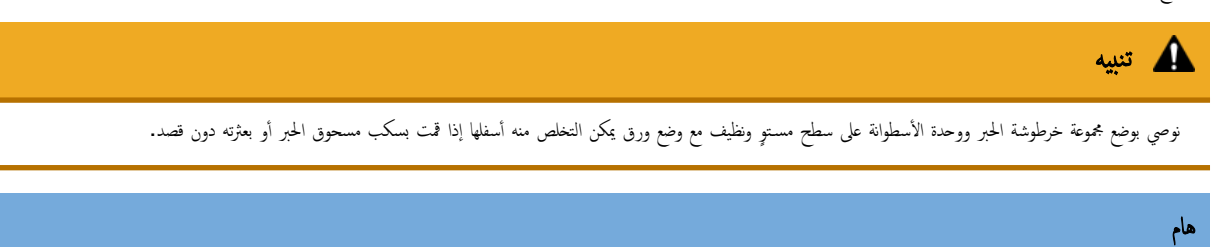

لمنع تلف الجهاز بسبب الكهرباء الساكنة، لا تلمس الأقطاب الكهربائية المشار إليها في الرسم التوضيحي.

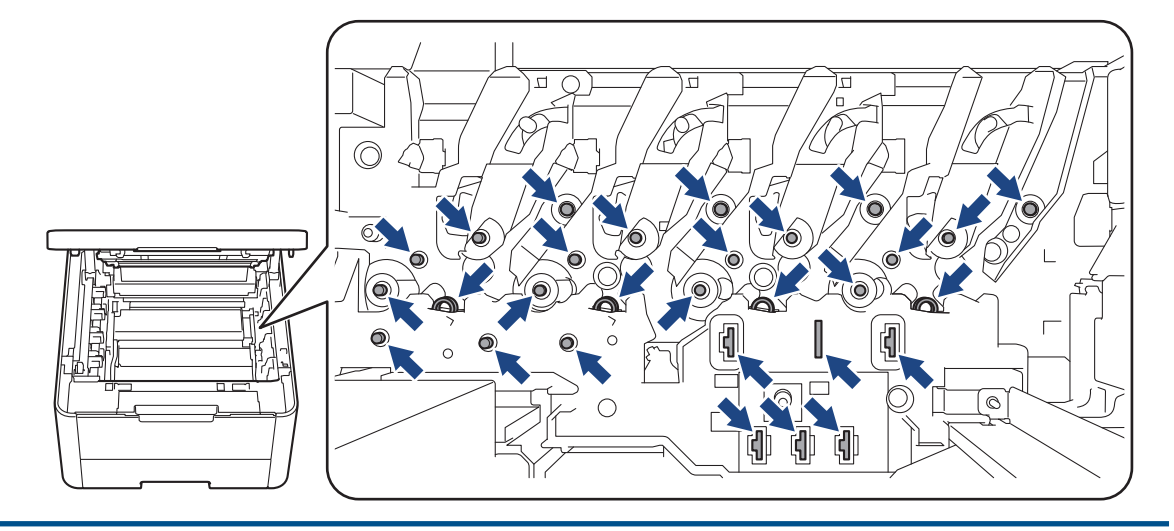

4. أزل برفق الورق المحشور ببطء.

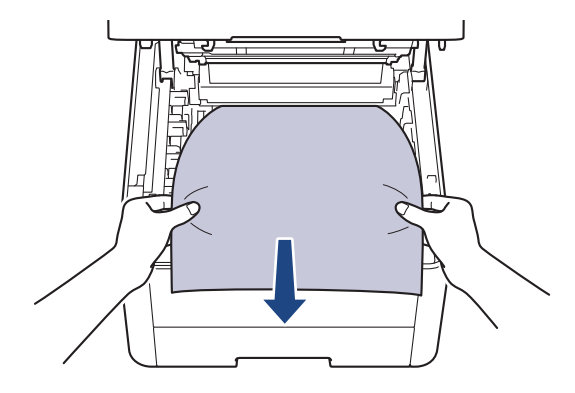

5. أعد إدخال كل مجموعات وحدة الأسطوانة وخرطوشة الحبر في الجهاز. تأكد من تطابق لون م في المون فسه الموجود على الجهاز لجميع مجموعات وحدة الأسطوانة وخرطوشة الحبر الأربعة. ȓ

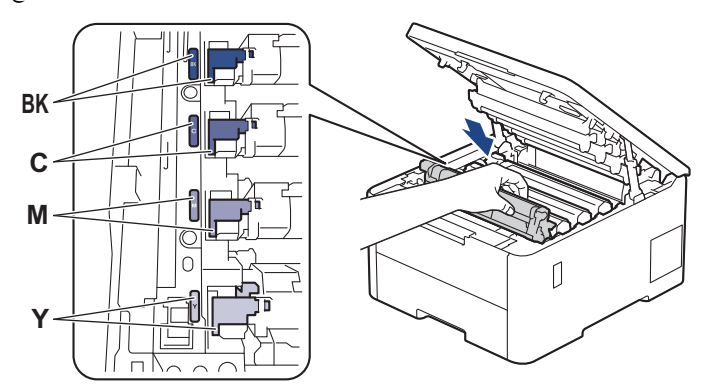

و. أغلق الغطاء العلوي للجهاز.  $\bf{6}$ 

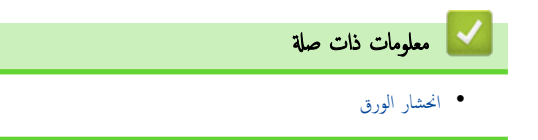

ا انحشار الورق في درج الطباعة على الوجمين

### <span id="page-98-0"></span>ا̤طرز ذات ا̤علا̜ة CDW8240L-HL/CDW3280L-HL/CDW3240L-HL/CDW3220L-HL:

إذا أظهرت لوحة تحكم الجهاز أو برنامج Status Monitor انحشار الورق في درج الطباعة على الوجمين، فاتبع الخطوات التالية:

- 1. قم بترك الجهاز قيد التشغيل لمدة 10 دقائق لإتاحة الفرصة للمروحة الداخلية لتبريد الأجزاء الساخنة للغاية داخل الجهاز.
	- 2. اسحب درج الورق بشكل كامل خارج الجهاز.

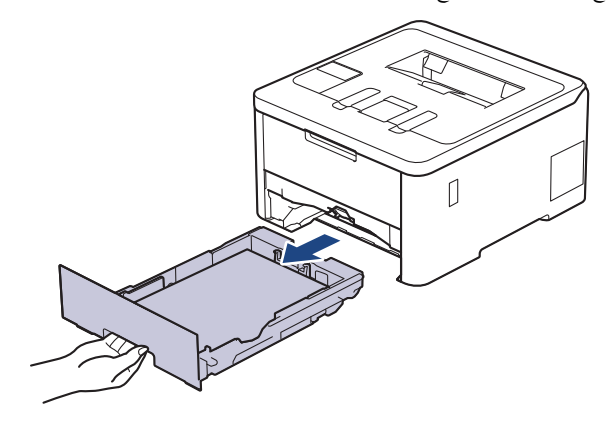

د. في الجزء الحلفي من الجهاز، اسحب الدرج ذي الوجمين تمامًا خارج الجهاز.

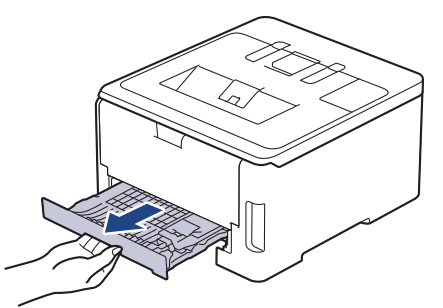

4. اسمحب الورق المحشور خارج الجهاز أو خارج الدرج الخاص بالطباعة على الوجحين.

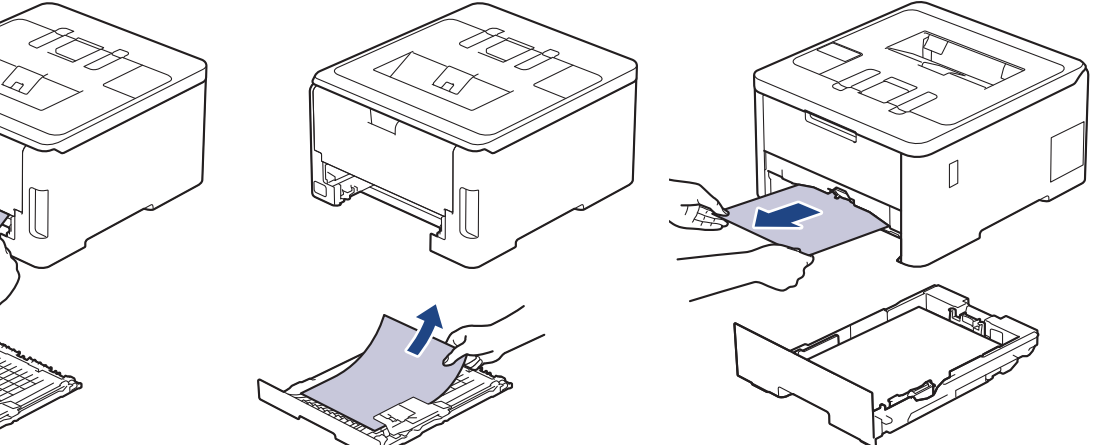

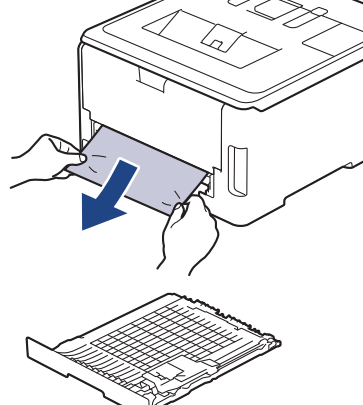

5. قم بإزالة الورق الذي ربما يكون محشورًا أسفل الجهاز نتيجة للكهرباء الساكنة.

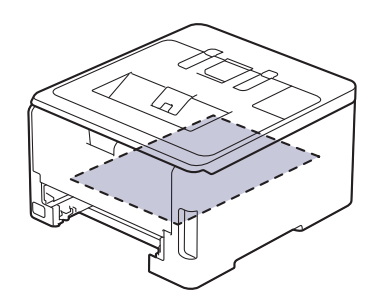

6. Ȕاذا لم ̻۫ ̰̻˩ނ ا̤ورق دا˭ل درج ا̤طˋا̊ة ̊لى ا̤وجه۸Ǚ ̙ا̙ت˦ ا̤̏طاǤ الخ̧في.

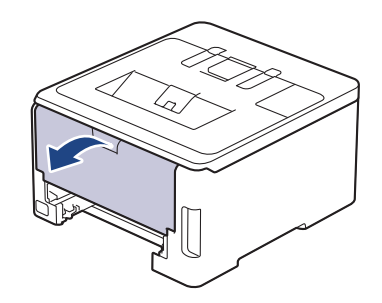

# تحذ̽ر

سطح ساخن

ستكون الأجزاء الداخلية للجهاز ساخنة جدًا. انتظر حتى يبرد الجهاز قبل لمسه.

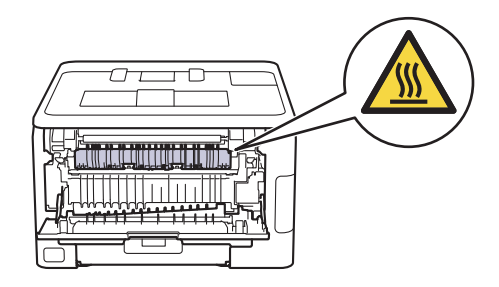

7. استخدام كلتا يديك لسحب الورق المحشور برفق خارج الجزء الخلفي من الجهاز.

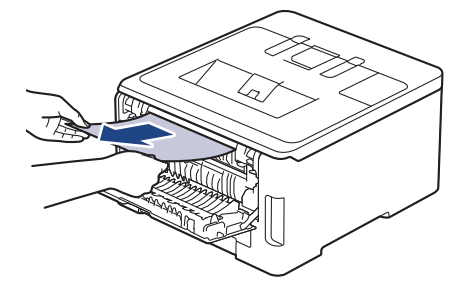

- و.<br>ق أغلق الغطاء الخلفي حتى يستقر في وضع الإغلاق.
- 9. ضع درج الورق ذي الوجمين في الجزء الخلفي من الجهاز بإحكام.
	- 10. أعد تركيب درج الورق في الجزء الأمامي من الجهاز بإحكام.

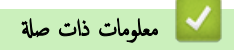

• [انحشار](#page-88-0) ا̤ورق

#### الصفحة الرئيسـية كا استكشاف الأخطاء وإصلاحما كا مشاكل الطباعة Ȕ

# ∣ مشاكل الطباعة

إذا كنت لا تزال بحاجة إلى المساعدة بعد قراءة المعلومات الموضحة في هذا الجدول، فراجع أحدث النصائح عن استكشاف الأعطال وإصلاحما على <u>support.brother.com/faqs.</u> l<br>c

<span id="page-100-0"></span>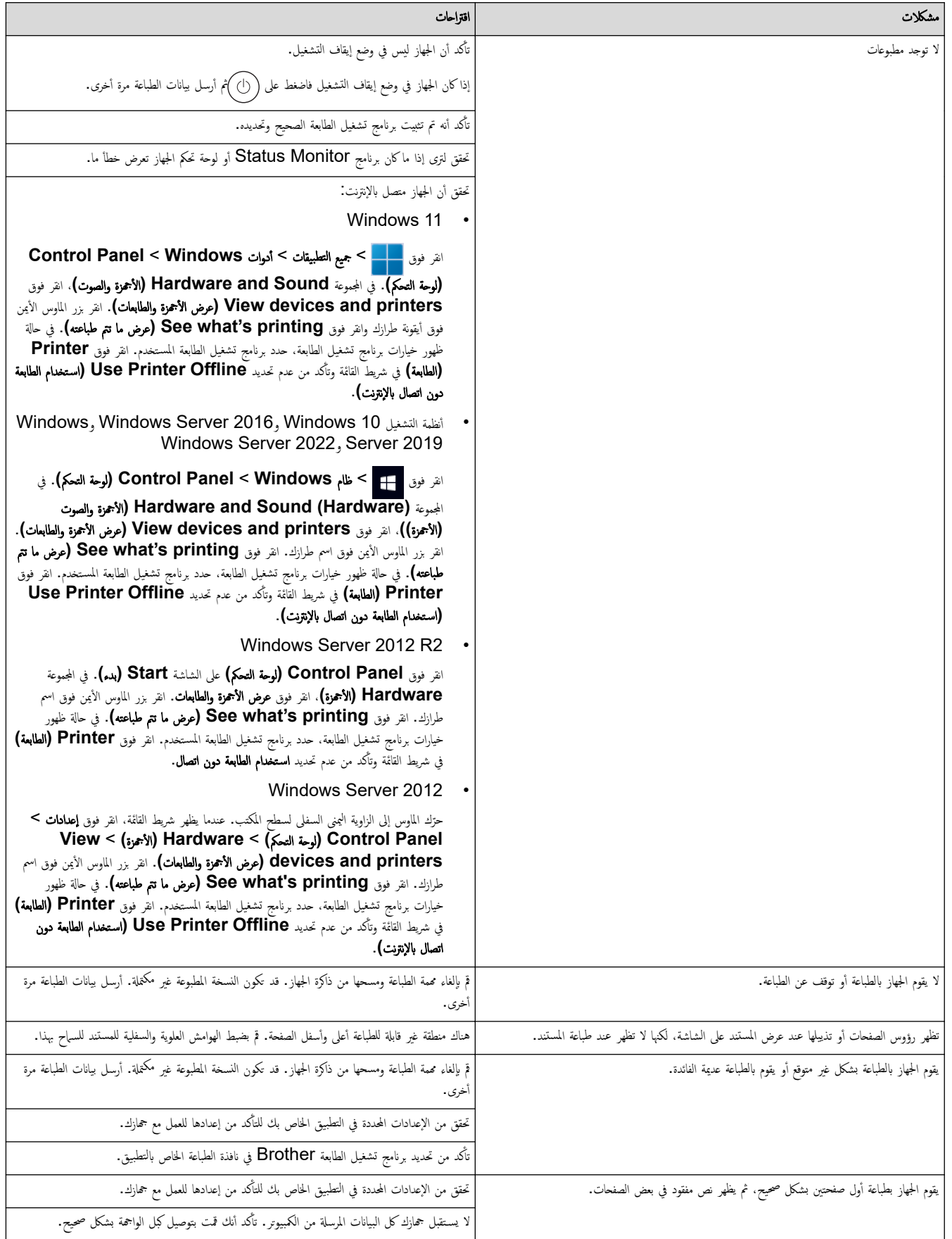

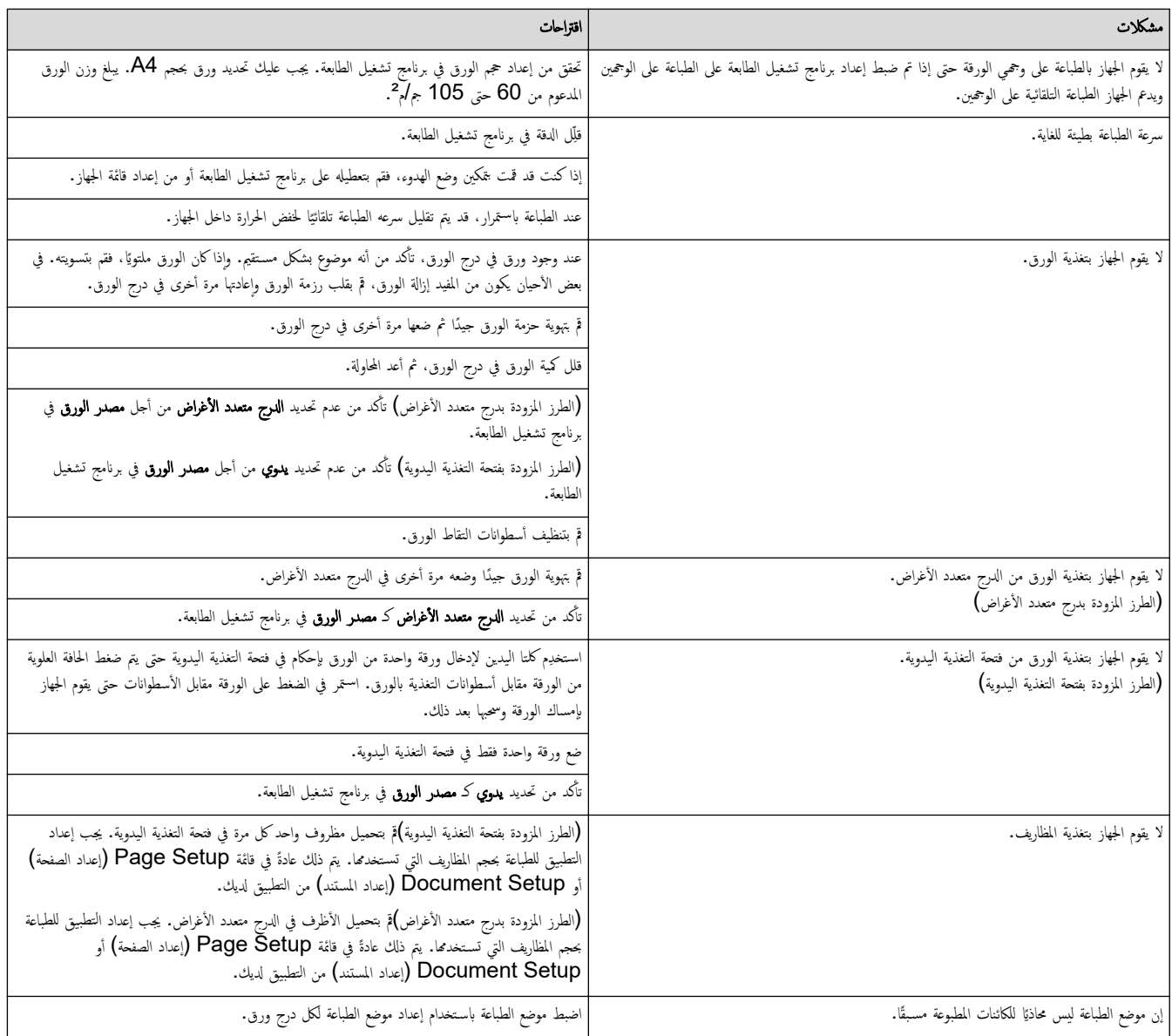

# ل<mark>ا معلومات ذات صل</mark>ة

• استكشاف الأخطاء وإصلا<mark>حما</mark>

# مواضيع ذات صل**ة**:

- •<br>• مراقبة حالة الجهاز من الكمبيوتر (نظام التشغيل Windows)
	- ا̤˕˩م̾ل وا̤طˋا̊ة [با˷̑˕خدام](#page-28-0) درج ا̤ورق
		- تنظيف رولات سحب الورق
	- التحميل والطباعة باستخدام الدرج متعدد الأغراض
		- إلغاء محمة طباعة

الصفحة الرئيسية كا استكشاف الأخطاء وإصلاحما كا تحسين جودة الطباعة Ȕ

#### لمحسين جودة الطباعة <mark>ل</mark>

<span id="page-102-0"></span>إذا واجحت مشكلة خاصة بجودة الطباعة، فقم بطباعة صفحة اختبل أذا ظهرت الصلاح الجاز عو المشكلة. لتحقق من توصيلات كبل الواجحة وحاول طباعة مستند مختلف. إذا كانت ǫȓ هناك مشكلة متعلقة بالجودة في المستند المطبوع أو صفحة الاختبار المطبوعة من الجهاز، فراجع أمثلة جودة الطباعة الرديئة واتبع التوصيات الموجودة في الجدول.

> 1. للحصول على أفضل جودة طباعة، نقترح استخدام وسائط الطباعة الموصى بها. تأكد من استخدام ورق يفي بمواصفاتنا. ȓ

> > 2. تتحقق من أنه تم تركيب مجموعات وحدة الأسطوانة وخرطوشة الحبر بشكل صحيح.

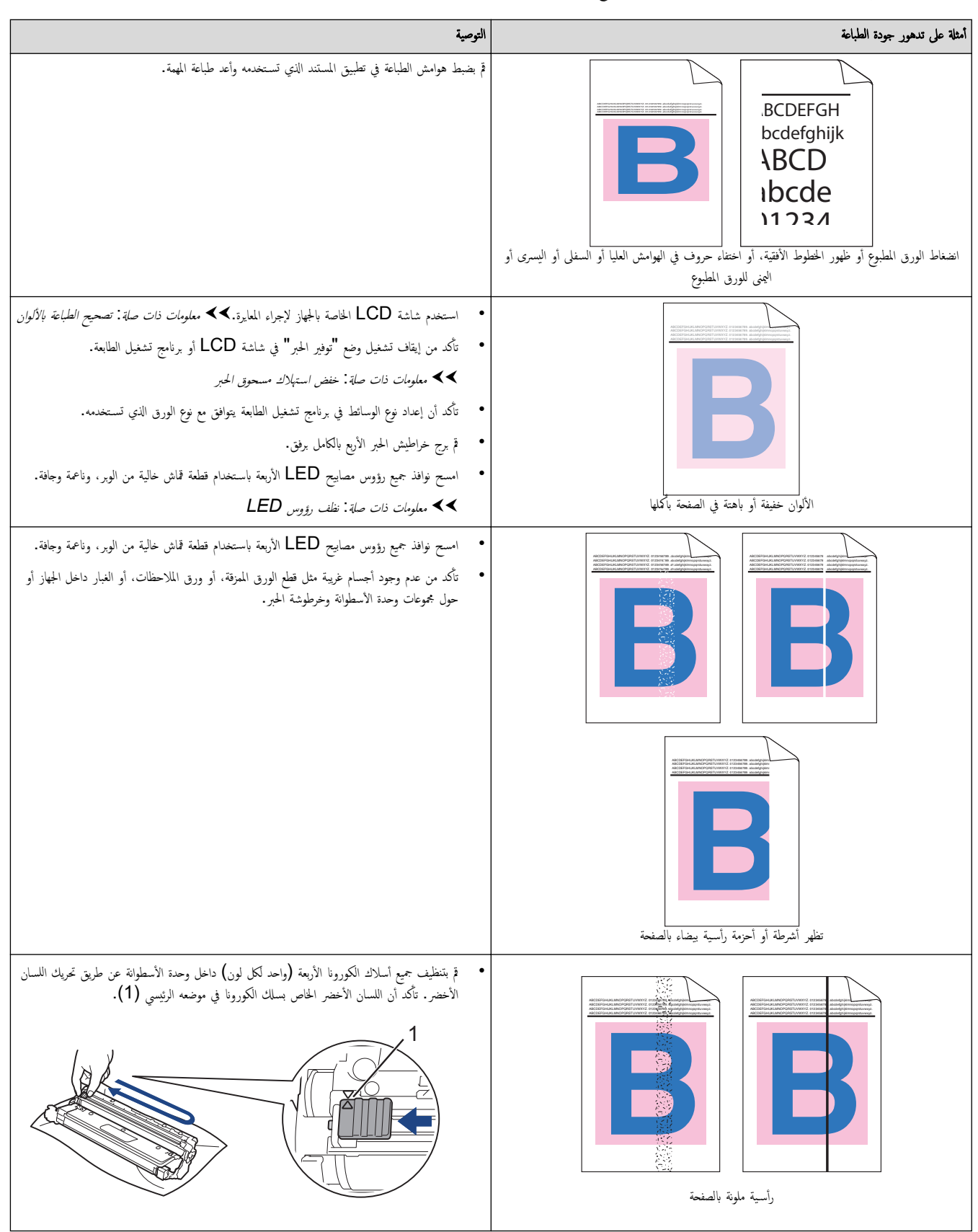

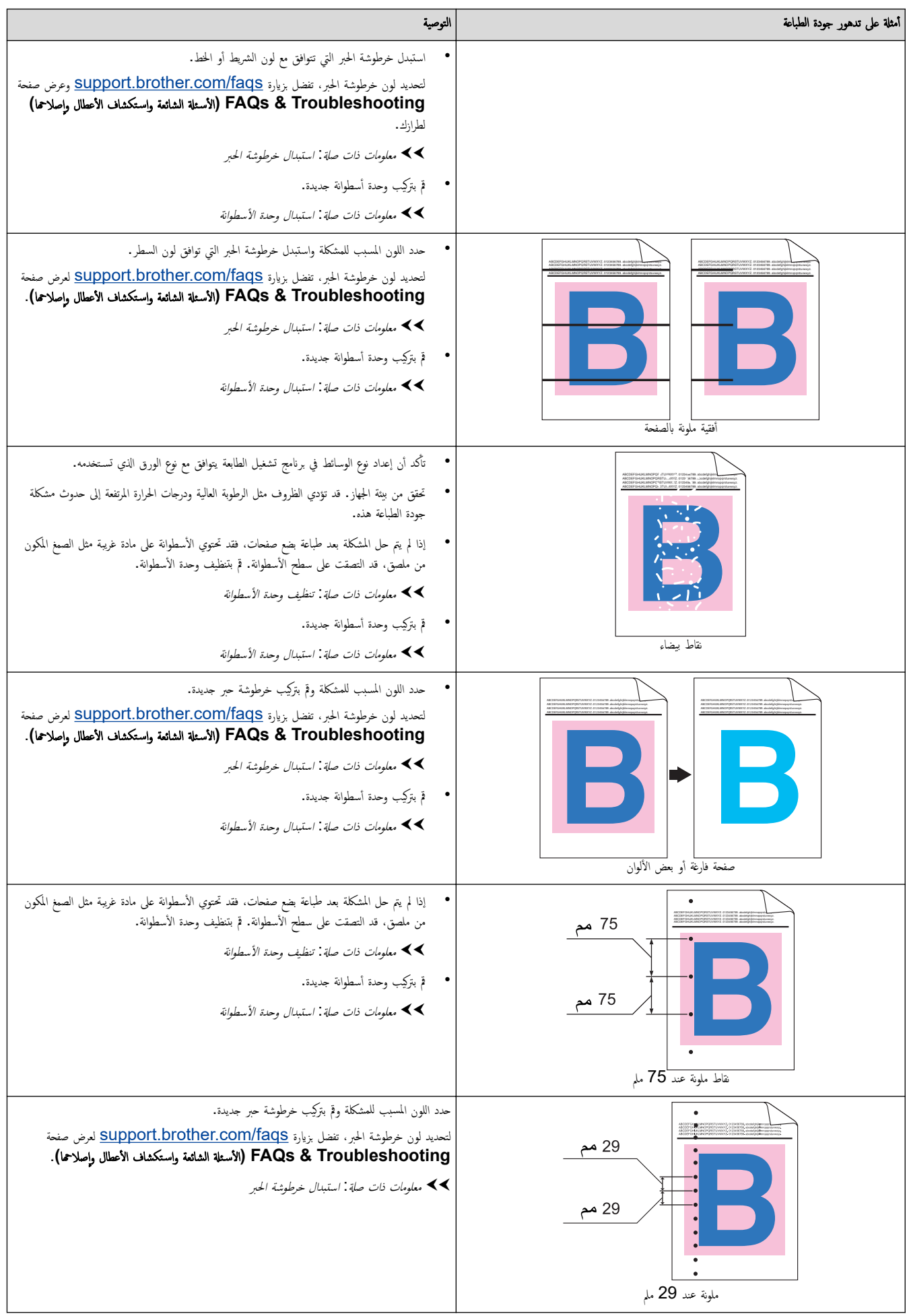

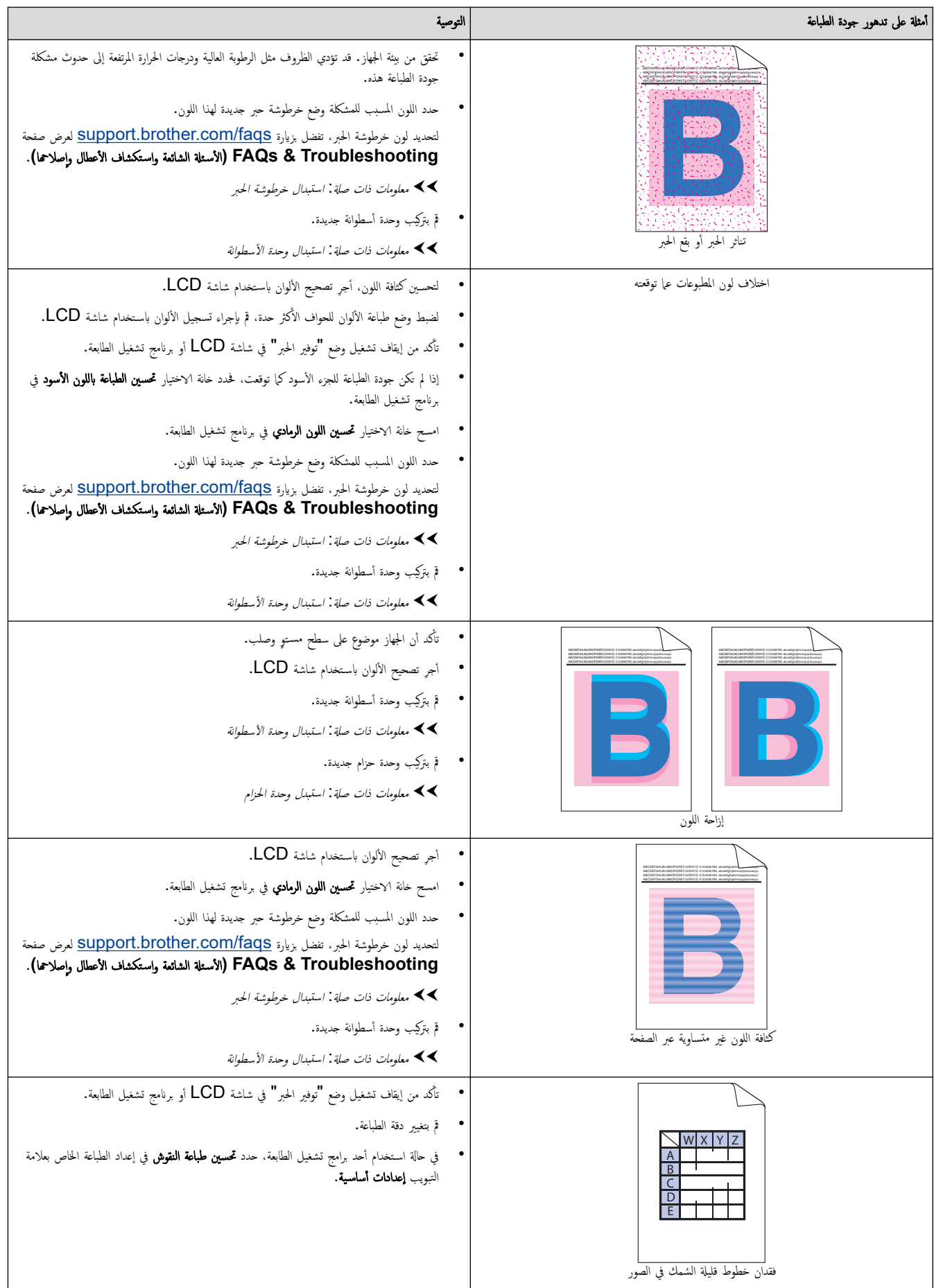

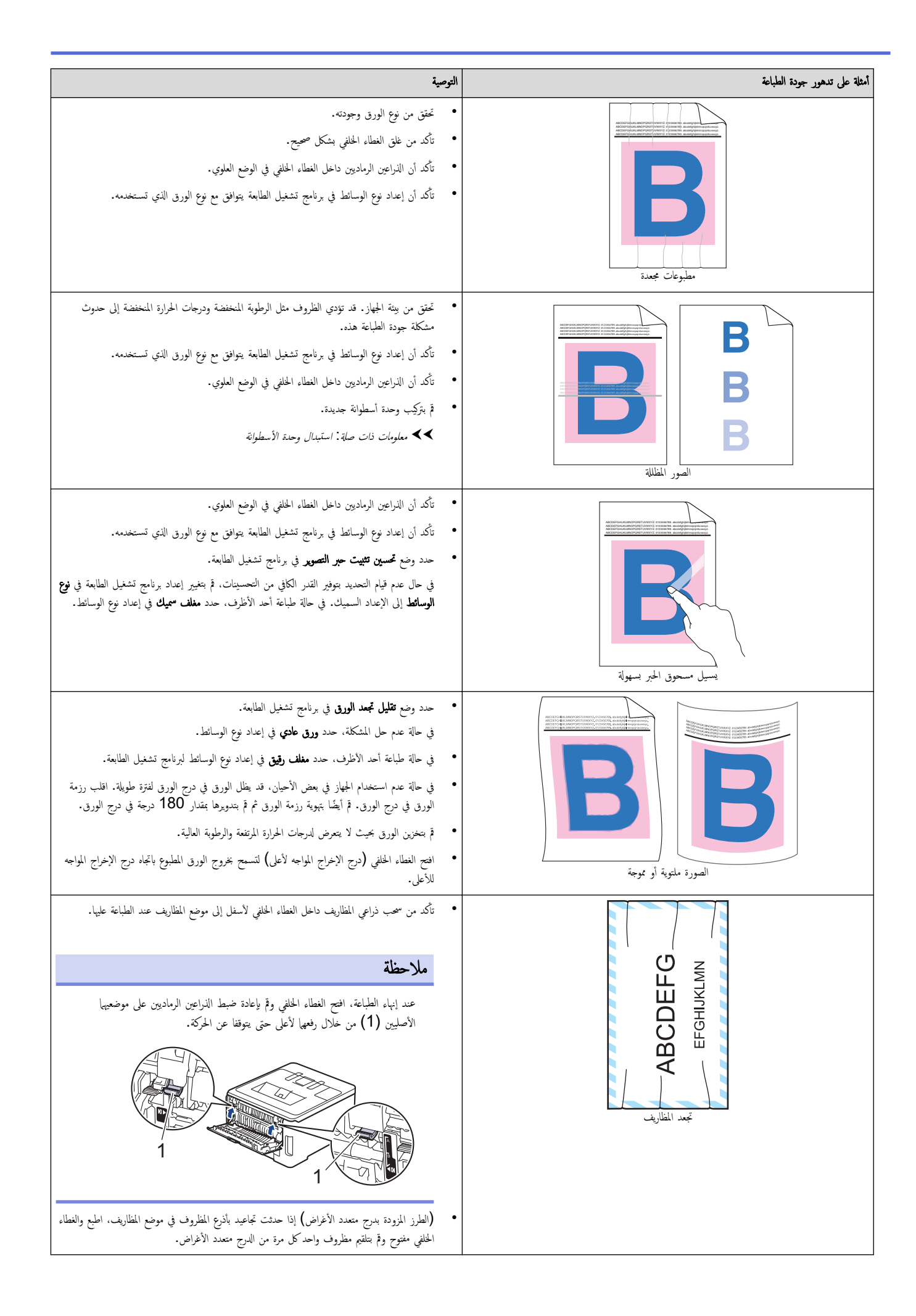

# ̪ع̧و̪ات ذات ˽لة

• استكشاف الأخطاء وإصلا<mark>حما</mark>

# مواضيع ذات صل**ة**:

- تصحيح الطباعة بالألوان
- استبدال خرطوشة الحبر
- ˬفض [ا˷̑تهلاك](#page-174-0) ̪س˩وق الحبر
	- استبدال وحدة الأسطوانة
		- استبدل وحدة الحزام
	- تنظيف وحدة الأسطوانة
	- نظف رؤوس [LED](#page-144-0)
		- اختبار الطباعة

<span id="page-107-0"></span>الصفحة الرئيسـية ܐ اسـتكشاف الأخطاء وإصلاححا ܐ مشكلات الشبكة Ȕ

# مشكلات الشبكة

- [ر˷اʿل](#page-108-0) الخطˆȓ
- [ا˷̑˕خدم](#page-111-0) ǫȓداة Ȕا˽لاح ا˒صال ا̤ش̑ˋكة [\)Windows](#page-111-0) [\)](#page-111-0)
	- تحقق من إعدادات شبكة جمازك
	- إذا كنت تعاني من مشكلات في شبكة جمازك
## ∣ رسائل الخطأ

### نظهر أكثر رسائل الخطأ شـيوعًا في الجدول. HL-L3220CW/HL-L3220CDW/HL-L3240CDW << HL-L3280CDW/HL-L8240CDW <<

## **HL-L3220CW/HL-L3220CDW/HL-L3240CDW**

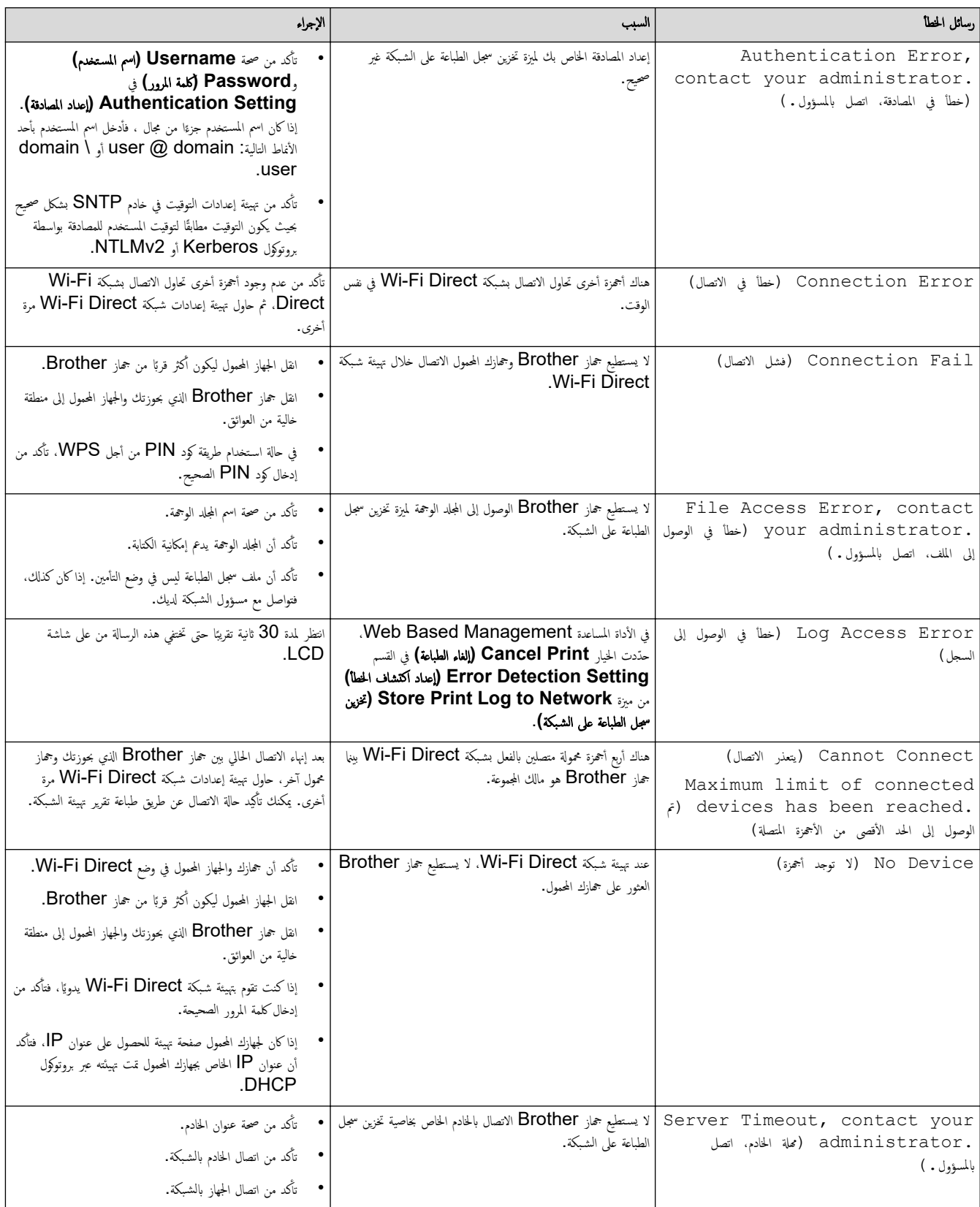

<span id="page-109-0"></span>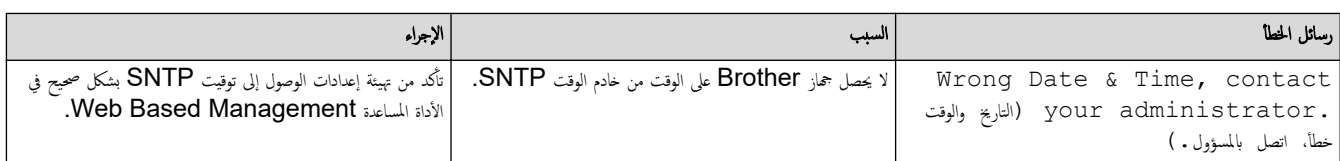

## **HL-L3280CDW/HL-L8240CDW**

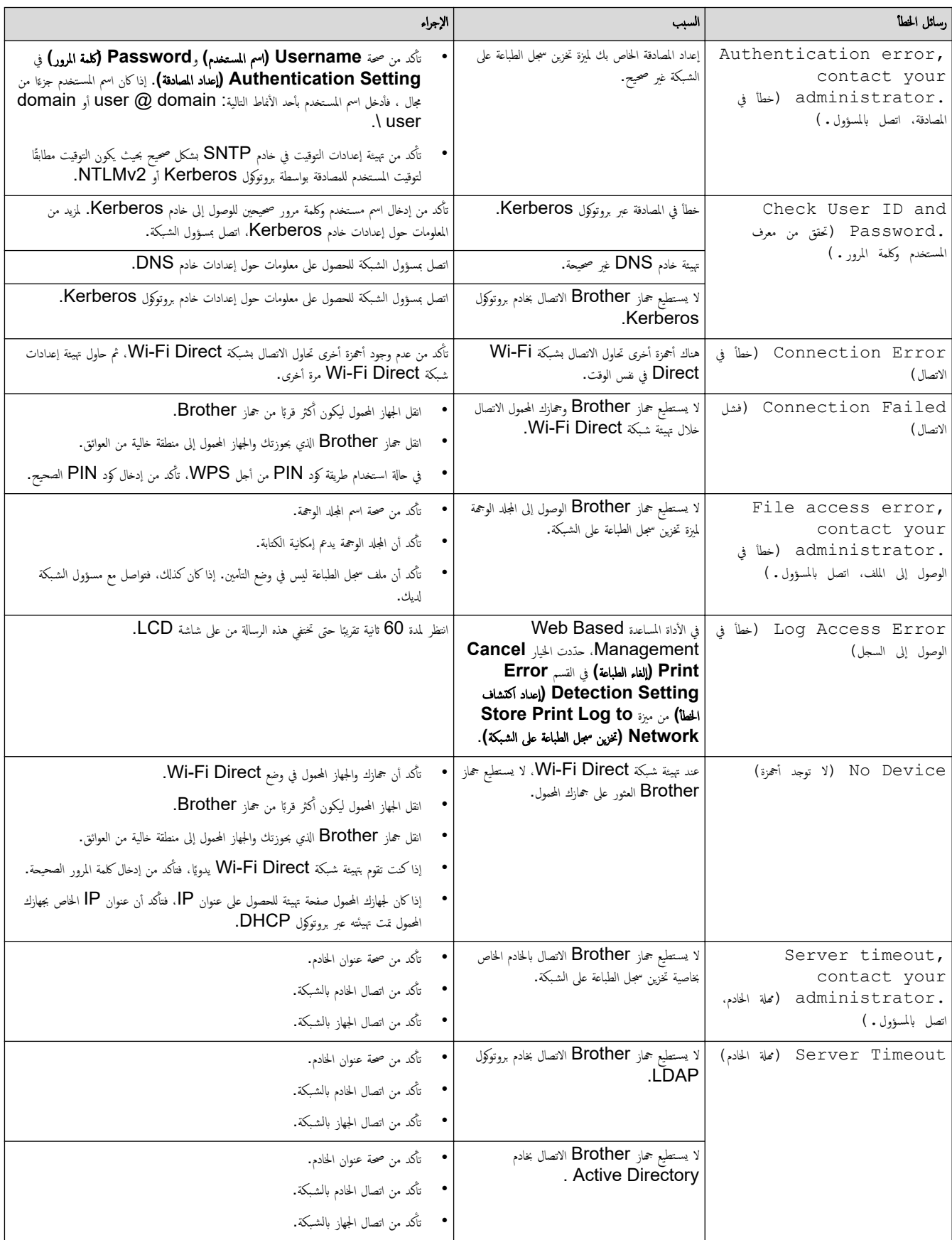

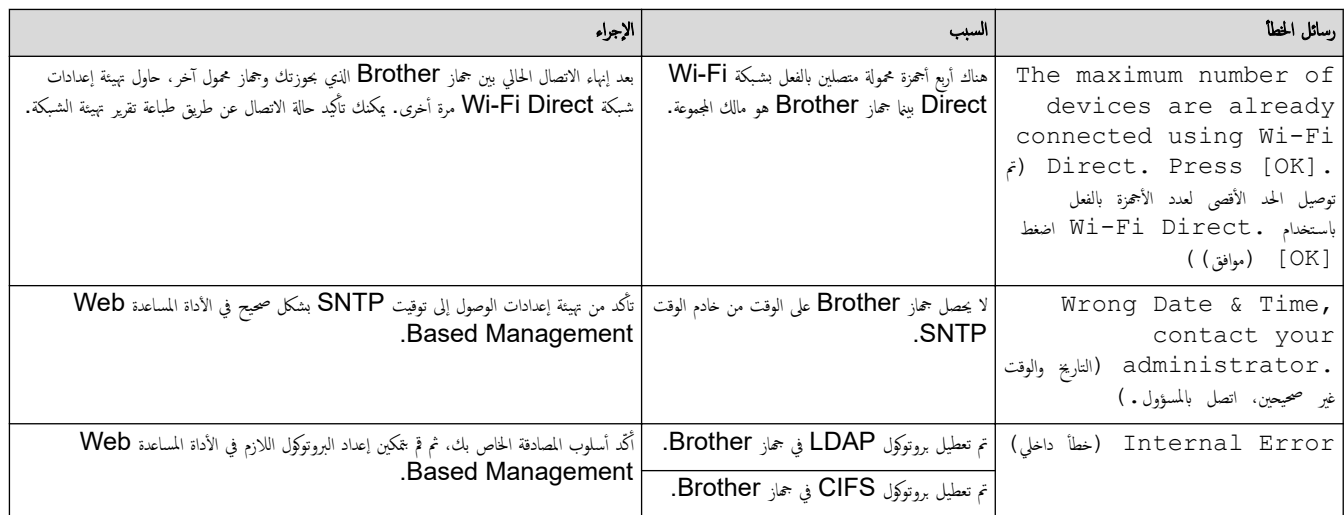

معلومات ذات صل<mark>ة</mark>

• [̪شكلات](#page-107-0) ا̤ش̑ˋكة

الصفحة الرئيسية > استكشاف الأخطاء وإصلاحما > مشكلات الشبكة > استخدم أداة إصلاح اتصال الشبكة (Windows) Ȕ

## ا˷̑˕خدم ǫȓداة Ȕا˽لاح ا˒صال ا̤ش̑ˋكة **)Windows )**

<span id="page-111-0"></span>ستخدم أداة إصلاح الاتصال بالشبكة لإصلاح إعدادات شبكة حماز Brother. ستقوم الأداة بتخصيص عنوان IP الصحيح وقناع الشبكة الفرعية.

نأكد من تشغيل جحازك وتوصيله بنفس الشبكة التي يتصل بها الكمبيوتر لديك.

- 1. ابدأ تشغيل Grother Utilities) أم انقر فوق القائمة المنسدلة وحدد اسم الطراز الخاص بك (إذا لم يكن محددًا بالفعل).
	- ـ<br>2. انقر فوق **الأدوات** في شريط التنقل الأيسر، ثم انقر فوق **أداة إصلاح اتصال الشبكة.** 
		- د. اتبع الإرشادات التي تظهر على الشاشة. $3$
	- 4. تحقق ̪ن ا̤˖شˮ̾ص ̉ن ̃ر̻ق ̃ˋا̊ة ˒قر̽ر ؛̾˂ة ا̤ش̑ˋكة ǫȓو ˽فحة Ȕا̊دادات ا̤طاˈعة.

ستبدأ أداة Network Connection Repair في العمل تلقائيًا في حالة تحديد الخيار **تمكين أداة إصلاح الاتصال** في برنامج Status Monitor. انقر بزر الماوس الأيمن فوق شاشة ً برنامج Status Monitor، ثم القر فوق **إعدادات أخرى > تمكين أداة إصلاح الاتصال.** لا يوصى بهذا عندما يكون مسؤول الشبكة لديك قد قام بتعيين عنوان IP على «ثابت»، إذ أن هذا سيؤدي إلى تغيير عنوان **IP** تلقائيًا. ֧֧֦֧֦֧֧֝֟֓֓֝֝֝֬֓֓֝֬֓֓׆֪֧֬֬֬֬<u>֓</u>

في حالة عدم تخصيص عنوان IP و«فناع الشبكة الفرعية» الصحيحين حتى بعد استخدام أداة Network Connection Repair، اسأل مسؤول الشبكة لديك عن هذه المعلومات.

# ̪ع̧و̪ات ذات ˽لة • [̪شكلات](#page-107-0) ا̤ش̑ˋكة مواضيع ذات صل**ة** <del>ً</del>:

- لا يستطيع جمازي الطباعة عبر الشبكة
- أريد التحقق من عمل أجمزة الشبكة الخاصة بي بشكل صحيح

# | تحقق من إعدادات شبكة جمازك

- تغيير إعدادات الجهاز باستخدام أداة Web Based Management
	- إذا كنت تعاني من مشكلات في شبكة جمازك

<span id="page-113-0"></span>اصفحة الرئيسية > استكشاف الأخطاء وإصلاحما > مشكلات الشبكة > إذا كنت تعاني من مشكلات في شبكة جمازك

## دا كنت تعاني من مشكلات في شبكة جمازك <mark>.</mark>

إذا كنت تعتقد أنه يوجد مشكلة في بيئة شبكة جمازك، فتحقق من الموضوعات التالية. ويمكنك حل معظم المشكلات بنفسك. إذا كنت بحاجة إلى المزيد من المساعدة، فتفضّل بزيارة support.brother.com/faqs.

- لا يمكنني إكمال تهيئة إعداد الشبكة اللاسلكية
	- لإ [̼س̑˕ط̾ع](#page-115-0) جهازي ا̤طˋا̊ة ̊بر ا̤ش̑ˋكة
- أريد التحقق من عمل أجمزة الشبكة الخاصة بي بشكل صحيح

<span id="page-114-0"></span>لصفحة الرئيسـية > اسـتكشاف الأخطاء وإصلاحما > مشكلات الشبكة > إذا كنت تعاني من مشكلات في شبكة جمازك > لا يمكنني إكمال تهيئة إعداد الشبكة اللاسلكية Ȕ

## لا يمكنني إكمال تهيئة إعداد الشبكة اللاسلكية

قم بإيقاف تشغيل جحاز التوجيه اللاسلكي المخاص بك ثم تشغيله مرة أخرى. ثم، حاول تهيئة الإعدادات اللاسلكية مرة أخرى. إذا لم تتمكن من حل المشكلة، فاتبع الأرشادات التالية. تحقق من المشكلة باستخدام تقرير WLAN.

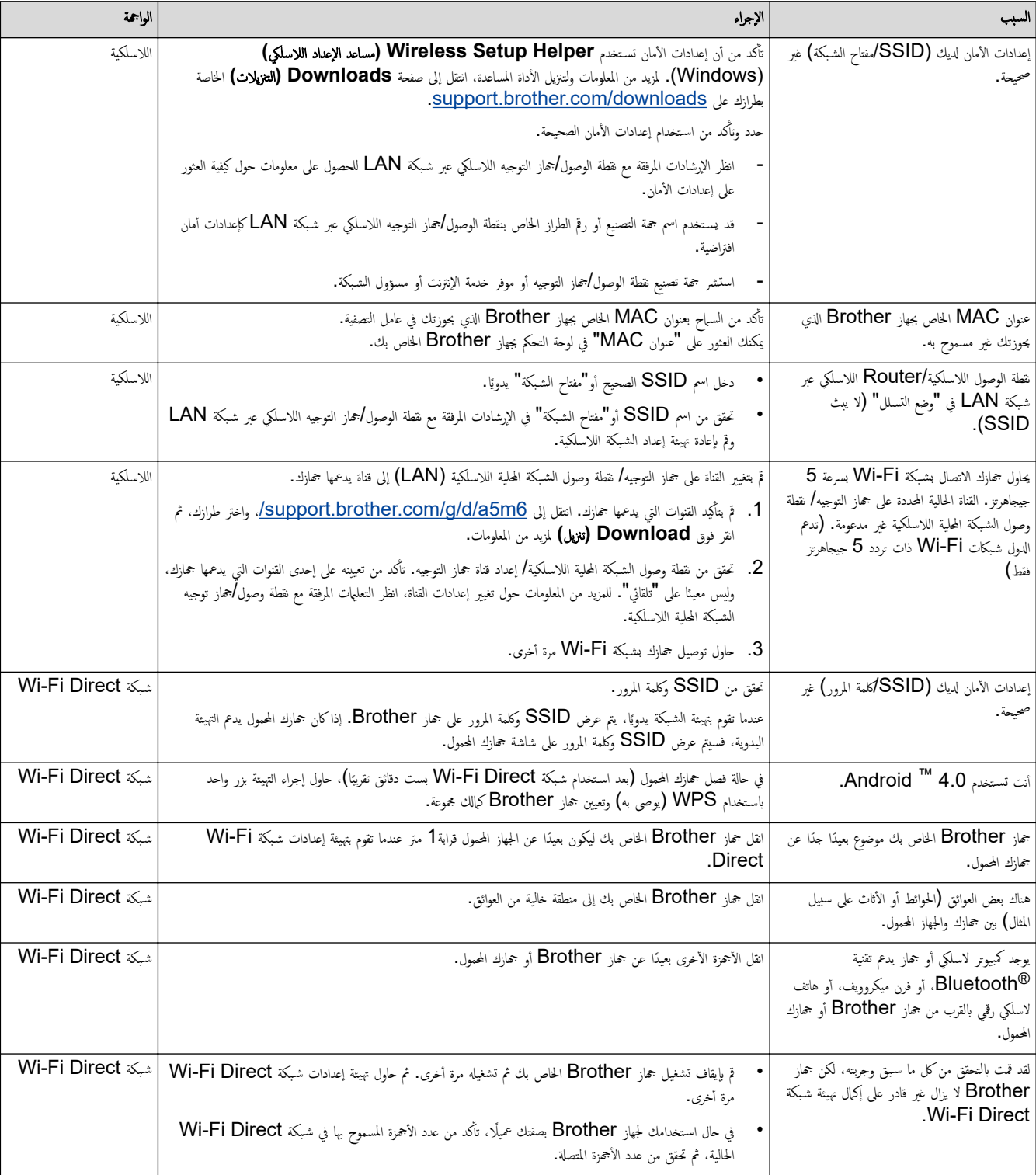

#### با̱̤س̑ˋة ̰̤ظام ا̤˖ش̾̏ل **Windows**

إذا تمت مقاطعة اتصالك اللاسلكي وكنت قد تحققت من كل ما سبق وقمت بتجربته، فإننا نوصي باستخدام أداة Network Connection Repair.

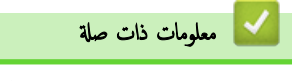

● إذا كنت تعاني من مشكلات في شبكة جمازك

لصفحة الرئيسية > استكشاف الأخطاء وإصلاحما > مشكلات الشبكة > إذا كنت تعاني من مشكلات في شبكة جمازك > لا يستطيع جمازي الطباعة عبر الشبكة Ȕ

# لا يستطيع جمازي الطباعة عبر الشبكة **]**

<span id="page-115-0"></span>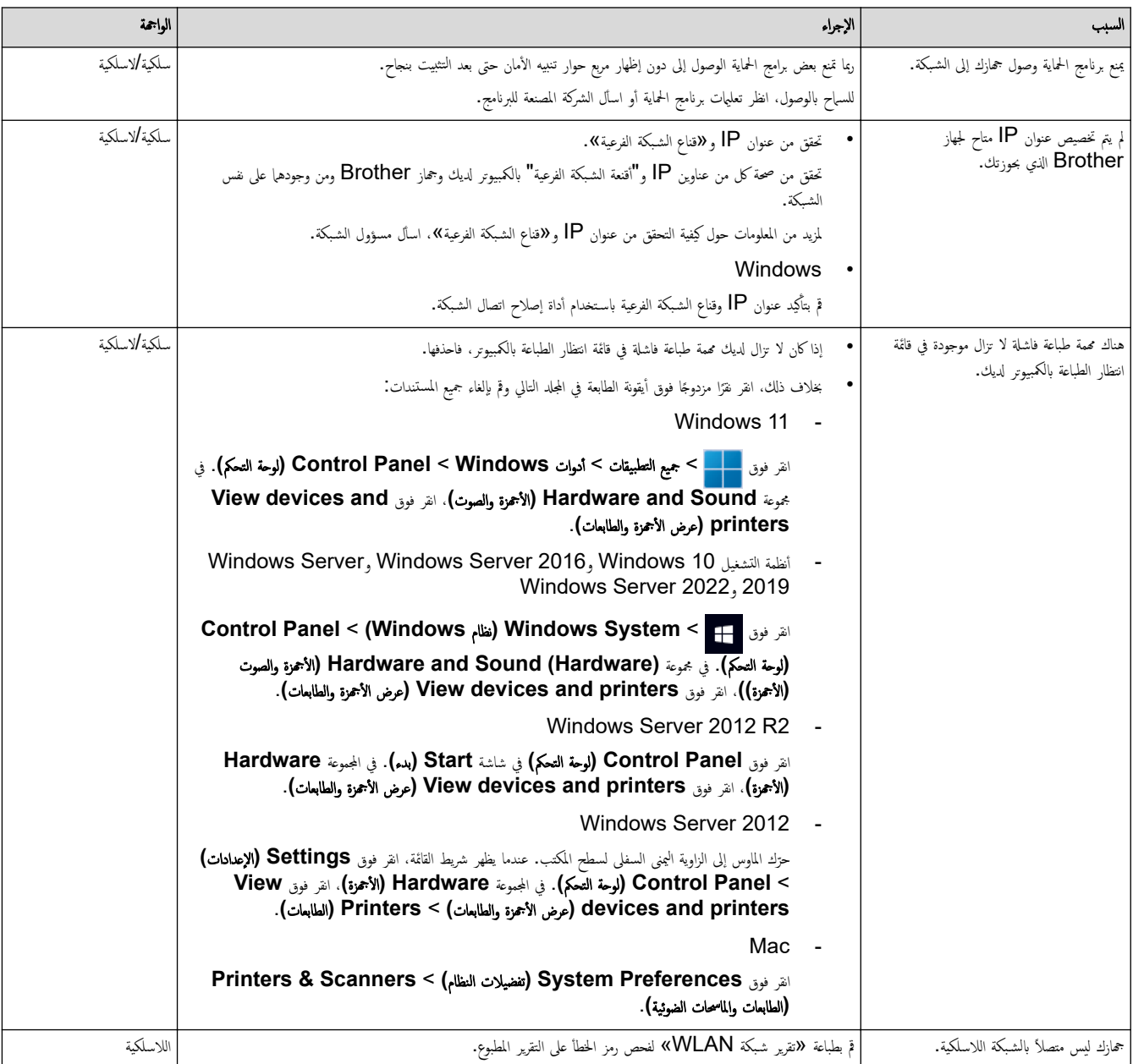

إذا كنت قد تحققت من كل ما سبق وقمت بتجربته ولكن حمحازك ما يزال عاجزًا عن الطباعة، فقم بإلغاء تثبيت برنامج التشغيل (Windows) وتثبيته مرة أخرى.

## **ليست التصلة** لي عل<mark>ة</mark> الت

• إذا كنت تعاني من مشكلات في شبكة جمازك

### مواضيع ذات صل**ة**:

- استخدم أداة إصلاح اتصال الشبكة (Windows)
- أريد التحقق من عمل أجمزة الشبكة الخاصة بي بشكل صحيح

لصفحة الرئيسية > استكشاف الأخطاء وإصلاحما > مشكلات الشبكة > إذا كنت تعاني من مشكلات في شبكة حمازك > أريد التحقق من عمل أجمزة الشبكة الحاصة بي بشكل صحيح

## أريد التحقق من عمل أجمزة الشبكة الخاصة بي بشكل صحيح

<span id="page-116-0"></span>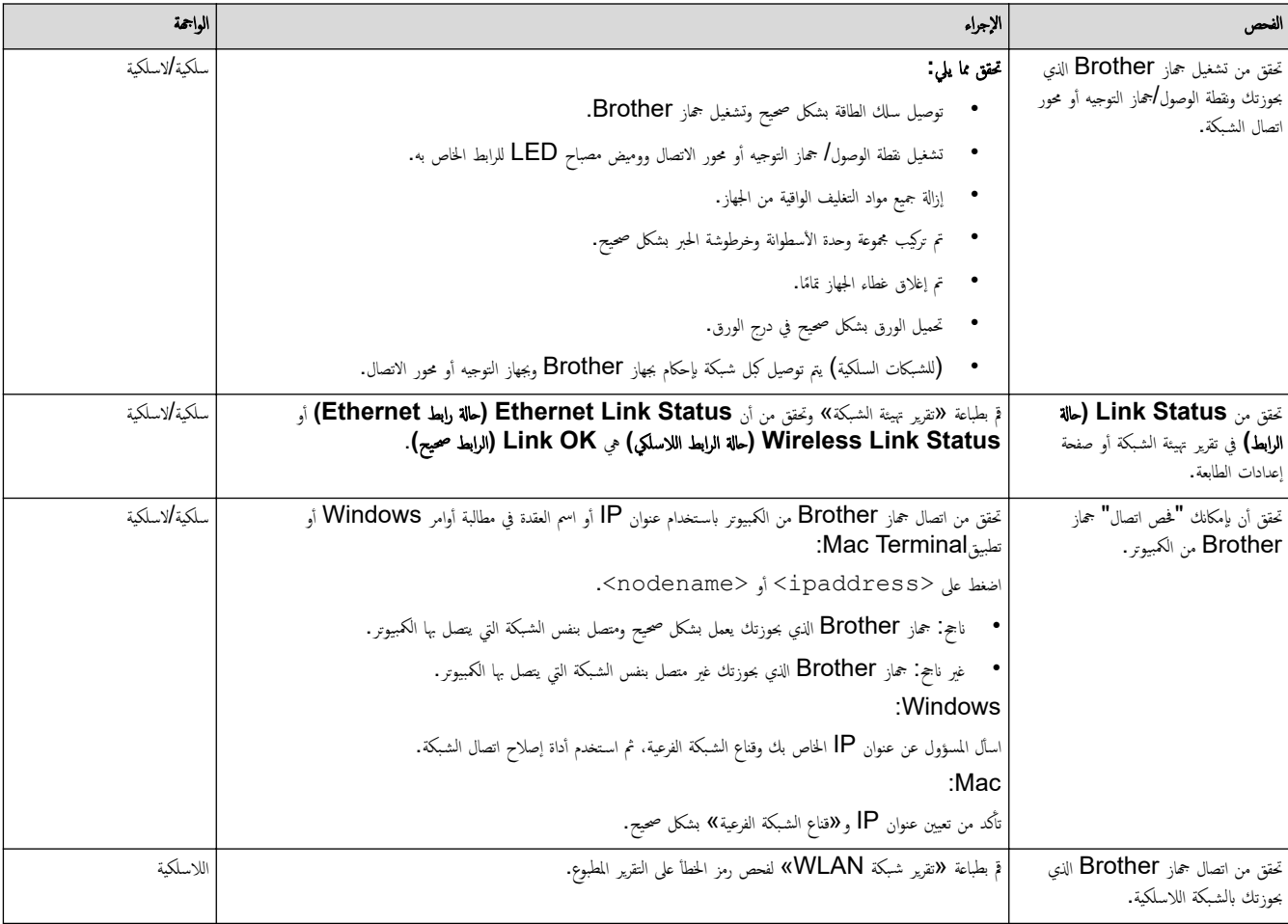

إذا كنت قد تحققت من كل ما سبق وقمت بتجربته ولكنك ما تزال تواجه مشكلات، فانظر الإرشادات المرفقة مع نقطة الوصول/جماز التوجيه اللاسلكي لشبكتك اللاسلكية للعثور على معلومات SSID (اسم الشبكة) و"مفتاح الشبكة" (كلمة المرور) وتعيينها بشكل صحيح.

### **| معلومات ذات صلة**

- إذا كنت تعاني من مشكلات في شبكة جمازك
	- مواضيع ذات صل**ة**:
- استخدم أداة إصلاح اتصال الشبكة (Windows)
	- لا يستطيع جمازي الطباعة عبر الشبكة

# ̪شكلات **AirPrint**

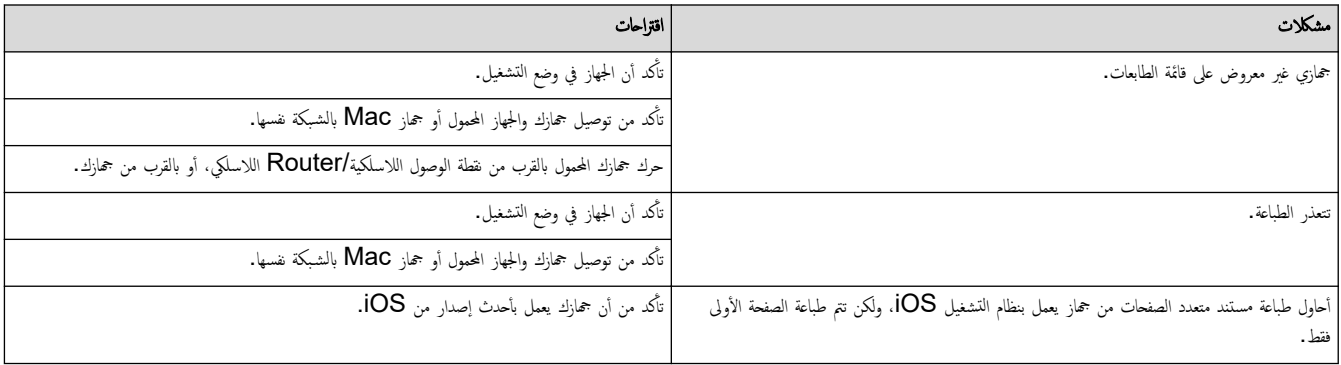

̪ع̧و̪ات ذات ˽لة

• استكشاف الأخطاء وإصلا<mark>حما</mark>

# <mark>ل مشاكل أخرى</mark>

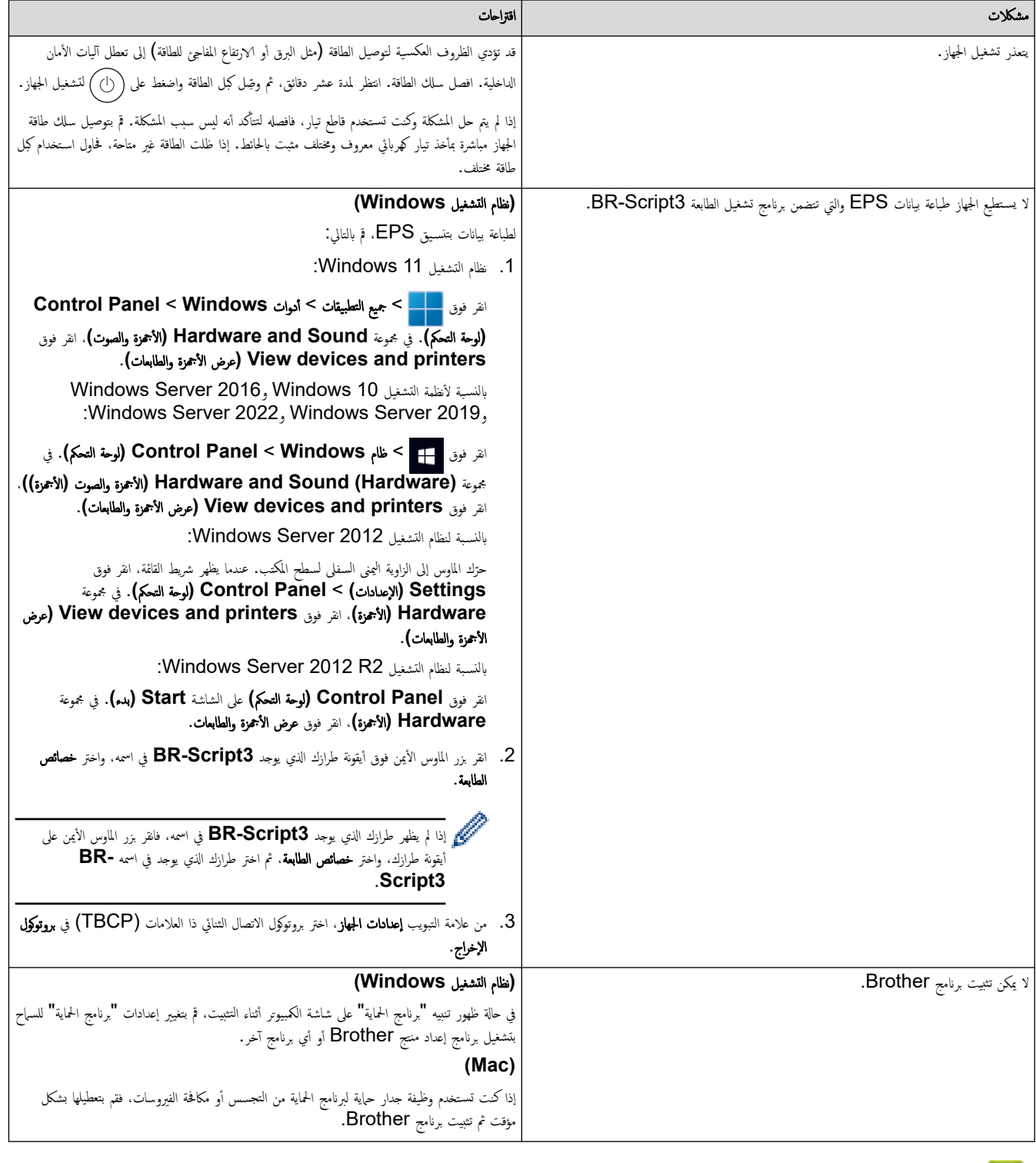

- ̪ع̧و̪ات ذات ˽لة
- استكشاف الأخطاء وإصلا<mark>حما</mark>

الصفحة الرئيسية كاستكشاف الأخطاء وإصلاححا كا التحقق من معلومات الجهاز Ȕ

### │ التحقق من معلومات الجهاز

```
تبع الإرشادات التالية للتحقق من الرقم المسلسل وإصدار البرنامج الثابت لجهازك.
                            l<br>i
HL-L3220CW/HL-L3220CDW/HL-L3240CDW <<
                 HL-L3280CDW/HL-L8240CDW <<
```
### **HL-L3220CW/HL-L3220CDW/HL-L3240CDW**

- **1.** اضغط على ▲ أو ▼ لتحديد الخيار . Machine Info (معلومات الجهاز) ، ثم اضغط على **OK (موافق).** 
	- 2. اضغط على ▲ أو ▼ لتحديد أحد الخيارات التالية:

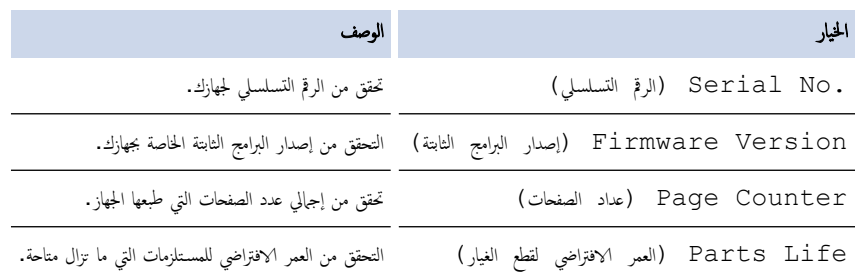

3. ا̏̀ط ̊لى **( OK** ̪وا̙ق**)**.

### **HL-L3280CDW/HL-L8240CDW**

- 1. اضغط على #Settings (الإعدادات) > All Settings (مجمِع الإعدادات) > Machine Information (معلومات الجهاز).
	- 2. ا̏̀ط ̊لى ǫȓ˨د الخ̾ارات ا̤˕ا̤̾ة:

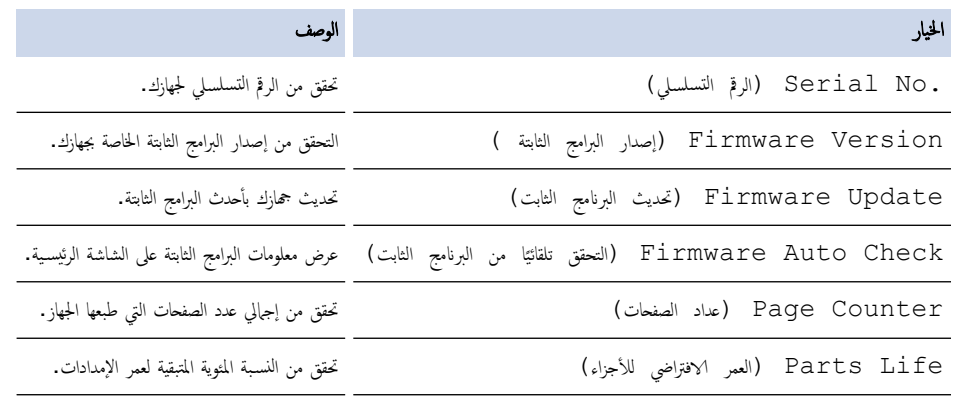

- 3. اضغط على <mark>...</mark>
- ̪ع̧و̪ات ذات ˽لة
- استكشاف الأخطاء وإصلا<mark>حما</mark>

<span id="page-120-0"></span>الصفحة الرئيسية ܐ استكشاف الأخطاء وإصلاححا ܐ وظائف إعادة التعيين

## وظائف إعادة التعيين

- Ȕا̊ادة ˒ع۸̾ [الج̶از](#page-121-0)
- Ȕا̊ادة ˒ع۸̾ [ا̤ش̑ˋكة](#page-122-0)
- Ȕا̊ادة ˒ع۸̾ [Ȕا̊دادات](#page-123-0) المص̰ع

<span id="page-121-0"></span>الصفحة الرئيسية ܐ استكشاف الأخطاء وإصلاححا ܐ وظائف إعادة التعيين ܐ إعادة تعيين الجهاز Ȕ

### ا إعادة تعيين الجهاز **الج**

استخدم وظيفة «إعادة تعيين الجهاز» لإعادة تعيين إعدادات جماز إلى إعدادات المصنع.

لن تتم إعادة تعيين إعدادات الشبكة وإعدادات الأمان بواسطة وظيفة «إعادة تعيين الجهاز ». HL-L3220CW/HL-L3220CDW/HL-L3240CDW << HL-L3280CDW/HL-L8240CDW <<

### **HL-L3220CW/HL-L3220CDW/HL-L3240CDW**

- 1. اضغط على ▲ أو ▼ لتحديد التالي:
- .a˨ دد ( Setup Initial Ȕ الإ̊داد ȓ الأولي). ا̏̀ط ̊لى **( OK** ̪وا̙ق**)**.
	- .b˨ دد ( Reset Ȕا̊ادة ا̤˕ع۸̾). ا̏̀ط ̊لى **( OK** ̪وا̙ق**)**.
- .c˨ دد ( Reset Machine Ȕا̊ادة ˒ع۸̾ الج̶از). ا̏̀ط ̊لى **( OK** ̪وا̙ق**)**.
	- .<br>2. اضغط على ▲ لتحديد Reset (إعادة التعيين).
		- د. اضغط على ه لإعادة تشغيل الجهاز. $3$

#### **HL-L3280CDW/HL-L8240CDW**

- 1. اضغط على Settings ( الإعدادات) > Settings (جميع الإعدادات) > Initial Setup (الإعداد الأولي) > Reset (إعادة ˒ع۸̾) > ( Reset Machine Ȕا̊ادة ˒ع۸̾ الج̶از).
	- 2. قم بأحد الإجراءات التالية:

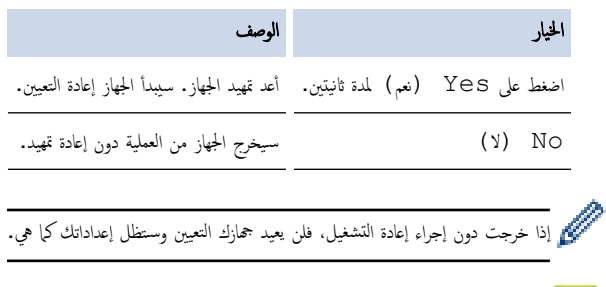

• وظائف إعادة التعيين

̪ع̧و̪ات ذات ˽لة

الصفحة الرئيسية كاستكشاف الأخطاء وإصلاحها كم وظائف إعادة التعيين كم إعادة تعيين الشبكة Ȕ

### ا إعادة تعيين الشبكة

<span id="page-122-0"></span>استخدم وظيفة إ"عادة تعيين الشبكة" لاستعادة إعدادات شبكة الجهاز، مثل كلمة المرور وعنوان IP، إلى إعدادات المصنع.

```
افصل جميع كبلات الواجحة قبل إجراء عملية  «إعادة تعيين الشبكة».
```

```
HL-L3220CW/HL-L3220CDW/HL-L3240CDW <<
           HL-L3280CDW/HL-L8240CDW <<
```
### **HL-L3220CW/HL-L3220CDW/HL-L3240CDW**

- 1. اضغط على ▲ أو ▼ لتحديد التالي:
- .a˨ دد ( Setup Initial Ȕ الإ̊داد ȓ الأولي). ا̏̀ط ̊لى **( OK** ̪وا̙ق**)**.
	- .b˨ دد ( Reset Ȕا̊ادة ا̤˕ع۸̾). ا̏̀ط ̊لى **( OK** ̪وا̙ق**)**.
- .c˨ دد ( Reset Network Ȕا̊ادة ˒ع۸̾ ا̤ش̑ˋكة). ا̏̀ط ̊لى **( OK** ̪وا̙ق**)**.
	- . اضغط على ▲ لتحديد Reset (إعادة التعيين).
		- 3. اضغط على ▲ لإعادة تشغيل الجهاز.

### **HL-L3280CDW/HL-L8240CDW**

- 1. اضغط على Settings ( الإعدادات) > Settings (الإعدادات) > Initial Setup (الإعداد الأولي) > Reset (إعادة ˒ع۸̾) > ( Reset Network Ȕا̊ادة ˒ع۸̾ ا̤ش̑ˋكة).
	- .<br>2. قم بأحد الإجراءات التالية:

• وظائف إعادة التعيين

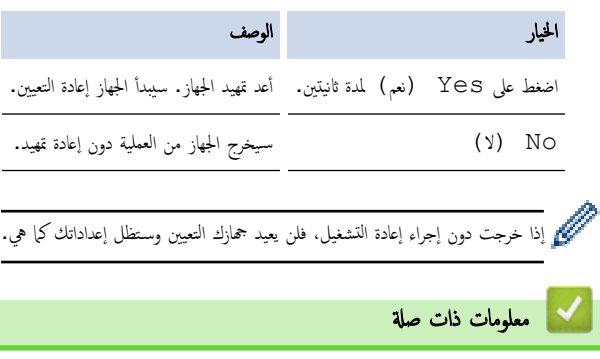

<span id="page-123-0"></span>الصفحة الرئيسية ܐ استكشاف الأخطاء وإصلاحها ܐ وظائف إعادة التعيين ܐ إعادة تعيين إعدادات المصنع Ȕ

### | إعادة تعيين إعدادات المصنع

استخدم وظيفة «إعادة تعيين إعدادات المصنع» لإعادة جميع الإعدادات إلى إعدادات المصنع.

```
افصل جميع كابلات الواجحة قبل إجراء عملية  «إعادة تعيين إعدادات المصنع».
```

```
HL-L3220CW/HL-L3220CDW/HL-L3240CDW <<
           HL-L3280CDW/HL-L8240CDW <<
```
### **HL-L3220CW/HL-L3220CDW/HL-L3240CDW**

- 1. اضغط على ▲ أو ▼ لتحديد التالي:
- .a˨ دد ( Setup Initial Ȕ الإ̊داد ȓ الأولي). ا̏̀ط ̊لى **( OK** ̪وا̙ق**)**.
	- .b˨ دد ( Reset Ȕا̊ادة ا̤˕ع۸̾). ا̏̀ط ̊لى **( OK** ̪وا̙ق**)**.
- .c˨ دد ( Reset Factory Ȕا̊اد ˒ع۸̾ المص̰ع). ا̏̀ط ̊لى **( OK** ̪وا̙ق**)**.
	- . اضغط على ▲ لتحديد Reset (إعادة التعيين).
		- 3. اضغط على ▲ لإعادة تشغيل الجهاز.

#### **HL-L3280CDW/HL-L8240CDW**

- 1. اضغط على Settings ( الإعدادات) > Settings (الإعدادات) > Initial Setup (الإعداد الأولي) > Reset (إعادة ˒ع۸̾) > ( Reset Factory Ȕا̊ادة ˒ع۸̾ Ȕا̊دادات المص̰ع).
	- 2. قم بأحد الإجراءات التالية:

• وظائف إعادة التعيين

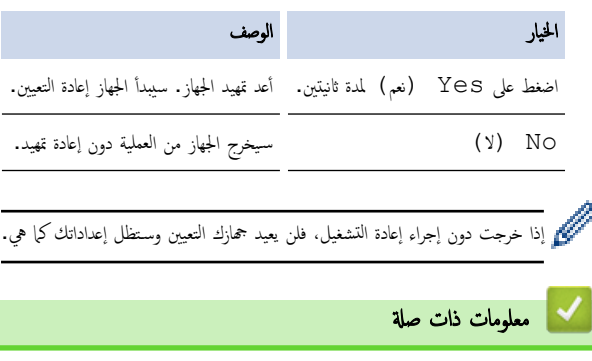

### ا<br>الصفحة الرئيسـية > الصيانة الدورية

# ∣ الصيانة الدورية

- ا˷˖ˍدال [المس̑˕̧˴̪ات](#page-125-0)
	- ̘̾ ˒̰ظ [الج̶از](#page-142-0)
- ̾˦ ˒ص˩ ا̤طˋا̊ة [ȓبالأ̤وان](#page-159-0)
- <span id="page-124-0"></span>● تحقق من العمر الافتراضي المتبقي للقطعة
	- ˒عˋ˂ة [جهازك](#page-163-0) وشح̴̰
	- [ا˷˖ˍدال](#page-165-0) ̜طع ا̤ص̾ا̭ة الدور̻ة

الصفحة الرئيسية > الصيانة الدورية > استبدال المستلزمات »

### استبدال المستلزمات <mark>ا</mark>

يجب عليك استبدال الملحقات عندما يشير الجهاز إلى انتهاء عمرها الافتراضي.

<span id="page-125-0"></span>نعد خرطوشة الحبر ووحدة الأسطوانة ملحقين منفصلين. تأكد من تركيب كل منها كمجموعة. قد يختلف@رمز منتج المستلزم وفقًا للدولة. ȓ

## هام

لتجنب مشكلات جودة الطباعة، لا تلمس الأجزاء المظللة الموضحة في الرسوم التوضيحية.

### خرطوشة الحبر

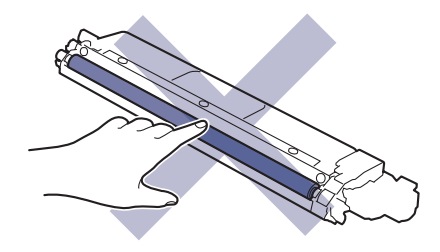

وحدة الأسطوانة

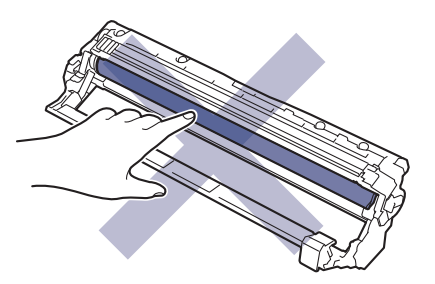

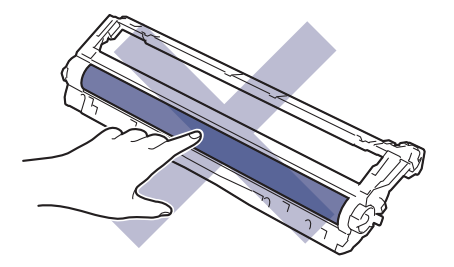

وحدة الحزام

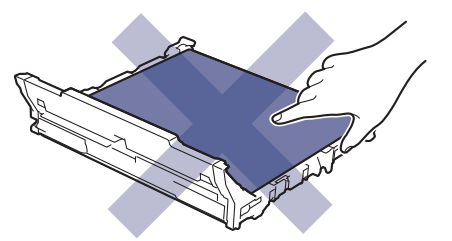

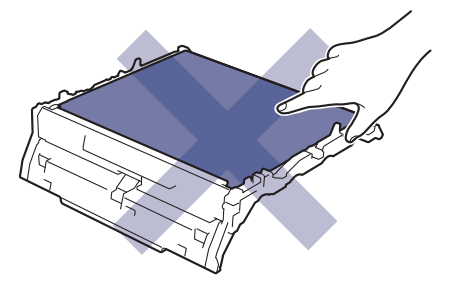

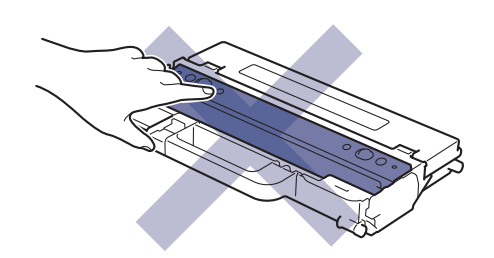

### ملاحظة

- تأكد من إحكام قفل الملحقات المستعملة في حاوية بحيث لا يتناثر مسحوق الحبر خارج الخرطوشة. ȓ
- تخ̧ص ̪ن ا̤ع̰اޜ المس̑ته̧كة المس̑˕خد̪ة ̃ˋقًا ̧̥قوا۸̭ وا̤˕̰ظيمات المح̧̾ةǙ ̪ع ̙ص̶̧ا ̉ن ا̰̤فاԹت المنز̤̾ة. Ȕاذا كا̭ت لد̻ك ǫȓ̻ة ǫȓ˷̑˂لةǙ ̙ا˒صل بالمكتˇ المحلي ̧̥˕خ̧ص ̪ن ا̰̤فاԹت ا̤˕اˈع له. ا˧رص ̊لى Ȕا̊ادة إغلاق العناصر المستهلكة بإحكام حتى لا تنسكب المادة الداخلية.
	- نوصي بوضع الملحقات المستعملة والجديدة في قطعة من الورق لتفادي انسكاب المحتويات أو تناثرها دون قصد.
	- قد يؤدي استخدام ورق لا يعتبر مكافئًا مباشرًا لوسائط الطباعة الموصى بها، فقد يقل العمر ا√فتراضي للملحقات وأجزاء الجهاز.
- يعتمد العمر المتوقع لكل من خراطيش الحبر على المعيار 19798 ISO/IEC. سيختلف معدل تكرار الاستبال وفقًا لحجم الطباعة ونسبة التغطية وأنواع الوسائط المستخدمة وتشغيل/يقاف تشغيل الج̶از.
	- سيختلف تكرار استبدال الملحقات باستثناء خراطيش الحبر وفقًا لحجم الطباعة وأنواع الوسائط المستخدمة وتشغيل/يقاف تشغيل الجهاز.
		- تعامل مع خرطوشة الحبر بعناية. وإذا ما تناثر مسحوق الحبر على يديك أو ملابسك، فامسحها أو اغسلها بماء بارد في الحال.

#### **| معلومات ذات صلة**

- ا̤ص̾ا̭ة [الدور̻ة](#page-124-0)
- استبدال خرطوشة الحبر
- استبدال وحدة الأسطوانة
	- [ا˷˖ˍدل](#page-135-0) و˨دة الح˴ام
- ا˷˖ˍدل ̧̊ˋة الحبر [المس̑تهلك](#page-138-0)

### استبدال خرطوشة الحبر

<span id="page-127-0"></span>قبل بدء إجراء الاستبدال ★★ مع*لومات ذات صلة*. *استبدال المستلزمات* 

- 1. تأكد أن الجهاز في وضع التشغيل. ȓ
- 2. افتح الغطاء العلوي حتى يستقر في وضع الفتح.

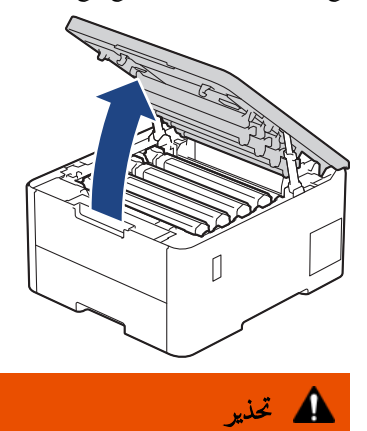

سطح ساخن

ستكون الأجزاء الداخلية للجهاز ساخنة جدًا. انتظر حتى يبرد الجهاز قبل لمسه.

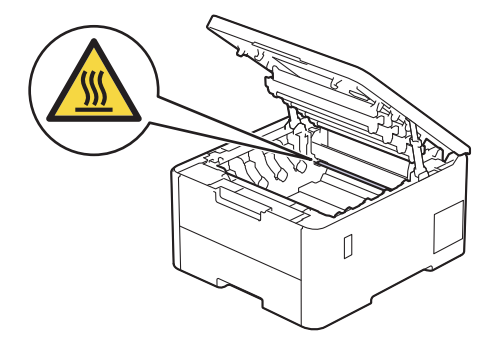

 ${\sf LCD}$  أزل مجموعة وحدة الأسطوانة وخرطوشة الحبر التي تخص الألوان المشار إليها في شاشة  $3$ 

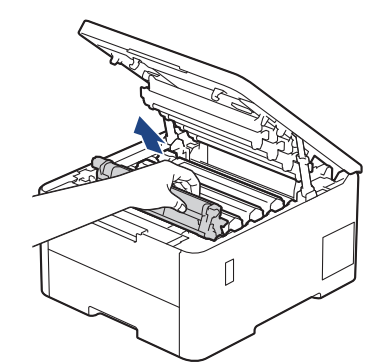

# ˒̰ˌ̴̀

نوصي بوضع مجموعة خرطوشة الحبر ووحدة الأسطوانة على سطح مستوٍ ونظيف مع وضع ورق يمكن التخلص منه أسفلها إذا قمت بسكب مسحوق الحبر أو بعثرته دون قصد.

## هام

لمنع تلف الجهاز بسبب الكهرباء الساكنة، لا تلمس الأقطاب الكهربائية المشار ٳليها في الرسم التوضيحي.

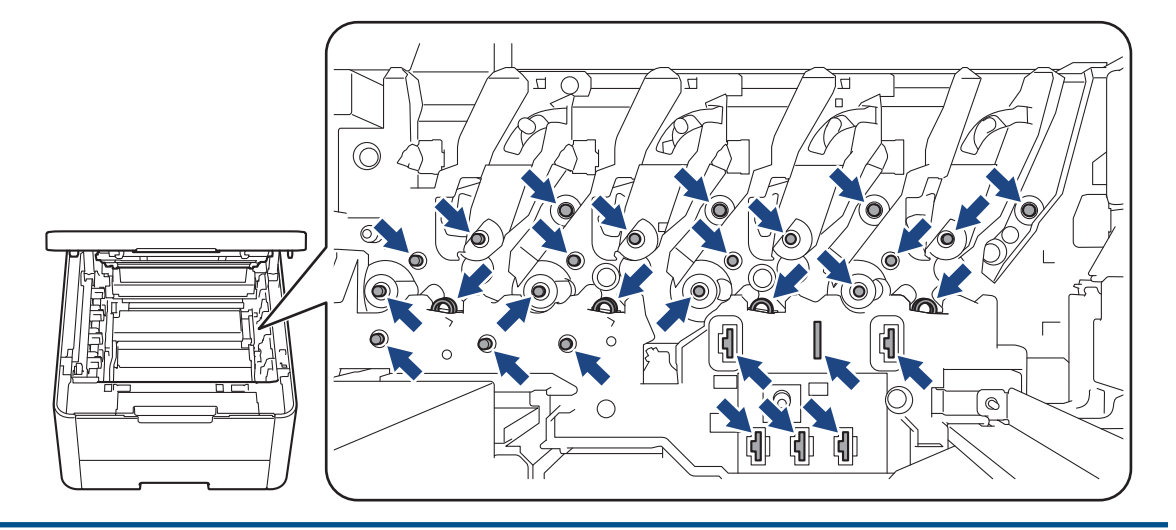

وادفع ذراع القفل الخضراء إلى أسفل ثم أزل خرطوشة الحبر من وحدة الأسطوانة.  $\boldsymbol{4}$ 

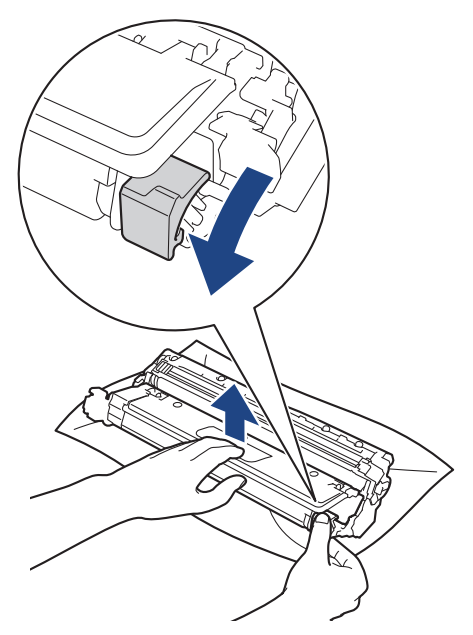

- 5. قم بإخراج خرطوشة الحبر الجديدة من عبوتها.
	- د انزع المواد الواقية. $\,$

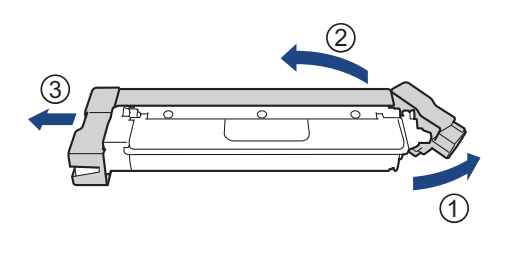

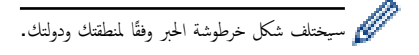

7. أدخل خرطوشة الحبر الجديدة بإحكام في وحدة الأسطوانة حتى تسمع صوت استقرارها في مكانها.

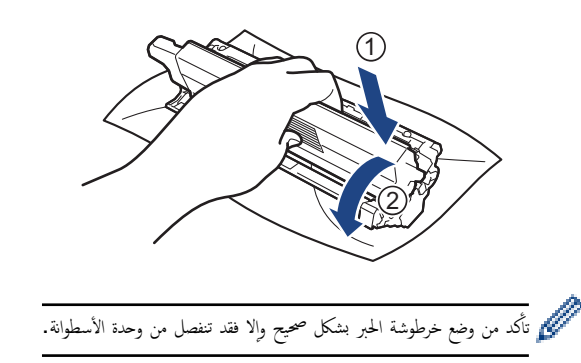

8. قم بتنظيف سلك الكورونا داخل وحدة الأسطوانة عن طريق تحريك اللسان الأخضر برفق من اليسار لليمين ومن اليمين لليسار عدة مرات.

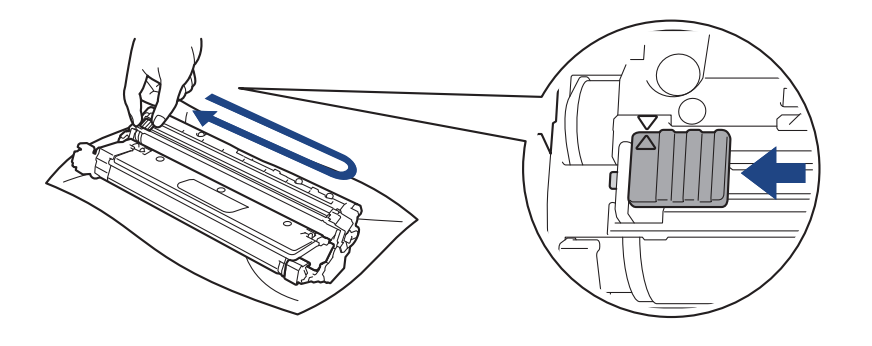

ح<br>تأكد من إعادة اللسان الأخضر إلى الموضع الرئيسي (▲). يجب محاذاة اتجاه السهم الموغود على السوغود على وحدة الأسطوانة. فإذا لم تقم بذلك، فربما يظهر خط عمودي على الصفحات المطبوعة.

> 9. مرر مجموعة وحدة الأسطوانة وخرطوشة الحبر في الجهاز. وتأكد من تطابق لون خرطوشة الحبر مع لون الملصق نفسه الموجود على الجهاز. ȓ

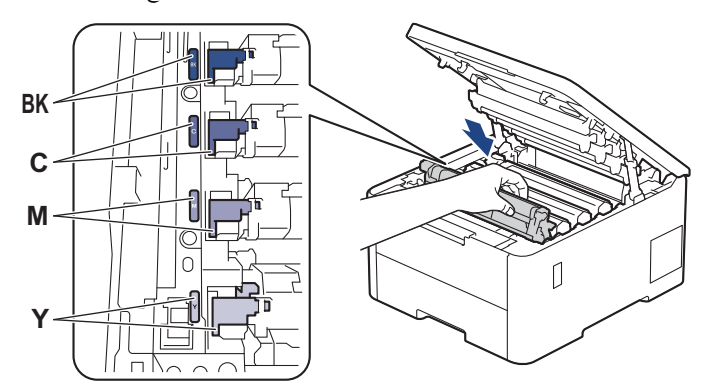

10. أغلق الغطاء العلوى للجهاز .

- ˈعد ا˷˖ˍدال ǫȓي ˬر̃و˺ة ˨برǙ لإ ˒و̘̜ ˓ش̾̏ل الج̶از ǫȓو ˒فت˦ ا̤̏طاǤ ا̤ع̧وي ˧ܧ ˒عود ˺ا˺ة الج̶از Ȕالى و̀ع الا˷̑˕عداد.
	- تُعد خرطوشة الحبر التي تأتي مع جماز Brother خرطوشة حبر جديدة.
	- من المستحسن الاحتفاظ بخرطوشة حبر جديدة جاهزة للاستخدام عندما ترى تحذير انخفاض مسحوق الحبر.
		- لا تقم بإخراج خرطوشة الحبر الجديدة من عبواتها حتى تكون مستعدًا لترَكيبها.
		- إذ إنه في حالة ترك خرطوشة الحبر دون عبوتها لفترة طويلة، فسوف يقل العمر ا√فتراضي للحبر.
- نوصي باستخدام مستلزمات Brother الأصلية لضمان جودة طباعة وأداء مستقرين. رغم أنه قد لا تتسبب كل المستلزمات غير المحركت بالجودة، فمن المحمل أن يؤثر بعضها بشدة في جودة الطباّعة أو أن يتسبب في تعطل الجهاز. قد تفرض شركة Brother رسومًا مقابل إصلاح جحازك إذا ثبت أن استخدام مستلزمات غير أصلية هو ما سبب الضرر، حتى إذا كان الجهاز لا يزال مشمولًا با̤ضمان.

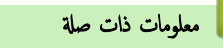

• ا˷˖ˍدال [المس̑˕̧˴̪ات](#page-125-0)

## مواضيع ذات صل**ة**:

- −<br>● تحسين جودة الطباعة
- رسائل الخطأ والصيانة

الصفحة الرئيسية > الصيانة الدورية > استبدال المستلزمات > استبدال وحدة الأسطوانة ا

### استبدال وحدة الأسطوانة

قبل بدء إجراء الاستبدال ★★ مع*لومات ذات صلة : استبدال المستلزمات* 

<span id="page-131-0"></span>>> استبدال وحدة الأسطوانة >> إعادة تعيين عداد الأسطوانات (HL-L3220CW/HL-L3220CDW/HL-L3240CDW) >> إعادة تعيين عداد الأسطوانات (HL-L3280CDW/HL-L8240CDW)

#### استبدال وحدة الأسطوانة

- 1. تأكد أن الجهاز في وضع التشغيل. í.
- 2. افتح الغطاء العلوي حتى يستقر في وضع الفتح.

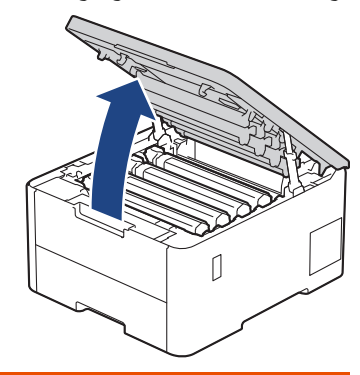

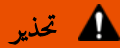

سطح ساخن

ستكون الأجزاء الداخلية للجهاز ساخنة جدًا. انتظر حتى يبرد الجهاز قبل لمسه.

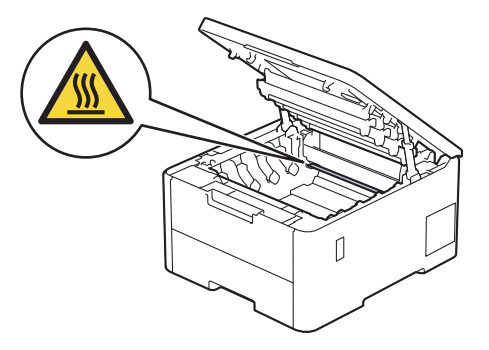

3. أزل مجموعة وحدة الأسطوانة وخرطوشة الحبر التي تخص الألوان المشار إليها في شاشة LCD.

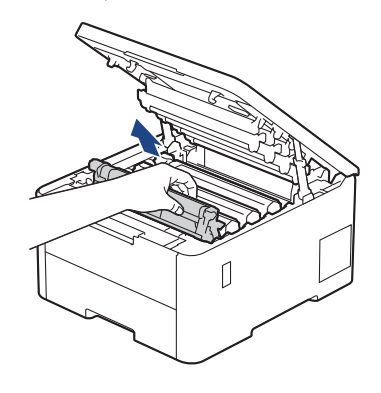

▲ تنبيه

نوصي بوضع مجموعة خرطوشة الحبر ووحدة الأسطوانة على سطح مستوٍ ونظيف مع وضع ورق يمكن التخلص منه أسفلها إذا قمت بسكب مسحوق الحبر أو بعثرته دون قصد.

لمنع تلف الجهاز بسبب الكهرباء الساكنة، لا تلمس الأقطاب الكهربائية المشار إليها في الرسم التوضيحي.

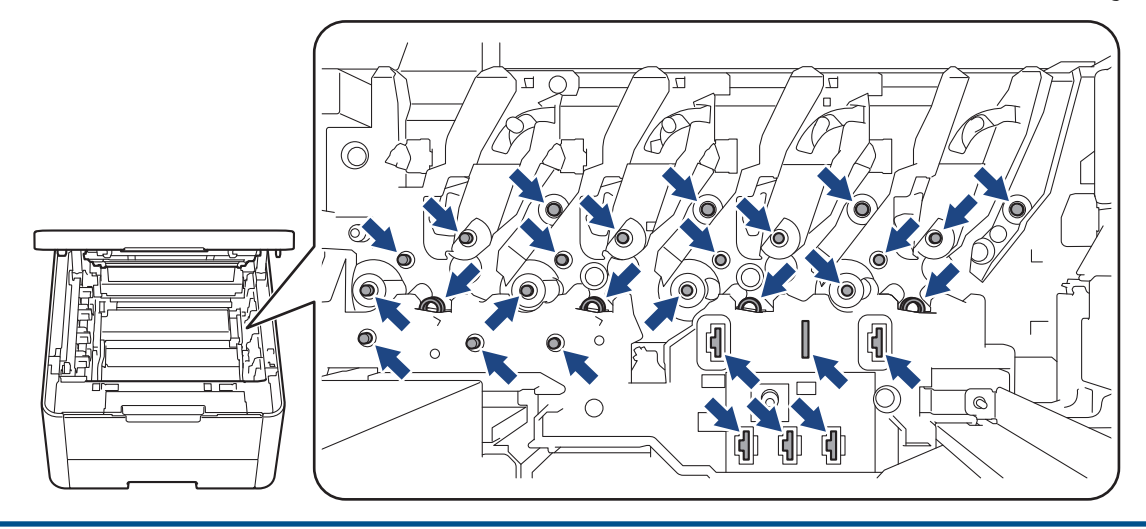

وادفع ذراع القفل المخضراء إلى أسفل ثم أزل خرطوشة الحبر من وحدة الأسطوانة. $\,$ 

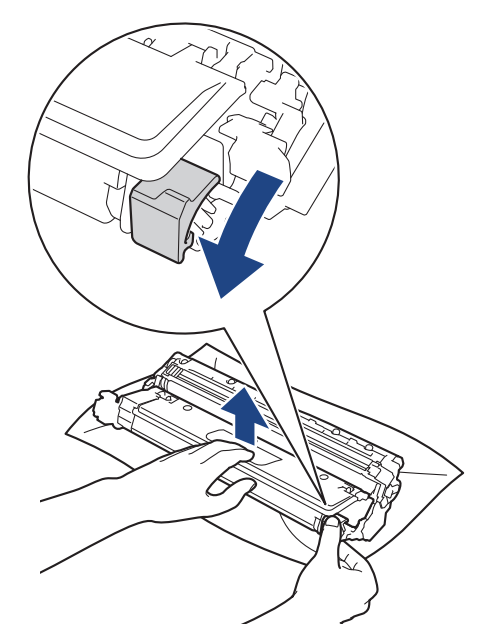

- 5. قم بإخراج وحدة الأسطوانة الجديدة من عبوتها.
	- . انزع الغطاء الواقي.  $6\,$

̵ام

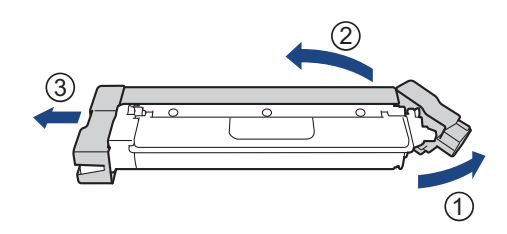

7. أعد إدخال خرطوشة الحبر بإحكام في وحدة الأسطوانة الجديدة حتى تسمع صوت استقرارها في مكانها.

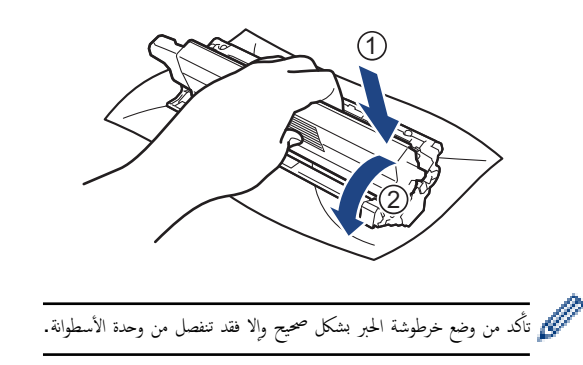

8. قم بتنظيف سلك الكورونا داخل وحدة الأسطوانة عن طريق تحريك اللسان الأخضر برفق من اليسار لليمين ومن اليمين لليسار عدة مرات.

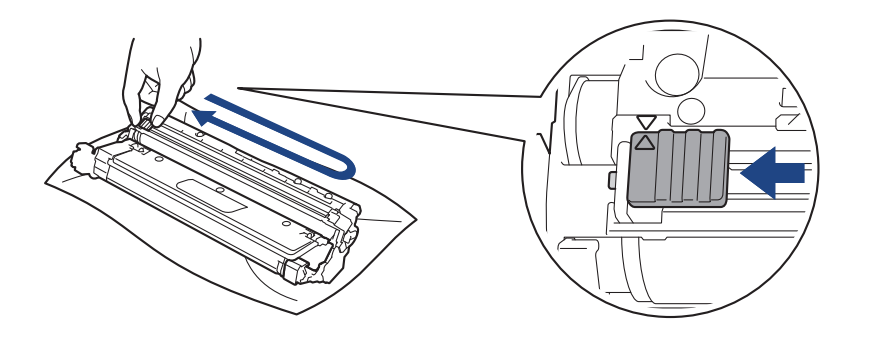

ح<br>تأكد من إعادة اللسان الأخضر إلى الموضع الرئيسي (▲). يجب محاذاة اتجاه السهم الموغود على السوغود على وحدة الأسطوانة. فإذا لم تقم بذلك، فربما يظهر خط عمودي على الصفحات المطبوعة.

> 9. مرر مجموعة وحدة الأسطوانة وخرطوشة الحبر في الجهاز. وتأكد من تطابق لون خرطوشة الحبر مع لون الملصق نفسه الموجود على الجهاز. ȓ

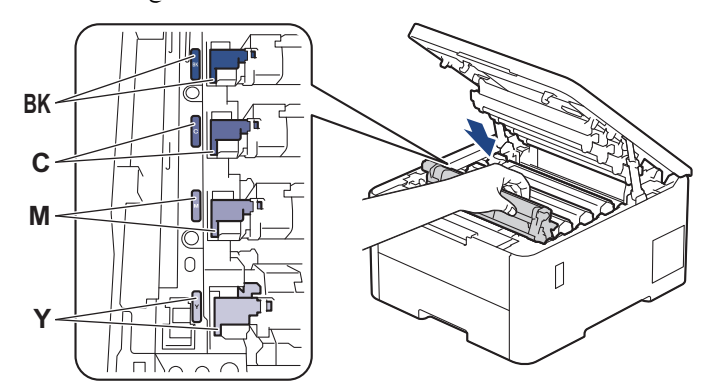

- 10. أغلق الغطاء العلوى للجهاز .
- 11. أعد تعيين عداد الأسطوانة عن طريق اتباع القسم التالي.

#### ملاحظة

- يحدث تآكل الأسطوانة واهترائها نتيجة لاستخداما ودورانها وتفاعلها مع الورق والمواد الأخرى الموجودة في مسار الورق. عندما تصل أسطوانة ما إلى حد الدوران المحدد بالمصنع الموافق لإنتاجية اصفحات المقدرة، ستطالبك شاشة LCD الخاصة بالمنتج باستبدال الأسطوانة. سيستمر المنتج في العمل، إلا أن جودة الطباعة قد لا تكون مثالية.
	- في حالة وضع وحدة الأسطوانة خارج عبوتها تحت أشعة الشمس المباشرة (أو الضوء الصناعي لفترات طويلة)، فإنها قد تتلف.
- هناك العديد من العوامل التي تحدد العمر ا√قتراضي الفعلي للأسطوانة. مثل درجة الحرك الورق ونوع مسحوق الحبر المستخدم وما إلى ذلك. في الظروف المثالية، يُقدر متوسط عمر الأسطوانة بحوالي 20.000 صفحة تقريبًا استنادًا إلى ثلاث صفحات لكل محمة (صفحات ذات وجه واحد بحجّم A4/Letter). قد يتأتر عدد الصفحات بعدة عوامل، من بينها على سبيل المثال لا الحصر نوع ً الوسائط وحجمها.

ا ً نظرًا لأننا لا يمكنا التحكم في العوامل العديدة التي تحدد العمر ا√قتراضي للأسطوانة، فلا يمكننا ضهان على حد أدنى لعدد الصفحات التي ستتم طباعتها بواسطة الأسطوانة.

يجب عدم استخدام الجهاز إلا في بيئة نظيفة خالية من الغبار وبها تهوية جيدة.

<span id="page-134-0"></span>نوصي باستخدام مستلزمات Brother الأصلية لضمان جودة طباعة وأداء مستقرين. رغم أنه قد لا تتسبب كل المستلزمات غير المحركت بالجودة، فمن المحتل أن يؤثر بعضها بشدة في جودة الطباّعة أو أن يتسبب في تعطل الجهاز. قد تفرض شركة Brother رسومًا مقابل إصلاح جحازك إذا ثبت أن استخدام مستلزمات غير أصلية هو ما سبب الضرر، حتى إذا كان الجهاز لا يزال مشمولًا بالضمان.

## هام

- لتجنب المشكلات في جودة الطباعة أو تلف الجهاز، لا تقم بإعادة تعيين عداد الأسطوانة إلا إذا كنت تستبدل وحدة الأسطوانة.
- إذا قمت بإعادة تعيين عداد الأسطوانة دون استبدال وحدة الأسطوانة، فلن يكون الجهاز قادرًا على حساب عمر الأسطوانة الافتراضي المتبقي على نحو صحيح.

### Ȕا̊ادة ˒ع۸̾ ̊داد ȓ الأ˷طوانات **)CDW3240L-HL/CDW3220L-HL/CW3220L-HL )**

- 1. تأكد أن الجهاز في وضع التشغيل. ȓ
- 2. تأكد من غلق غطاء الجهاز. ∫<br>∫
- **3.** اضغط على **OK (موافق)** و▲ في نفس الوقت.
- 4. ا̏̀ط ̊لى **( OK** ̪وا̙ق**)** ̤˕حد̻د ( Drum ȓ الأ˷طوا̭ة).
- 5. ˨دد ̤ون الحبر الذي يخص و˨دة ȓ الأ˷طوا̭ة ا̤تي ا˷˖ˍد̦تها ̧̥˕وǙ ثم ا̏̀ط ̊لى **( OK** ̪وا̙ق**)**.
	- دد ه لإعادة تعيين عداد الأسطوانة. $\bullet$

### Ȕا̊ادة ˒ع۸̾ ̊داد ȓ الأ˷طوانات **)CDW8240L-HL/CDW3280L-HL )**

- 1. تأكد أن الجهاز في وضع التشغيل. í.
- ˋا. 2. ا̏̀ط ̪ع ؏رار الا˷̑ ̊لى لمدة خم˶ ٍ ˙وان ˒قر̻ ً
	- . اضغط على Drum (الأسطوانة).
- د. حدد لون الحبر الذي يخص وحدة الأسطوانة التي استبدلتها للتو.
	- 5. اضغط على Yes (نعم) .

× || معلومات ذات صلة

• استبدال المستلزمات

- مواضيع ذات صل**ة**:
- تحسين جودة الطباعة
- رسائل الخطأ والصيانة

الصفحة الرئيسية > الصيانة الدورية > استبدال المستلزمات > استبدل وحدة الحزام ا

### │ استبدل وحدة الحزام

قبل بدء إجراء الاستبدال ★★ مع*لومات ذات صلة* : *استبدال المستلزمات* 

>> ا˷˖ˍدل و˨دة الح˴ام

```
: يَادَة تَعْيِنُ عَدَادَ وَحَدَة الحَزَامِ (HL-L3220CW/HL-L3220CDW/HL-L3240CDW)
                كة إعادة تعيين عداد وحدة الحزام (HL-L3280CDW/HL-L8240CDW)
```
### استبدل وحدة الحزام

- 1. تأكد أن الجهاز في وضع التشغيل. í.
- 2. افتح الغطاء العلوي حتى يسـتقر في وضع الفتح.

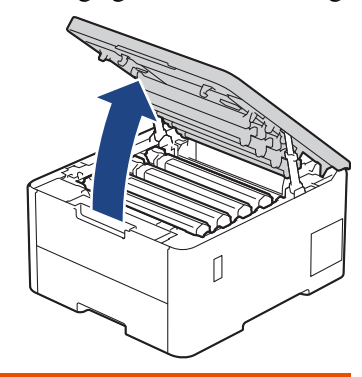

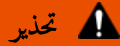

سطح ساخن

ستكون الأجزاء الداخلية للجهاز ساخنة جدًا. انتظر حتى يبرد الجهاز قبل لمسه.

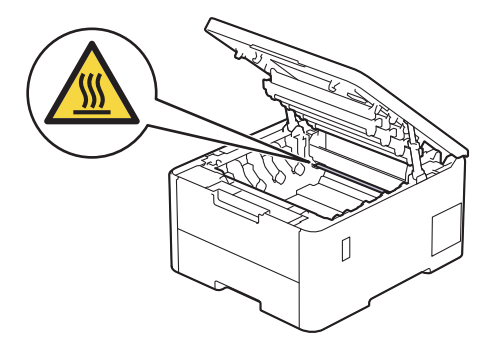

د. أزل جميع مجموعات وحدة الأسطوانة وخرطوشة الحبر. $3$ 

▲ تنبيه

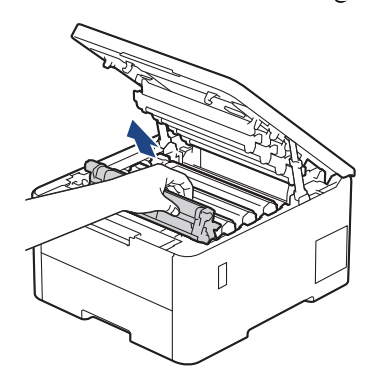

نوصي بوضع مجموعة خرطوشة الحبر ووحدة الأسطوانة على سطح مستوٍ ونظيف مع وضع ورق يمكن التخلص منه أسفلها إذا قمت بسكب مسحوق الحبر أو بعثرته دون قصد.

لمنع تلف الجهاز بسبب الكهرباء الساكنة، لا تلمس الأقطاب الكهربائية المشار إليها في الرسم التوضيحي.

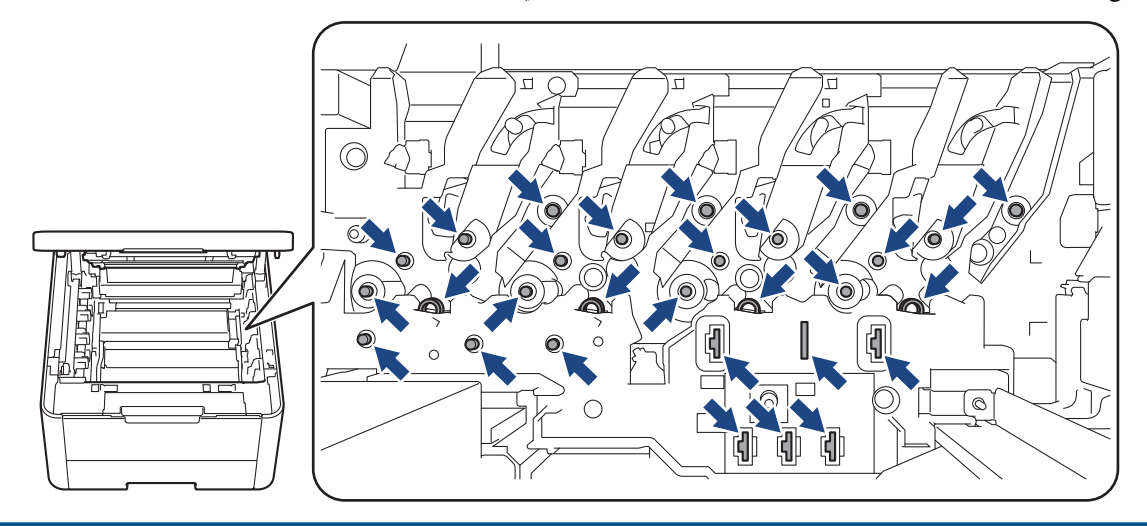

4. أمسك المقبض الأخضر لوحدة الحزام وارفع وحدة الحزام لأعلى، ثم اسحبها إلى الحارج دون ملامستها للجهاز.

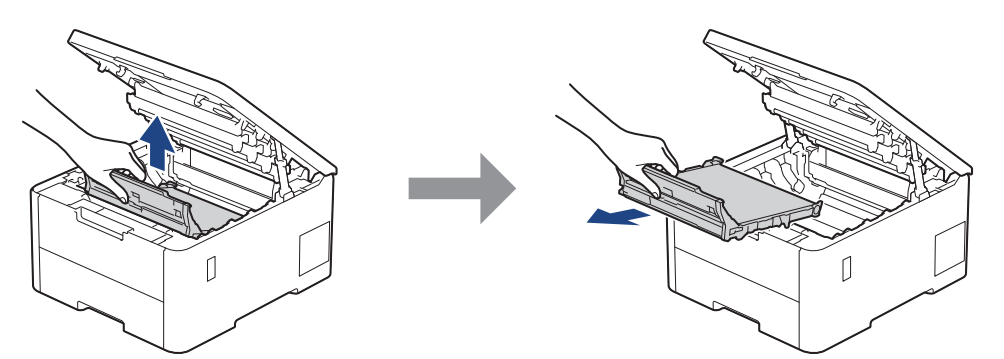

ق. أفرِغ وحدة الحزام الجديدة وأدخلها في الجهاز.

هام

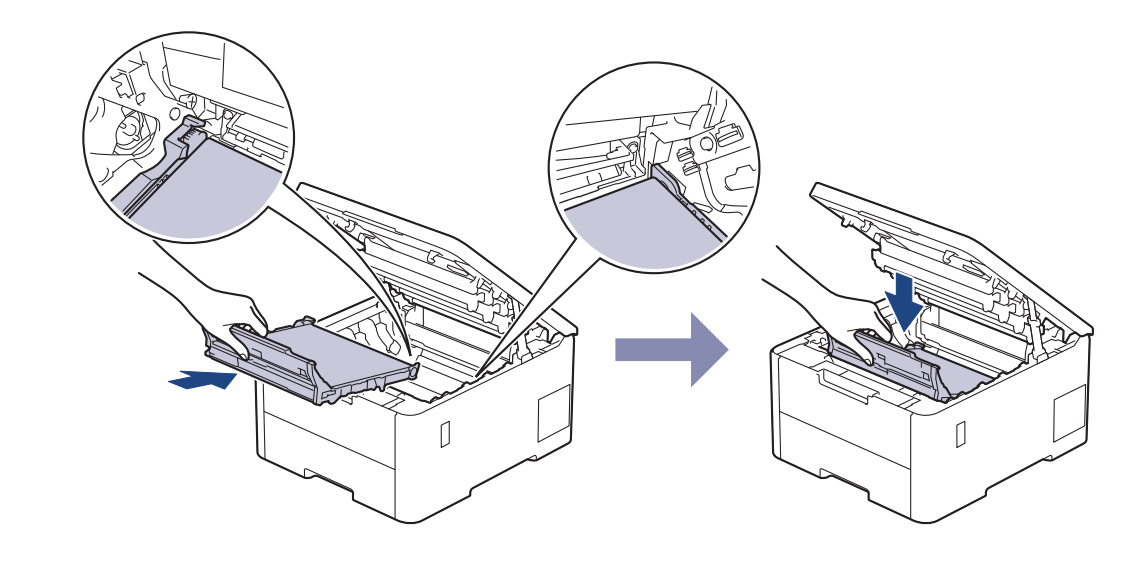

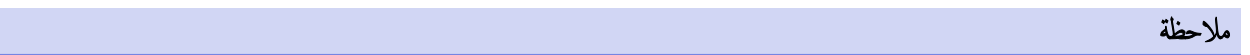

لتجنب مشكلات جودة الطباعة، لا تلمس الأجزاء المظللة الموضحة في الرسوم التوضيحية.

<span id="page-137-0"></span>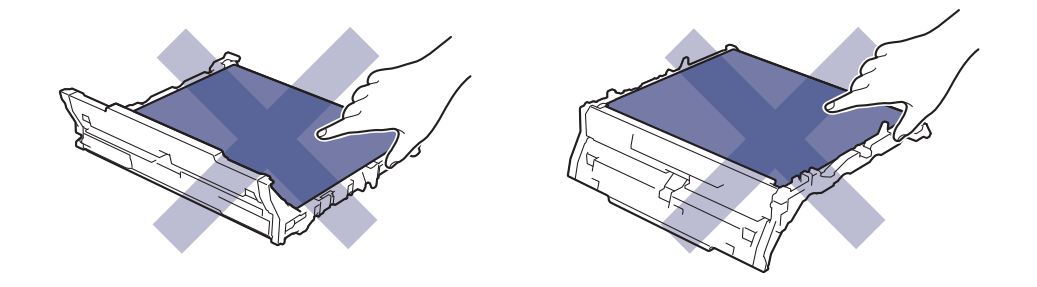

6. أعد إدخال كل مجموعات وحدة الأسطوانة وخرطوشة الحبر في الجهاز. تأكد من تطابق لون م لغان العواز الجري لون الجميع مجموعات وحدة الأسطوانة وخرطوشة الحبر الأربعة. ȓ

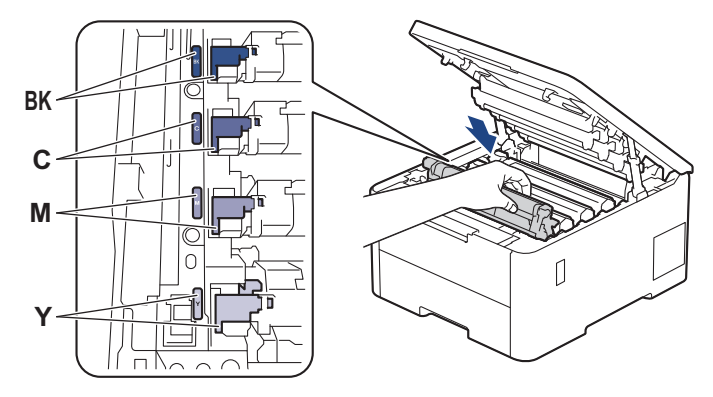

- 7. أغلق الغطاء العلوي للجهاز.
- د أعد تعيين عداد وحدة الحزام عن طريق اتباع القسم التالي. $8$

هام

لتجنب المشكلات في جودة الطباعة أو تلف الجهاز، لا تقم بإعادة تعيين عداد وحدة الحزام إلا إذا كنت تستبدل وحدة الحزام.

## Ȕا̊ادة ˒ع۸̾ ̊داد و˨دة الح˴ام **)CDW3240L-HL/CDW3220L-HL/CW3220L-HL )**

- 1. تأكد أن الجهاز في وضع التشغيل. ȓ
	- 2. تأكد من غلق غطاء الجهاز. í.
- **3.** اضغط على **OK (موافق)** و▲ في نفس الوقت.
- 4. ا̏̀ط ̊لى a ǫȓو b ̤عرض الخ̾ار ( Belt الح˴ام)Ǚ ثم ا̏̀ط ̊لى **( OK** ̪وا̙ق**)**.
	- 5. حدد ▲ لإعادة تعيين عداد الحزام.

# Ȕا̊ادة ˒ع۸̾ ̊داد و˨دة الح˴ام **)CDW8240L-HL/CDW3280L-HL )**

- 1. تأكد أن الجهاز في وضع التشغيل. ȓ
- ˋا. 2. ا̏̀ط ̪ع ؏رار الا˷̑ ̊لى لمدة خم˶ ٍ ˙وان ˒قر̻ <u>با</u>
	- . اضغط على Belt (حزام).  $3$ 
		- **4.** اضغط على Yes (نعم) .

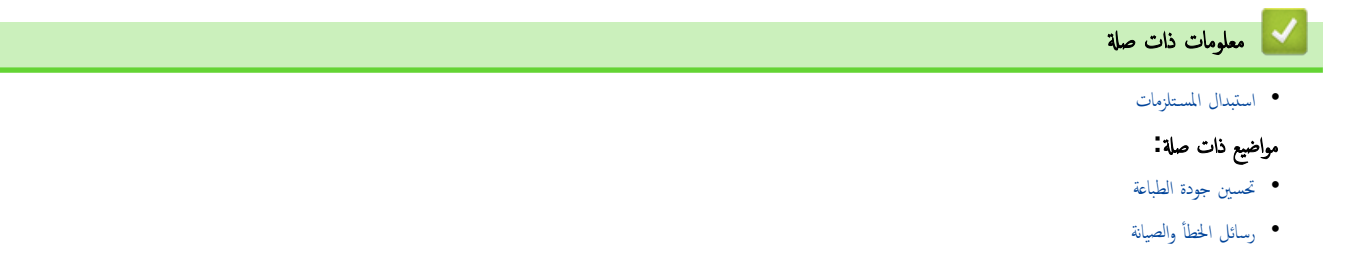

### استبدل علبة الحبر المستهلك

<span id="page-138-0"></span>قبل بدء إجراء الاستبدال ★★ مع*لومات ذات صلة*. *استبدال المستلزمات* 

- 1. تأكد أن الجهاز في وضع التشغيل. ȓ
- 2. افتح الغطاء العلوي حتى يستقر في وضع الفتح.

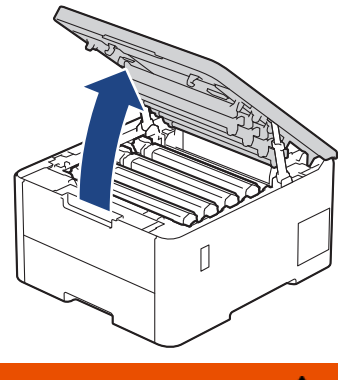

تحذ̽ر

سطح ساخن

ستكون الأجزاء الداخلية للجهاز ساخنة جدًا. انتظر حتى يبرد الجهاز قبل لمسه.

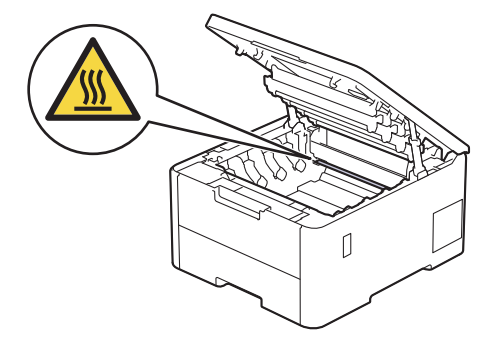

 $3$ . أزل جميع مجموعات وحدة الأسطوانة وخرطوشة الحبر.

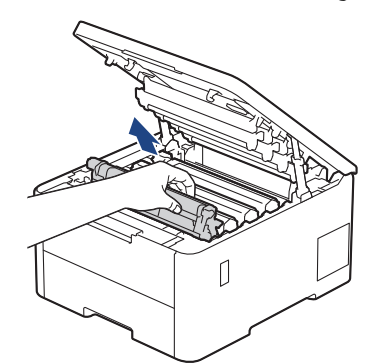

م تىيە **A** 

نوصي بوضع مجموعة خرطوشة الحبر ووحدة الأسطوانة على سطح مستوٍ ونظيف مع وضع ورق يمكن التخلص منه أسفلها إذا قمت بسكب مسحوق الحبر أو بعثرته دون قصد.

## هام

لمنع تلف الجهاز بسبب الكهرباء الساكنة، لا تلمس الأقطاب الكهربائية المشار ٳليها في الرسم التوضيحي.

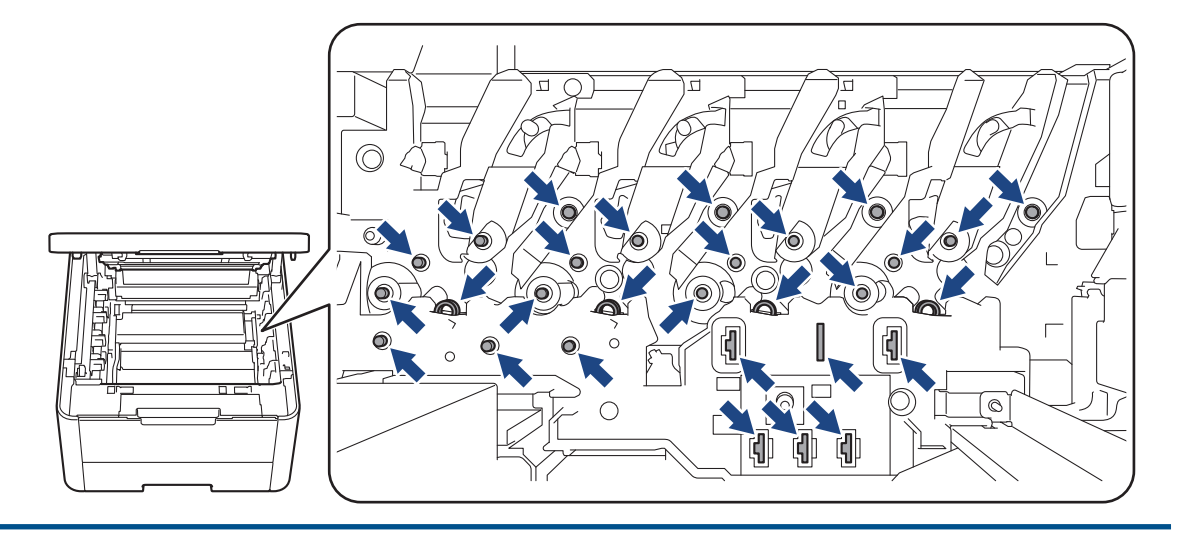

4. أمسك المقبض الأخضر لوحدة الحزام وارفع وحدة الحزام لأعلى، ثم اسمحبها إلى المخارج دون ملامستها للجهاز.

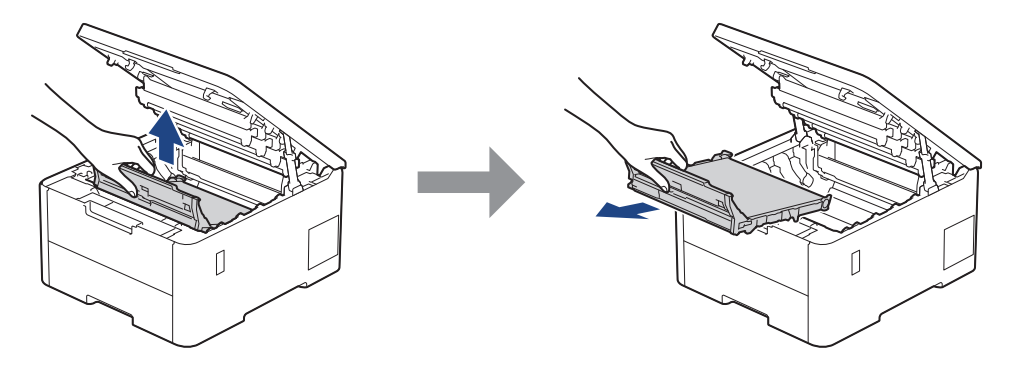

#### ملاحظة

لتجنب مشكلات جودة الطباعة، لا تلمس الأجزاء المظللة الموضحة في الرسوم التوضيحية.

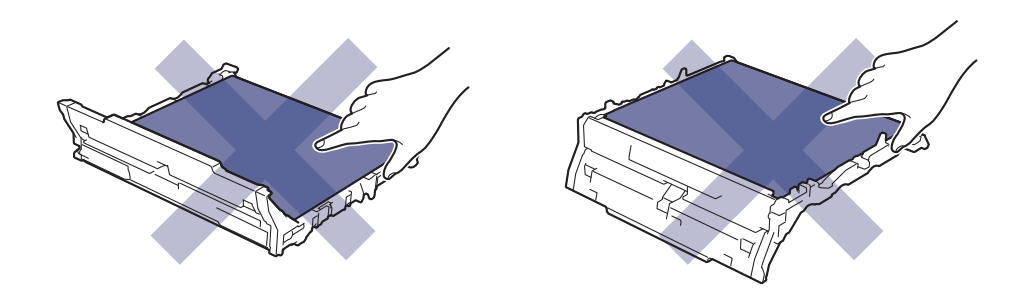

د. أزل مادة التغليف البرتقالية وتخلص منها.

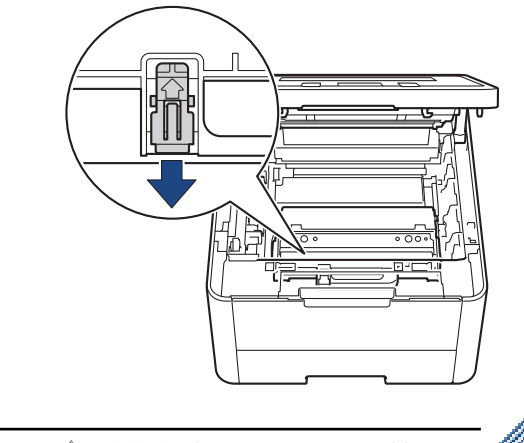

ح<br>تعتبر هذه المخطوة ضرورية عند استبدال علبة الحبر المستهلك للمرة الأولى، وهي نظر التفرية تركيب قطع التغليف ذات اللون البرتقالي في المصنع لحماية الجهاز أثناء عملية الشحن.

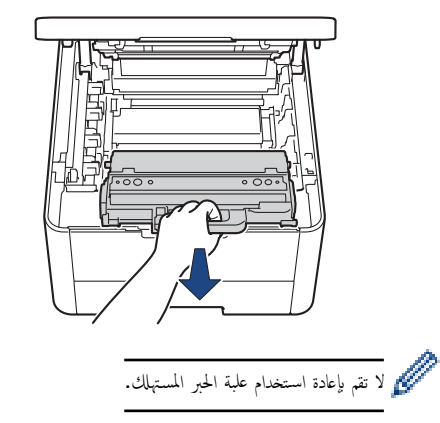

7. أخرج علبة الحبر المستهلك الجديدة من عبوتها وركبها في الجهاز. وتأكد من استواء علبة الحبر المستهلك ومن تثبيتها في مكانها بإحكام. ȓ

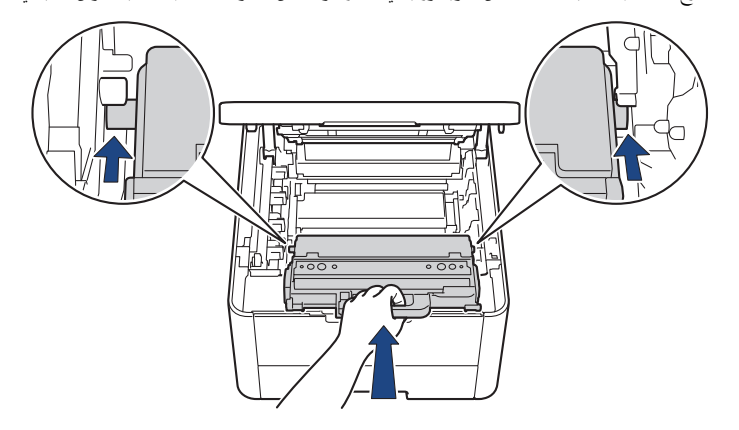

### ملاحظة

لتجنب مشكلات جودة الطباعة، لا تلمس الأجزاء المظللة الموضحة في الرسوم التوضيحية.

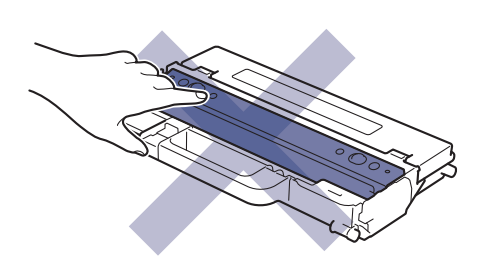

#### 8. أعد إدخال وحدة الحزام في الجهاز.

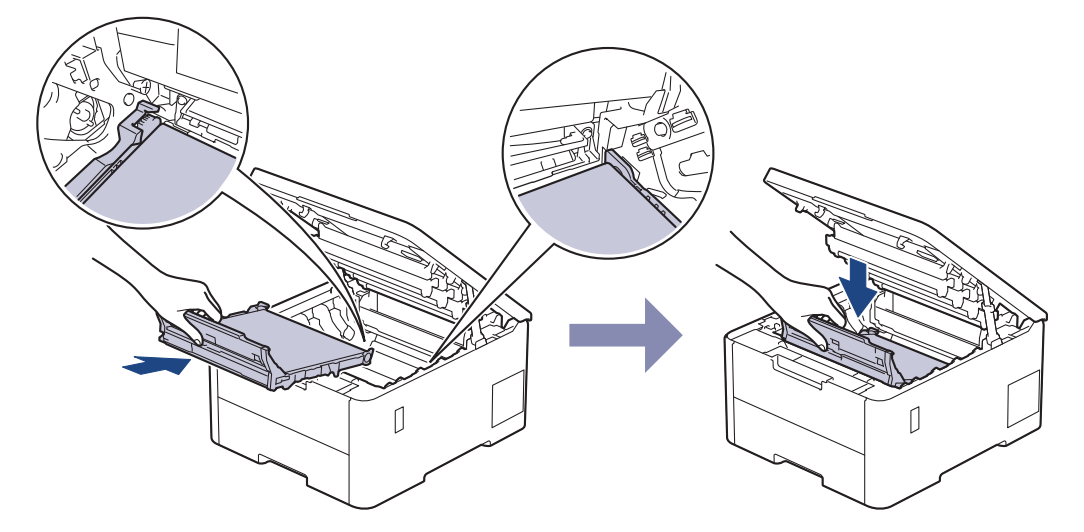

9. أعد إدخال كل مجموعات وحدة الأسطوانة وخرطوشة الحبر في الجهاز. تأكد من تطابق لون م لغول ناللصق نفسه الموجود على الجهاز لجميع مجموعات وحدة الأسطوانة وخرطوشة الحبر الأربعة. ȓ

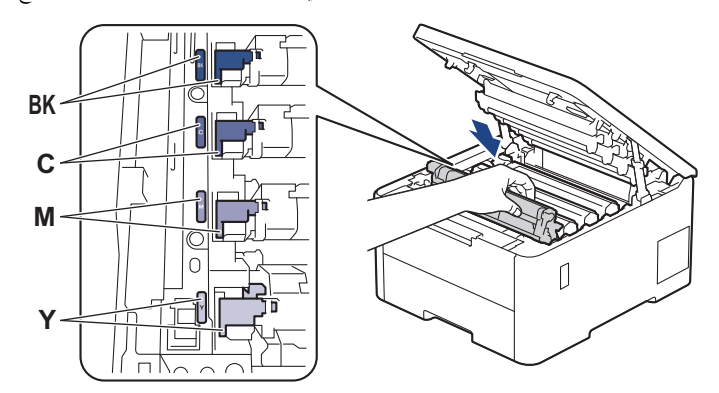

10. أغلق الغطاء العلوي للجهاز.

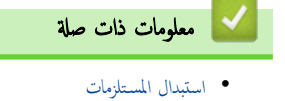

- 
- مواضيع ذات صل**ة**:
- رسائل الخطأ والصيانة

#### الصفحة الرئيسـية > الصيانة الدورية > تنظيف الجهاز **ال**جم

### │ تنظيف الجهاز

قم بتنظيف الأجزاء الخارجية والداخلية للجهاز بشكل منتظم باستخدام قطعة قماش جافة وخالية من الوبر.

<span id="page-142-0"></span>عند استبدال خرطوشة الحبر أو وحدة الأسطوانة، تأكد من تنظيف الجزء اللجالوغي الصفحات العلبوت الحائل الجانو الداخلي للجهاز بقطعة قماش جافة وخالية من الوبر.

## تحذ̽ر

لا تستخدم أية مواد قابلة للاشتعال أو أي نوع من الرش أو أية مواد تنظيف عتوي على الأمحول لتنظيف الأجزاء الداخلية أو الخارجية للمنتج. فقد يؤدي القيام بذلك إلى حدوث حريق. وبدلاً من ذلك. اسـتخدم فقط قطعة قماش جافة وخالية من الوبر.

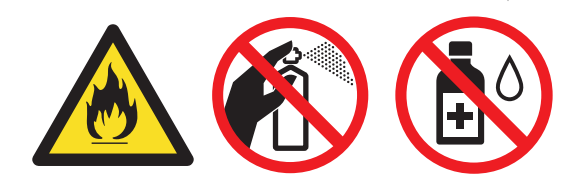

## هام

- لا تستخدم كحول الإيزوبروبانول لإزالة الأوساخ من لوحة التحكم. فربما يؤدي إلى كسر اللوحة.
	- لتجنب مشكلات جودة الطباعة، لا تلمس الأجزاء المظللة الموضحة في الرسوم التوضيحية.

#### خرطوشة الحبر

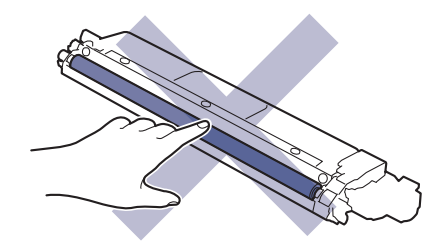

وحدة الأسطوانة

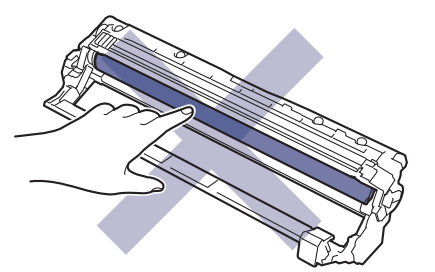

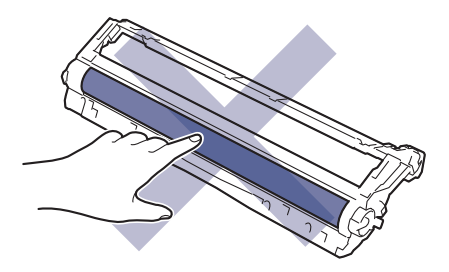

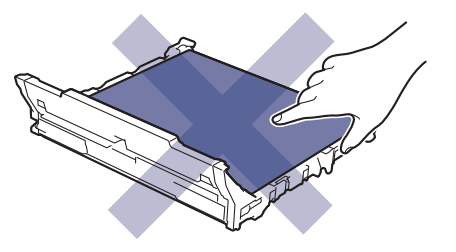

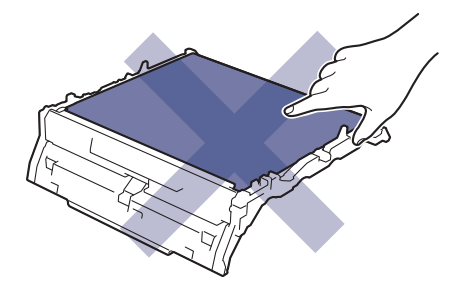

̧̊ˋة الحبر المس̑تهلك

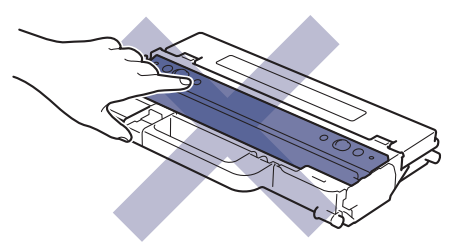

لا تقلب علبة الحبر المستهلك رأسًا على عقب، وإلا فقد ينسكب الحبر.

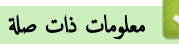

- الصيانة الدورية
- نظف رؤوس [LED](#page-144-0)
- خ تنظيف شاشة  $\mathsf{LCD}$  اللمسية
	- تنظيف أسلاك الكورونا
	- تنظيف وحدة الأسطوانة
	- تنظيف رولات سحب الورق
#### ■ الصفحة الرئيسية > الصيانة الدورية > تنظيف الجهاز > نظف رؤوس LED

## نظف رؤوس **LED**

قبل بدء إجراء التنظيف ★★ مع*لومات ذات صلة. تنظيف الجهاز* 

في حالة وجود مشكلة في جودة الطباعة، مثل الألوانالفاتحة أو الباهتة، أو الخطوط البيضاء، أو الأشرطة التي توجد أسفل الصفحة، نظف رؤوس LED كما يلي:

- اسلام مع الاستمرار على  $(\langle \rangle)$  لإيقاف تشغيل الجهاز.  $1$ 
	- 2. افتح الغطاء العلوي حتى يستقر في وضع الفتح.

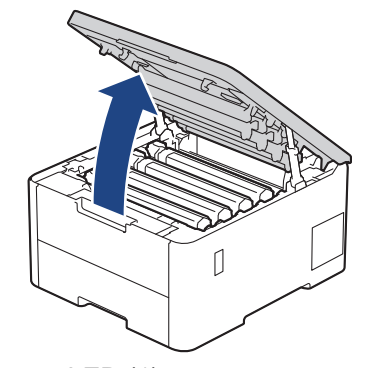

3. امسح كل نافذة من نوافذ رأس (1) LED باستخدام قطعة قماش خالية من الوير، وناعمة، وجافة. لا تلمس النوافذ بأصابعك.

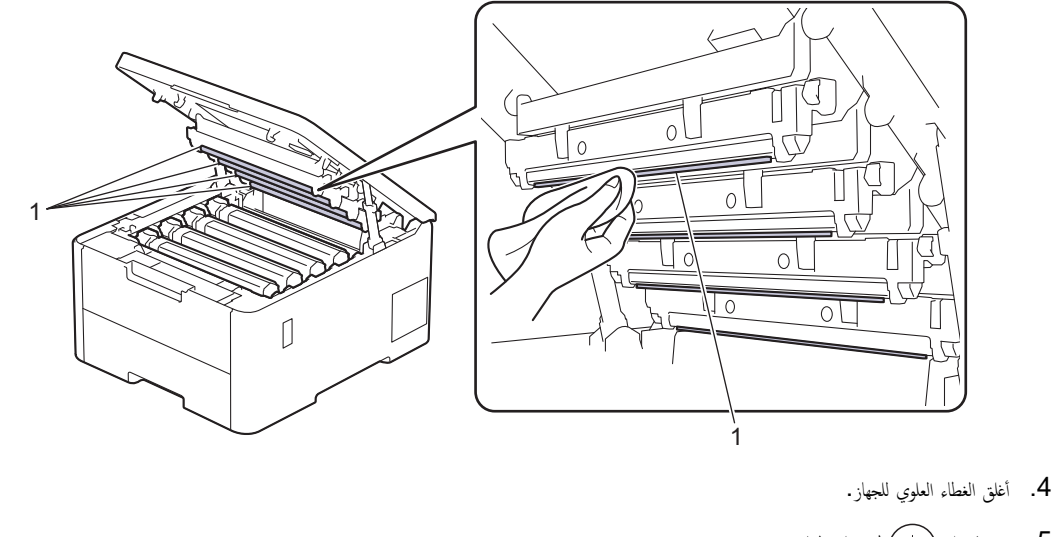

- 
- 5. ا̏̀ط ̊لى ̤˖ش̾̏ل الج̶از.

̪ع̧و̪ات ذات ˽لة • تنظيف الجهاز

## ■ تنظيف شاشة LCD اللمسية

## ا̤طرز ذات ا̤علا̜ة CDW8240L-HL/CDW3280L-HL:

قبل بدء إجراء التنظيف ڰڰ مع*لومات ذات صلة. تنظيف الجهاز* 

## هام

لا تستخدم أي نوع من المنظفات السائلة (بما في ذلك الإيثانول).

- ا. اضغط مع الا<sup>س</sup>تمرار على  $(\sqrt{a})$ لإيقاف تشغيل الجهاز.
- 2. قم بتنظيف شاشة اللمس باستخدام قطعة قماش جافة ناعمة وخالية من الوبر .

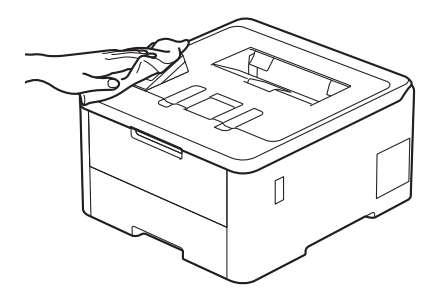

3. اضغط على  $\bigcirc$  لتشغيل الجهاز.

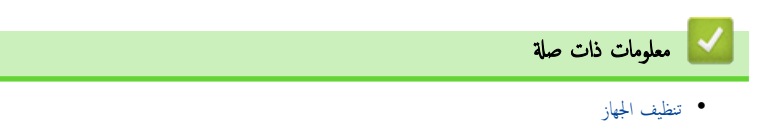

## تنظيف أسلاك الكورونا

قبل بدء إجراء التنظيف **≯≯** مع*لومات ذات صلة. تنظيف الجهاز* 

1. افتح الغطاء العلوي حتى يستقر في وضع الفتح.

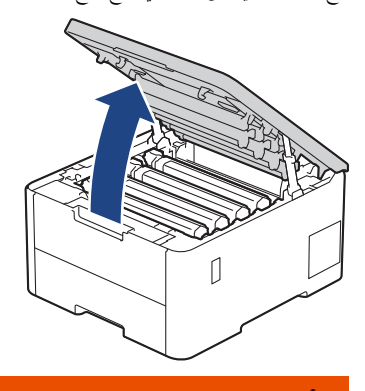

تحذ̽ر

سطح ساخن

ستكون الأجزاء الداخلية للجهاز ساخنة جدًا. انتظر حتى يبرد الجهاز قبل لمسه.

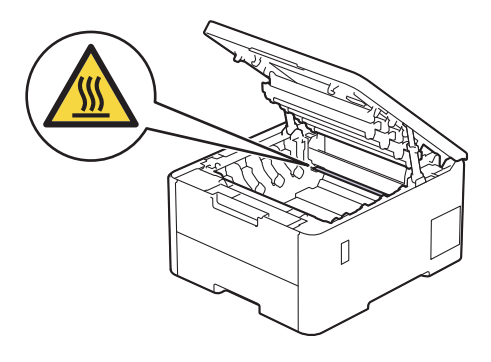

ع. أخرج مجموعة خرطوشة الحبر ووحدة الأسطوانة.

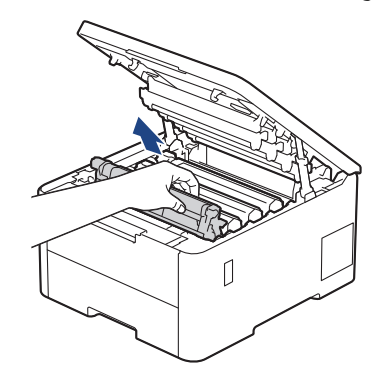

## **A** تىبيە

نوصي بوضع مجموعة خرطوشة الحبر ووحدة الأسطوانة على سطح مستوٍ ونظيف مع وضع ورق يمكن التخلص منه أسفلها إذا قمت بسكب مسحوق الحبر أو بعثرته دون قصد.

## هام

لمنع تلف الجهاز بسبب الكهرباء الساكنة، لا تلمس الأقطاب الكهربائية المشار إليها في الرسم التوضيحي.

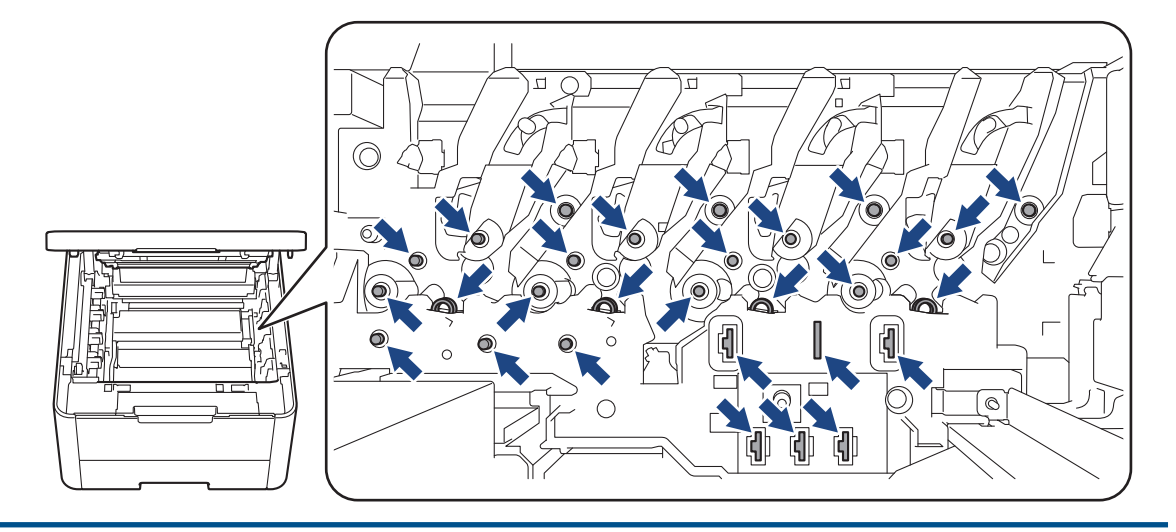

 $\,$ 3.  $\,$  قم بتنظيف سلك الكورونا داخل وحدة الأسطوانة عن طريق تحريك اللسان الأخضر برفق من اليسار  $\,$ ليين ومن اليمين لليسار عدة مرات.

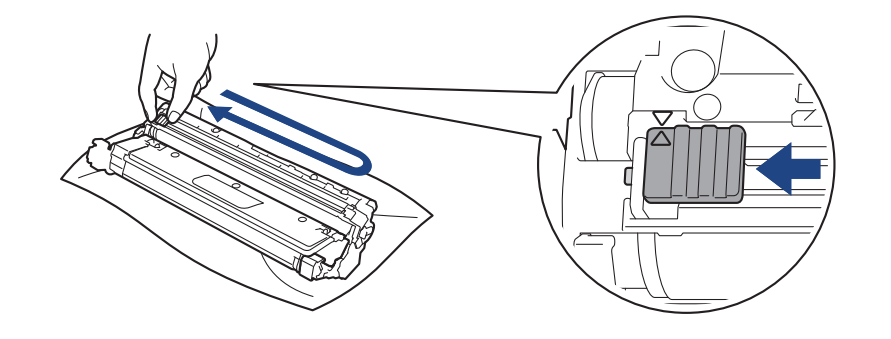

تأكد من إعادة اللسان الأخضر إلى الموضع الرئيسي (▲). يجب محاذاة اتجاه السهم المواخي الموالي به الموجود على وحدة الأسطوانة. فإذا لم تقم بذلك، فربما يظهر خط عمودي على الصفحات لمطبوعة.

> 4. مرر مجموعة وحدة الأسطوانة وخرطوشة الحبر في الجهاز. وتأكد من تطابق لون خرطوشة الحبر مع لون الملصق نفسه الموجود على الجهاز. ȓ

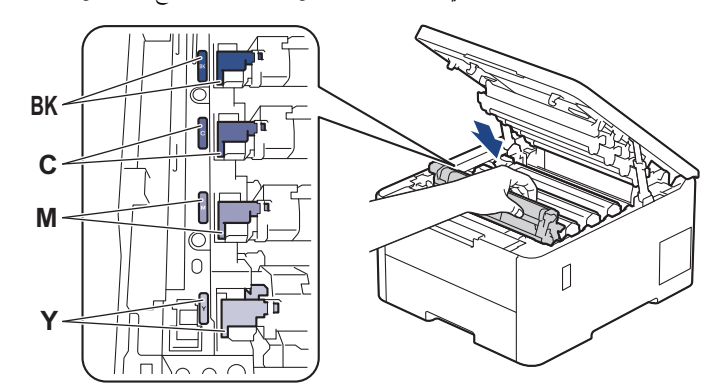

ق. أغلق الغطاء العلوي للجهاز. ${\bf 5}$ 

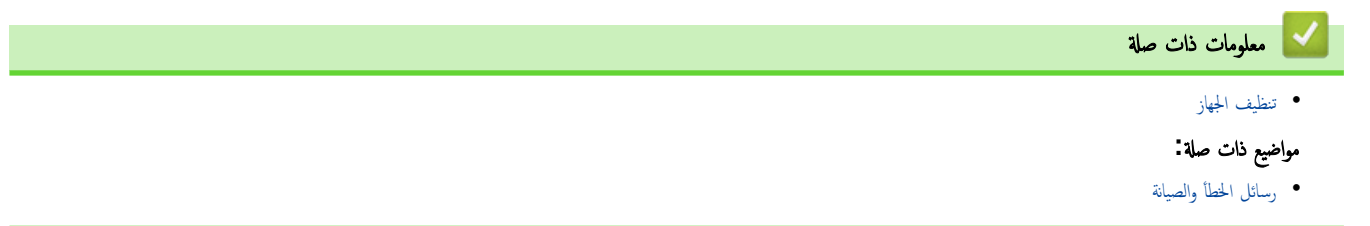

### تنظيف وحدة الأسطوانة

- إذا كانت مطبوعاتك تحتوي على نقط بلون أسود أو أييض أو حلاله المنظوات بوات إلى الأسطوانة قد تكون بها مواد غريبة مثل الصمغ المتكون من ملصق مثبتت على سطح الأسطوانة.
	- قبل بدء إجراء التنظيف ★★ مع*لومات ذات صلة*. تن*ظيف الجهاز*

HL-L3220CW/HL-L3220CDW/HL-L3240CDW << HL-L3280CDW/HL-L8240CDW <<

### **HL-L3220CW/HL-L3220CDW/HL-L3240CDW**

- 1. تأكد أن الجهاز في وضع الاستعداد. ∫<br>∫
- 2. ا̏̀ط ̊لى a ǫȓو b ̤عرض الخ̾ار ( Reports Print ̃ˋا̊ة ا̤˕قار̽ر)Ǚ ثم ا̏̀ط ̊لى **( OK** ̪وا̙ق**)**.
- 3. ا̏̀ط ̊لى a ǫȓو b ̤˕حد̻د الخ̾ار ( Print Dot Drum ̃ˋا̊ة ̭قطة ȓ الأ˷طوا̭ة)Ǚ ثم ا̏̀ط ̊لى **( OK** ̪وا̙ق**)**.
	- 4. ا̏̀ط ̊لى **( Go** ا̭˕قال**)**.
	- يقوم الجهاز بطباعة ورقة فحص نقاط الأسطوانة.
	- اضغط مع الاستمرار على  $(\sqrt{a})$  لإيقاف تشغيل الجهاز.  $5$ 
		- 6. افتح الغطاء العلوي حتى يستقر في وضع الفتح.

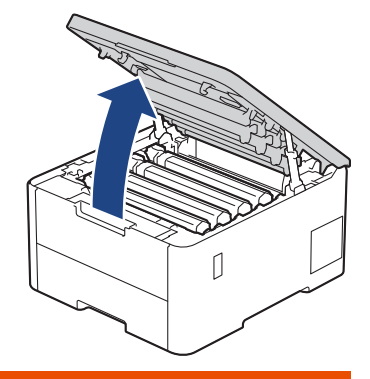

# تحذ̽ر

سطح ساخن

ستكون الأجزاء الداخلية للجهاز ساخنة جدًا. انتظر حتى يبرد الجهاز قبل لمسه.

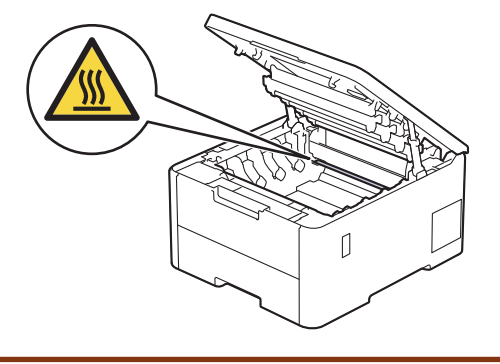

. كون ألوان النقاط المطبوعة الموجودة على ورقة فحص نقاط الأسطوانة التي يان تي الغبي عليك تنظيفها. أزل مجموعة وحدة الأسطوانة وخرطوشة الحبر التي تطابق الألوان المسببة للمشكلة.

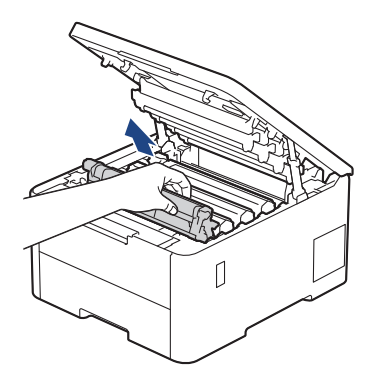

# م تىيە **A**

نوصي بوضع مجموعة خرطوشة الحبر ووحدة الأسطوانة على سطح مستوٍ ونظيف مع وضع ورق يمكن التخلص منه أسفلها إذا قمت بسكب مسحوق الحبر أو بعثرته دون قصد.

## هام

لمنع تلف الجهاز بسبب الكهرباء الساكنة، لا تلمس الأقطاب الكهربائية المشار إليها في الرسم التوضيحي.

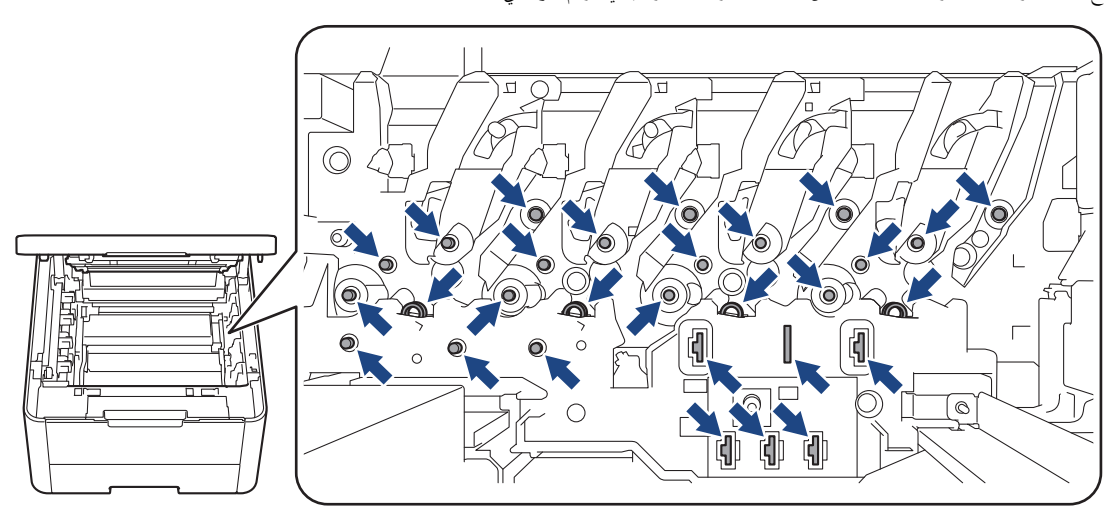

دادفع ذراع القفل الخضراء إلى أسفل ثم أزل خرطوشة الحبر من وحدة الأسطوانة.  $8$ 

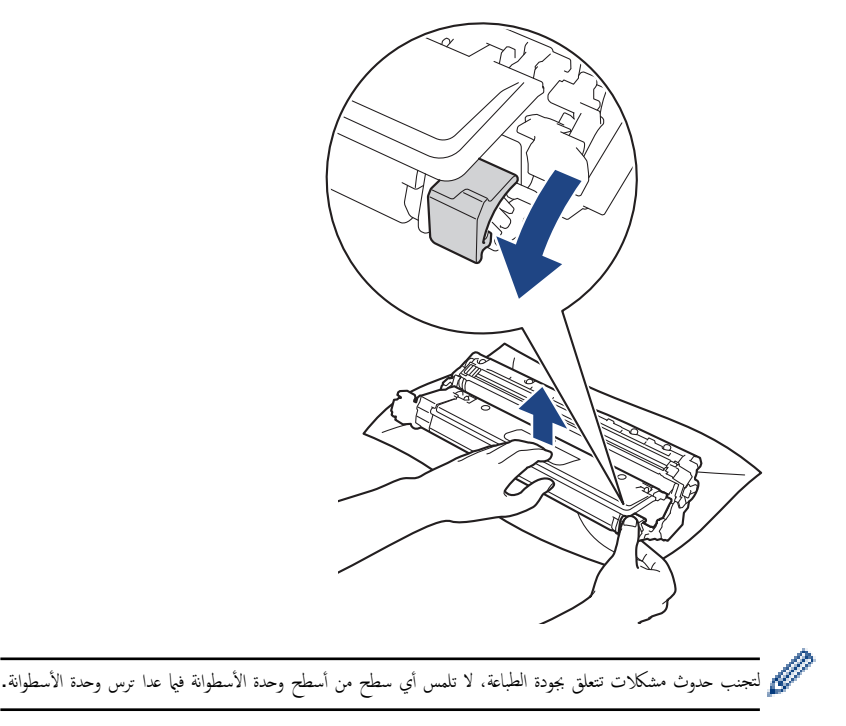

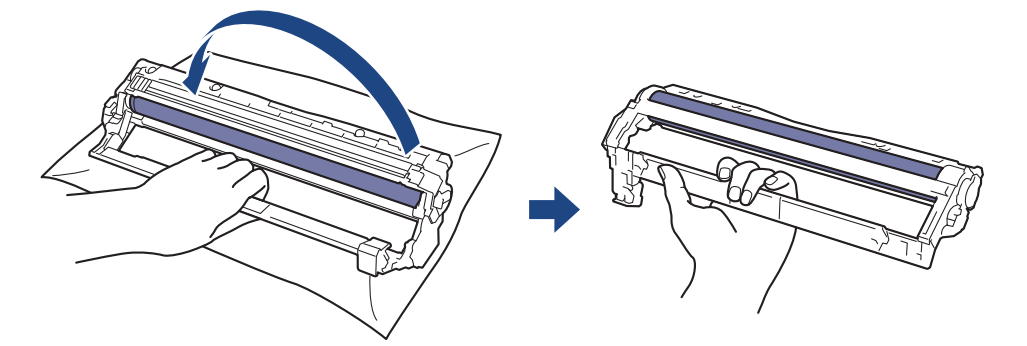

10. أرخ قبضتك بحيث يسقط الإطار إلى الأمام، ومن ثم استخدم يدك اليمنى لتحديد موقع ترس وحدة الأسطوانة داخل الجانب الأيمن من الإطار .

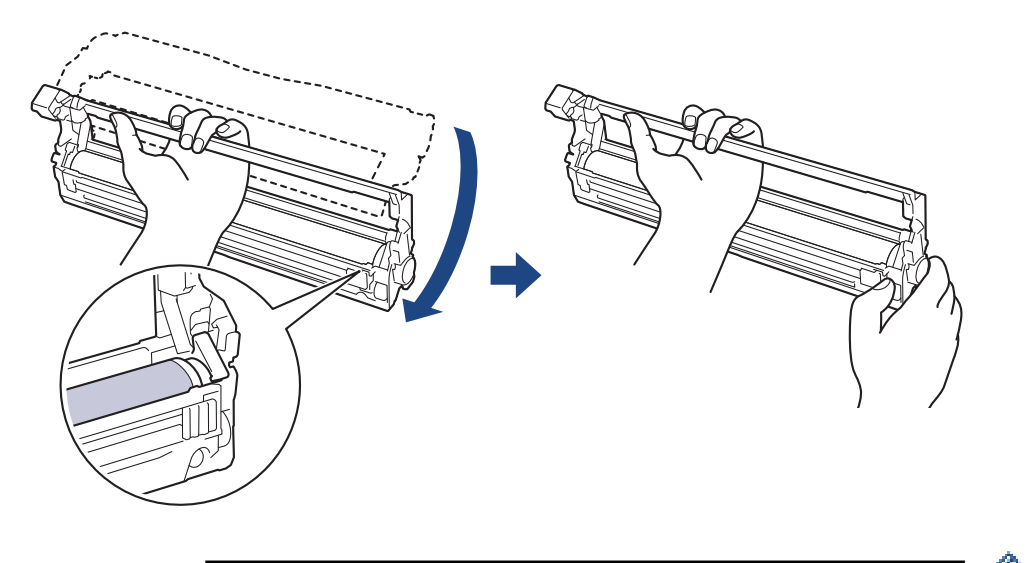

ِ <u>حِ</u><br>ٱلْتَجِنب حدوث مشكلات تتعلق بجودة الطباعة، لا تلمس أي سطح من أسطح وحدة الأسطوانة فيها عدا ترس وحدة الأسطوانة.

11. قم بإمالة يدك اليسرى إلى أعلى لترفع الغطاء بحيث تكون الشبكة المرقة مرئية، كما هو مشار إليه. استخدم يلزدارة الأسطوانة مع النظر بحثًا عن المخلفات أو العلامات على سطح الأسطوانة.

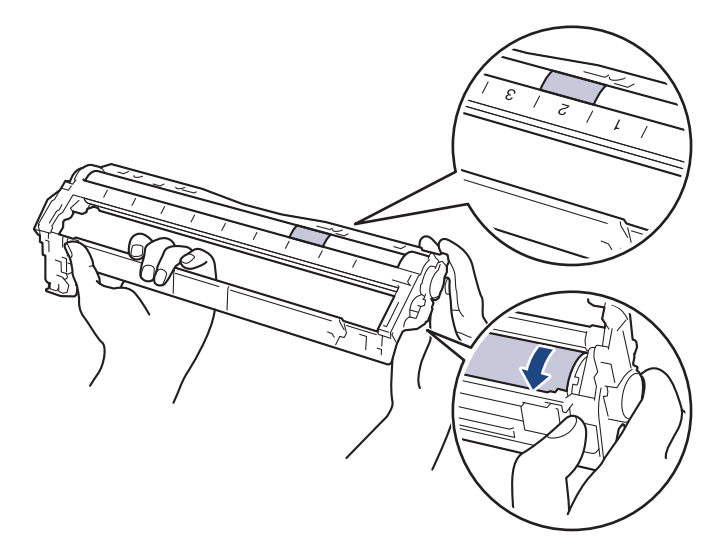

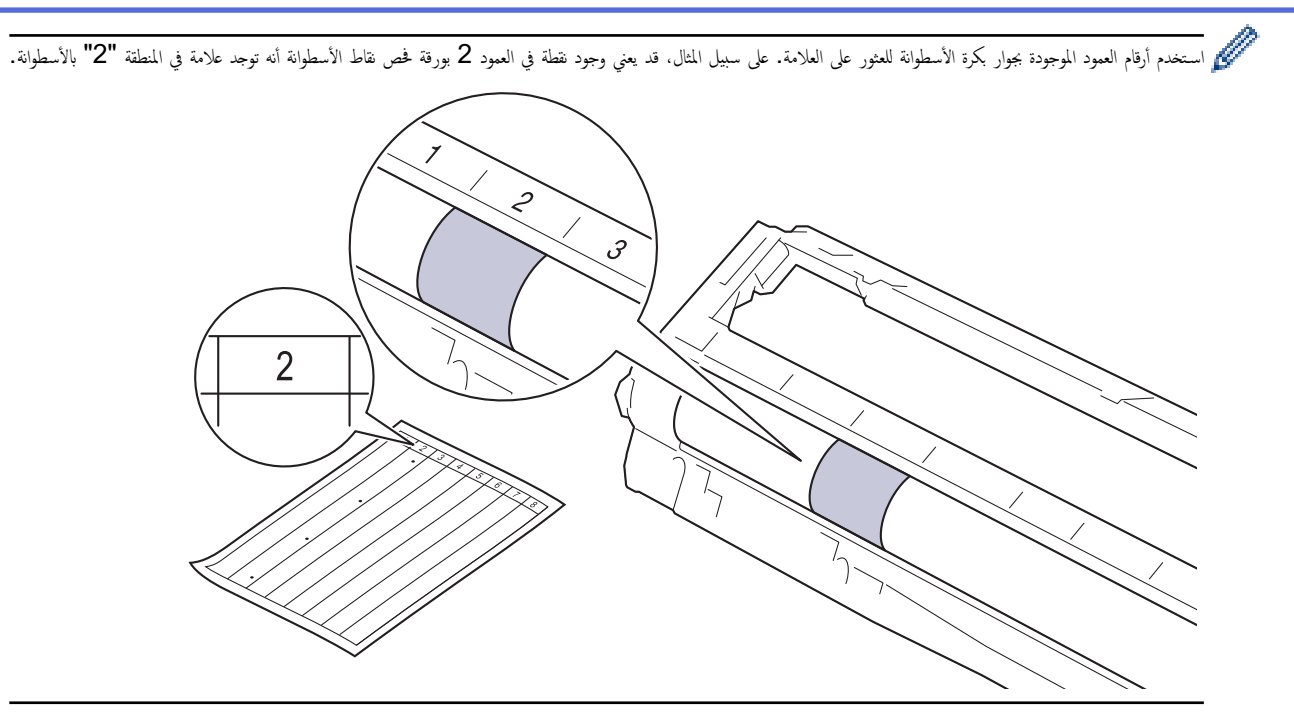

12. امسح سطح الأسطوانة برفق باستخدام قطعة قطن جافة حتى تزول العلامة الموجودة على السطح.

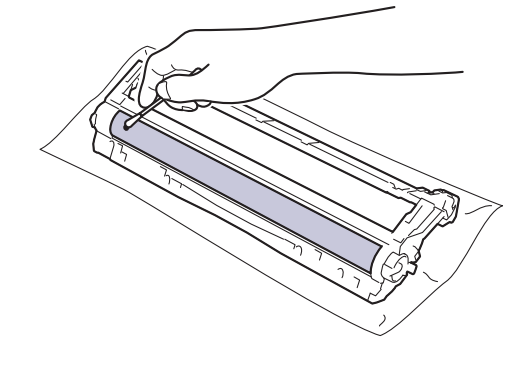

### ملاحظة

- لا تقم بتنظيف سطح الأسطوانة الحساسة للضوء بجسم حاد أو باستخدام أي سوائل.
- 13. أعد إدخال خرطوشة الحبر لإحكام في وحدة الأسطوانة حتى تسمع صوت استقرارها في مكانها.

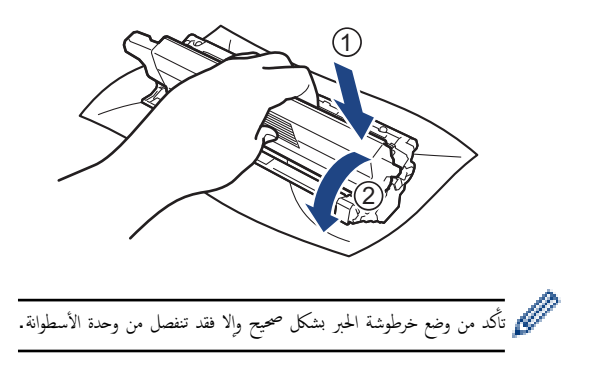

<span id="page-152-0"></span>14. مرر مجموعة وحدة الأسطوانة وخرطوشة الحبر في الجهاز. وتأكد من تطابق لون خرطوشة الحبر مع لون الملصق نفسه الموجود على الجهاز. ȓ

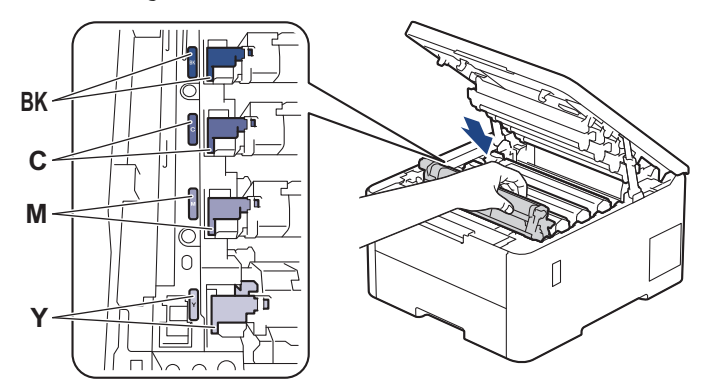

15. أغلق الغطاء العلوي للجهاز.

16. اضغط على  $(\circlearrowleft)$  لتشغيل الجهاز.

# **HL-L3280CDW/HL-L8240CDW**

- 1. تأكد أن الجهاز في وضع الاستعداد. 。<br>。
- 2. اضغط على †{ Settings (الإعدادات) > Print Reports (جميع الإعدادات) > Drum Dot (طباعة التقا<sub>ل</sub>ير) > Drum Dot ( Print ̃ˋا̊ة ̭قاط ȓ الأ˷طوا̭ة).
	- .<br>3. اضغط على Yes (نعم). يقوم الجهاز بطباعة ورقة فحص نقاط الأسطوانة.
	- اضغط مع الاستمرار على  $(\sqrt{2})$ لإيقاف تشغيل الجهاز.  $4$

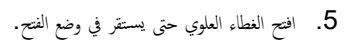

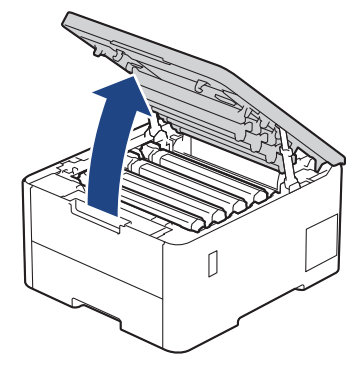

تحذ̽ر

سطح ساخن ستكون الأجزاء الداخلية للجهاز ساخنة جدًا. انتظر حتى يبرد الجهاز قبل لمسه.

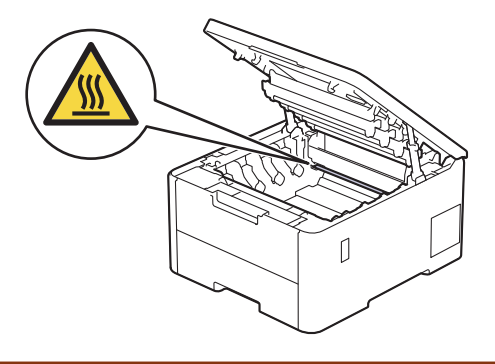

.<br>6. تكون ألوان النقاط المطبوعة الموجودة على ورقة فحص نقاط الأسطوانة التي يان الغي تنظيفها. أزل مجموعة وحدة الأسطوانة وخرطوشة الحبر التي تطابق الألوان المسببة للمشكلة.

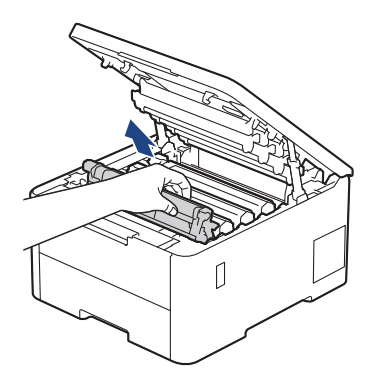

# م تىيە **A**

نوصي بوضع مجموعة خرطوشة الحبر ووحدة الأسطوانة على سطح مستوٍ ونظيف مع وضع ورق يمكن التخلص منه أسفلها إذا قمت بسكب مسحوق الحبر أو بعثرته دون قصد.

## هام

لمنع تلف الجهاز بسبب الكهرباء الساكنة، لا تلمس الأقطاب الكهربائية المشار إليها في الرسم التوضيحي.

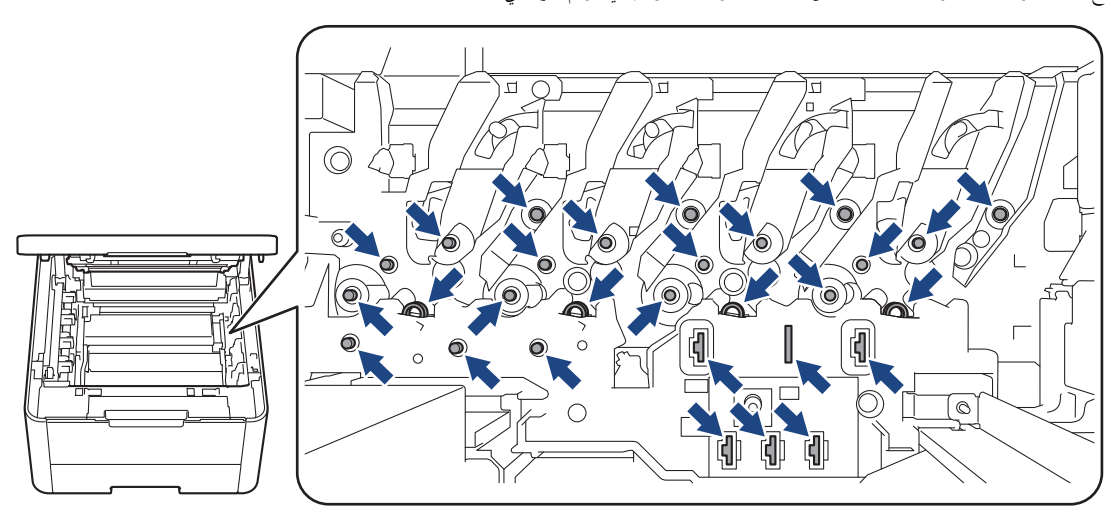

7. ادفع ذراع القفل الحضراء إلى أسفل ثم أزل خرطوشة الحبر من وحدة الأسطوانة.

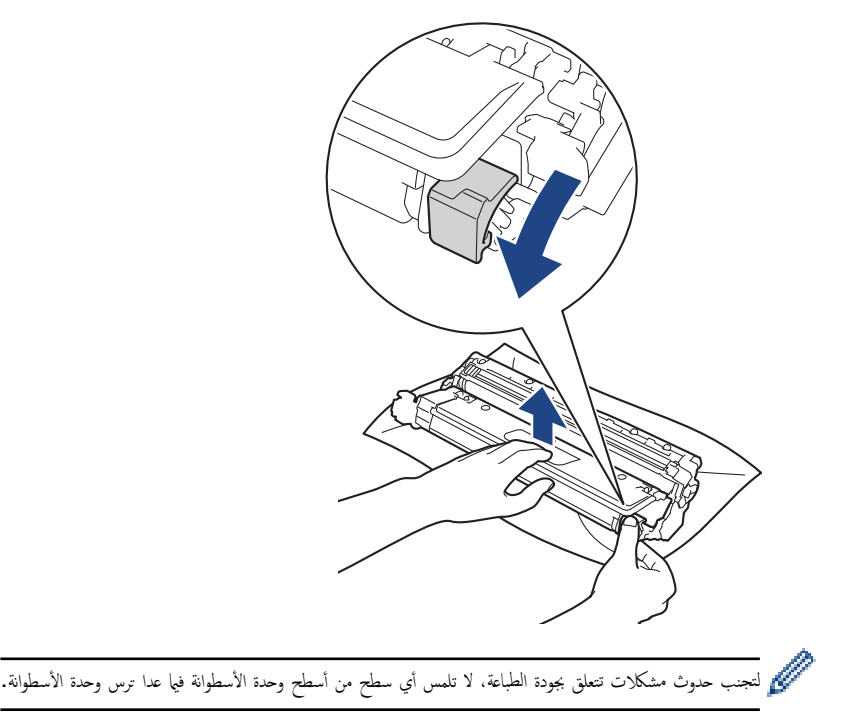

د. ارفع إطار وحدة الأسطوانة بواسطة المقبض ثم أدره عكس اتجاه عقارب الساعة، كما هو مشار إليه.

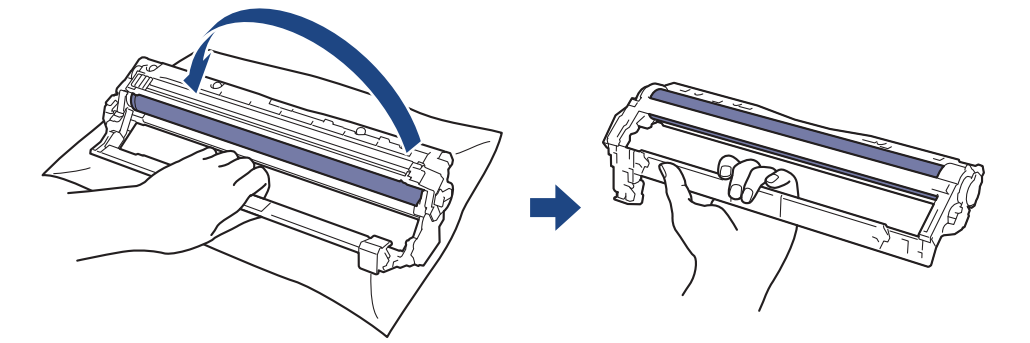

9. أرخ قبضتك بحيث يسقط الإطار إلى الأمام، ومن ثم استخدم يدك اليمنى لتحديد موقع ترس وحدة الأسطوانة داخل الجانب الأيمن من الإطار .

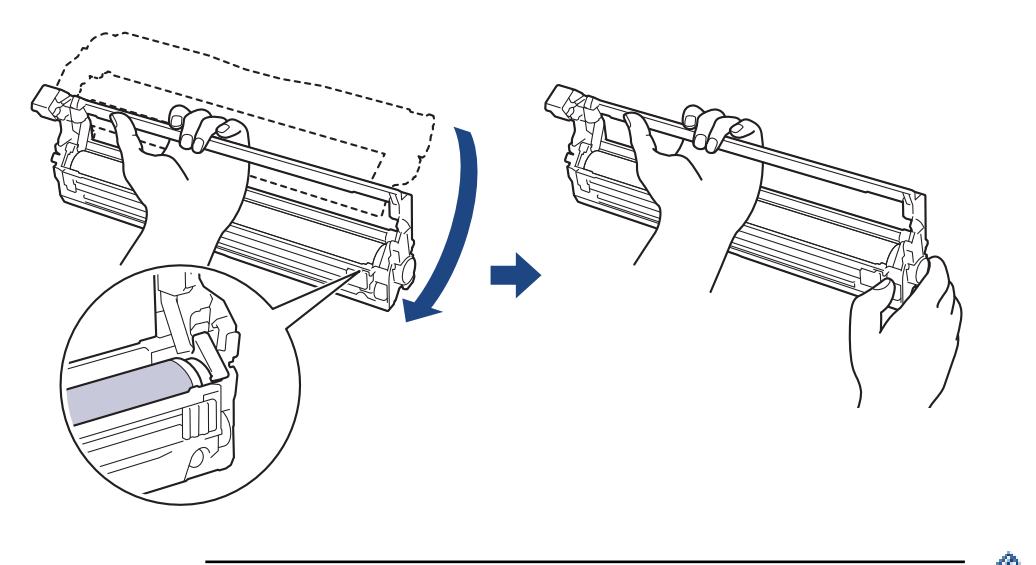

ِ <u>حِ</u><br>ٱلْتَجِنب حدوث مشكلات تتعلق بجودة الطباعة، لا تلمس أي سطح من أسطح وحدة الأسطوانة فيها عدا ترس وحدة الأسطوانة.

10. قم بإمالة يدك اليسرى إلى أعلى لترفع الغطاء بحيث تكون الشبكة المرقة مرئية، كما هو مشار إليه. استخدم يلادان مع مصطلح عن المخلفات أو العلامات على سطح الأسطوانة.

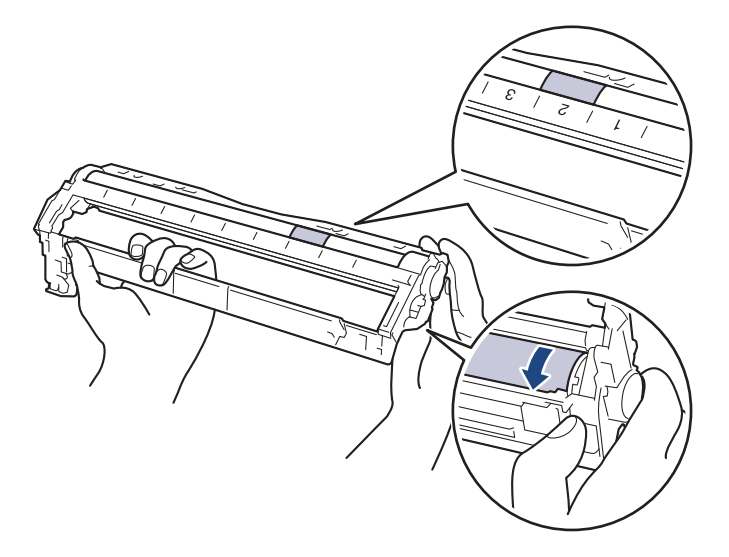

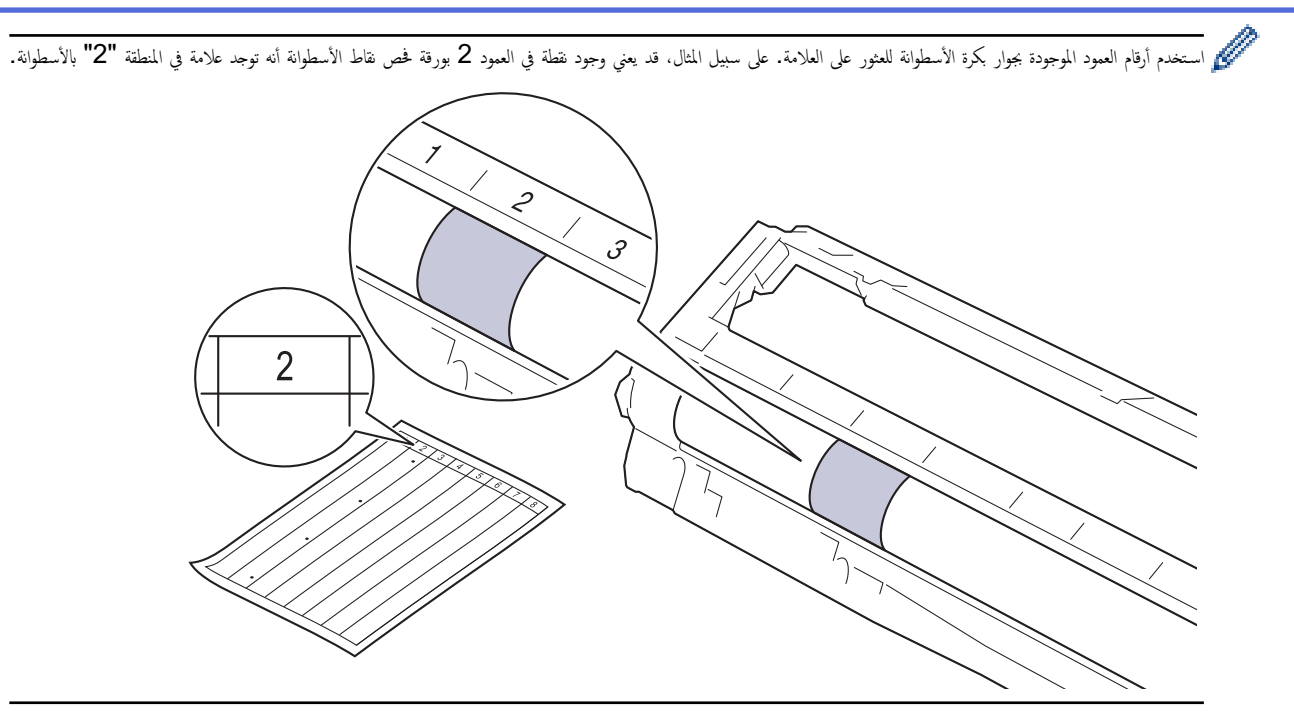

11. امسح سطح الأسطوانة برفق باستخدام قطعة قطن جافة حتى تزول العلامة الموجودة على السطح.

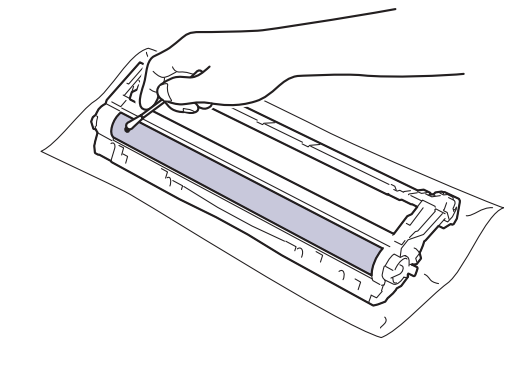

### ملاحظة

- لا تقم بتنظيف سطح الأسطوانة الحساسة للضوء بجسم حاد أو باستخدام أي سوائل.
- 12. أعد إدخال خرطوشة الحبر بإحكام في وحدة الأسطوانة حتى تسمع صوت استقرارها في مكانها.

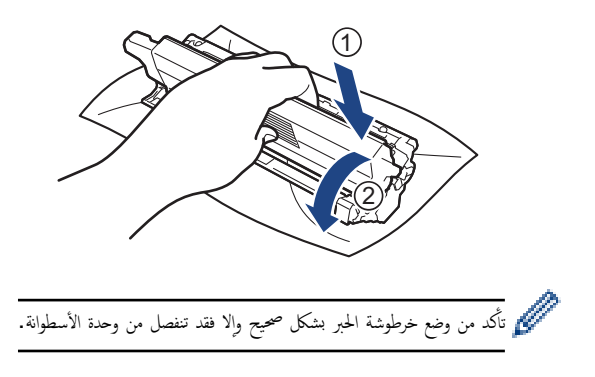

13. مرر مجموعة وحدة الأسطوانة وخرطوشة الحبر في الجهاز. وتأكد من تطابق لون خرطوشة الحبر مع لون الملصق نفسه الموجود على الجهاز. ȓ

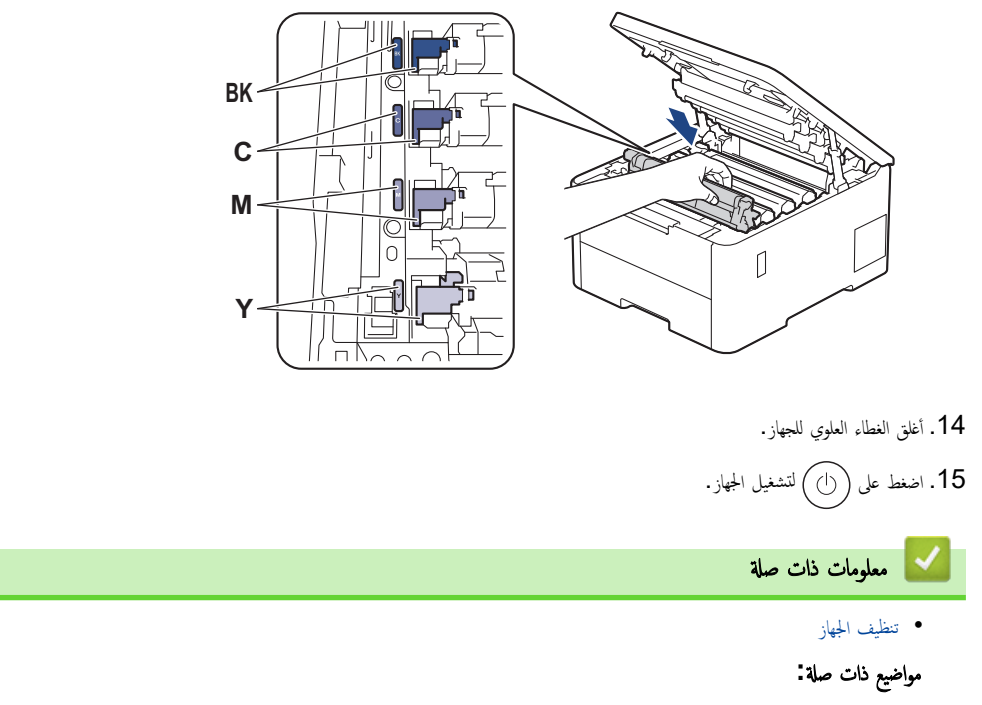

• تحسين جودة الطباعة

الصفحة الرئيسية كا الصيانة الدورية ك تنظيف الجهاز ك تنظيف رولات سحب الورق ا

## تنظيف رولات سحب الورق

قد يحول تنظيف أسطوانات التقاط الورق بصفة دورية دون انحشار الورق بضهان تلقيمه بطريقة صحيحة.

قبل بدء إجراء التنظيف **≯≯** مع*لومات ذات صلة. تنظيف الجهاز* 

إذا كنت تواجه مشكلات متعلقة بتغذية الورق، فقم بتنظيف أسطوانات التقاط الورق على النحو التالي:

- الاس اضغط مع الاستقرار على  $(\langle \rangle)$  لإيقاف تشغيل الجهاز.  $1$ 
	- 2. اسحب درج الورق بشكل كامل خارج الجهاز.

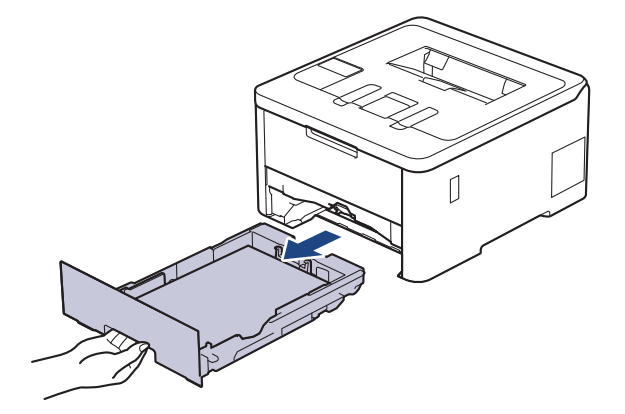

- د.  $\,$ إذا تم تحميل ورق أو التصق شيء ما داخل درج الورق، فقم بإزالته.
- 4. اعصر بإحكام قطعة قماش خالية من الوبر كانت مغموسة في ماء فاتر، ثم امسح لوحة الفصل بدرج الورق بها لإزالة الأتربة.

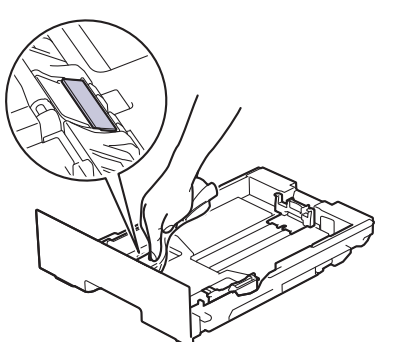

د. امسح أسطوانتي الالتقاط داخل الجهاز لإزالة الأتربة.

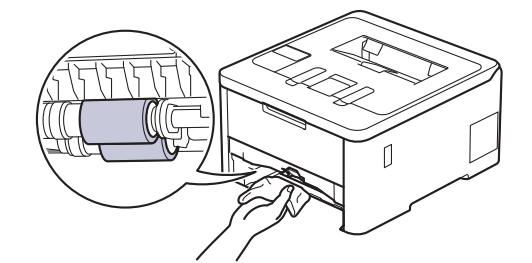

د. أعد تحميل الورق ثم ضع درج الورق بإحكام داخل الجهاز. $6\,$ 

7. اضغط على (أ) لتشغيل الجهاز.

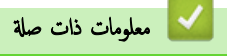

• تنظيف الجهاز

مواضيع ذات صل**ة** <del>.</del> • مشاكل الطباعة

• Ȕازالة ا̤ورق [المحشور](#page-89-0)

```
الصفحة الرئيسـية كالصيانة الدورية كتصحيح الطباعة بالألوان ^
                                                                                                           ل تصحيح الطباعة بالألوان
                                                                   إذا كانت جودة الطباعة الملونة رديئة، فقم بمعايرة كثافة الإخراج لكل لون ثم قم لإجراء محاذاة الألوان.
                                                                    HL-L3220CW/HL-L3220CDW/HL-L3240CDW <<
                                                                                      HL-L3280CDW/HL-L8240CDW <<
                                                      HL-L3220CW/HL-L3220CDW/HL-L3240CDW
                                                          1. اضغط على ▲ أو ▼ لتحديد الخيار Printer ـ (الطابعة) ، ثم اضغط على OK (موافق).
                                     2. اضغط على ▲ أو ▼ لتحديد الخيار ColourCorrection  (تصحيح  اللون) ، ثم اضغط على OK (موافق).
                                     3. اضغط على ▲ أو ▼ لتحديد الخيار Correction Start (بدء التصحيح) ، ثم اضغط على OK (موافق).
                                                                                                 .<br>4. اضغط على ▲ لتحديد Yes (نعم)
                                                                                           ببدأ تصحيح الألوان تلقائيًا وسيستغرق بضع دقائق.
                                                                                                            ً
                                                                                                      5. ا̏̀ط ̊لى ( Cancel Ȕا̤̏اǤ(.
                                                                              HL-L3280CDW/HL-L8240CDW
                                                   منه<br>كلي لإجراء معايرات لكثافة إخراج كل لون ومحاذاة اللون بالتسلسل، اضبط وظيفة التصحيح التلقائي على "نشغيل".
1. اضغط على ∏ Toner الحبر) > Correction Start (الحبر) > Correction (بدء التصحيح).
                                                                                                         .<br>2. اضغط على Yes (نعم).
                                                                                           يبدأ تصحيح الألوان تلقائيًا وسيستغرق بضع دقائق.
                                                                                                            ً
                                                                                                               3. اضغط على \sim 3.
                                                                                                          ブ | معلومات ذات صلة
                                                                                                                 • الصيانة الدورية
                                                                                                    • تعيين وظيفة التصحيح التلقائي
                                                                                            • Ȕا̊ادة ˒ع۸̾ Ȕا̊دادات ˒ص˩̾˦ ǫȓ̤وان الج̶از
                                                                                                                مواضيع ذات صلة <del>:</del>
```
• تحسين جودة الطباعة

ا ا̤˕̧قائي ȓبالأ > ˒ع۸̾ و̾̆فة ̤˕ص˩̾˦ ا̤صفحة [ا̤رʿ̿س̾̑ة](#page-1-0) > ا̤ص̾ا̭ة [الدور̻ة](#page-124-0) > [˒ص˩̾˦](#page-159-0) ا̤طˋا̊ة ̤وان

## | تعيين وظيفة التصحيح التلقائي

ذا كنت تريد أن يقوم الجهاز تلقائيًا بمحاذاة الألوان بعد معايرة الألوان، فقم بتشغيل وظيفة التصحيح التلقائي. HL-L3220CW/HL-L3220CDW/HL-L3240CDW << HL-L3280CDW/HL-L8240CDW <<

### **HL-L3220CW/HL-L3220CDW/HL-L3240CDW**

- **1.** اضغط على ▲ أو ▼ لتحديد الخيار Printer (الطابعة) ، ثم اضغط على **OK (موافق).**
- <span id="page-160-0"></span>2. ا̏̀ط ̊لى a ǫȓو b ̤˕حد̻د الخ̾ار ( ColourCorrection˒ ص˩̾˦ ا̧̥ون)Ǚ ثم ا̏̀ط ̊لى **( OK** ̪وا̙ق**)**.
- **3.** اضغط على ▲ أو ▼ لتحديد الخيار Auto Correction ( التصحيح التلقائي) ، ثم اضغط على **OK (موافق).** 
	- 4. ا̏̀ط ̊لى a ǫȓو b ̤˕حد̻د ( On˓ ش̾̏ل)Ǚ ثم ا̏̀ط ̊لى **( OK** ̪وا̙ق**)**.
		- 5. اضغط على **Cancel (إلغاء)**.

• تصحيح الطباعة بالألوان

### **HL-L3280CDW/HL-L8240CDW**

1. اضغط على {| Settings (الإعدادات) > Printer (جميع الإعدادات) > Colour Correction (الطابعة) > Colour Correction (تصحيح اللون) On < (تصحيح تلقائي) → Cn ( تشفيل) . 2. اضغط على <mark>...</mark> ̪ع̧و̪ات ذات ˽لة

<span id="page-161-0"></span>ا الصفحة الرئيسـية كالصيانة الدورية ك تصحيح الطباعة بالألوان كـ إعادة تعيين إعدادات تصحيح ألوان الجهاز <u>ا</u>

| إعادة تعيين إعدادات تصحيح ألوان الجهاز

```
إن كان لون الإخراج مختلف عما تراه في الشاشة، فجرب إعادة ضبط إعدادات تصحيح ألوان الجهاز.
 HL-L3220CW/HL-L3220CDW/HL-L3240CDW <<
                 HL-L3280CDW/HL-L8240CDW <<
```
### **HL-L3220CW/HL-L3220CDW/HL-L3240CDW**

- **1.** اضغط على ▲ أو ▼ لتحديد الخيار Printer ـ (الطابعة) ، ثم اضغط على **OK (موافق).**
- 2. اضغط على ▲ أو ▼ لتحديد الخيار ColourCorrection (تصحيح اللون) ، ثم اضغط على **OK (موافق)**.
	- **3.** اضغط على ▲ أو ▼ لتحديد الخيار Reset (إعادة التعيين) ، ثم اضغط على **OK (موافق).** 
		- .<br>4. اضغط على ▲ لتحديد Reset (إعادة التعيين).
			- 5. ا̏̀ط ̊لى **( Cancel** Ȕا̤̏اǤ**(**.

## **HL-L3280CDW/HL-L8240CDW**

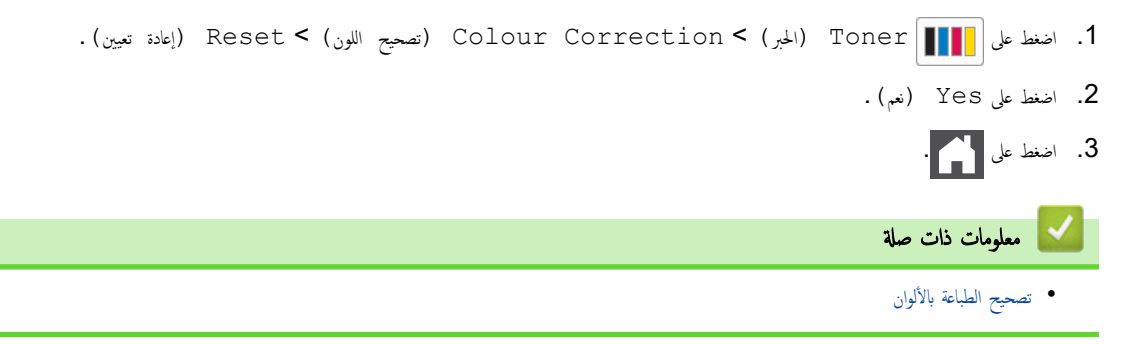

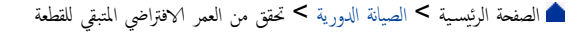

تحقق من العمر الافتراضي المتبقى للقطعة

HL-L3220CW/HL-L3220CDW/HL-L3240CDW << HL-L3280CDW/HL-L8240CDW <<

## **HL-L3220CW/HL-L3220CDW/HL-L3240CDW**

- **1.** اضغط على ▲أو ▼ لتحديد الخيار . Machine Info (معلومات الجهاز) ، ثم اضغط على **OK (موافق).**
- 2. ا̏̀ط ̊لى a ǫȓو b ̤عرض الخ̾ار ( Life Parts ا̤عمر الا̙تراضي ȓ ̤لأˠ˴اǤ(Ǚ ثم ا̏̀ط ̊لى **( OK** ̪وا̙ق**)**.
	- 3. اضغط على ▲ أو ▼ لتحديد نوع المسح الضوئي الذي ترغب في التحقق منه، ثم اضغط على **OK (موافق).** نعرض شاشة LCD عمر القطعة الافتراضي المتبقي تقريبًا.
		- 4. اضغط على **Cancel (إلغاء)**.

## **HL-L3280CDW/HL-L8240CDW**

- 1. ا̏̀ط ̊لى ( Settings Ȕ الإ̊دادات) > ( Settings All جم̾ع Ȕ الإ̊دادات) > ( Information Machine ̪ع̧و̪ات الج̶از) > و العمر الافتراضي للأجزاء) . Parts Life
	- 2. اضغط على ▲ أو ▼ لعرض أجزاء الجهاز، ثم اضغط على الجزء الذي تريد فحصه.
		- نعرض شاشة LCD عمر الجزء المتبقي تقريبًا.
			- 3. اضغط على <mark>.</mark>

مِ<br>كِمُ لِمُوض العمر التقريبي المتبقي لخزاطيش الحبر، اضغط على ¶Toner (الحبر) > Toner Iife (عمر الحبر) .

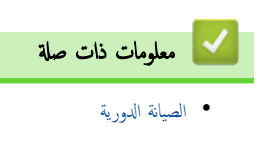

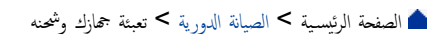

## تعبئة جمازك وشحنه

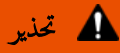

• عند نقل الجهاز، احمله كما هو مبين في الرسم التوضيحي.

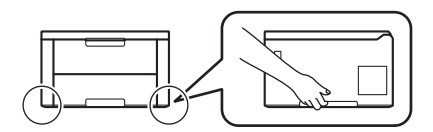

- إذا كان الجهاز يحتوي على درج (أدراج) اختياري مركب، فقم بإزالة الدرج (الأدراج) الاختياري قبل نقل الجهاز بدول إلغار بدون إزالة الدرج (الأدراج) الاختياري في إصابتك أو تلف الج̶از.
	- قم تتخزين الدرج (الأدراج) الاختياري بشكل منفصل في صندوق التعبئة الكرتوني الأصلي مع وضع مواد التعبئة والتغليف الأصلية.
	- Ȕاذا ا˷̑˕̧˴م ȓ الأ̪ر ȓلأي ˷ˌˇ ̪ن ȓ الأ˷̑ˋاب شحن الج̶ازǙ ̙ق̩ Ȕبا̊ادة ˒عˋ˃ت̴ بحذر في ̉ˋو˒̴ ȓ الأ˽̧̾ة ̤˕ˣ̰˨ ˇدوث ǫȓي ˒̧̘ ǫȓ˙̰اǤ ا̰̤قل. ويجˇ ǫȓن ˔كون و˷̾̑لة ا̰̤قل ̪ضمو̭ة ˉشكل ٍكاف.
		- قد تختلف المكونات المضمنة في الصندوق حسب بلدك.
		- الا اضغط مع الاستمرار على  $(\mathbb{C})$  لايقاف تشغيل الجهاز. اترك الجهاز مغلقًا لمدة 10 دقائق على الأقل كي يبرد. 1.
			- 2. افصل جميع الكبلات ثم قم بفصل سلك الطاقة من مأخذ التيار الكهربائي.
				- $3$ . ضع الجهاز داخل الكيس الذي جاء فيه في الأصل.
		- 4. قم بتعبئة الجهاز والمواد المطبوعة وسلك طاقة التيار المتردد (إن وجد) في الصندو الكرتوني الأصلي المعايت وغاز التغريف الأصلية وفقًا لبلك.)

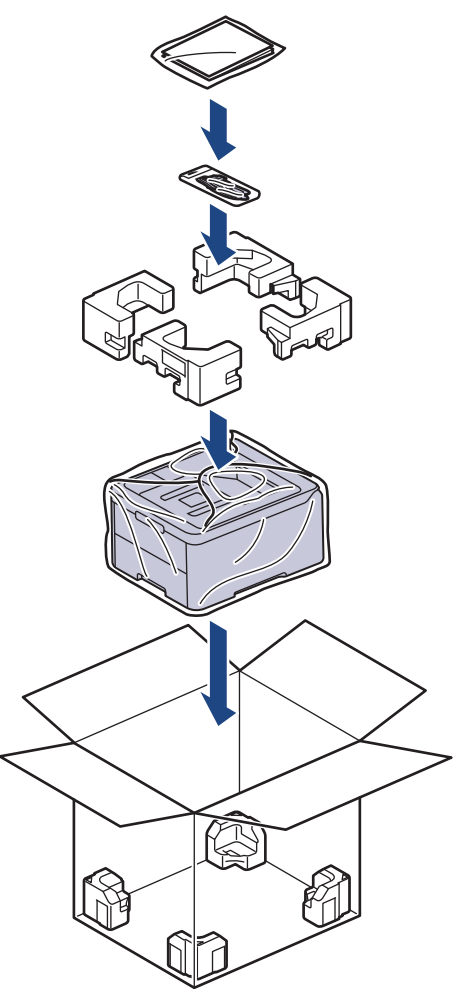

ق. أغلق الصندوق الكرتوني وثبته بشريط لإغلاقه.

ه. إذا كان لديك درجًا سفليًا، فأعد تعبئته كما هو موضح.

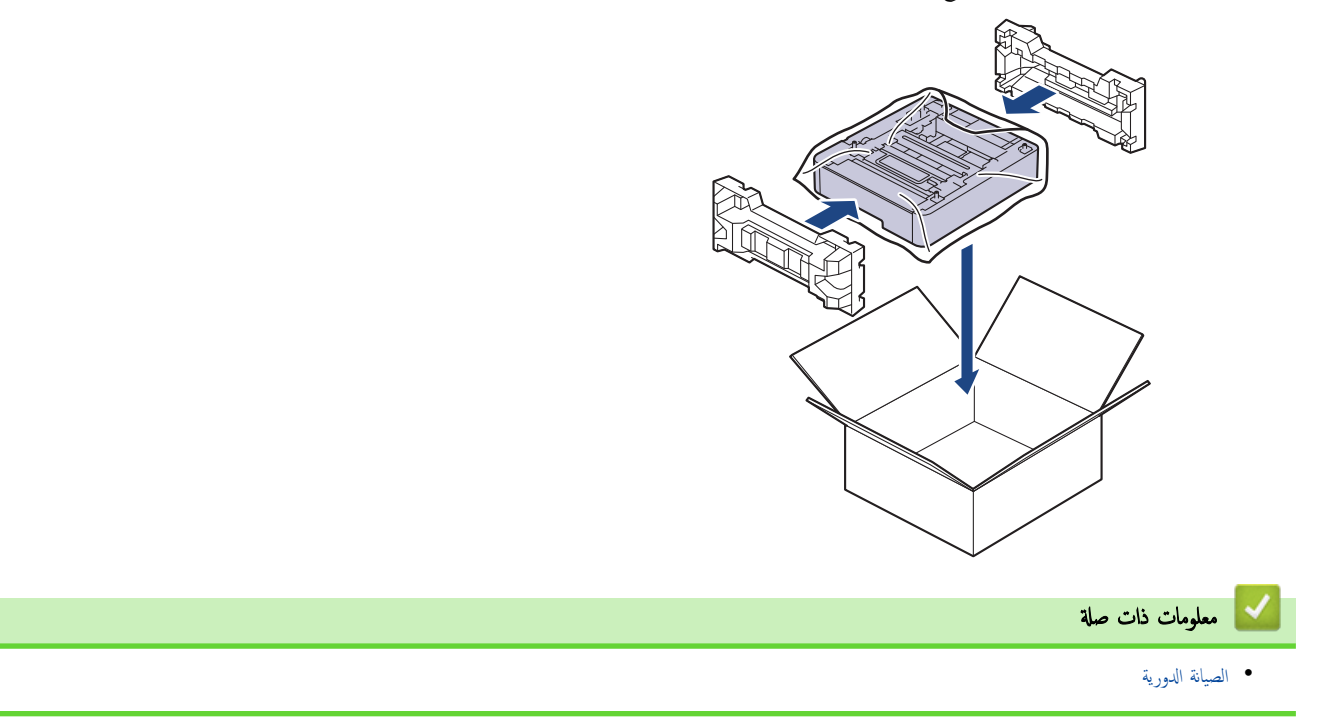

الصفحة الرئيسـية كالصيانة الدورية كاستبدال قطع الصيانة الدورية الدورية

# استبدال قطع الصيانة الدورية <mark>ا</mark>

نستبدل القطع التالية بشكل منتظم للحفاظ على جودة الطباعة. يجب استبدال الأجزاء المذكورة أدناه بعد طباعة ما يقرب من 50.000 وسفحتين لكل محمة و100.000 <sup>2 1</sup> من الصفحات استنادًا إلى خمس صفحات لكل محمة لوحدة تثبيت الحبر وما يقرب من 50.000 صفحة <sup>31</sup> لمجموعة تغذية الورق متعددة الأغراض.

اتصل بخدمة عملاء Brother أو موزع Brother عند ظهور الرسالة التالية على شاشة LCD:

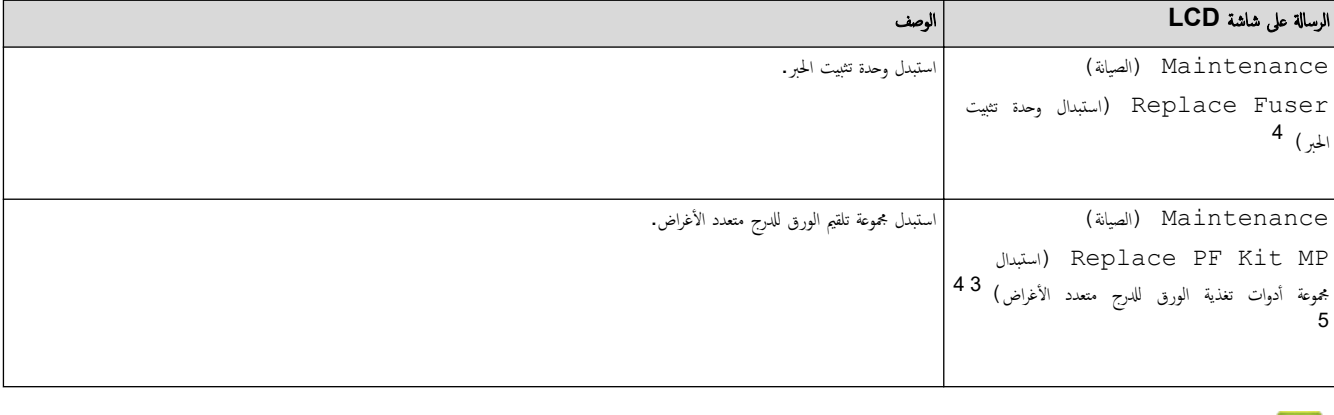

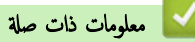

• الصيانة الدورية

<sup>1</sup> صفحات أحادية الوجه بحجم Letter أو A4

HL-L8240CDW 2

HL-L8240CDW 3

<sup>4</sup> يتوقف معدل تكرار عمليات الاستبدال على درجة تعقيد الصفحات المطبوعة ونسبة التغطية ونوع الوسائط المستخدمة.

<sup>5</sup> المجموعة تتضمن مجموعة حامل البكرات، ولوحة الفصل، وزنبرك وسادة الفصل للدرج متعدد الأغراض.

## ے<br>الصفحة الرئيسية > إعدادات الجهاز

# │ إعدادات الجهاز

تخصيص الإعدادات والميزات لجعل جحمازك أداة عمل أكثر كفاءة. ȓ

- تغيير إعدادات الجهاز من لوحة التحكم
- <span id="page-166-0"></span>• تغيير إعدادات الجهاز باستخدام أداة Web Based Management

<span id="page-167-0"></span>الصفحة الرئيسية > إعدادات الجهاز > تغيير إعدادات الجهاز من لوحة التحكم Åا

# تغيير إعدادات الجهاز من لوحة التحكم

- [̊دادات](#page-168-0) Ȕا ̊ا̪ة
- ˡداول Ȕ [الإ̊دادات](#page-177-0) والميزات •

#### <span id="page-168-0"></span>الصفحة الرئيسية ك إعدادات الجهاز ك تغيير إعدادات الجهاز من لوحة التحكم ك إعدادات عامة Å

- ۸̾ ˒ع ا̤عد ا̤˕̰ازلي ̤و̀ع [ا̤سكون](#page-169-0)
	- حول وضع السكون العميق
- ۸̾ ˒ع و̀ع Ȕا̻قاف [ا̤˖ش̾̏ل](#page-171-0) ا ˒̧قاʿ̾ ֧<u>֓</u>
- ضبط سطوع الإضاءة الخلفية لشاشة LCD
- تغيير مدى بقاء الإضاءة الخلفية لشاشة LCD
	- خفض استهلاك مسحوق الحبر
		- تقليل ضوضاء الطباعة
	- ̾يٴ ˒̏ ا̧̥̏ة ̊لى [˺ا˺ة](#page-176-0) [LCD](#page-176-0)

الصفحة الرئيسية > إعدادات الجهاز > تغيير إعدادات الجهاز من لوحة التحكم > إعدادات عامة > تعيين العد التنازلي لوضع السكون

## تعيين العد التنازلي لوضع السكون

<span id="page-169-0"></span>يستطيع «وضع السكون» (أو «وضع توفير الطاقة») تقليل استهلاك الطاقة. يمكنك الخي نه عنها إي ذاته الله في اي المدة بي عن العدة ست موقت «وضع السكون». تم إعادة تعيين موقت «وضع السكون» عندما يستقبل الجهاز محمة طباعة.

عندما يكون الجهاز في «وضع السكون»، فإنه يعمل وكأنه في وضع إيقاف التسوف عنشط الجهاز ويبدأ الطباعة عندما يضاعة. استعن بهذه الإرشادات لتعيين فترة التأخير (عد تنازلي) التي يدخل بعدها الجهاز إلى "وضِع السكون".

ليمكن<br>كون الأويكن تعطيل إعداد وضع السكون لاعتبارات بيئية.<br>ا

HL-L3220CW/HL-L3220CDW/HL-L3240CDW << HL-L3280CDW/HL-L8240CDW <<

### **HL-L3220CW/HL-L3220CDW/HL-L3240CDW**

- 1. اضغط على ▲ أو ▼ لتحديد التالي:
- .a˨ دد ( Setup General Ȕا̊داد ̊ام). ا̏̀ط ̊لى **( OK** ̪وا̙ق**)**.
	- .b˨ دد ( Ecology ̊لم ا̤ˋ̿ئة). ا̏̀ط ̊لى **( OK** ̪وا̙ق**)**.
	- .c˨ دد ( Time Sleep و̜ت ا̤سكون). ا̏̀ط ̊لى **( OK** ̪وا̙ق**)**.
- 2. اضغط على ▲ أو ▼ لإدخال المدة الزمنية، بالدقائق (تصل إلى 50 دقيقة)، التي سيظل الجهاز خاملاً فيها قبل الدخول في "وضع السكون". ا̏̀ط ̊لى **( Go** ا̭˕قال**)**.

### **HL-L3280CDW/HL-L8240CDW**

- 1. اضفط على Settings ( الإعدادات) > General Setup (جميع الإعدادات) > ( Kall Settings (الإعداد العام) > Ecology (ا̤ˋ̿ئة) > ( Time Sleep و̜ت ا̤سكون).
	- 2. أدخل المدة الزمنية (50 دقيقة كعد أقصى) وسيظل الجهاز خاملاً قبل الدخول إلى «وضع السكون»، ثم اضغط على OK (موافق) .
		- 3. اضغط على <mark>الم</mark>مر

̪ع̧و̪ات ذات ˽لة

ا الصفحة الرئيسية > إعدادات الجهاز > تغيير إعدادات الجهاز من لوحة التحكم > إعدادات عامة > حول وضع السكون العميق

# حول وضع السكون العميق <mark>إ</mark>

<span id="page-170-0"></span>\ذا كان الجهاز في "وضع السكون"ولا يستقبل أي محام لمدة زمنية معينة، فسوف يدخل الجهاز تلقائيًا إلى "وضع العميق". يتوقف طول المدة الزمنية على طرازك المعين والإعدادات الخاصة بك. ً يستهلك «وضع السكون العميق» طاقة أقل من «وضع السكون».

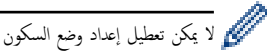

لا يمكن تعطيل إعداد وضع السكون العميق لاعتبارات بيئية.<br>المحمد

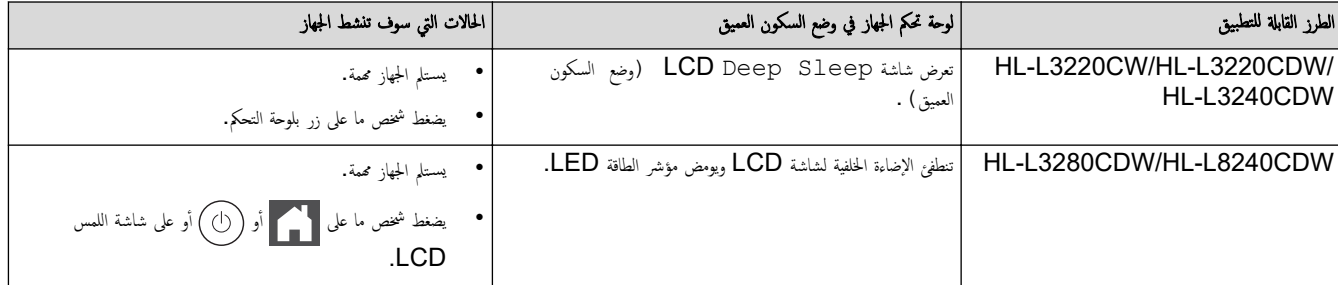

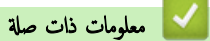

الصفحة الرئيسـية > إعدادات الجهاز > تغيير إعدادات الجهاز من لوحة التحكم > إعدادات عامة > تعيين وضع إيقاف التشغيل تلقائيًا ֧֦֦֦֝֟֓֓֝֝֝֝֬֝֓**֓** 

#### نعيين وضع إيقاف التشغيل تلقائيًا ً

<span id="page-171-0"></span>ذاكان الجهاز في «وضع السكون العميق» لمدة زمنية معينة، فسوف ينتقل الجم الجائع الجائع الجاز للسنخدم والإعدادات المحددة. لا يدخل الجهاز في وضع إيقاف التشغيل عندما يكون ً ً متصلاً بشبكة أو عند وّجود بيانات طباعة آمنة في الذاكرة(متوفر لطُرز معينة).

̤ˋدǤ ا̤طˋا̊ةǙ ا̏̀ط ̊لى ˈ̧و˨ة ا̤˕˩كم ثم ǫȓر˷ل مهمة ا̤طˋا̊ة.

HL-L3220CW/HL-L3220CDW/HL-L3240CDW << HL-L3280CDW/HL-L8240CDW <<

### **HL-L3220CW/HL-L3220CDW/HL-L3240CDW**

ِ<br>حدد طول المدة التي يجب أن يكون فيها الجهاز في «وضع السكون العميق» قبل أن يدخل في «وضع إيقاف التشغيل تلقائيًا».

- 1. اضغط على ▲ أو ▼ لتحديد التالي:
- .a˨ دد ( Setup General Ȕا̊داد ̊ام). ا̏̀ط ̊لى **( OK** ̪وا̙ق**)**.
	- .b˨ دد ( Ecology ̊لم ا̤ˋ̿ئة). ا̏̀ط ̊لى **( OK** ̪وا̙ق**)**.
- .c˨ دد ( Off Power Auto Ȕا̻قاف ا̤˖ش̾̏ل ا̤˕̧قائي). ا̏̀ط ̊لى **( OK** ̪وا̙ق**)**.
- 2. اضغط على ▲ أو ▼ لتحديد المدة الزمنية (ساعة، أو ساعتان، أو 4 أو 8 ساعات) التي سيظل الجهاز خاملاً فيها قبل الدخول في "وضع إيقاف التشغيل".
	- 3. ا̏̀ط ̊لى **( Go** ا̭˕قال**)**.

### **HL-L3280CDW/HL-L8240CDW**

- 1. ا̏̀ط ̊لى ( Settings Ȕ الإ̊دادات) > ( Settings All جم̾ع Ȕ الإ̊دادات) > ( Setup General Ȕ الإ̊داد ا̤عام) > Ecology (ا̤ˋ̿ئة) > ( Off Power Auto Ȕا̻قاف ا̤˖ش̾̏ل ا̤˕̧قائي).
	- 2. اضغط على ▲ أو ▼ لعرض طول وقت سكون الجهاز قبل دخوله وضع إيقاف التشغيل، ثم اضغط على الخيار الذي تريده.
		- 3. اضغط على <mark>الم</mark>مر

̪ع̧و̪ات ذات ˽لة

ا̤صفحة [ا̤رʿ̿س̾̑ة](#page-1-0) > [Ȕا̊دادات](#page-166-0) الج̶از > ˒̾̏يٴ [Ȕا̊دادات](#page-167-0) الج̶از ̪ن ̤و˨ة ا̤˕˩كم > [Ȕا̊دادات](#page-168-0) ̊ا̪ة > ̀ˋط ˷طوع Ȕ الإ̀اǤة الخ̧ف̀ة ̤شا˺ة LCD

## ̀ˋط ˷طوع Ȕ الإ̀اǤة الخ̧ف̀ة ̤شا˺ة **LCD**

#### الطرز ذات العلاقة: HL-L3280CDW/HL-L8240CDW

إذا كنت تواجه صعوبة في قراءة شاشة LCD، فقد يساعد تغيير إعداد السطوع في هذا الأمر.

- <span id="page-172-0"></span>1. اضغط على General Setup < (جمع الإعدادات) > ( Settings (الإعدادات) > General Setup (الإعداد العام) > LCD ( Settings Ȕا̊دادات )LCD ) < Backlight Ȕا̀اǤة ˭̧ف̀ة).
	- 2. ا̏̀ط ̊لى الخ̾ار الذي ˔ر̻ده:
	- Light (فاتح)
	- ( Med ̪تو˷ط)
	- ( Dark دا̠ن)

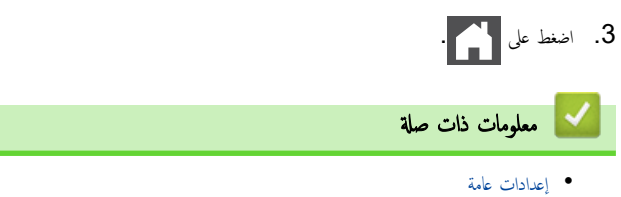

■ الصفحة الرئيسية > إعدادات الجهاز > تغيير إعدادات الجهاز من لوحة التحكم > إعدادات عامة > تغيير مدى بقاء الإضاءة الخلفية لشاشة LCD

# تغيير مدى بقاء الإضاءة الخلفية لشاشة LCD

### الطرز ذات العلاقة: HL-L3280CDW/HL-L8240CDW

قم بتعيين مدى بقاء الإضاءة الخلفية لشاشة LCD.

- <span id="page-173-0"></span>1. اضغط على Settings ( الإعدادات) > General Setup (جميع الإعدادات) > Ceneral Setup (الإعداد العام) > LCD ( Settings Ȕا̊دادات )LCD ) < Timer Dim ̪'̜ت Ȕ الإ̉˕ام).
	- 2. ا̏̀ط ̊لى الخ̾ار الذي ˔ر̻ده:
	- ( Secs 10 ٍ˙ وان)
	- ( Secs 20 ٍ˙ وان)
	- ( Secs 30 ٍ˙ وان)

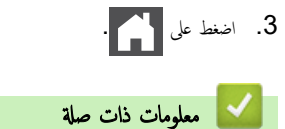

اٰ الصفحة الرئيسية > إعدادات الجهاز > تغيير إعدادات الجهاز من لوحة التحكم > إعدادات عامة > خفض استهلاك مسحوق الحبر

│ خفض استهلاك مسحوق الحبر

<span id="page-174-0"></span>قد يؤدي استخدام ميزة «توفير الحبر» إلى تقليل استهلاك الحبر. وعند تعيين «توفير الحبر» على وضع التشغيل، فستظهر الطباعة على المستندات بدرجة أقل وضوحًا.

```
نحن «لا نوصي» باستخدام ميزة «توفير الحبر» في طباعة صورة أو صور التدرج الرمادي.
```

```
HL-L3220CW/HL-L3220CDW/HL-L3240CDW <<
           HL-L3280CDW/HL-L8240CDW <<
```
## **HL-L3220CW/HL-L3220CDW/HL-L3240CDW**

- 1. اضغط على ▲ أو ▼ لتحديد التالي:
- .a˨ دد ( Setup General Ȕا̊داد ̊ام). ا̏̀ط ̊لى **( OK** ̪وا̙ق**)**.
	- .b˨ دد ( Ecology ̊لم ا̤ˋ̿ئة). ا̏̀ط ̊لى **( OK** ̪وا̙ق**)**.
- .c˨ دد ( Save Toner˧ فظ ̪س˩وق الحبر). ا̏̀ط ̊لى **( OK** ̪وا̙ق**)**.
	- 2. ا̏̀ط ̊لى a ǫȓو ̊لى b ̤عرض ( On˓ ش̾̏ل)Ǚ ثم ا̏̀ط ̊لى **( Go** ا̭˕قال**)**.

## **HL-L3280CDW/HL-L8240CDW**

- 1. اضغط على Settings ( الإعدادات) > General Setup (جميع الإعدادات) > ( Kall Settings (الإعداد العام) > Ecology (ا̤ˋ̿ئة) > ( Save Toner˒ و̙يٴ الحبر).
	- 2. اضغط على On (تشغيل) أو Off (إيقاف تشغيل) .
		- 3. اضغط على <mark>.</mark>

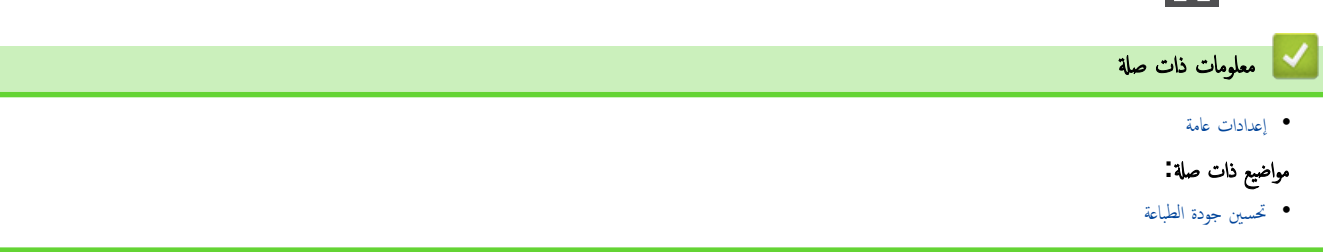

ا الصفحة الرئيسية > إعدادات الجهاز > تغيير إعدادات الجهاز من لوحة التحكم > إعدادات عامة > تقليل ضوضاء الطباعة Å

ققليل ضوضاء الطباعة <mark>'</mark>

<span id="page-175-0"></span>يمكن أن يعمل «الوضع الهادئ» على تقليل ضوضاء الطباعة. عند تشغيل «الوضع الهادئ»، تصبح سرعة الطباعة أقل. إعداد المصنع هو «إيقاف التشغيل». HL-L3220CW/HL-L3220CDW/HL-L3240CDW << HL-L3280CDW/HL-L8240CDW <<

### **HL-L3220CW/HL-L3220CDW/HL-L3240CDW**

- 1. اضغط على ▲ أو ▼ لتحديد التالي:
- .a˨ دد ( Setup General Ȕا̊داد ̊ام). ا̏̀ط ̊لى **( OK** ̪وا̙ق**)**.
	- .b˨ دد ( Ecology ̊لم ا̤ˋ̿ئة). ا̏̀ط ̊لى **( OK** ̪وا̙ق**)**.
	- .c˨ دد ( Mode Quiet ا̤و̀ع ا̶̤ادئ). ا̏̀ط ̊لى **( OK** ̪وا̙ق**)**.
- 2. ا̏̀ط ̊لى a ǫȓو b ̤عرض ( On˓ ش̾̏ل) ǫȓو الخ̾ار ( Off Ȕا̻قاف)Ǚ ثم ا̏̀ط ̊لى **( Go** ا̭˕قال**)**.

### **HL-L3280CDW/HL-L8240CDW**

1. اضغط على Settings ( الإعدادات) > General Setup (جميع الإعدادات) > ( Kall Settings (الإعداد العام) > Ecology (ا̤ˋ̿ئة) > ( Mode Quiet ا̤و̀ع ا̶̤ادئ).

- 2. اضغط على On (تشغيل) أو Off (إيقاف تشغيل) .
	- 3. اضغط على <mark>الم</mark>

**| معلومات ذات صلة** • [Ȕا̊دادات](#page-168-0) ̊ا̪ة <span id="page-176-0"></span>■ الصفحة الرئيسية > إعدادات الجهاز > تغيير إعدادات الجهاز من لوحة التحكم > إعدادات عامة > تغيير اللغة على شاشة LCD

## ˒̾̏يٴ ا̧̥̏ة ̊لى ˺ا˺ة **LCD**

يمكنك تغيير لغة شاشة LCD عند الحاجة لذلك.

```
لا تتوفر هذه الميزة في بعض البلدان.
HL-L3220CW/HL-L3220CDW/HL-L3240CDW <<
             HL-L3280CDW/HL-L8240CDW <<
```
### **HL-L3220CW/HL-L3220CDW/HL-L3240CDW**

- 1. اضغط على ▲ أو ▼ لتحديد التالي:
- .a˨ دد ( Setup Initial Ȕ الإ̊داد ȓ الأولي). ا̏̀ط ̊لى **( OK** ̪وا̙ق**)**.
- .b˨ دد ( Language Local ا̧̥̏ة المح̧̾ة). ا̏̀ط ̊لى **( OK** ̪وا̙ق**)**.
	- 2. ا̏̀ط ̊لى a ǫȓو ̊لى b ̤عرض ا̧̥̏ةǙ ثم ا̏̀ط ̊لى **( Go** ا̭˕قال**)**.

## **HL-L3280CDW/HL-L8240CDW**

- 1. اضغط على Settings ( الإعدادات) > Initial Setup (جميع الإعدادات) > Local (الإعداد الأولي) > Local . (اللغة المحلية) Language
	- 2. اضغط على لغتك.
	- $\blacksquare$  . اضغط على $\blacksquare$

**| معلومات ذات صلة** |

▲ الصفحة الرئيسـية > إعدادات الجهاز > تغيير إعدادات الجهاز من لوحة التحكم > جداول الإعدادات والميزات

## ˡداول Ȕ الإ̊دادات والميزات

ستساعدك جداول الإعدادات على فهم اختيارات وخيارات القوائم الموجودة في برامج الجهاز.

- <span id="page-177-0"></span>• ˡداول Ȕ [الإ̊دادات](#page-178-0) [\)CDW3240L-HL/CDW3220L-HL/CW3220L-HL](#page-178-0) [\)](#page-178-0)
	- ˡداول Ȕ [الإ̊دادات](#page-185-0) [\)CDW8240L-HL/CDW3280L-HL](#page-185-0) [\)](#page-185-0)
		- [ˡداول](#page-194-0) الم˴اԹ[\(](#page-194-0) [CDW8240L-HL/CDW3280L-HL](#page-194-0) [\)](#page-194-0)

<span id="page-178-0"></span></del> الصفحة الرئيسية > إعدادات الجهاز > تغيير إعدادات الجهاز من لوحة التحكم > جداول الإعدادات والميزات > جداول الإعدادات (/HL-L3220CW/HL-L3220CDW (HL-L3240CDW

# ˡداول Ȕ الإ̊دادات **)CDW3240L-HL/CDW3220L-HL/CW3220L-HL )**

ا̤طرز ذات ا̤علا̜ة CDW3240L-HL/CDW3220L-HL/CW3220L-HL:

```
استخدم هذه الجداول لاستيعاب القوائم والخيارات المختلفة التي سوف تستخدمها لتعيين تفضيلاتك على الجهاز.
```
>> ( Setup General Ȕ الإ̊داد ا̤عام) [>>](#page-179-0) ( [Printer](#page-179-0) [ا̤طاˈعة](#page-179-0)) [>>](#page-181-0) ( [Network](#page-181-0) [ا̤ش̑ˋكة](#page-181-0)) [>>](#page-183-0) ( [Reports Print](#page-183-0) ̃ˋا̊ة [ا̤˕قار̽ر](#page-183-0)) [>>](#page-184-0) ( [.Info Machine](#page-184-0) [̪ع̧و̪ات](#page-184-0) الج̶از) [>>](#page-184-0) ( [Setup Initial](#page-184-0) Ȕ [الإ̊داد](#page-184-0) ȓ الأولي)

#### **( Setup General** Ȕ الإ̊داد ا̤عام**)**

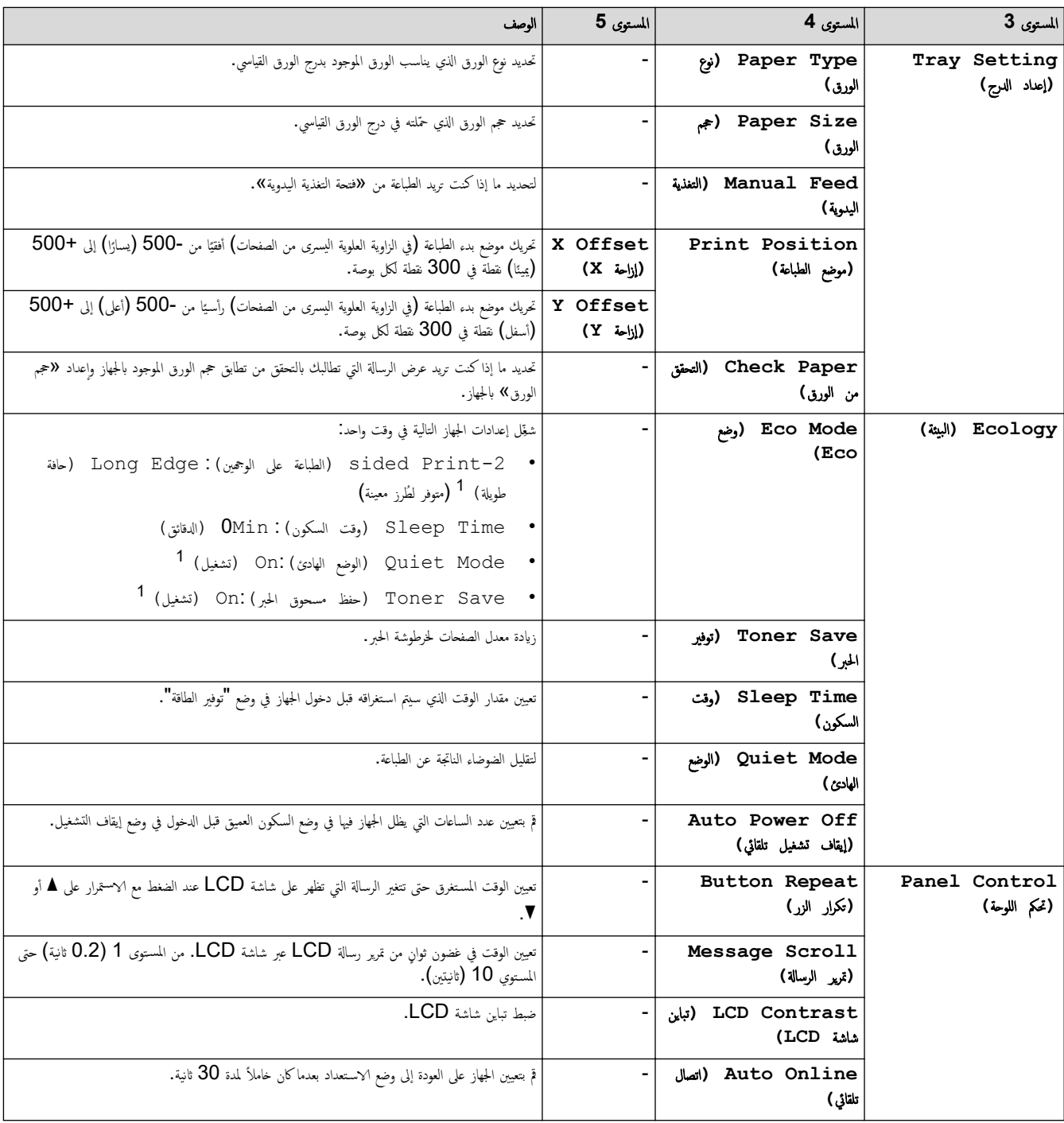

<span id="page-179-0"></span>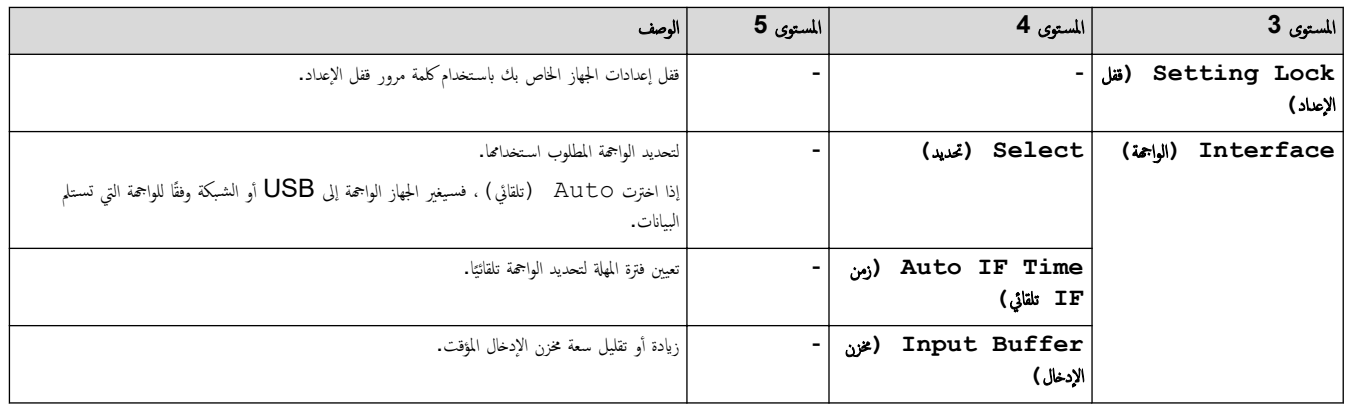

1 يمكن تغيير هذا الإعداد فقط بعد تغيير إعدادات أخرى معينة للجهاز باستخدام Web Based Management.

## **( Printer** ا̤طاˈعة**)**

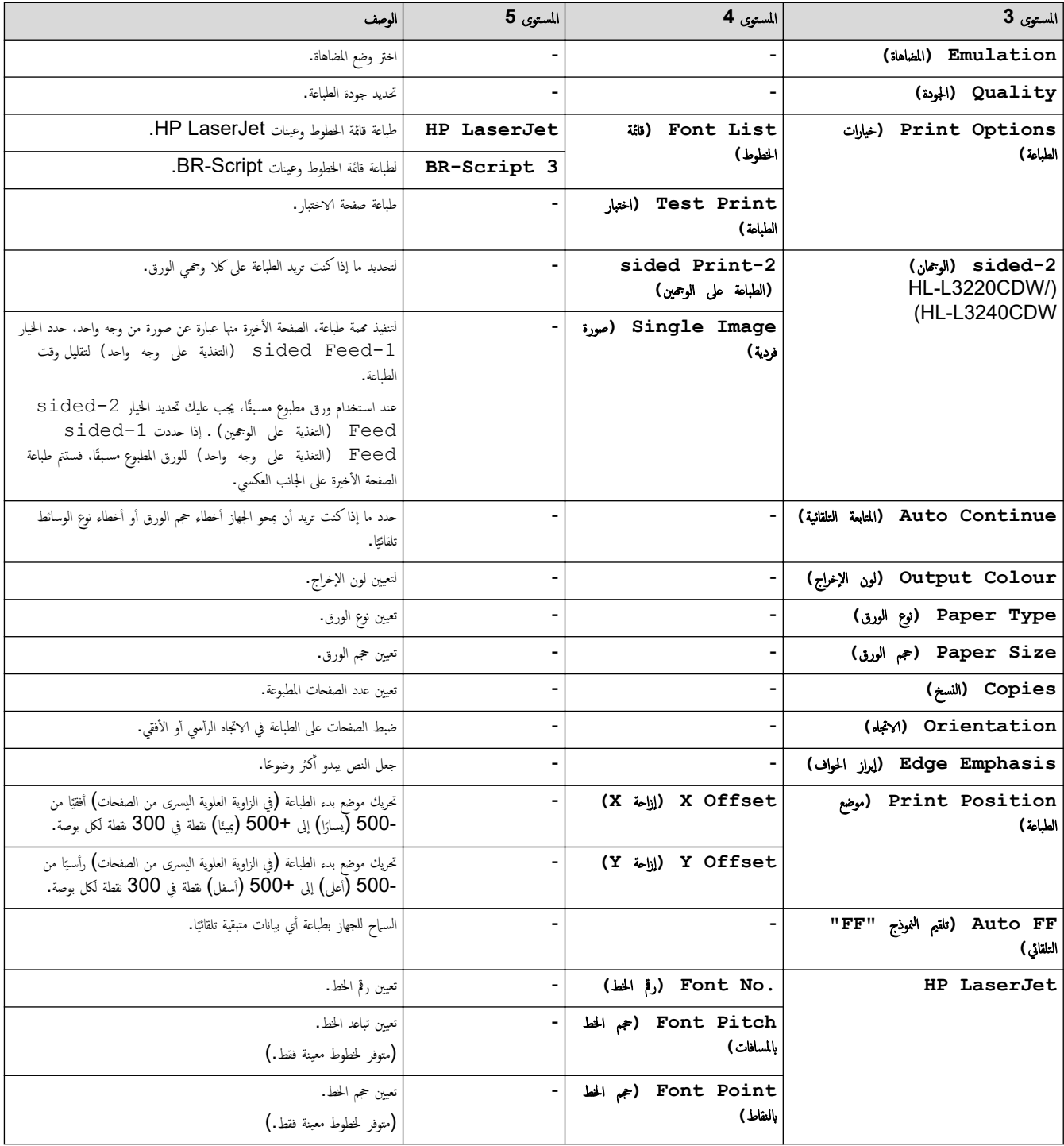
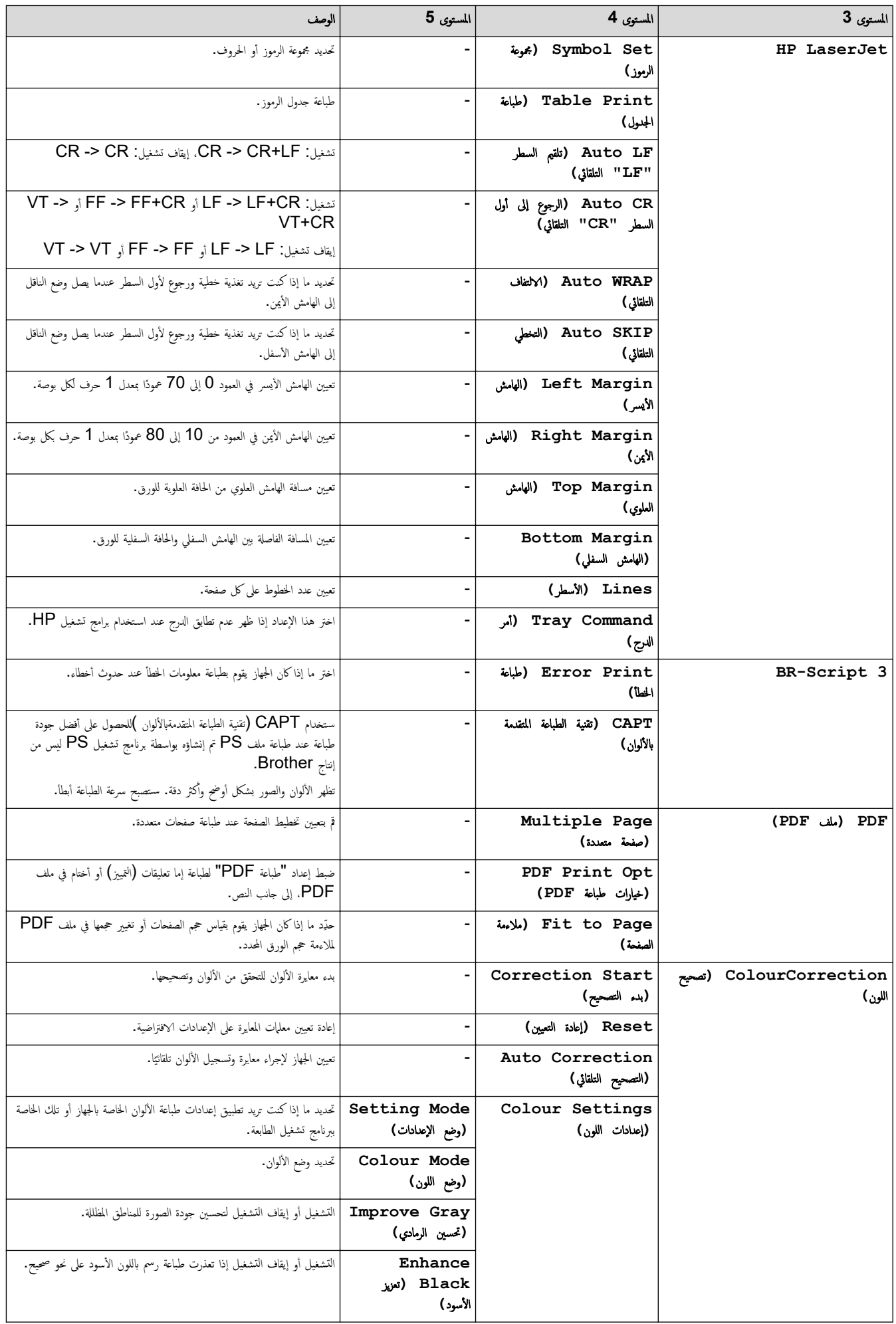

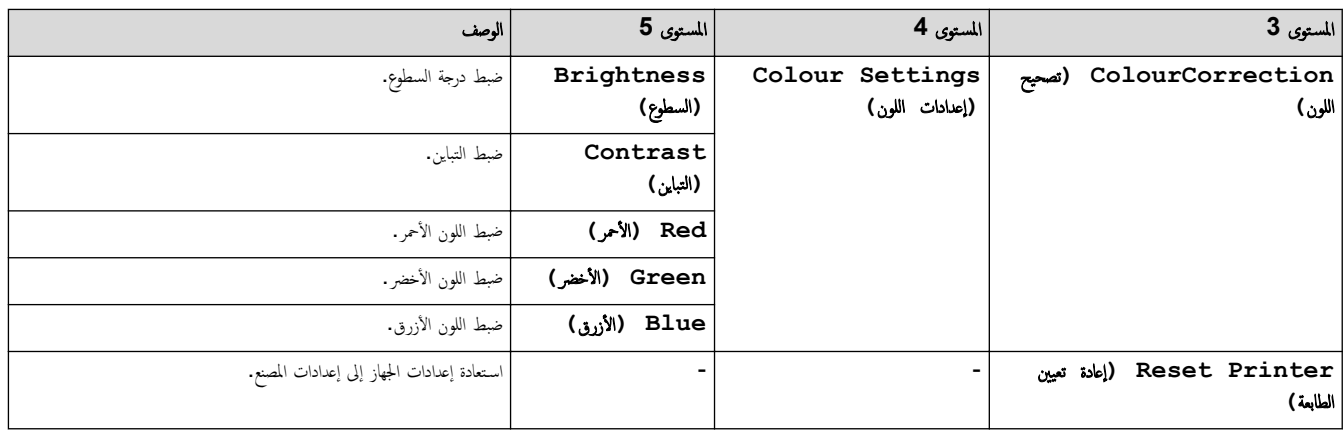

## **( Network** ا̤ش̑ˋكة**)**

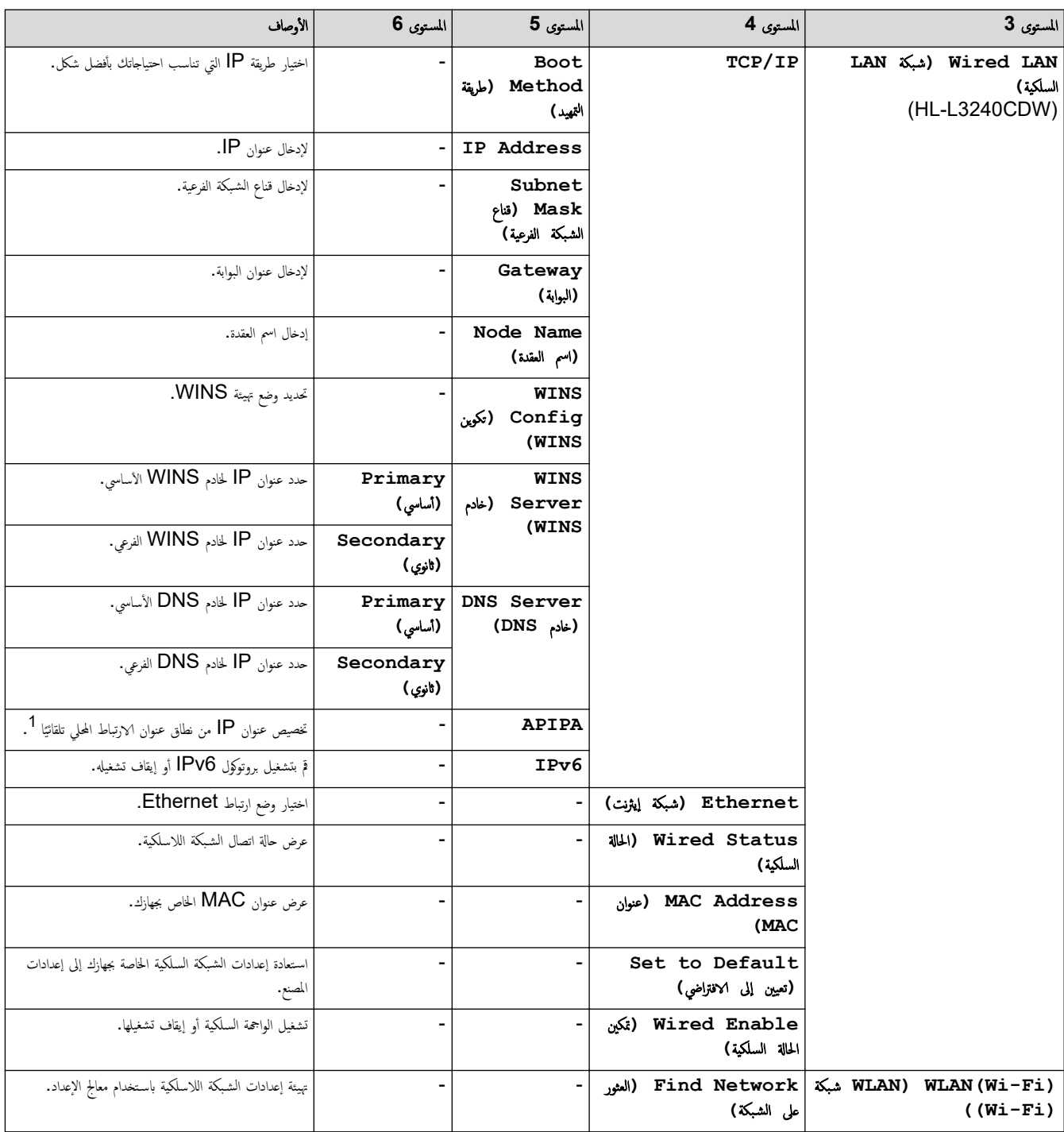

۰

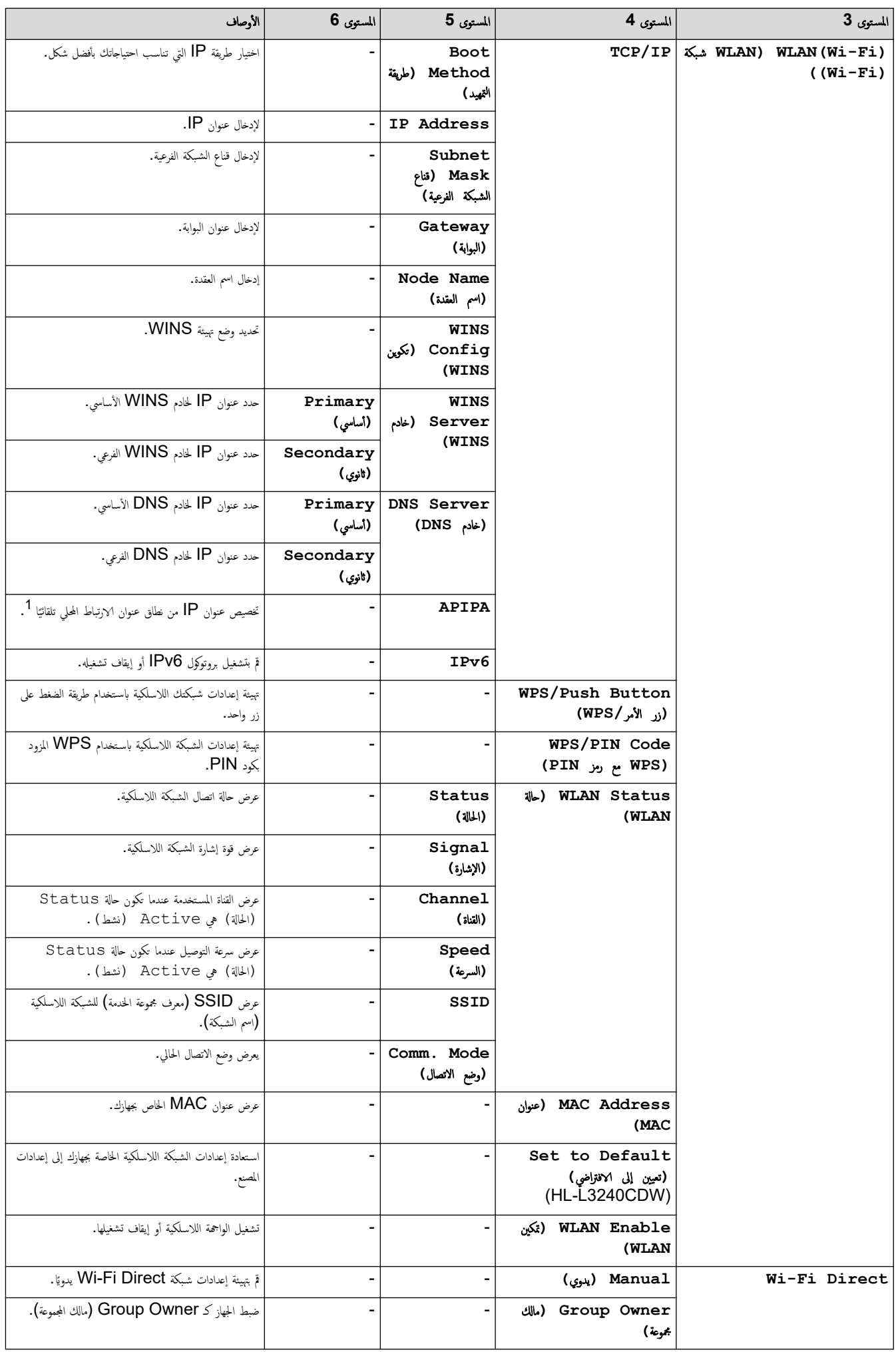

<span id="page-183-0"></span>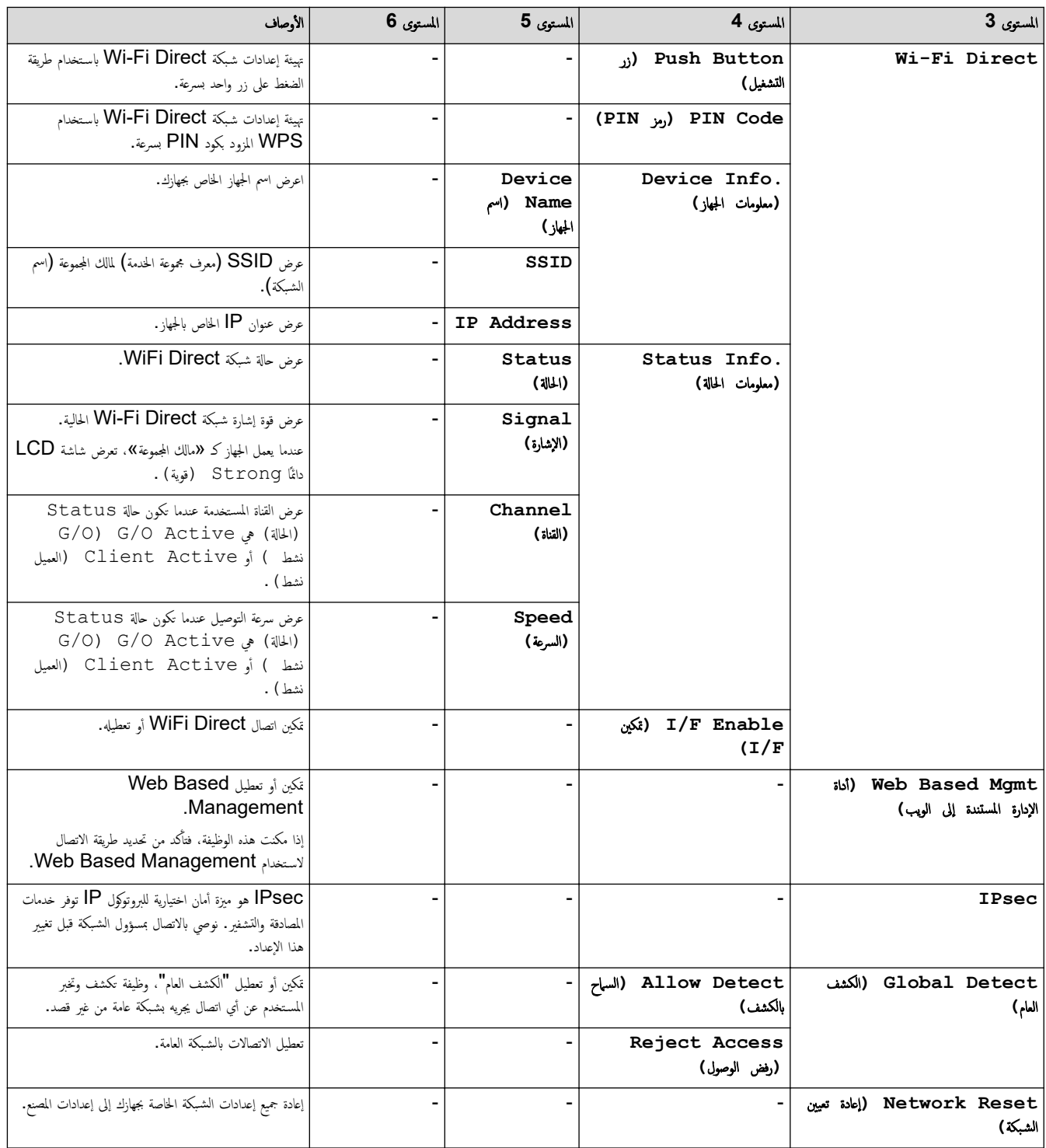

1 عند التوصيل بالشبكة، إذاكانت "طريقة التمهيد" المحاجا ومضبوطة على "التقال المعالم التاريخ الشبكة الفرعية من خادم تمهيد مثل DHCP. وإذا تعذر العثور على خادم تمهيد، فسيتم تخصيص عنوان APIPA. وسيتم تخصيص عنوان APIPA. وسيتم ̦ HP. مثل 169. (254-001). (265-000). إذاكانت طريقة النمهيد الخاصة بالجهاز مضبوطة على "ثابت" (Static). فسيتعين عليك إدخال عنوان IP يدويًا من لوحة التحكم الخاصة. ̦

## **( Reports Print** ̃ˋا̊ة ا̤˕قار̽ر**)**

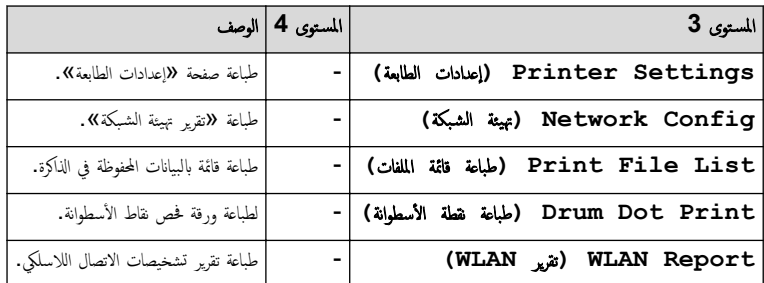

**( .Info Machine** ̪ع̧و̪ات الج̶از**)**

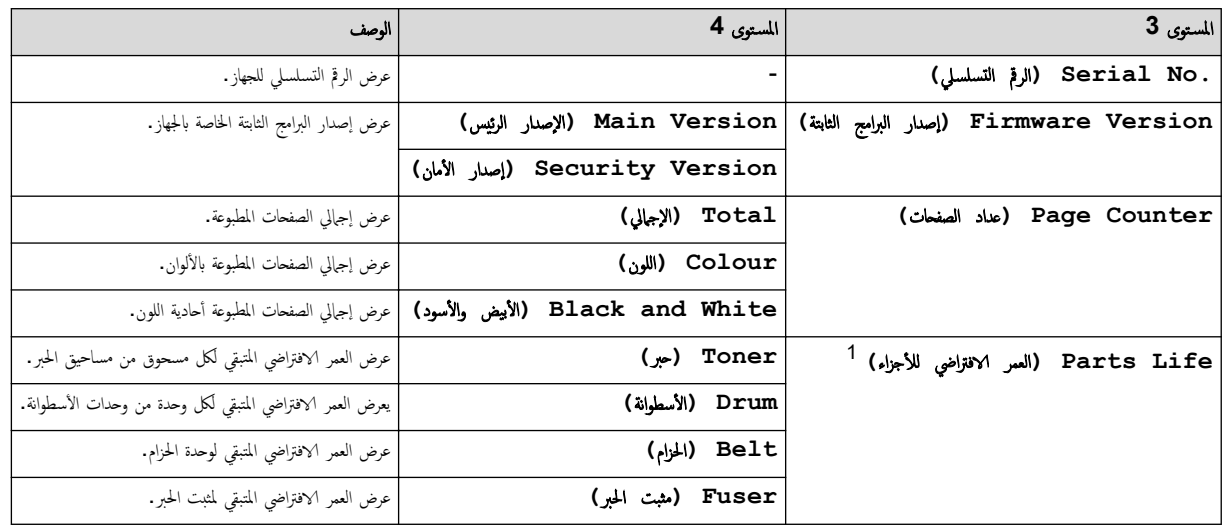

1 يكون العمر الافتراضي للقطع تقريبيًا وقد يختلف حسب نوع الاستخدام.

**( Setup Initial** Ȕ الإ̊داد ȓ الأولي**)**

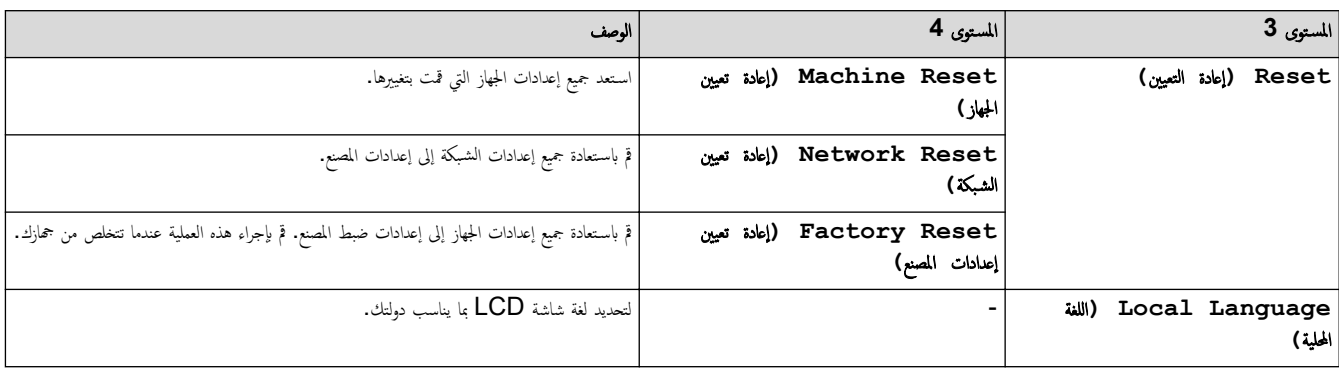

**است التات عند**<br>استخدات معلومات ذات صل<mark>ة</mark>

• ˡداول Ȕ [الإ̊دادات](#page-177-0) والميزات

● الصفحة الرئيسية > إعدادات الجهاز > تغيير إعدادات الجهاز من لوحة التحكم > جداول الإعدادات والميزات > جداول الإعدادات (HL-L3280CDW/HL-L8240CDW

## ˡداول Ȕ الإ̊دادات **)CDW8240L-HL/CDW3280L-HL )**

#### الطرز ذات العلاقة: HL-L3280CDW/HL-L8240CDW

```
 >> ( Settings Ȕ الإ̊دادات)
          >> ( Setup General Ȕ الإ̊داد ا̤عام)
                       >> ( Printer ا̤طاˈعة)
                      >> ( Network ا̤ش̑ˋكة)
         >> ( Reports Print ̃ˋا̊ة ا̤˕قار̽ر)
>> ( Information Machine ̪ع̧و̪ات الج̶از)
         >> ( Setup Initial Ȕ الإ̊داد ȓ الأولي)
```
**( Settings** Ȕ الإ̊دادات**)**

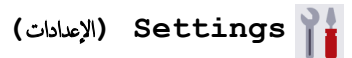

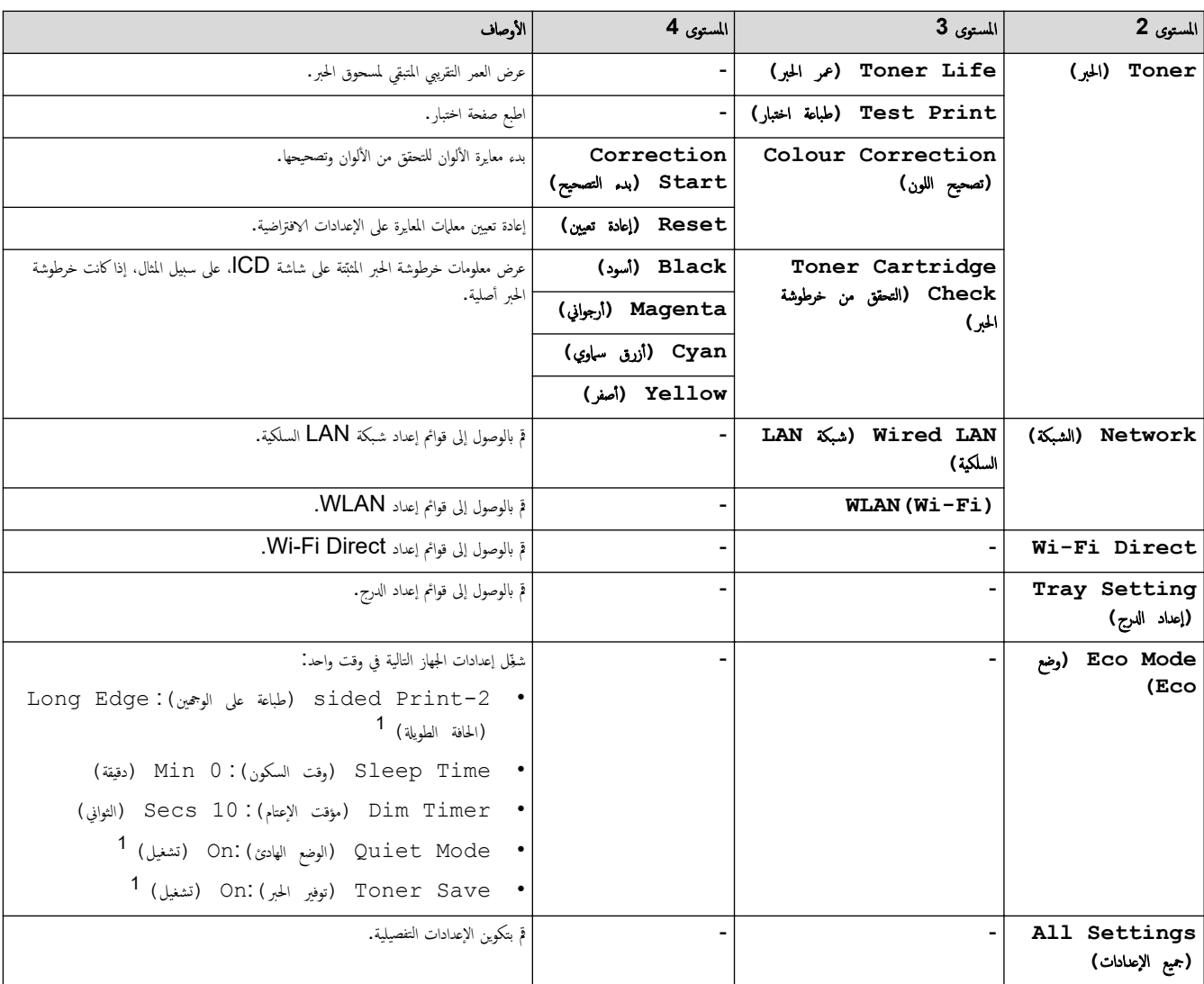

1 يمكن تغير هذا الإعداد فقط بعد تغيير إعدادات أخرى معينة للجهاز باستخدام Web Based Management.

## **( Setup General** Ȕ الإ̊داد ا̤عام**)**

## **( Settings All** جم̾ع Ȕ الإ̊دادات**) > ( Setup General** Ȕ الإ̊داد ا̤عام**)**

<span id="page-186-0"></span>

| الأوصاف                                                                                                    | المستوى 6                                        | المستوى 5                                         | المستوى 4                                          | المستوى 3                     |
|----------------------------------------------------------------------------------------------------|--------------------------------------------------|---------------------------------------------------|----------------------------------------------------|-------------------------------|
| تحديد نوع الورق الذي يناسب الورق الموجود بالدرج متعدد الأغراض.                                                                                                    |                                                  | الدرج) MP Tray<br>(MP<br>(HL-L8240CDW)            | Paper Type (نوع الورق)                             | Tray Setting<br>(إعداد الدرج) |
| تحديد نوع الورق الذي يناسب الورق الموجود بدرج الورق القياسي.                                                                                                    |                                                  | (1 Tray) Tray) Tray                               |                                                    |                               |
| تحديد نوع الورق الذي يناسب الورق الموجود بالدرج الاختياري (الدرج<br>.(2                                                                                             |                                                  | $^1$ (2 الرج) 1 Tray 2<br>(HL-L8240CDW)           |                                                    |                               |
| تحديد حجم الورق الذي حمَّلته في الدرج متعدد الأغراض.                                                                                                    |                                                  | الدرج) MP Tray<br>(MP<br>(HL-L8240CDW)            | Paper Size (جم الورق)                              |                               |
| تحديد حجم الورق الذي حمَّلته في درج الورق القياسي.                                                                                                    |                                                  | (1 Tray) Tray) Tray                               |                                                    |                               |
| تحديد حجم الورق الذي حمّلته في الدرج الاختياري (الدرج 2).                                                                                                    |                                                  | $^1$ (2 سرج) 1 Tray 2<br>(HL-L8240CDW)            |                                                    |                               |
| لتحديد ما إذا كنت تريد الطباعة من  «فتحة التغذية اليدوية».                                                                                                    |                                                  |                                                   | التلقي) Manual Feed<br>اليدوي )<br>(HL-L3280CDW)   |                               |
| تحديد درج الإخراج المطلوب للاستخدام.                                                                                                    |                                                  |                                                   | Tray Use (استغدام الدرج)<br>(HL-L8240CDW)          |                               |
| عند تحديد الخيار Auto (تلقائي) في قائمة Tray Use<br>(استخدام الدرج) ، حدد التزتيب الذي يستخدم به الجهاز أدراج الورق<br>التي تحتوي على ورق بنفس الحجم.               |                                                  |                                                   | Priority (الأولوية)<br>(HL-L8240CDW)               |                               |
| X Offset   تحريك موضع بدء الطباعة (في الزاوية العلوية اليسرى من الصفحات) أفقيًا<br>من <b>-500 (</b> يسارًا) إلى +500 (يميئًا) نقطة في 300 نقطة لكل                  | (إزاحة على المحور<br>السيني)                     | MP Tray (الدرج متعدد<br>الأغراض)<br>(HL-L8240CDW) | Print Position<br>(موضع الطباعة)                   |                               |
| تحريك موضع بدء الطباعة (في الزاوية العلوية اليسرى من الصفحات) رأسيًا<br>من -500 (أعلى) إلى +500 (أسفل) نقطة في 300 نقطة لكل<br>بوصة.                                | Y Offset<br>(إزاحة على المحور<br>الصادي )        |                                                   |                                                    |                               |
| X  Offset   تحريك موضع بدء الطباعة (في الزاوية العلوية اليسرى من الصفحات) أفقيًا<br>من -500 (يسارًا) إلى +500 (يمِنًا) نقطة في 300 نقطة لكل<br>بوصة.                | (إزاحة على المحور<br>السيني)                     | (1 Tray) Tray) Tray                               |                                                    |                               |
| Y Offset   تحريك موضع بدء الطباعة (في الزاوية العلوية اليسرى من الصفحات) رأسيًا<br>(إزاحة على المحور   من -500 (أعلى) إلى +500 (أسفل) نقطة في 300 نقطة لكل<br>بوصة. | الصادي )                                         |                                                   |                                                    |                               |
| تحريك موضع بدء الطباعة (في الزاوية العلوية اليسرى من الصفحات) أفقيًا<br>من -500 (بسارًا) إلى +500 (بمِنًا) نقطة في 300 نقطة لكل<br>بوصة.                            | X Offset<br>(إزاحة على المحور<br>السيني)         | $\frac{1}{1}$ (2 الدرج) Tray 2<br>(HL-L8240CDW)   |                                                    |                               |
| تحريك موضع بدء الطباعة (في الزاوية العلوية اليسرى من الصفحات) رأسيًا<br>  من -500 (أعلى) إلى +500 (أسفل) نقطة في 300 نقطة لكل<br>بوصة.                              | <b>Y</b> Offset<br>(إزاحة على المحور<br>الصادي ) |                                                   |                                                    |                               |
| تحديد درج معين للتخطي إذاكنت تعلم أنه محمل بحجم ورق خطأ.                                                                                                    |                                                  |                                                   | Skip Tray (تخطى الدرج)<br>$(HL-L8240CDW)$          |                               |
| حدد الدرج الذي يحتوي على الورقة المستخدمة كورقة فاصل، والتي يتم<br>إدراجحا بين كل محمة طباعة.                                                                       |                                                  |                                                   | Separator Tray<br>(درج فصل الورق)<br>(HL-L8240CDW) |                               |
| تحديد ما إذا كنت تريد عرض رسالة تشير إلى أنه يجب التحقق من نوع<br>الورق وحجمه عند سمحب درج ورق من الجهاز.                                                           |                                                  |                                                   | التحقق) Check Paper<br>من الورق)                   |                               |
| ضبط مستوى السطوع بالإضاءة الخلفية لشاشة LCD.                                                                                                    |                                                  |                                                   | Backlight) (إضاءة خلفية)                           | LCD Settings<br>(إعدادات LCD) |

<sup>1</sup> متوفر في حال تركيب الدرج الاختياري.

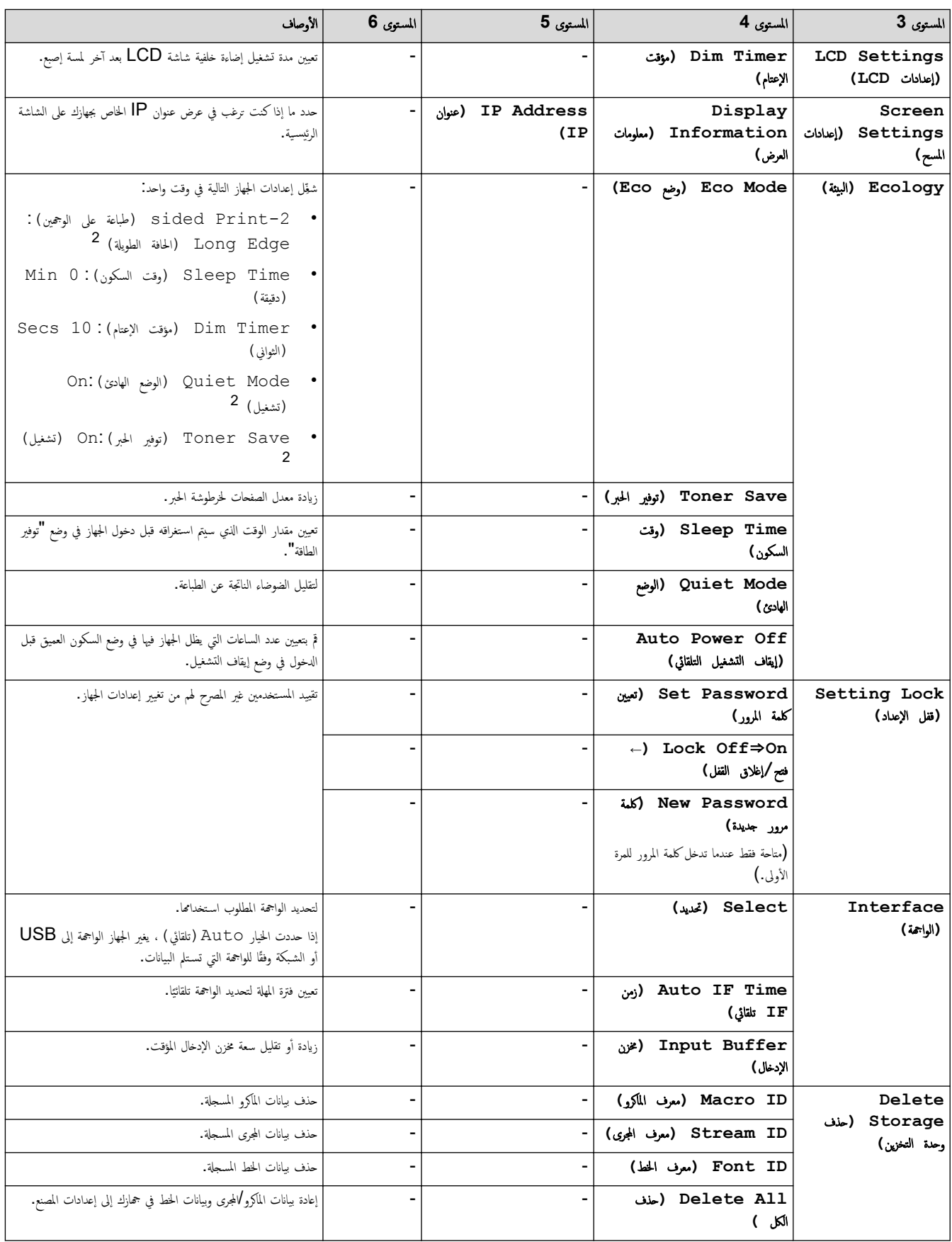

<sup>2</sup> يمكن تغيير هذا الإعداد فقط بعد تغيير إعدادات أخرى معينة للجهاز باستخدام Web Based Management.

**( Printer** ا̤طاˈعة**)**

## **( Settings All** جم̾ع Ȕ الإ̊دادات**) > ( Printer** ا̤طاˈعة**)**

<span id="page-188-0"></span>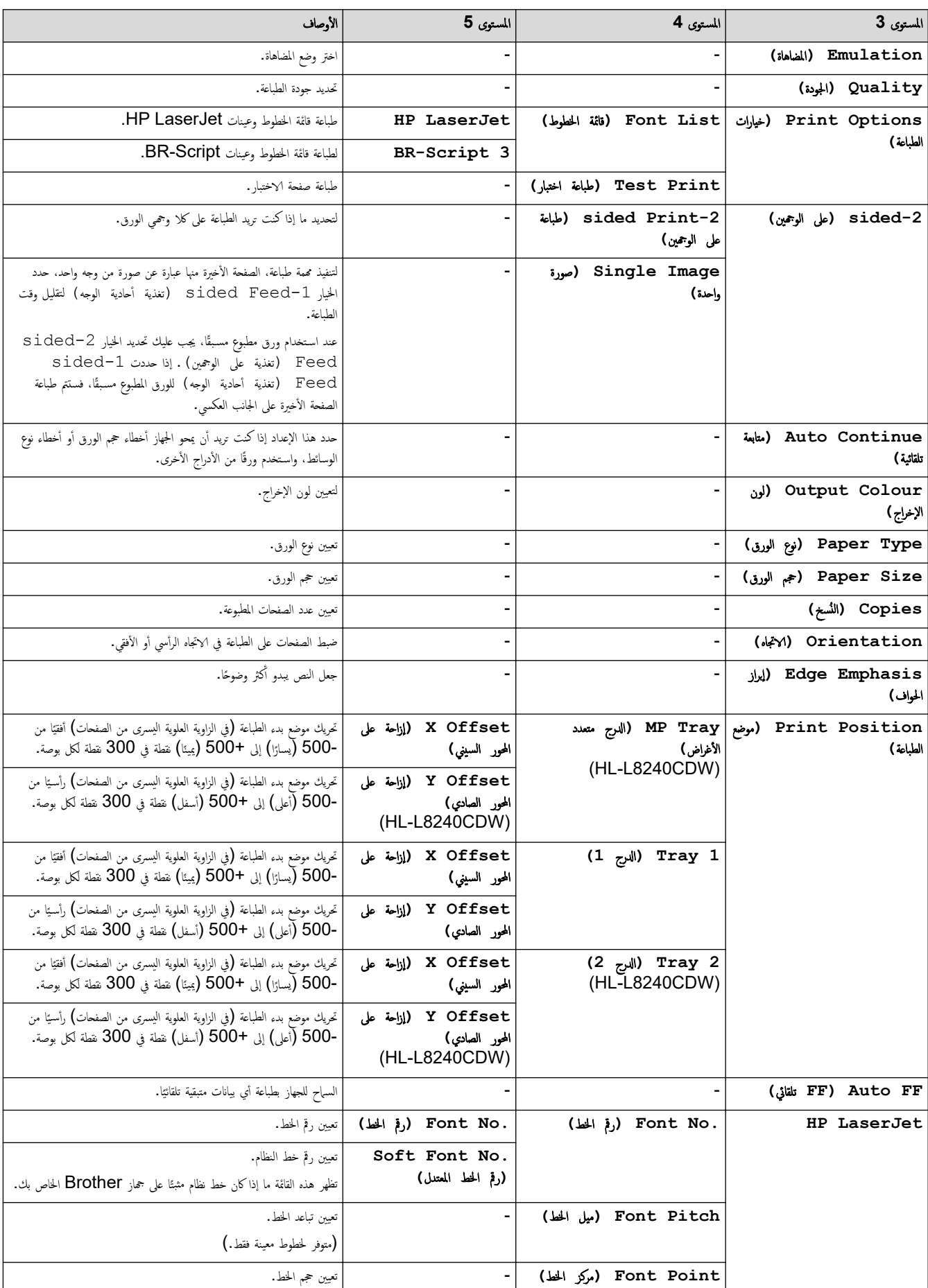

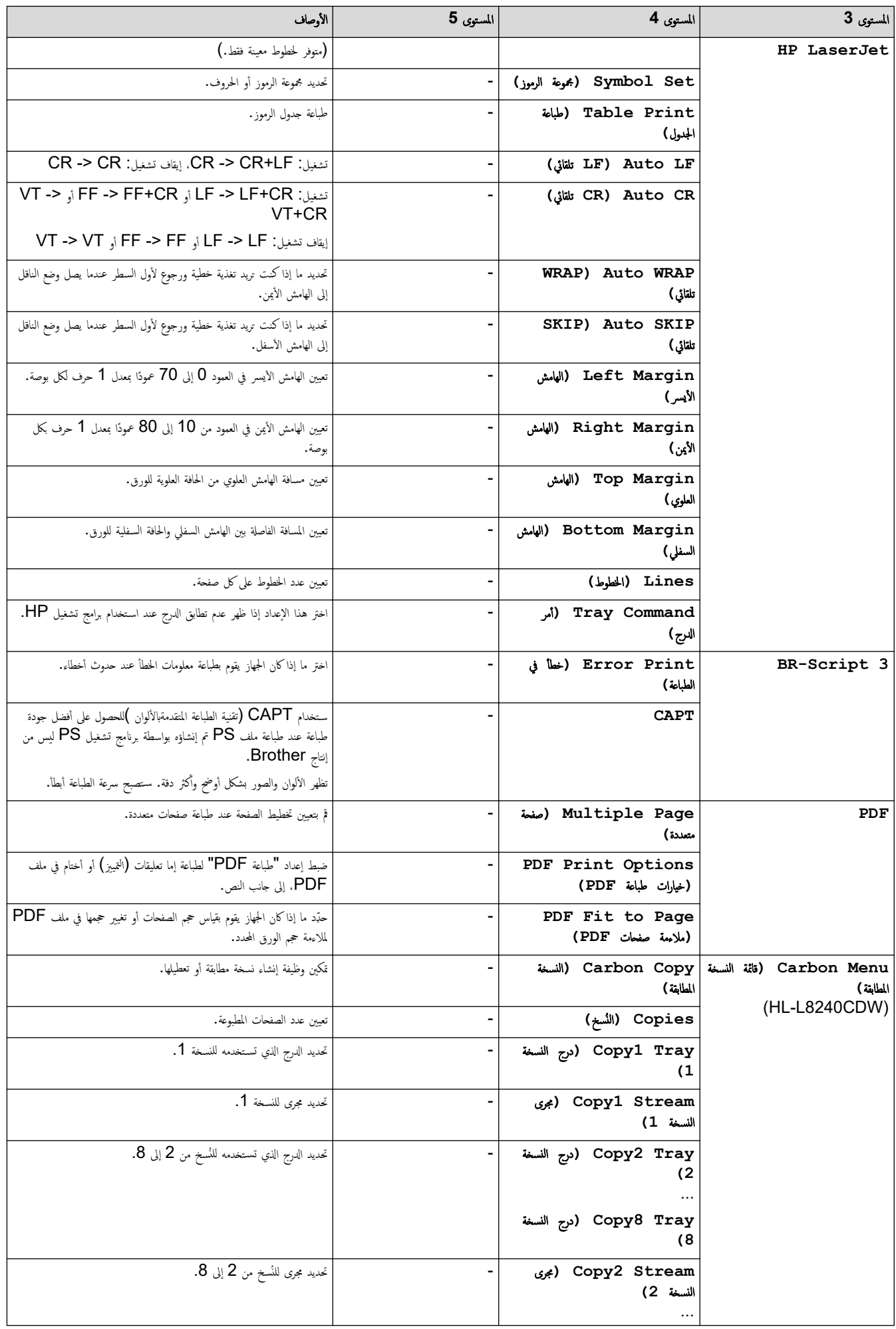

<span id="page-190-0"></span>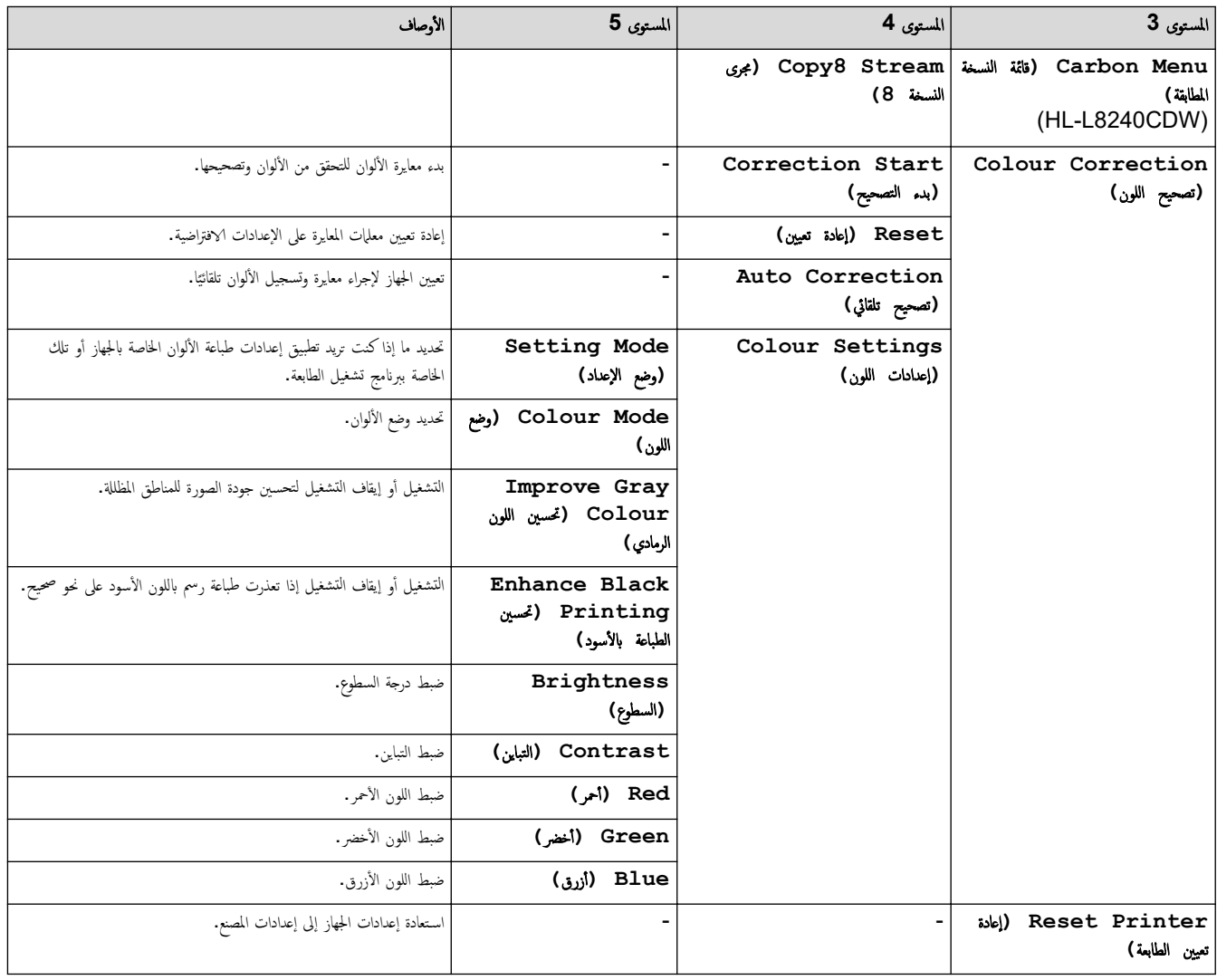

**( Network** ا̤ش̑ˋكة**)**

## **( Settings All** جم̾ع Ȕ الإ̊دادات**) > ( Network** ا̤ش̑ˋكة**)**

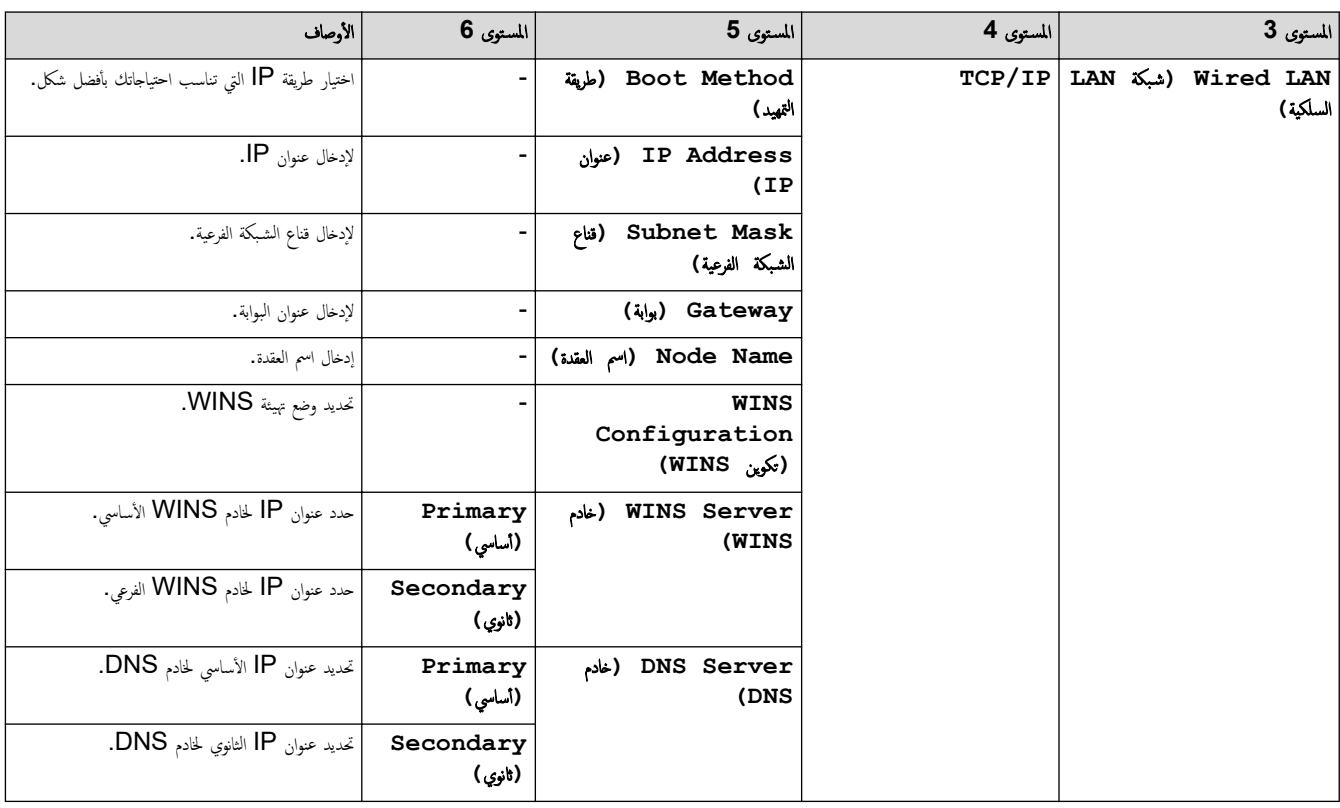

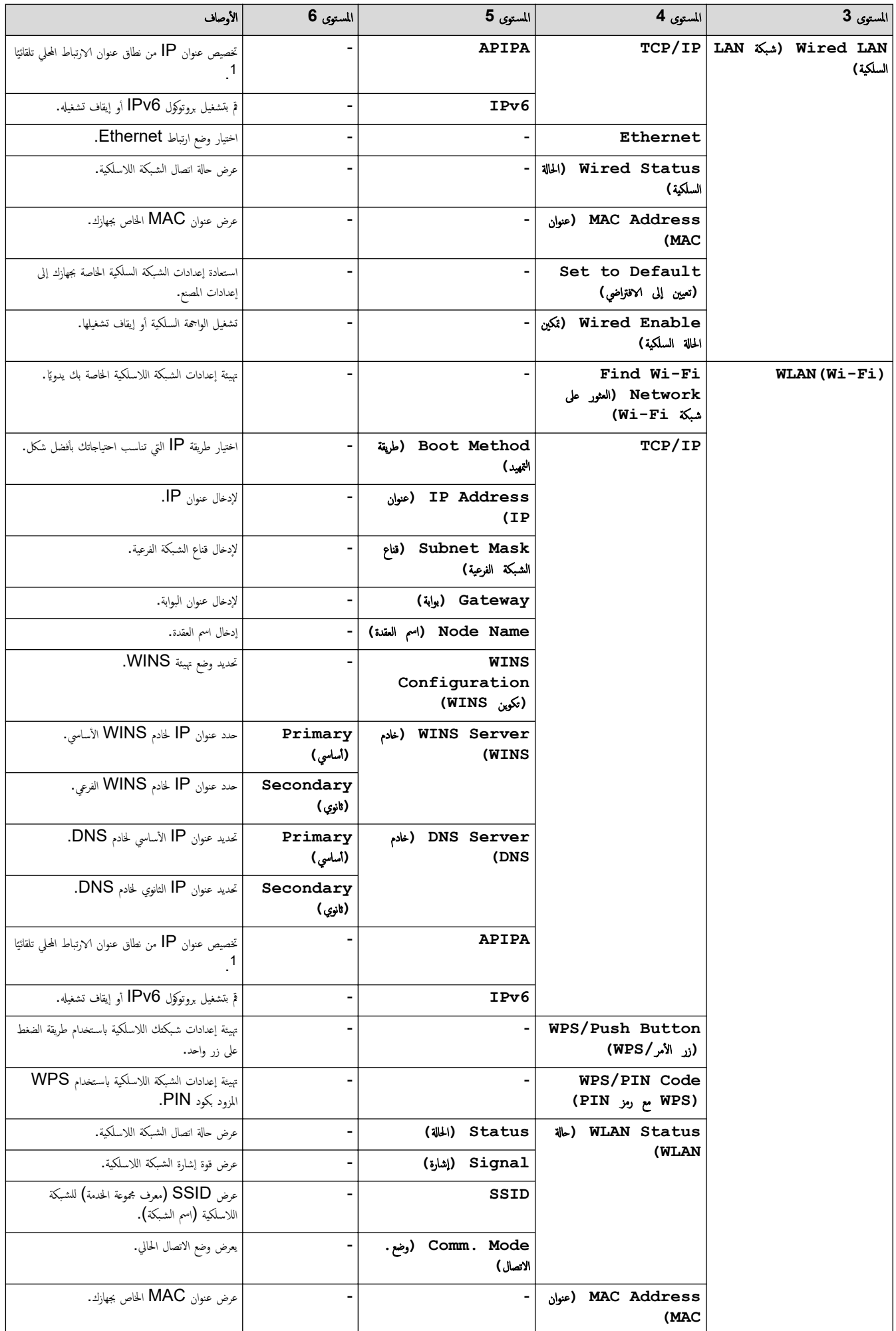

<span id="page-192-0"></span>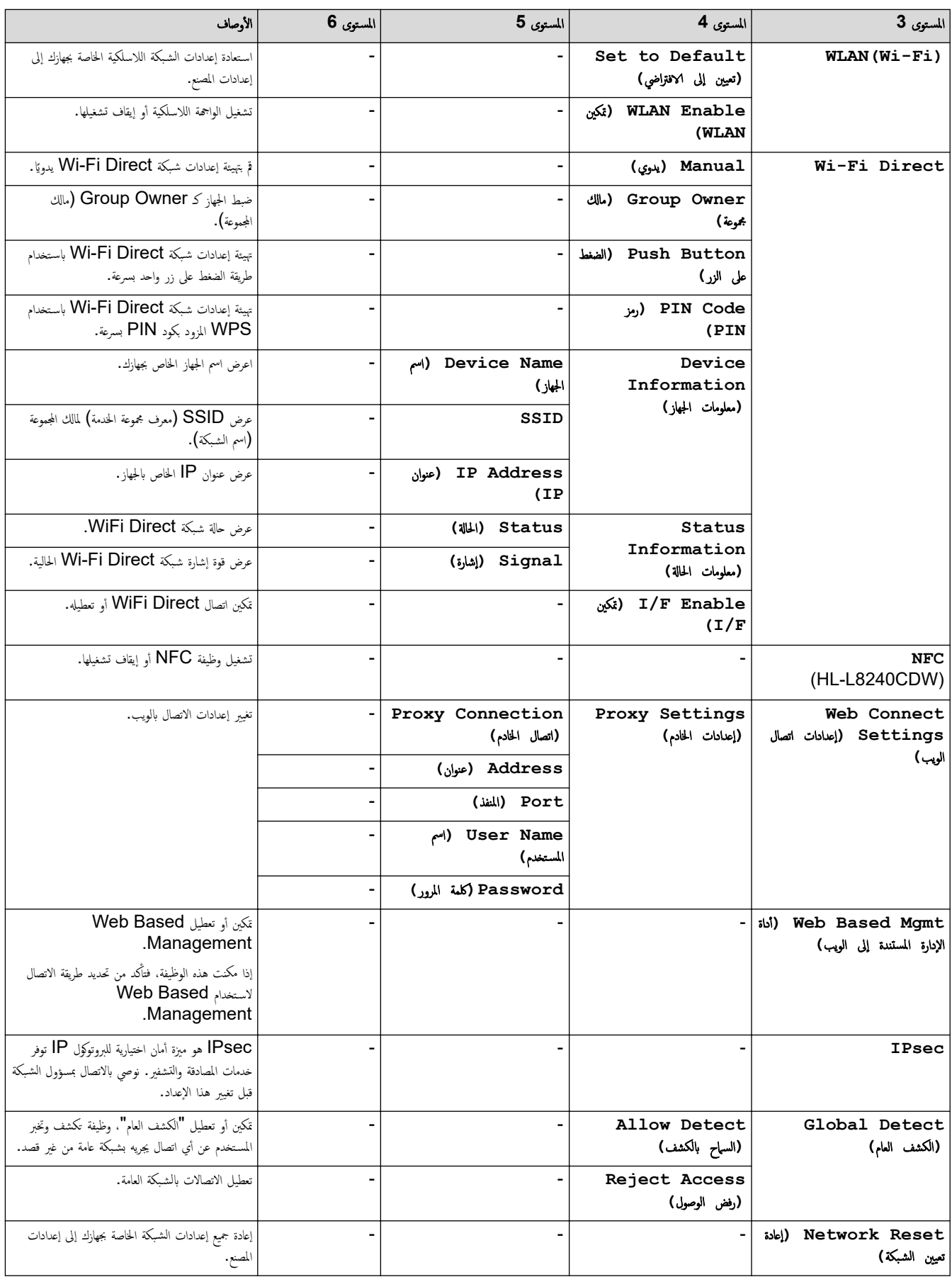

1 عند التوصيل بالشبكة، إذا كانت طريقة التمهيد المحافية والمجائزة المعالم المعالم الجاز تعيين عنوان إلى الشبكة الفرعية من خادم تمهيد مثل DHCP. وإذا تعذر العثور على خادم تمهيد، فسيتم تخصيص عنوان APIPA IP. والتعاريب من الم ̦ ىثل 169. 254. (2001-001). (265-000). إذا كانت طريقة انجهيد الحاصة بالجهاز مضبوطة على "ثابت" (Static). فسيتعين عليك إدخال عنوان IP يدويًا من لوحة التحكم المخاصة بالجهاز.

**( Reports Print** ̃ˋا̊ة ا̤˕قار̽ر**)**

<span id="page-193-0"></span>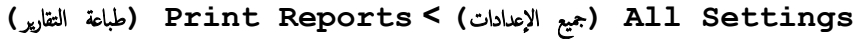

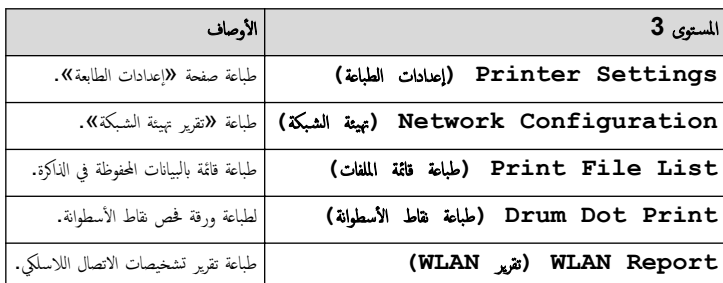

**( Information Machine** ̪ع̧و̪ات الج̶از**)**

**( Settings All** جم̾ع Ȕ الإ̊دادات**) > ( Information Machine** ̪ع̧و̪ات الج̶از**)**

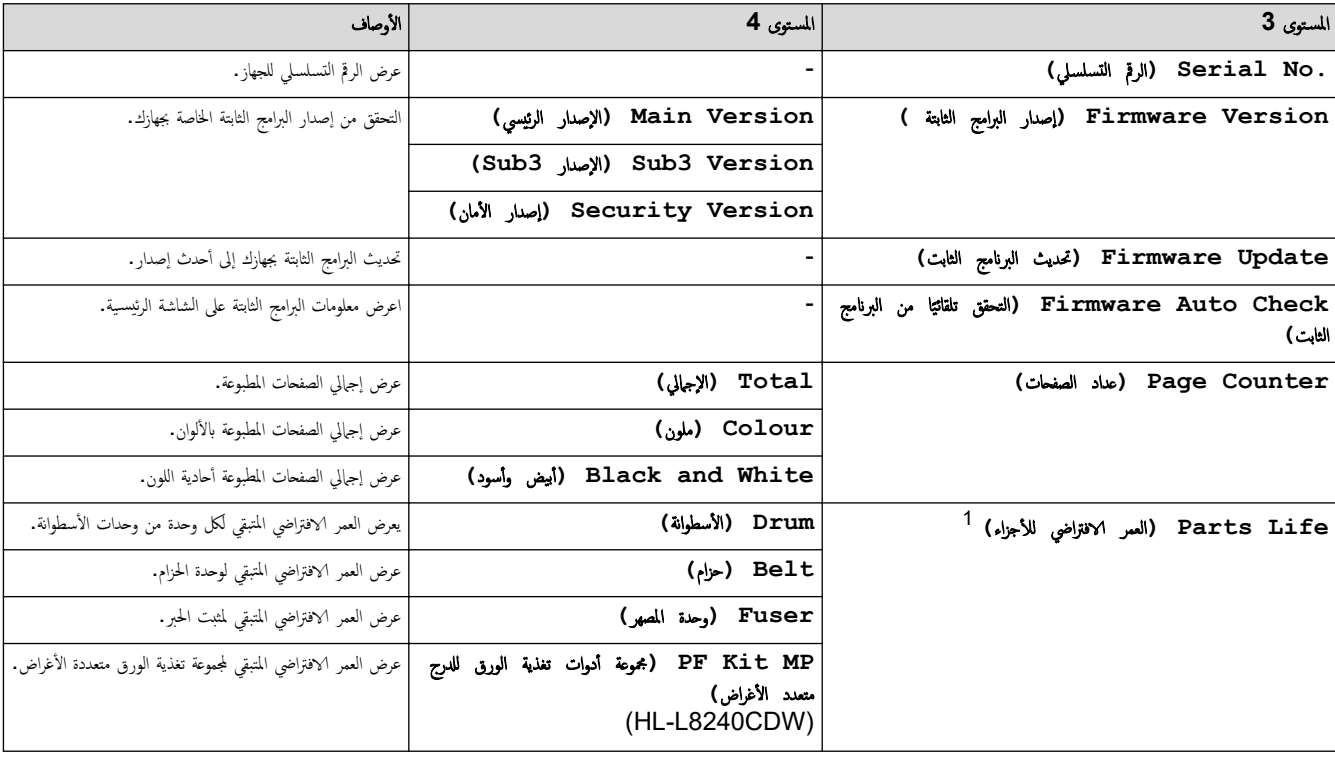

1 يكون العمر الافتراضي للقطع تقريبيًا وقد يختلف حسب نوع الاستخدام.

**( Setup Initial** Ȕ الإ̊داد ȓ الأولي**)**

**( Settings All** جم̾ع Ȕ الإ̊دادات**) > ( Setup Initial** Ȕ الإ̊داد ȓ الأولي**)**

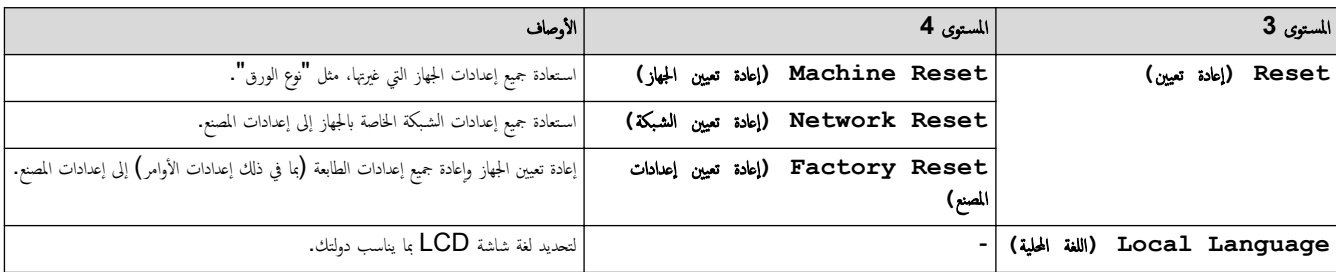

<mark>≫</mark> معلومات ذات صلة

• ˡداول Ȕ [الإ̊دادات](#page-177-0) والميزات

ِोबضحة الرئيسية > إعدادات الجهاز > تغيير إعدادات الجهاز من لوحة التحكم > جداول الإعدادات والميزات > جداول المزايا (HL-L3280CDW/HL-L8240CDW)

## ˡداول الم˴اԹ**( CDW8240L-HL/CDW3280L-HL )**

## ا̤طرز ذات ا̤علا̜ة CDW8240L-HL/CDW3280L-HL:

```
 >> ( Toner الحبر)
                    Wi-Fi إعداد \leq >> ( Functions و̆اʿ̘(
(طباعة آمنة) \, Secure <code>Print</code> <<
```
**( Toner** الحبر**)**

**( Toner** الحبر**)**

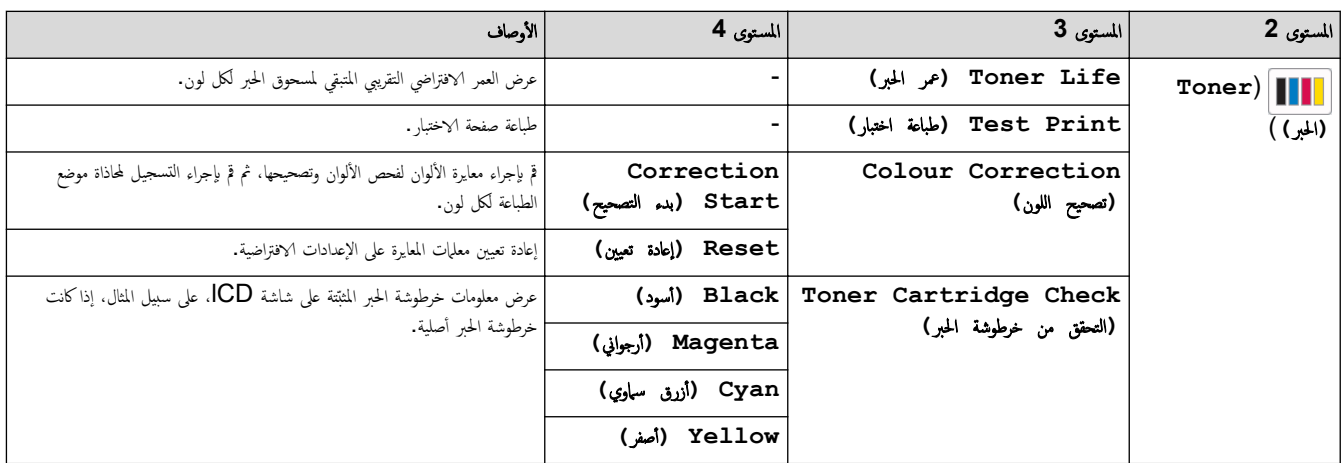

Ȕا̊داد **Fi-Wi** 

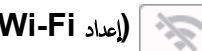

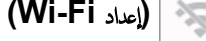

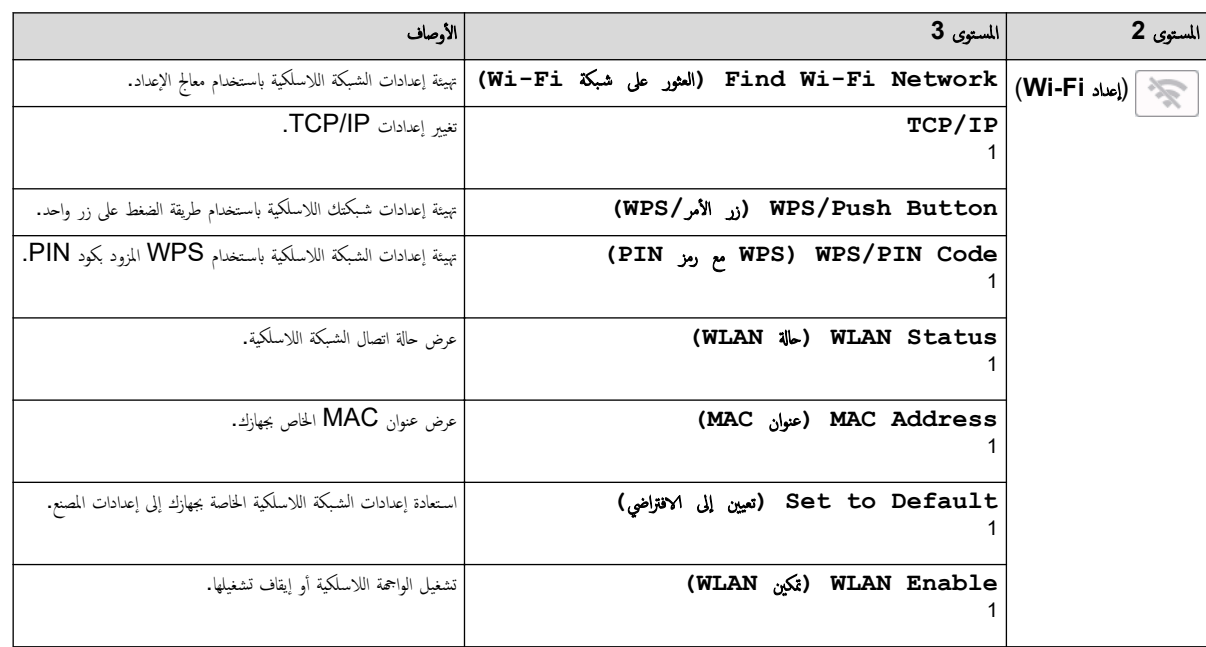

1 ٪ يتوفر بعدما تتم تهيئة اتصال ®Wi-Fi.

**( Functions** و̆اʿ̘**(**

# **(** وظائف) Functions  $\begin{bmatrix} \begin{matrix} \begin{matrix} 0 \end{matrix} \end{bmatrix} \end{bmatrix}$

<span id="page-195-0"></span>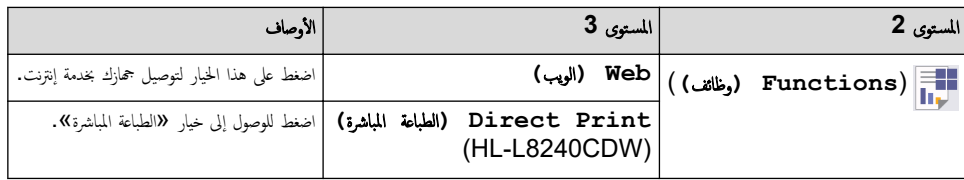

## **( Print Secure** ̃ˋا̊ة Ȓǫ̪نة**)**

# **( Print Secure** ̃ˋا̊ة Ȓǫ̪نة**)**

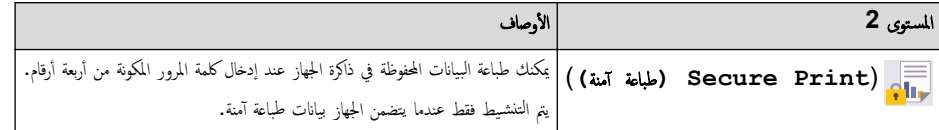

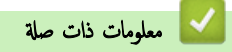

• ˡداول Ȕ [الإ̊دادات](#page-177-0) والميزات

∭الصفحة الرئيسية > إعدادات الجهاز > تغيير إعدادات الجهاز باستخدام أداة Web Based Management

## ˒̾̏يٴ Ȕا̊دادات الج̶از با˷̑˕خدام ǫȓداة **Management Based Web**

<span id="page-196-0"></span>Web Based Management هي أداة تستخدم مستعرض ويب قياسيًا لإدارة جحمازك باستخدام بروتوكول نقل النص التشعبي (HTTP) أو بروتوكول نقل النص التشعبي عبر طبقة مأخذ التوصيل الآمنة (HTTPS).

- ما المقصود بالإدارة المستندة إلى الويب؟
- [ا̤و˽ول](#page-198-0) Ȕالى ǫȓداة [Management Based Web](#page-198-0)
- تعيين كلمة مرور تسجيل الدخول لأداة الإدارة المستندة إلى الويب (Web Based Management) أو تغييرها

أَصفحةالرئيسية > إعدادات الجهاز > تغيير إعدادات الجهاز باستخدام أداة Web Based Management > ما المقصود بالإدارة المستندة إلى الويب؟

## ما المقصود بالإدارة المستندة إلى الويب؟

<span id="page-197-0"></span>Web Based Management هِي أداة مساعدة تستخدم مستعرض ويب قياسي لإدارة جحازك باستخدام بروتوكول نقل النصوص الترابطية (HTTP) أو بروتوكول نقل النصوص الترابطية عبر طبقة مأخذ التوصيل الآمنة (HTTPS).

• ̰̭ص˦ با˷̑˕خدام ǫȓ˨دث Ȕا˽دار ̪ن ̪س̑˕عر̀ات ا̤و̻ˇ ا̤˕ا̤̾ة:

- Edge Microsoft- Ǚ وǙFirefox وTMChrome Google ̰̤ظام ا̤˖ش̾̏ل Windows
	- Safari- Ǚ وǙFirefox وTMChrome Google ̰̤ظام ا̤˖ش̾̏ل Mac
		- Google Chrome™ نظام التشغيل Google Chrome™ -
		- iOS النظام التشغيل Google Chrome™ , ،Safari -
	- تأكَّد من تمكين JavaScript و"ملفات تعريف الارتباط" دائمًا، في أي مستعرض تستخدمه. ȓ
- تأكد من تشغيل جمازك ومن اتصاله بالشبكة ذاتها المتصل بها جماز الكمبيوتر الخاص بك، ومن أن شبكتك تدعم بروتوكول TCP/ IP.

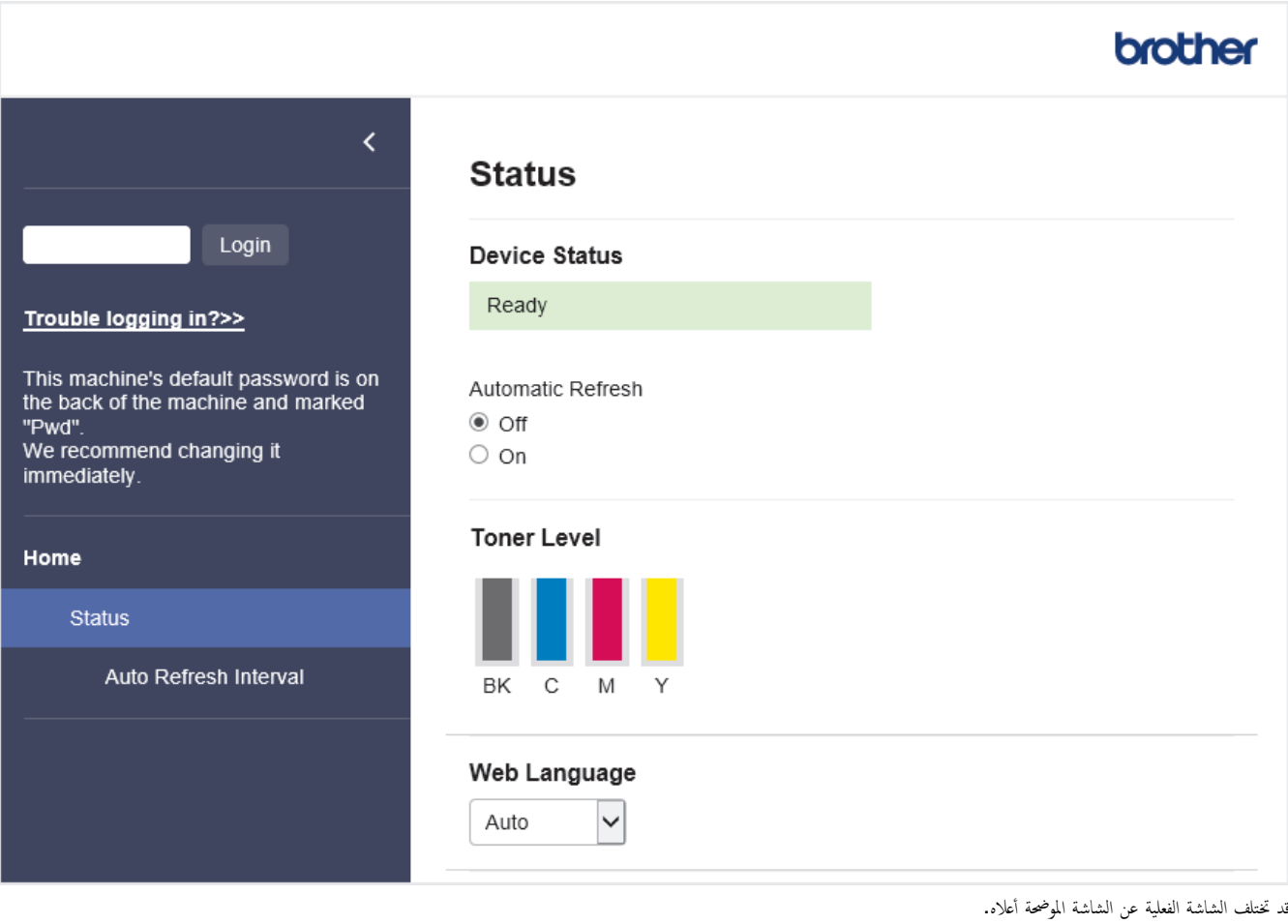

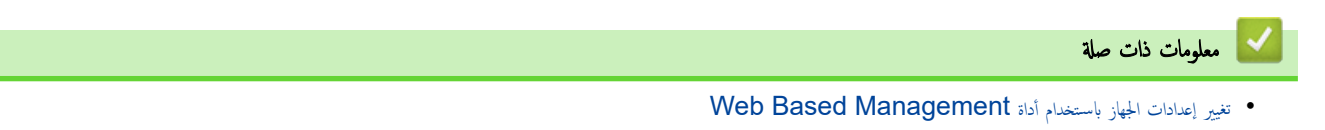

<span id="page-198-0"></span>∭الصفحةالرئيسية > إعدادات الجهاز كتغيير إعدادات الجهاز باستخدام أداة Web Based Management > الوصول إلى أداة Web Based Management ا

## ا̤و˽ول Ȕالى ǫȓداة **Management Based Web**

- ننصح باستخدام أحدث إصدار من مستعرضات الويب التالية:
- Edge Microsoft- Ǚ وǙFirefox وTMChrome Google ̰̤ظام ا̤˖ش̾̏ل Windows
	- Safari- Ǚ وǙFirefox وTMChrome Google ̰̤ظام ا̤˖ش̾̏ل Mac
		- Chrome Google- ™ ̰̤ظام ا̤˖ش̾̏ل Android™
		- iOS لنظام التشغيل Google Chrome™ , .Safari
		- تأكَّد من تمكين JavaScript و"ملفات تعريف الارتباط" دائمًا، في أي مستعرض تستخدمه. ȓ
- ̭وصي با˷̑˕خدام ˊرو˒و̠ول ǫȓ̪ان HTTPS ̰̉د ؛̾˂ة Ȕ الإ̊دادات با˷̑˕خدام ǫȓداة .Management Based Web
- عندما تستخدم HTTPS لتهيئة الإدارة المستندة إلى الويب (Web Based Management)، فسيعرض المستعرض مربع حوار التحذير. لتجنب عرض مربع حوار التحذير، يمكنك تثبيت ̾ا لإ˷̑˕خدام ا˒صالإت .TLS/SSL ˺̶ادة ̪و̜عة ذا˒ ً
	- ستجد كلمة المرور الافتراضية لإدارة إعدادات هذا الجهاز على الجزء الخلفي من الجهاز بعنوان **"Pwd.**" نصحك بتغييرها على الفور لحماية الجهاز من الوصول غير المصرح به.

>> الوصول إلى Web Based Management مِن مستعرض الويب الخاص بك >> ا̤و˽ول Ȕالى ȓ الأداة المسا̊دة Management Based Web ̪ن (Scan&iPrint Brother ̭ظام ˓ش̾̏ل )Mac/Windows >> [ا̤و˽ول](#page-199-0) Ȕالى [Management Based Web](#page-199-0) [̪ن](#page-199-0) ( [Utilities Brother](#page-199-0) ̭ظام [ا̤˖ش̾̏ل](#page-199-0) [\)Windows](#page-199-0) 

### ا̤و˽ول Ȕالى **Management Based Web** ̪ن ̪س̑˕عرض ا̤و̻ˇ الخاص ˈك

- 1. قم بتشغيل مستعرض الويب.
- 2. واكتب "https://machine's IP address" في شريط العنوان بالمستعرض (حيث يشير "machine's IP address" إلى عنوان IP الخاص بجهازك).

على سىيل المثال:

https://192.168.1.2

- .<br>إذا كنت تستخدم «نظام أسباء المجالات» أو تمكن اسم NetBIOS، فإنه يمكنك كتابة اسم آخر مثل "SharedPrinter" بدلاً من عنوان IP. ̊لى ˷ˌ̀ل الم˜ال SharedPrinter://https:
	- س إذا كنت تمكن اسم NetBIOS. فيمكنك أيضًا استخدام اسم العقدة. ملى سيبل المثال: https://brn123456abcdef
		- يمكن العثور على اسم NetBIOS في تقرير تهيئة الشبكة.
	- 3. Ȕاذا ̤˴م ȓ الأ̪رǙ ا̟˕ˇ كلمة المرور في الحقل **( Login**˓ سˣ̾ل الدˬول**)**Ǚ ثم ا̭قر ̙وق **( Login**˓ سˣ̾ل الدˬول**)**.

ِ عِ<br>ستجد كلمة المرور الافتراضية لإدارة إعدادات هذا الجهاز على الجزء الخلفي من الجهاز بعنوان **"Pwd"**.

.<br>4. إذا كنت تريد تثبيت قائمة التنقل على الجانب الأيسر من الشاشة، فانقر فوق ًضج عُمّ انقر فوق ً ★ .

يمكنك الآن تغيير إعدادات الجهاز.

## ا **Management Based Web** ̪ن **(Scan&iPrint Brother** ̭ظام ˓ش̾̏ل **)Mac/Windows** ȓ الأ لمسا̊دة ا̤و˽ول Ȕالى داة

- 1. **Inter iPrint & Scan** 
	- Windows•
- ابدأ تشغيل (Brother iPrint&Scan).
	- Mac•
- في شريط قائمة **Finder (الباحث)**، القر فوق **Go (انتقال) > Applications (التطبيقات)**، ثم القر نقرًا مزدوجًا فوق أيقونة iPrint&Scan.
	- تظهر شاشة Brother iPrint&Scan.
	- 2. إذا لم يتم تحديد جماز Brother. فانقر فوق الزر حدد الجهاز، ثم حدد اسم الطراز الخاص بك من القائمة. انقر فوق موافق.
		- 3. القر فوق ♦ (إعدادات الجهاز).

#### 4. انقر فوق **كل الإعدادات.**

- تظهر صفحة Web Based Management.
- 5. Ȕاذا ̤˴م ȓ الأ̪رǙ ا̟˕ˇ كلمة المرور في الحقل **( Login**˓ سˣ̾ل الدˬول**)**Ǚ ثم ا̭قر ̙وق **( Login**˓ سˣ̾ل الدˬول**)**.

<span id="page-199-0"></span>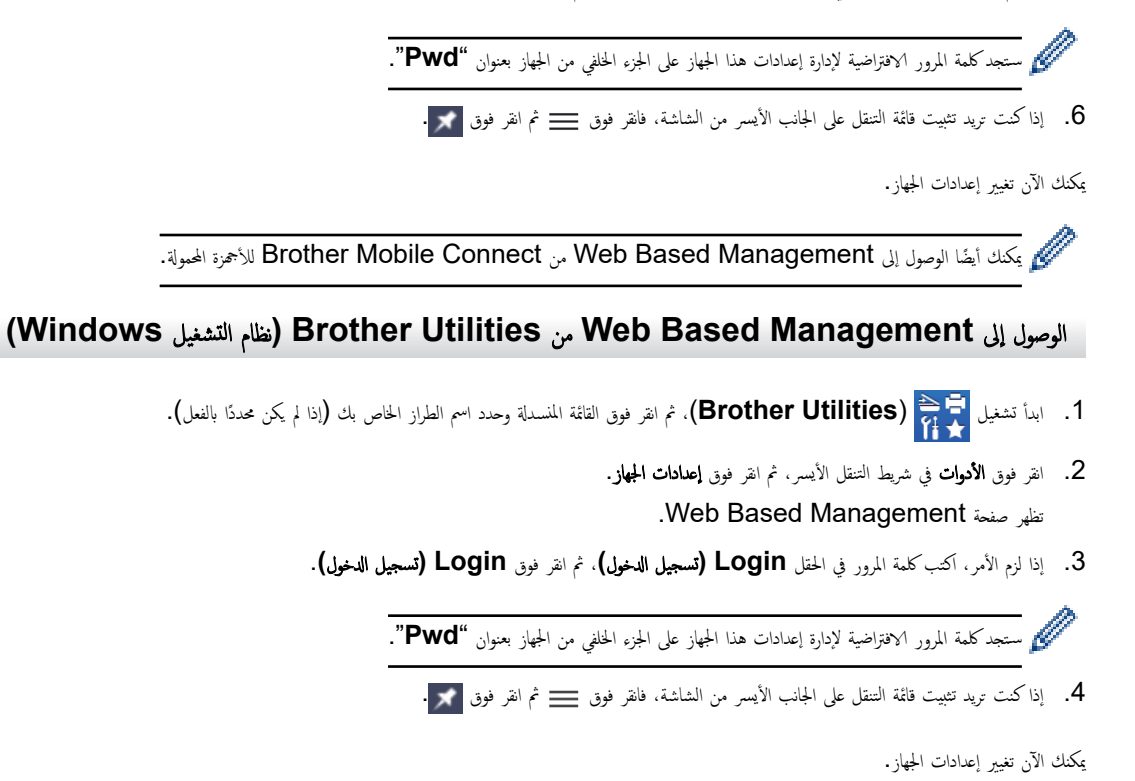

إذا قمت بتغيير إعدادات البروتوكول، فيجب عليك إعادة تشغيل الجهاز بعد النقر فوق **Submit (إرسال)** لتنشيط التهيئة.

ˈعد ؛̾˂ة Ȕ الإ̊داداتǙ ا̭قر ̙وق **( Logout**˓ سˣ̾ل الخروج**)**.

̪ع̧و̪ات ذات ˽لة

• تغيير إعدادات الجهاز باستخدام أداة Web Based Management

<span id="page-200-0"></span>■الصفحة الرئيسية ܐ إعدادات الجهاز ܐ تغيير إعدادات الجهاز باستخدام أداة Web Based Management > تعيين كلمة مرور تسجيل الدخول لأداة الإدارة المستندة إلى الويب (Web ار تغيرها (Based Management

## تعيين كلمة مرور تسجيل الدخول لأداة الإدارة المستندة إلى الويب (**Web Based Management)** أو تغييرها

ستجد كلمة المرور الافتراضية لإدارة إعدادات هذا الجهاز على الجواز ب<sup>ي</sup>هواز **Pwd". "** نصحك بتغييرها على الفور لحماية الجهاز من الوصول غير المصرح به.

- 1. قم بتشغيل مستعرض الويب.
- 2. واكتب "https://machine's IP address" في شريط العنوان بالمستعرض (حيث يشير "machine's IP address" إلى عنوان IP الخاص بجهازك). على سبيل المثال:
	- https://192.168.1.2
	- .<br>إذا كنت تستخدم «نظام أسباء المجالات» أو تمكن اسم NetBIOS، فإنه يمكنك كتابة اسم آخر مثل "SharedPrinter" بدلاً من عندان IP. على سبيل المثال: https://SharedPrinter
		- س إذا كنت تمكن اسم NetBIOS. فيمكنك أيضًا استخدام اسم العقدة. ملى سلس المثال: https://brn123456abcdef
			- يمكن العثور على اسم NetBIOS في تقرير تهيئة الشبكة.
				- د. قم بأحد الإجراءات التالية: $3$
		- Ȕاذا قمت ̪س̑ˋقًا ˈ˕ع۸̾ كلمة المرور الخا˽ة ˈكǙ ̙ا̟˕بهاǙ و̪ن ثم ا̭قر ̙وق **( Login**˓ سˣ̾ل الدˬول**)**.
		- إن لم تقم مسبقًا بتعيين كلمة المرور الحاصة بك، فأكتب كلمة مرور تسجيل الدخول الافتراضية، ثم انقر فوق **Login (تسجيل الدخول).**
		- 4. ا̭˕قل Ȕالى ̜ائمة ا̤˕̰قلǙ ثم ا̭قر ̙وق **( Administrator** المس'ول**)** > **( Password Login** كلمة ̪رور ˓سˣ̾ل الدˬول**)**.
			- ˷̑˕ˤد كلمة المرور الا̙ترا̾̀ة Ȕلإدارة Ȕا̊دادات ̵ذا الج̶از ̊لى الج˴Ǥ الخ̧في ̪ن الج̶از ˈع̰وان "**Pwd**".
				- ابداً من ً ً : إذا لم تظهر قائمة التنقل على الحانب الأيسم من الشاشة.
			- 5. ̤˕̾̏يٴ كلمة المرورǙ ا̟˕ˇ كلمة المرور الحا̤̾ة الخا˽ة ˈك في الحقل **( Password Old Enter** Ȕاد˭ال كلمة المرور ا̤قديمة**)**.
- 6. باتباع إرشادات **Login Password (كلمة مرور تسجيل الدخول)**المروضة على الشاشة، اكتب كلمة المرور الجديدة الخاصة بك في الحقل **Enter New Password (إدخال كلمة** مرور جديدة**)**.
	- 7. أعد كتابة كلمة المرور الجديدة في الحقل **Confirm New Password (تأكيد كلمة المرور الجدي<b>دة)**. ȓ
		- 8. ا̭قر ̙وق **( Submit** Ȕار˷ال**)**.

يمكنك ǫȓ ً ̻ضا ˒̾̏يٴ Ȕا̊دادات ا̤قفل في ا̤قائمة **( Password Login** كلمة ̪رور ˓سˣ̾ل الدˬول**)**.

## معلومات ذات صلة

• تغيير إعدادات الجهاز باستخدام أداة Web Based Management

## مواضيع ذات صل**ة**:

• الوصول إلى أداة Web Based Management

## الصفحة الرئيسية ܐ المُلحق

## لملحق

- [الموا˽فات](#page-202-0)
- [الم̧˩قات](#page-210-0)
- <span id="page-201-0"></span>• معلومات محمة عن العمر الافتراضي لخرطوشة الحبر
	- [الم̧˩قات](#page-212-0)
	- [̪سا̊دة](#page-213-0) [Brother](#page-213-0) ودعم [ا̤عملاǤ](#page-213-0)

## ا<br>الصفحة الرئيسية ܐ المُلحق ܐ المواصفات

## | المواصفات

للواصفات العامة $\,<$ >> [̪وا˽فات](#page-205-0) و˷اʿط ا̤طˋا̊ة >> مواصفات الطابعة >> [̪وا˽فات](#page-207-0) ا̤واجهة >> مواصفات ميزة الطباعة المباشرة

>> البروتوكولات المدعومة وميزات الأمان

>> مواصفات متطلبات جماز الكمبيوتر

## المواصفات العامة

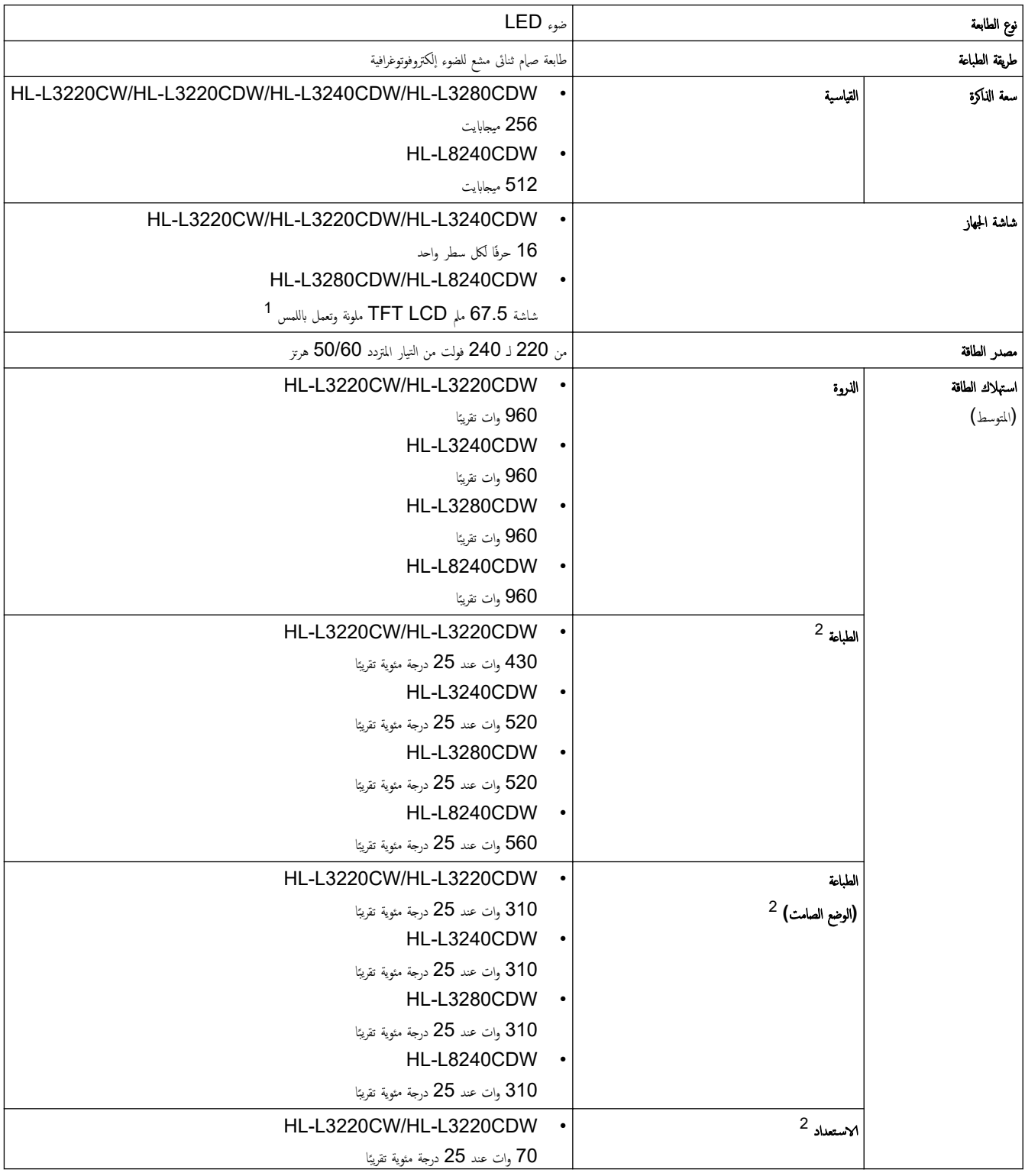

<span id="page-202-0"></span>٠

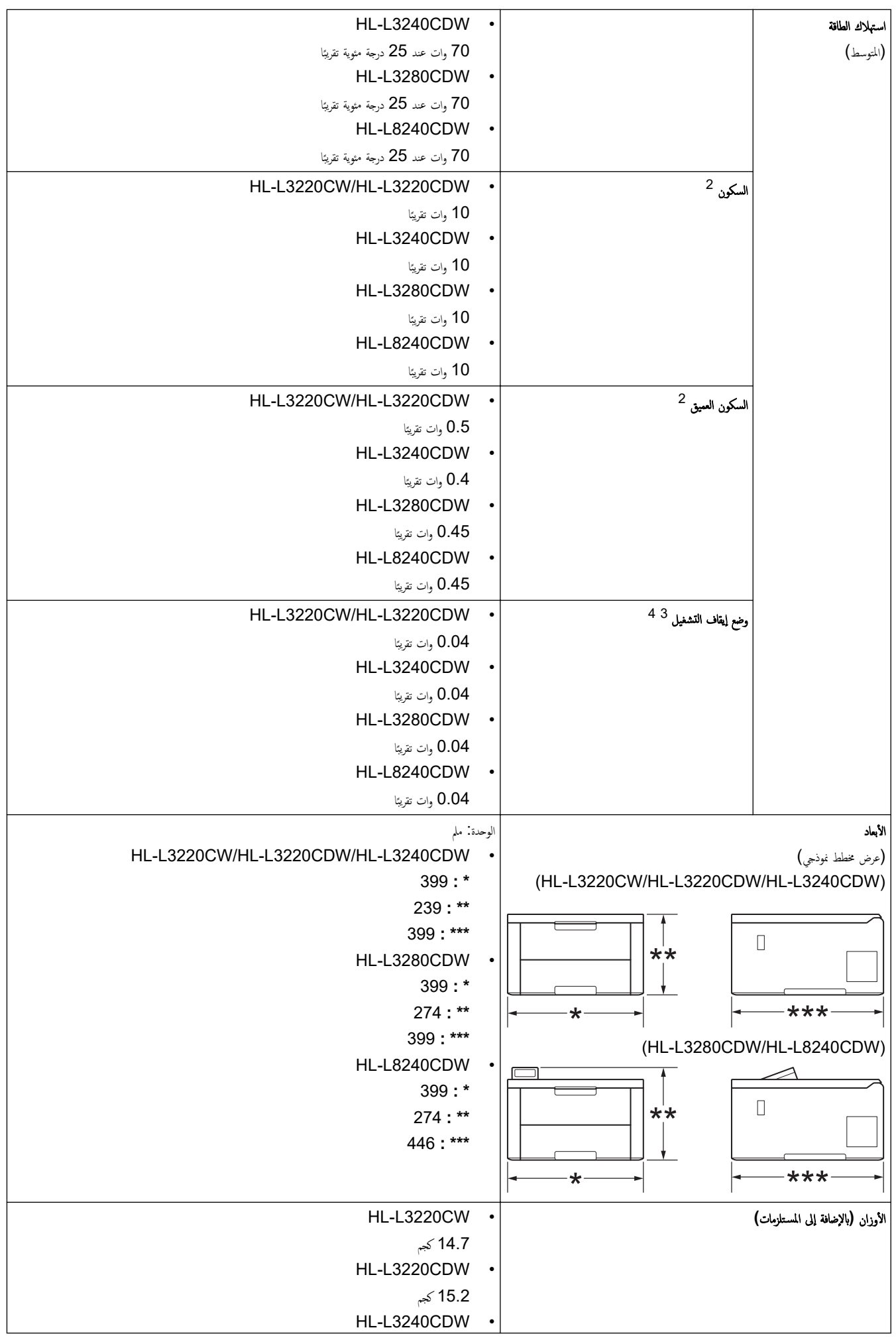

<span id="page-204-0"></span>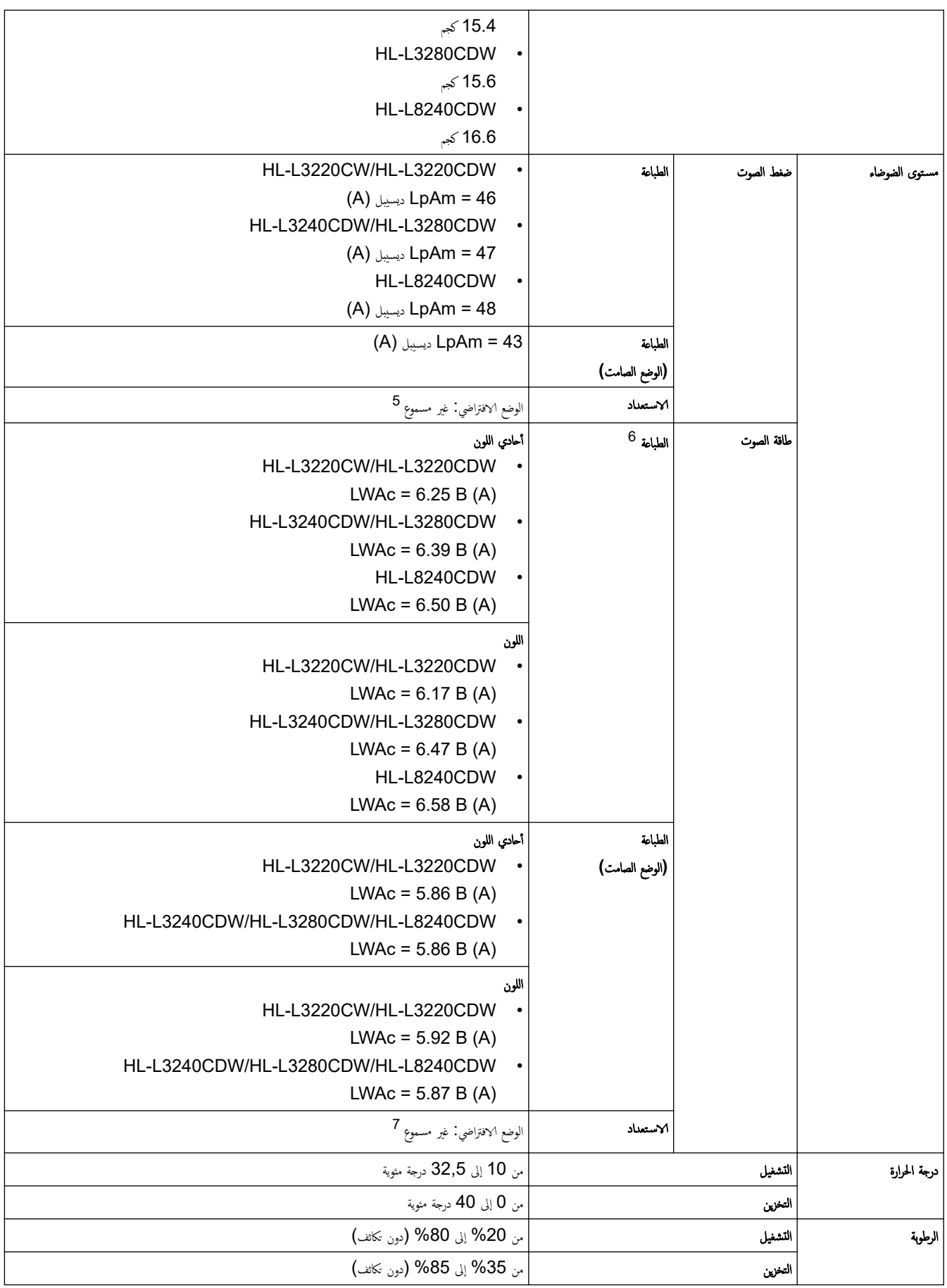

ً ̜طرԹ. <sup>1</sup>˒ قاس

3 تم القياس عندما كان الجهاز موصلًا باستخدام شبكة التوصيل ذاتها مثل طريقة الاختبار ENERGY STAR النسخة. 3.1

3 تم ا̤ق̀اس و̙قًا ̤ǿ 62301 IEC Ȕ الإ˽دار 2.0.

˒ ̤ˋ̿ئة الا˷̑˕خدام. ًˋع <sup>4</sup> يخ˕̧̘ ا˷̑تهلاك ا̤طا̜ة ˈقدر ̧̜̾ل ا

5 في حال عمل محرك المروحة: 40 = LpAm ديسبيل (A)

- 6 تم ا̤ق̀اس و̙قًا ̧̥طر̻قة المو˽و̙ة في 7779. ISO
- HL-L3220CW/HL-L3220CDW 7
- في ˨ال عمل محرك المرو˨ة (A (B 4.12 = LWAc: HL-L3240CDW/HL-L3280CDW -
- في ˨ال عمل محرك المرو˨ة (A (B 4.81 = LWAc: HL-L8240CDW -

 $LWAc = 2.62$  B  $(A)$  على محرك المروحة:  $\,$ 

## مواصفات وسائط الطباعة

<span id="page-205-0"></span>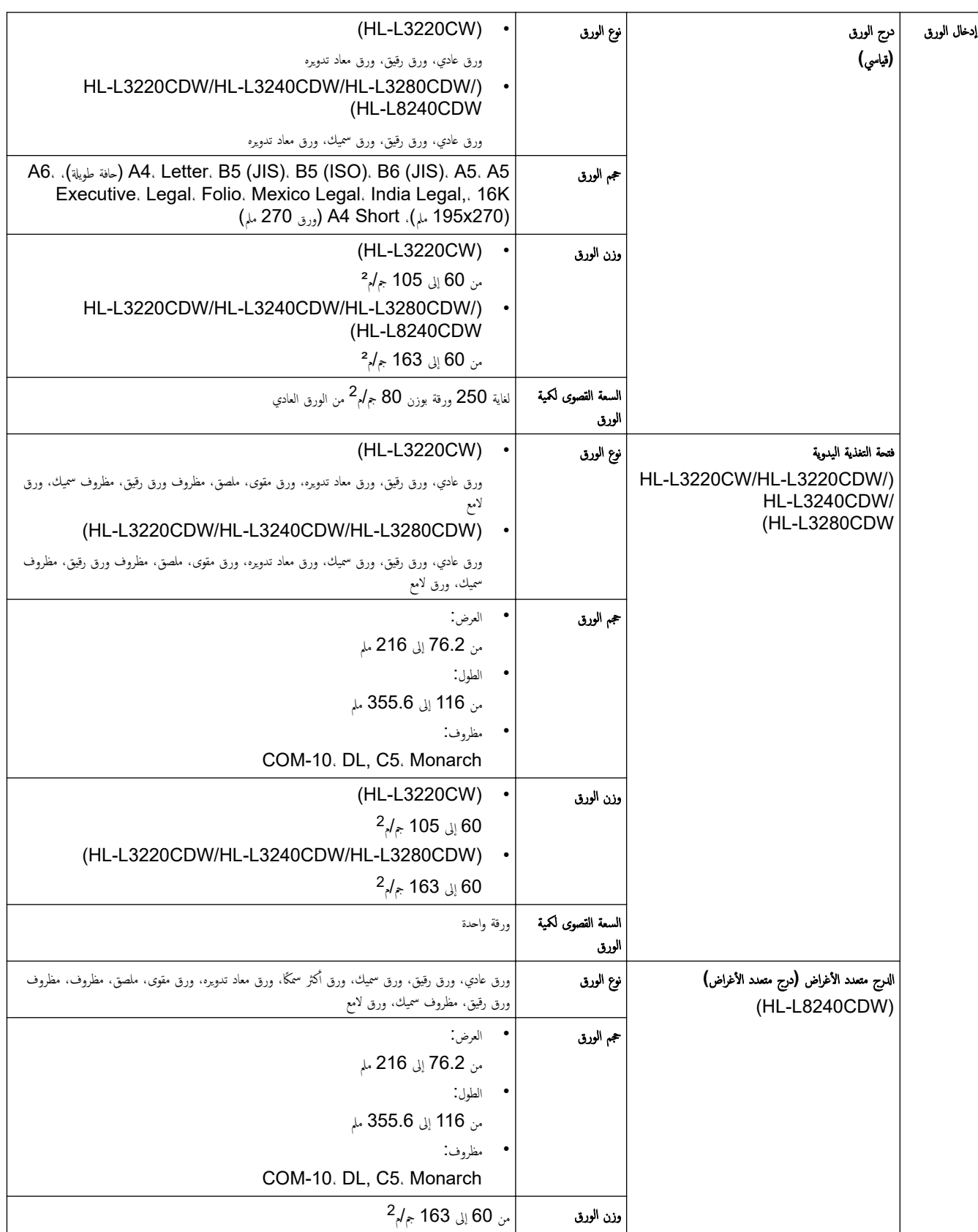

<span id="page-206-0"></span>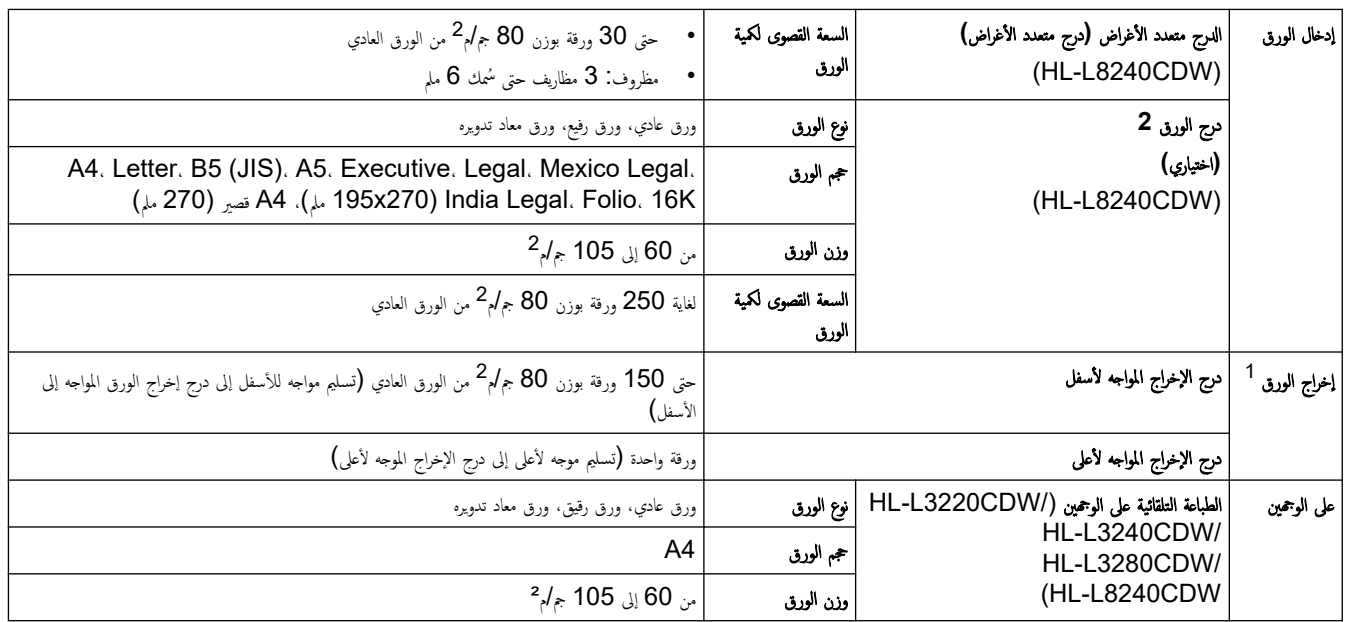

1 بالنسبة للملصقات، نوصي بإزالة الأوراق المطبوعة من درج إخراج الورق مباشرة بعد خروجما من الجهاز لتجنب احتمالية حدوث تلطخ.

### واصفات الطابعة

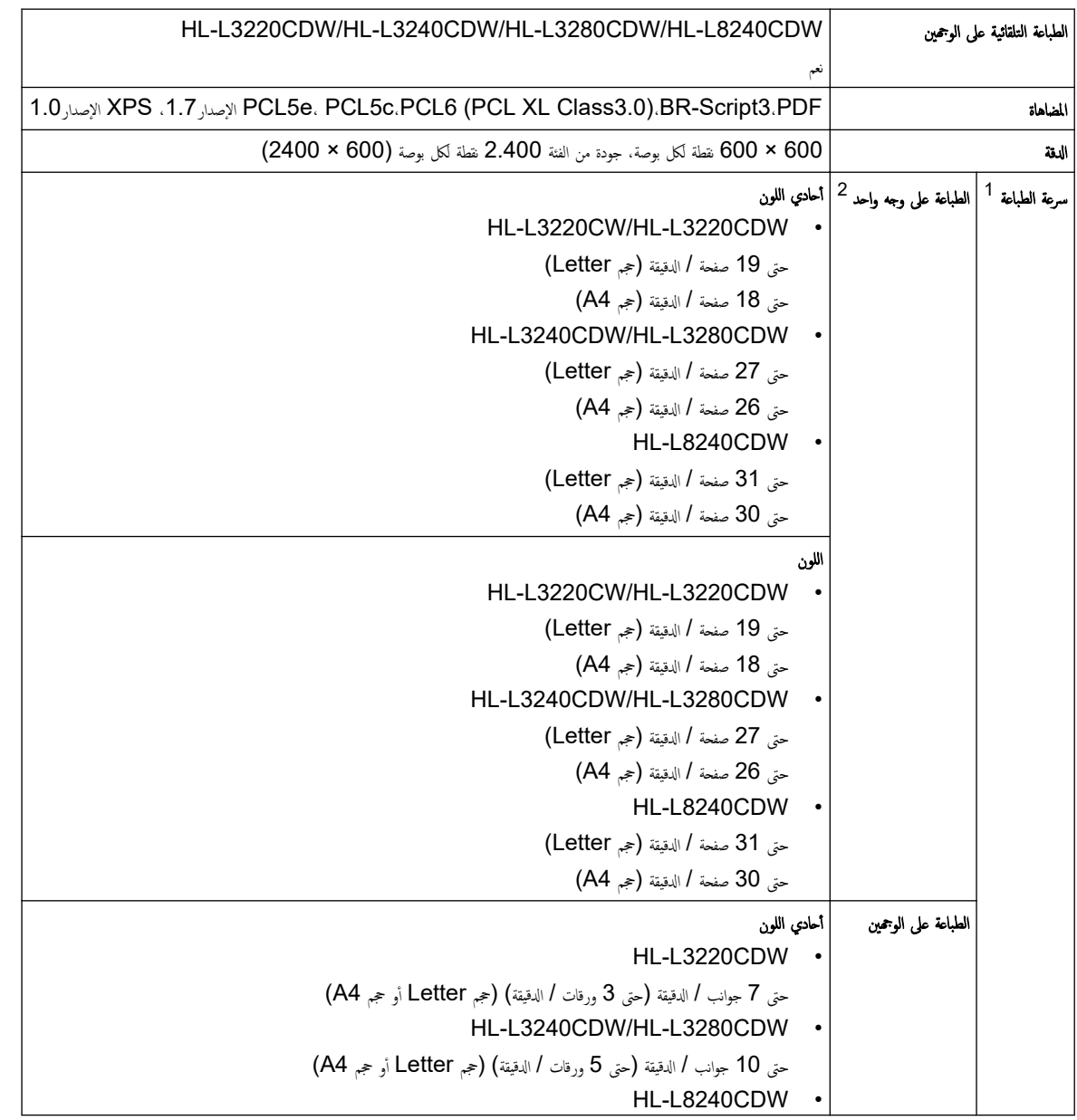

<span id="page-207-0"></span>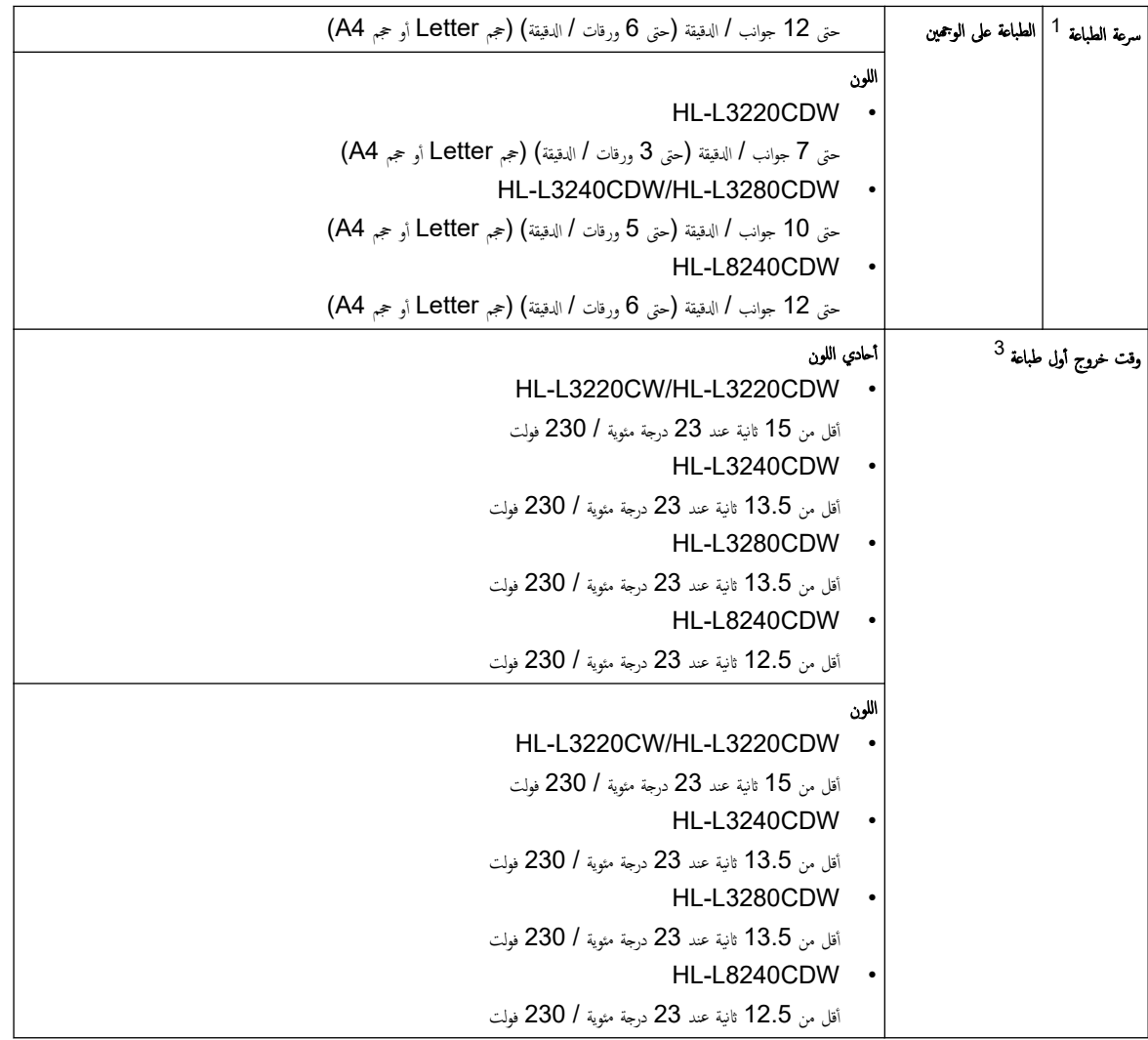

1 قد تكون سرعة الطباعة أبطأ عند اتصال الجهاز بواسطة شبكة LAN لاسلكية.

2 سر̊ات ا̤طˋا̊ة ̵ذه مخصصة ̧̥طˋا̊ة ̊لى وˡ̴ وا˨د و˒قاس و̙قًا لمع̾ار 24734 IEC/ISO ا̤ق̀اسي.

3 الطباعة من وضع الاستعداد والدرج القياسي.

## ِ مواصفات الواجحة

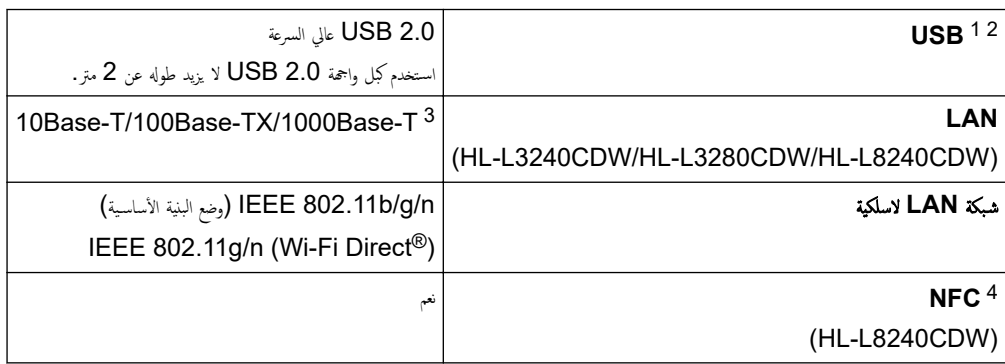

1 يحتوي جحازك علي واجحة USB 2.0 عالية السرعة. يمكن أيضًا توصيل الجهاز بجهاز كمبيوتر يحتوي على واجحة USB 1.1.

يحوي كر سي∕<br>2 أجحمزة محور USB من أطراف ثالثة غير مدعومة.

3 استخدم كبل شبكة فئة 5e (أو أكبر).

˓ ̙ئة .HID ًجهاز ً ̪د̉و̪ا ˈبرنا̪ج ش̾̏ل <sup>4</sup> ̰̉د ˒و˽̾ل ̜ارئ ˈطا̜ة IC˭ ارݭǙ ا˷̑˕خدم ا

#### مواصفات مبزة الطباعة المباشرة

### ملاحظة

تتوفر هذه الوظيفة لـ HL-L8240CDW.

<span id="page-208-0"></span>التوافق | JPEG، Exif+JPEG، PRN .1.7 (تم إنشاؤه بواسطة برنامج تشغيل الطابعة الخاص بالجهاز)، TIFF تم إجراء المسح الضوئي بواسطة طرز XPS ([عدار المسح الضوئي بواسطة طرز XPS ([عدار المسح 1.0

الواجمة | واجحة USB المباشرة: أمامية x1

#### البروتوكولات المدعومة ومبزات الأمان

#### Ethernet (HL-L3240CDW/HL-L3280CDW/HL-L8240CDW)

10Base-T/100Base-TX/1000Base-T

## شَمَة **LAN ا**للاسلكية (2,4 جيجاهرتز)

IEEE 802.11g/n (Wi-Fi Direct) (وضع البنية الأساسية). (IEEE 802.11g/n

#### ˊرو˒و̠ولإت **)4IPv )**

HL-L3220CW/HL-L3220CDW/HL-L3240CDW .

(Auto IP) AutBIOS/WINS، DNS Resolver، mDNS، LLMNR دِنة اِِسمِ ARP، RARP، BOOTP، DHCP، APIPA، دِفَةُ اِس IPPS/IPP 9100Port /Port Raw Custom LPDǙ/LPR ǙresponderǙ˭ ادم FTP Ǚ˭ ادم TELNET Ǚ˭ ادم HTTPS/HTTP Ǚ˭ ادم وعمل TFTP عميل SMTP، SNMPv1/ v2c/ v3، ICMP. عندمات الهيد (طباعة)، عميل CIFS، عميل TFTP، عميل Ter

HL-L3280CDW/HL-L8240CDW

(Auto IP) AutBIOS/WINS، DNS Resolver، mDNS، LLMNR دة اسم ARP، RARP، BOOTP، DHCP، APIPA، وDNS (DNS FTP ، خادم IFTP، خادم FTP، خادم FTP، خادم FTP، خادم TELNET. خادم TELNET ، خادم HTTP/HTTPS ، خادم وعميل SMTP، SNMPv1/v2c/v3، ICMP. عميل SMTP، LDAP، Syslog ، عبدان الله بي CIFS، عميل CIFS عميل SNTP، LDAP، Syslog

### ˊرو˒و̠ولإت **)6IPv )**

HL-L3220CW/HL-L3220CDW/HL-L3240CDW

INDP، RA، DNS resolver، mDNS، LLMNR responder، LPR/LPD، Custom Raw Port/Port9100، IPP/IPPS، خادم FTP، خادم TELNET، عادم HTTP/HTTPS. خادم وعميل TFTP، عميل SMTP، SNMPv1/v2c/v3، ICMPv6، خدمات الويب (طباعة)، عميل ǙCIFS عم̾ل SNTP Syslog Ǚ

HL-L3280CDW/HL-L8240CDW

INDP، RA، DNS resolver، mDNS، LLMNR responder، LPR/LPD، Custom Raw Port/Port9100، IPP/IPPS، خادم FTP، خادم TELNET، عادم HTTP/HTTPS، عادم وعميل TFTP، عميل SMTP، SNMPv1/v2c/v3، ICMPv6، خدمات الويب (طباعة)، عميل ǙCIFS عم̾ل SNTP Syslog LDAPǙ Ǚ

#### ǫȓ̪ان ا̤ش̑ˋكة **(** ا̤س̧ك̀ة **)CDW8240L-HL/CDW3280L-HL/CDW3240L-HL( )**

SMTP-AUTH. SSL/TLS (IPP. HTTP. SMTP). SNMP v3. 802.1x (EAP-MD5. EAP-FAST. PEAP. EAP-TLS. EAP-TTLS), Kerberos, IPsec

#### ǫȓ̪ان ا̤ش̑ˋكة **(** ا̤لا˷̧ك̀ة**)**

SMTP-AUTH, SSL/TLS (IPP, HTTP, SMTP), SNMP v3, 802.1x (EAP-FAST, PEAP, EAP-TLS, EAP-TTLS), Kerberos, IPsec

#### أمان الشبكة اللاسلكية

( نجم ( Wi-Fi Direct WPA2-PSK (AES) (AES) (AES (AES ) لدعم (Wi-Fi Direct WPA2-PSK (AES (قط)، WPA3-SAE (AES)

#### الشهادة اللاسلكية

توخص علامة غيادة Wi-Fi (WPA3™) Wi-Fi المؤسسات والأشخاص)، الإعداد المحمى لشسكة Wi-Fi<sup>™</sup> (WPS) ترخيص علامة المعرف، Wi-Fi CERTIFIED ™ Wi-Fi Direct

#### مُماصِفات متطلّبات جماز الكمبيوتر

وظائف البرامج وأنظمة التشغيل المدعومة

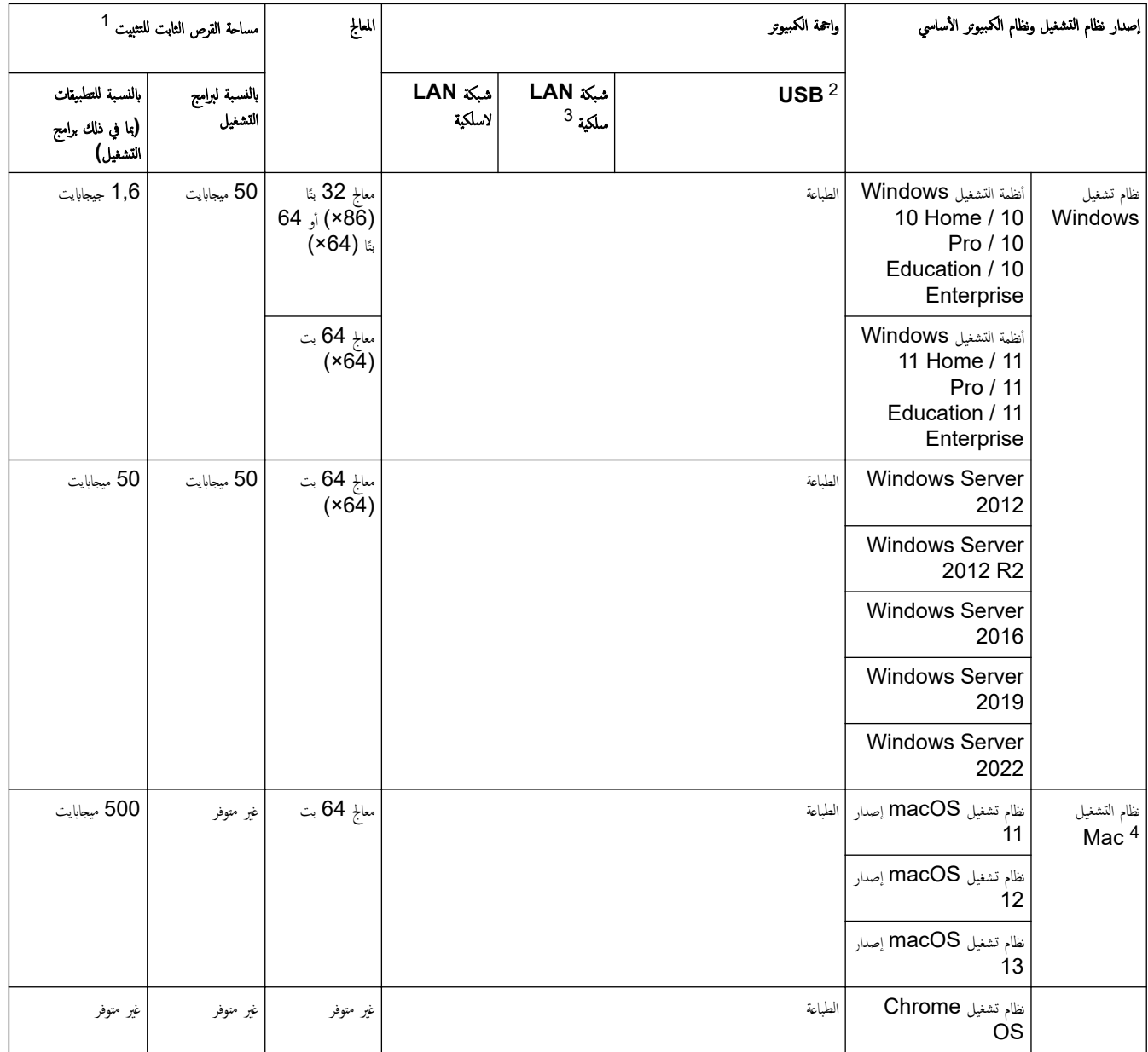

1 يجب توفر اتصال بالإنترنت لثبيت البرنامج إذا لم يكن قرص الثبيت موفرًا. ً

2 لا يتم دعم منافذ USB من جمات أخرى.

HL-L3240CDW/HL-L3280CDW/HL-L8240CDW 3

4 إخلاه مسؤولية نظام النشغيل macOS إمكانية AirPrint. تتطلب الطباعة عبر نظام التشغيل AirPrint. لا يتم توفير برامج تشغيل نظام التشغيل Mac لهذا الجلوز.

الأحدث تحديثات برنامج التشغيل، انتقل إلى صفحة **Downloads (التنزيلات)** الخاصة بطرازك على support.brother.com/downloads.

الأحدث نظام تشغيل مدعوم، انتقل إلى صفحة **Supported OS (نظام التشغيل المدعوم)** الخاصة بطرازك على s<u>upport.brother.com/os.</u>

تعد جميع العلامات التجارية وأسماء العلامات والمنتجات ملكية خاصة لشركاتها المعنية المالكة لها.

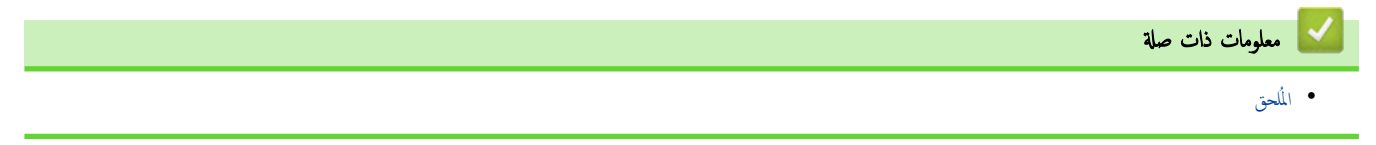

#### الصفحة الرئيسية كالمُلحق كالملحقات **@**

## الملحقات

<span id="page-210-0"></span>عندما يحين موعد استبدال أحد المستلزمات مثل خرطوشة الحبر أو وحدة الاستطراض التاريخ و Status Monitor. لمزيد من المعلومات عن مستلزمات حمازك، تفضل بزيارة <u>Www.brother.com/original ال</u>حلي.

تخ˕̧̘ ر̪وز الم̰˕ج المس̑˕̧˴م ˧سˇ الدولة والم̰طقة.

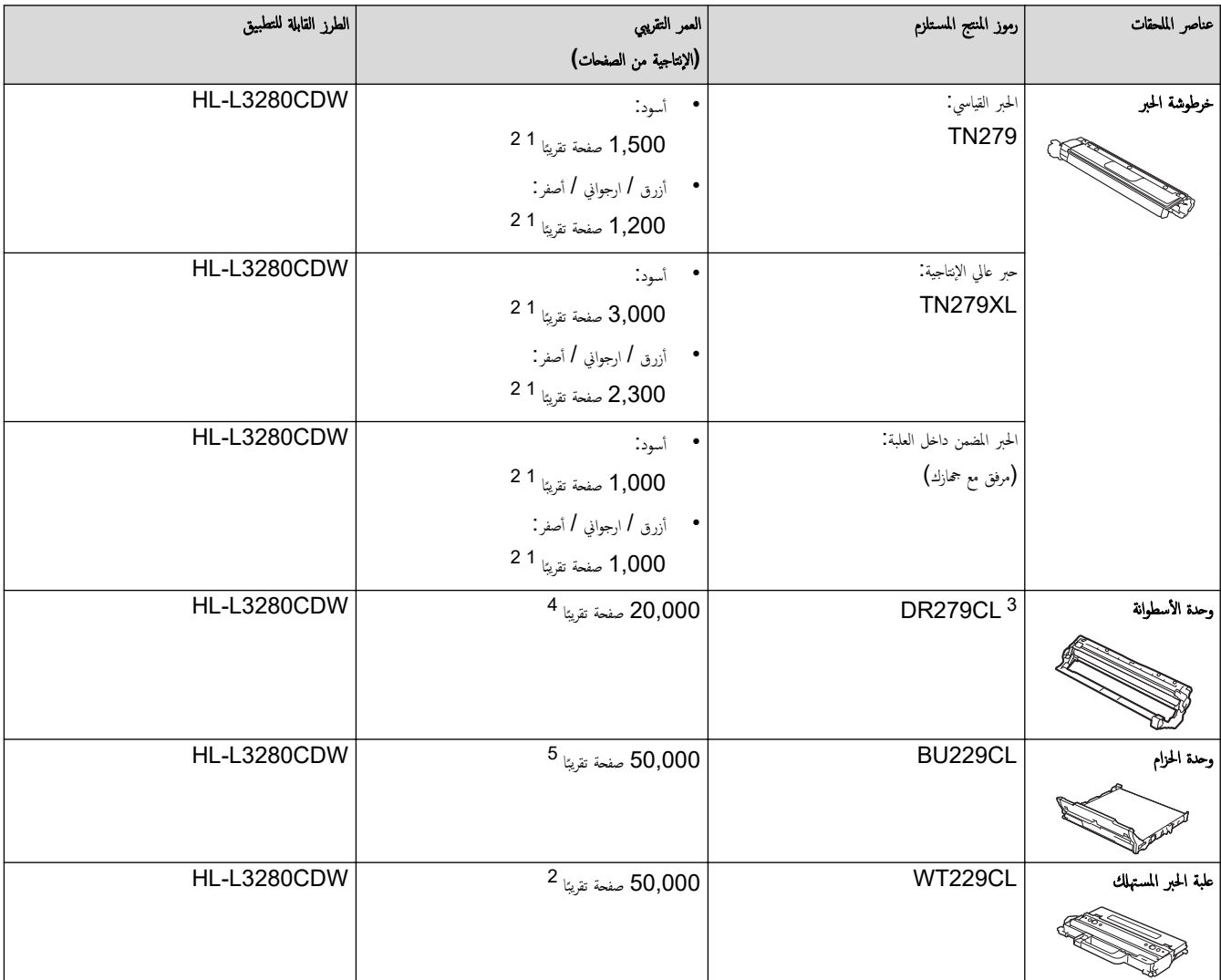

1 تم تحديد الإنتاجية التقريبية للخرطوشة وفقًا لـ ISO/IEC 19798.

2 ۔ صفحات ذات وجه واحد بحجم A4 أو Letter

3 تحتوي على أربعة وحدات أسطوانة، واحدة سوداء وثلاثة ملونة.

4 ما يقرب من 20.000 صفحة اعتمادًا على صفحة واحدة لكل محمة أعتمادًا على ثلاث على أصفحات ذات وجه واحد بحج A4/Letter\$. قد يتأثر عدد الصفحات بعدة عوامل. من بينها على سبيل المثال لا الحصر نوع الوسائط وحجم̶ا.

5 ما يقرب من 50.000 صفحة اعتادًا على صفحة أوضحة على التارات الم على صفحات ذات وجه واحد بحجم A4/Letter). قد يتأر عدد الصفحات بعدة عوامل، من بينها على سبيل المثال لا الحصر نوع الوسائط وحجم̶ا.

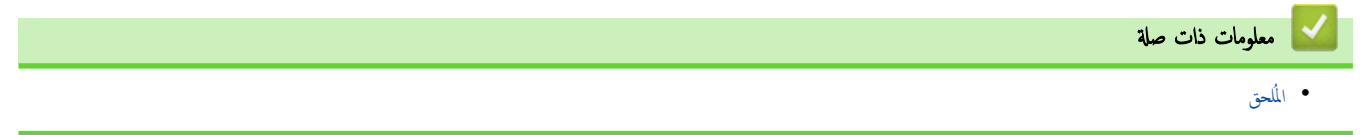

الصفحة الرئيسـية كالمُلحق كا معلومات محمة عن العمر ا√فتراضي لخرطوشة الحبر ُ العبر

## معلومات محمة عن العمر الافتراضي لخرطوشة الحبر

#### ا̤عمر الا̙تراضي لخر̃و˺ة الحبر

هذا المنتج يكتشف العمر ا√فتراضي لخراطيش الحبر باستخدام الطريقتين التاليتين.

- الاكتشاف عن طريق عد نقاط كل لون اللازمة لإنشاء صورة
	- الا̟˖شاف ̉ن ̃ر̻ق ̊د دورات ˊكرة المطور

<span id="page-211-0"></span>سوف تتوقف عملية الطباعة عندما يتم بلوغ أي من الحدود القصى. تم تحديد الحدوى سلم الخرطوشة با يتوافق مع إنتاجية الصفحات المعلن عنها. هذه الوظيفة تهدف إلى نقليل احتمالية تدنى جودة الطباعة وتلف الجهاز .

هناك رسالتان تشيران إلى انخفاض مسحوق الحبر أو ضرورة استبداله. «انخفاض مسحوق الحبر » و«استبدال مسحوق الحبر ».

يتم عرض Toner Low (انخفاض مستوى مسحوق الحبر) على شاشة LCD عندما يقترب عدد النقاط أو دورات بكرة المطور من الحد الأقصى لعدد النقاط. يتم عرض Replace Toner Low (استبدال مسحوق الحبر) على شاشة LCD عندما يصل عدد النقاط أو دورات بكرة المطور إلى الحد الأقصى لعدد النقاط.

## تصحيح الألوان

قد لا يكون العدد المحتسب لدورات بكرة المطور يخص العمليات العادية مغل الطباعة والنسخ، ولكنه يخص أيضًا عمليات ضبط الجهاز، مثل معايرة الألوان وتسجيل الألوان.

### ̪عا̽رة ȓ الأ̤وان **(** ̀ˋط ̟˜ا̙ة ا̧̥ون**)**

للحصول على جودة طباعة ثابتة، فلابد من الحفاظ على كثافة كل خرطوشة حبر عند تازية الخفافة بن الألوان، فيصبح اللون الحفيف غير مستقر ويصبح الإنتاج الدقيق للألوان مستحيل. قد تتغير كثافة مسحوق الحبر بسبب تغيرات كيميائية بمسحوق الحبر تؤثر على شحتاي تومة الحرارة والعلوة و للحلول والرطوبة في الجهاز. أثناء المعايرة، يتم طباعة أنماط اختبار ضبط مستوى الكثافة على وحدة الحزام.

يتم إجراء المعايرة بشكل أساسي بالأوقات التالية.

- عند بدء تشغيل Color Correction (تصحيح الألوان) من لوحة التحكم أو برنامج تشغيل الطابعة لتحسين كثافة اللون.
	- عند استبدال خرطوشة حبر أو وحدة اسطوانة مستعملة بأخرى جديدة.
		- عندما يكتشف الجهاز تغييرًا في درجة حرارة ورطوبة الجو المحيط.
			- ̰̉د ˈ̧وغ ̊دد ̪ع۸ ̪ن ا̤صفحات المطˋو̊ة.

## تسجيل **الألوان (تصحيح موضع الألوان)**

في هذا الجهاز، نجد أن وحدة الأسطوانة ووحدة المطور مجهزتان على الأسود (K) والأرون (K) والأزرق (C)، على التوالي. يتم جمع صور أربعة ألوان في صورة واحدة، والتالي قد تحدث أخطاء بتسجيل الألوان (على سبيل المثال، كيفية محاذاة صورة الأربعة ألوان). عندما تحدث أخطاء التسجيل. يتم طباعة أنماط اختبار تصحيح التسجيل على وحدة الحزام.

يتم إجراء التسجيل بشكل أساسي بالأوقات التالية.

- عند بدء تشغيل Color Correction (تصحيح الألوان) لمسح خطأ تسجيل اللون.
	- عند بلوغ عدد معين من الصفحات المطبوعة.

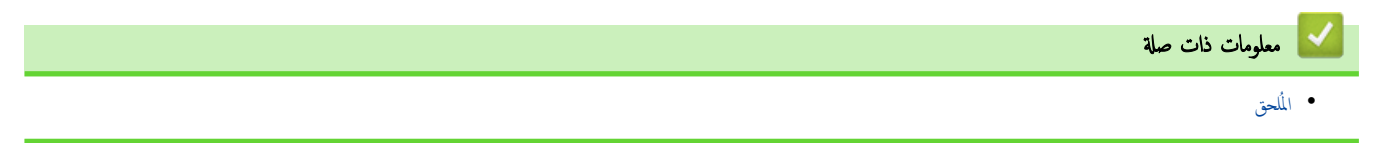

<span id="page-212-0"></span>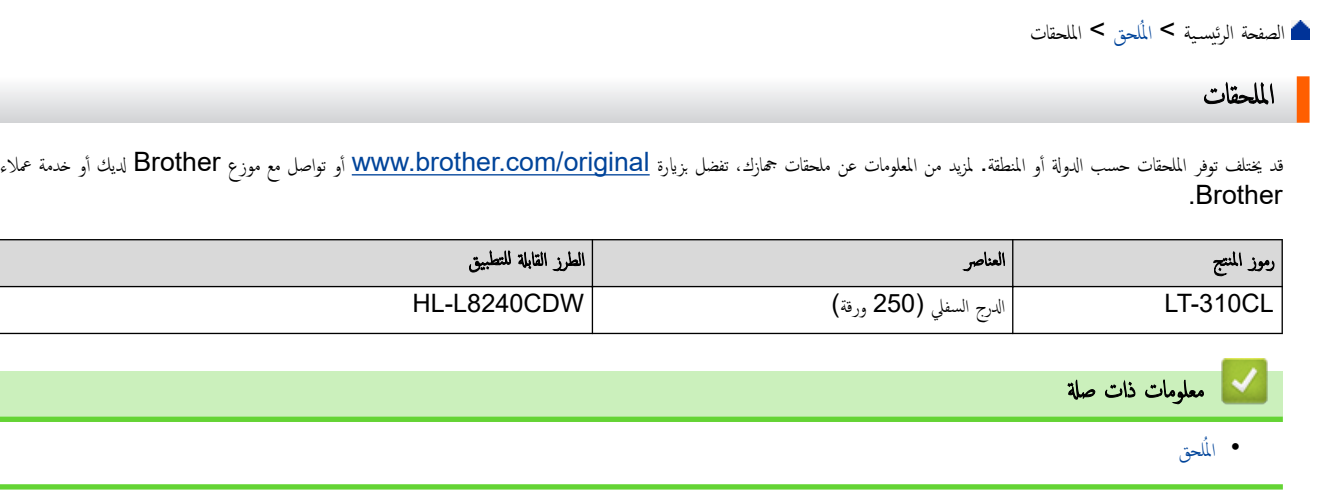

الصفحة الرئيسية > المُلحق > مساعدة Brother ودعم العملاء

## ̪سا̊دة **Brother** ودعم ا̤عملاǤ

<span id="page-213-0"></span>ذا كنت بحاجة إلى مساعدة بشأن استخدام منتج <u>Brother ،قم بزيارة Support.brother.com ل</u>اطلاع على الأسئلة الشائعة ونصائح حول استكشاف الأخطاء وإصلاحما. يمكنك أيضًا تنزيل أحدث البرامج وبرامج التشغيل والبرامج الثابتة لتحسين أداء جمازك ووثائق المستخدم لمعرفة كيفية تحقيق أقصى استفادة من منتج Brother.

يتوفر المزيد من معلومات المنتج والدعم من الموقع الإلكتروني لمكتب <u>Www.brother.com المكت</u>ر على تفاصيل الاتصال بمكتب Brother المحلي ولتسجيل منتجك الجديد.

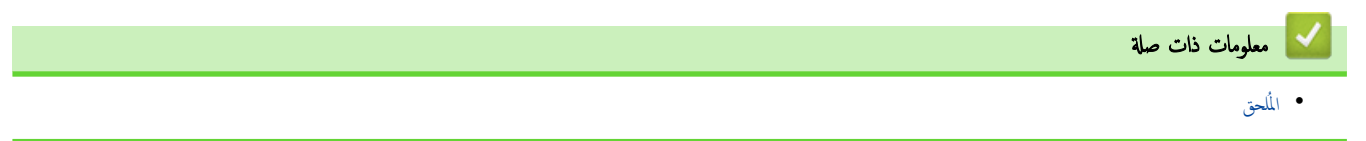

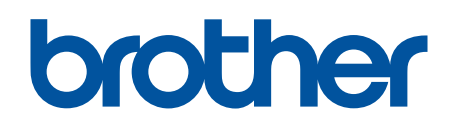

اين استخدام هذه الأحجمزة معتمد في بلد الشراء فقط. يجوز لشركات Brother المحلية أو وكلائها دعم الأجحزة المُشتراة في بلدانهم فقط.

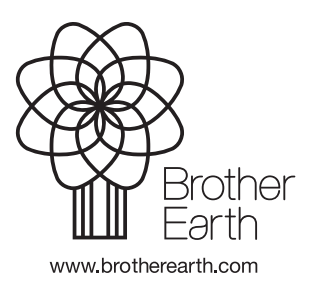

ARB Ȕ الإ˽دار 0